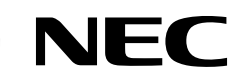

# LaVie

# **Air TV**ガイド�

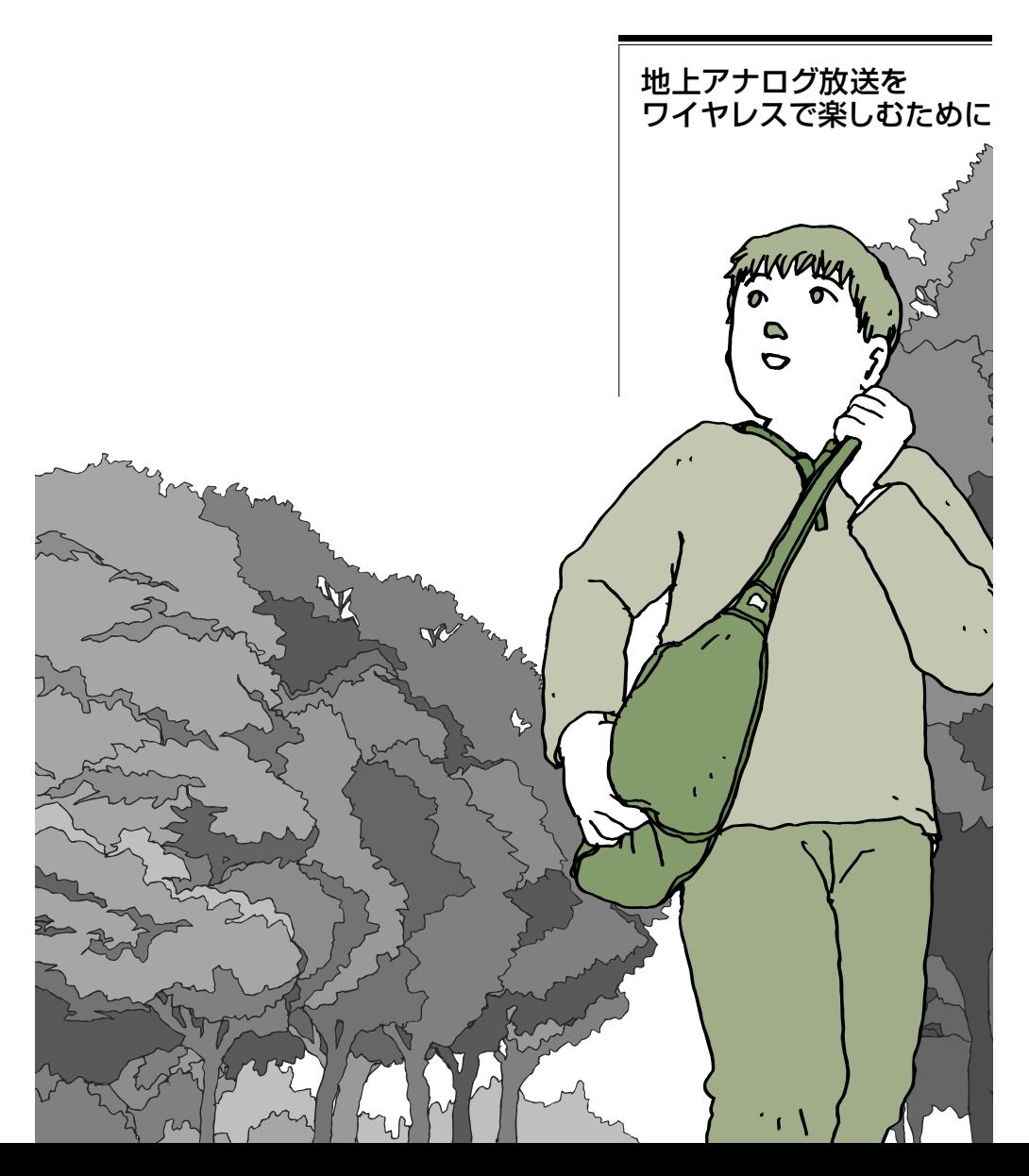

# **AirTV を使ってできること**

# **離れた場所でテレビを楽しめる!**

このパソコンと AirTV を無線 LAN で接続すると、アンテナ線が届かない場所でも、 AirTV の電波が届く範囲ならどこでもテレビ番組を見たり、録画したりできます。

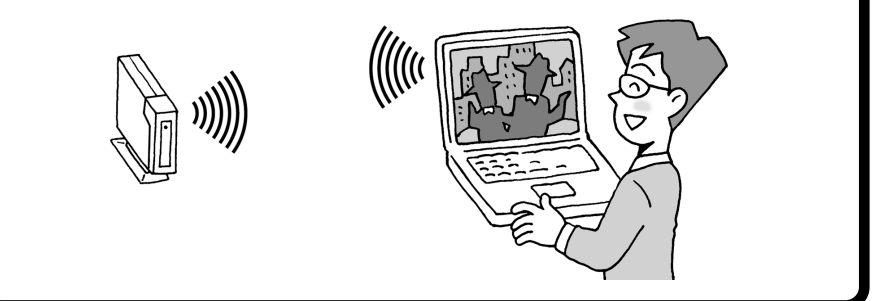

# **他のパソコンでもテレビを楽しめる!**

「AirTV設定ツール」を使って他のパソコンを「ゲストPC」\*1に設定すると、TVチュー ナがないパソコン\*2 でもテレビ番組を視聴できるようになります。\*3 詳しくは、 「PART7 ネットワークでテレビを見る」をご覧ください。

- \*1: ゲスト PC に設定できるパソコンは、最大 2 台までです。
- \*2: パソコンに「IEEE802.11a」規格に対応している無線LANアダプタを取り付ける(また はパソコンが「IEEE802.11a」規格に対応している)必要があります。
- \*3: このパソコンでテレビ番組を見たり、録画するなどのテレビ機能を利用している場合は、ゲ スト PC からテレビを見ることはできません。

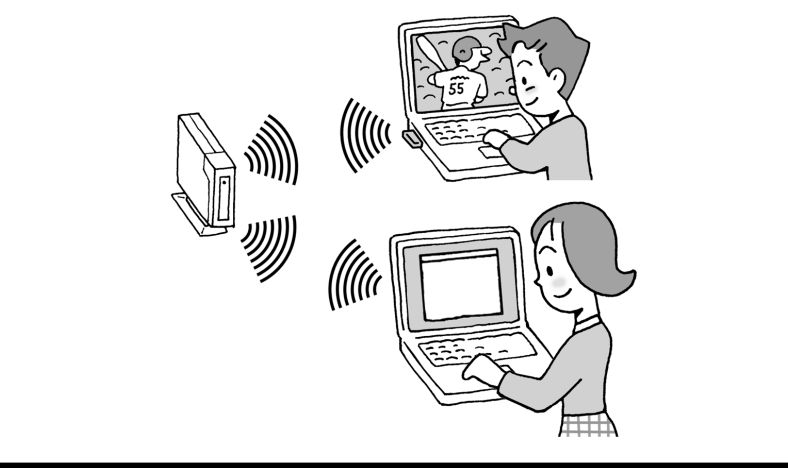

※AirTVは、Super AGTM(無線のスループットを向上する高速化技術)には対応していません。 853-810601-351-A

## **複数のパソコンで同時にインターネットに接続したり、 ファイルやプリンタを共有できる!**

AirTVの無線LANアクセスポイント機能を使うと、このパソコンと無線LAN機能があ るパソコン\*1で、無線でプリンタなどの周辺機器や各種データを共有できます。 また、添付のLANケーブルでAirTVをインターネット機器(またはインターネット回線) に接続すれば、AirTVを経由して無線でインターネットに接続できるようになります。 ルータ\*2などを使って、2台目以降のパソコン(他のパソコン)でも無線でインターネッ トに接続することもできます。インターネットやネットワークへの接続については、 「PART3 インターネットに接続しよう」(p.49)をご覧ください。

AirTVは、「IEEE802.11a」規格に対応しているため、映像などの大きなサイズのデー タでも快適に楽しめます。

- \*1: パソコンまたは無線LANアダプタが「IEEE802.11a」規格に対応している必要がありま す。
- \*2: ルータを内蔵しているモデムを含みます。インターネット機器にルータ機能がない場合は、 AirTVとインターネット機器(またはインターネット回線)の間に、市販のルータを接続しま す。このとき、市販のストレートタイプのLANケーブルが必要になります。

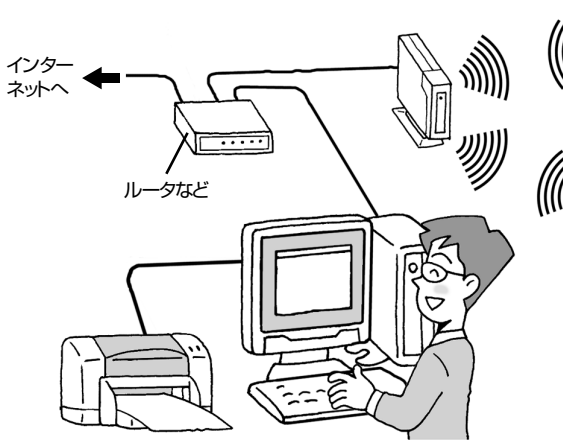

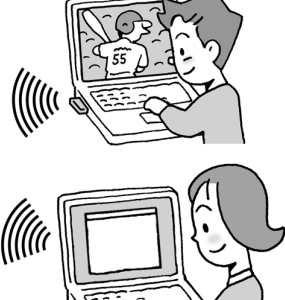

ÆШ

# **このマニュアルの読み方**

### 必ずお読みください

**テ レ ビ を 楽 し む**

**テ レ ビ と イ ン タ ー ネ**

**ッ ト を 楽 し む**

### **PART1** AirTVの準備をする

箱を開けてからAirTVの設定を行うまでの手順と、テレビを見るための設定 について説明しています。

- ●AirTVセットアップの流れ
- **1** AirTVを接続する(p.6)
- **2** AirTV設定ツールで設定する(p.19)
- **3** チャンネルと番組表の設定をする(p.22)

### **PART2** テレビを見よう

#### **●テレビの基本操作を知りたいときは**

テレビを視聴するための基本的な操作方法について説明しています。

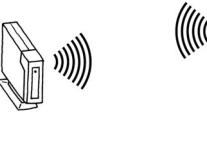

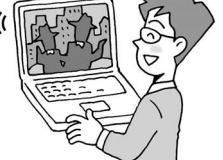

### **PART3** インターネットに接続しよう

**●インターネットに接続したいときは** 

AirTVを使ってインターネットに接続する方法について説明しています。 ※機器の接続について詳しくは、機器に同梱のマニュアルやプロバイダから 送付されてくるマニュアルをご覧ください。

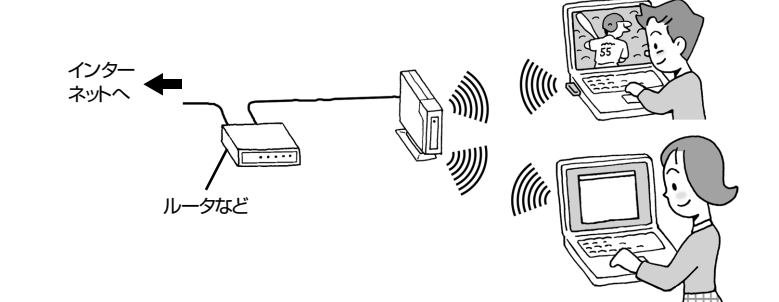

### 必要に応じてお読みください

#### **PART4 テレビ番組の録画と再生をしよう**

テレビ番組の録画をするのに必要な設定と録画や再生の基本的な操作について説明してい ます。

#### **PART5 番組表と予約録画を使いこなそう**

インターネットから番組表を受信して録画予約する方法について説明しています。

#### **PART6** 便利な機能

■録画した番組を編集してDVDにする ......................................................................p.116 ■ビデオデッキやアナログビデオカメラを接続する ................................................p.126 ■地上アナログデータ放送とは ...................................................................................p.134

### **PART7** ネットワークでテレビを見る

ホームネットワークに接続した他のパソコンでテレビを見る方法について説明していま す。

### **PART8** AirTV Q&A

「テレビがうまく見られない」「AirTVとうまく通信できない」など困ったときはこちらをご 覧ください。

# **このマニュアルに出てくる基本的な操作**

### キーボードでの操作

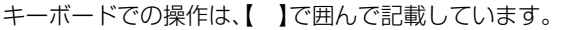

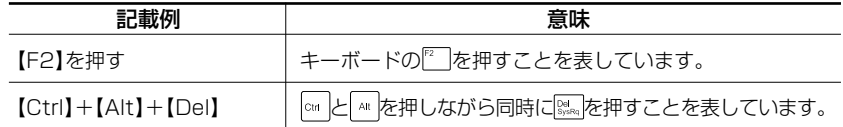

### 「スタート」ボタンからの操作

Windowsの「スタート」ボタンから行う操作は、「 |で囲んで記載しています。

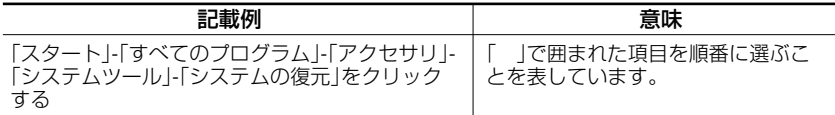

# **表記について**

### 記号

記載内容を守っていただけない場合、どの程度の影響があるかを表してい ます。

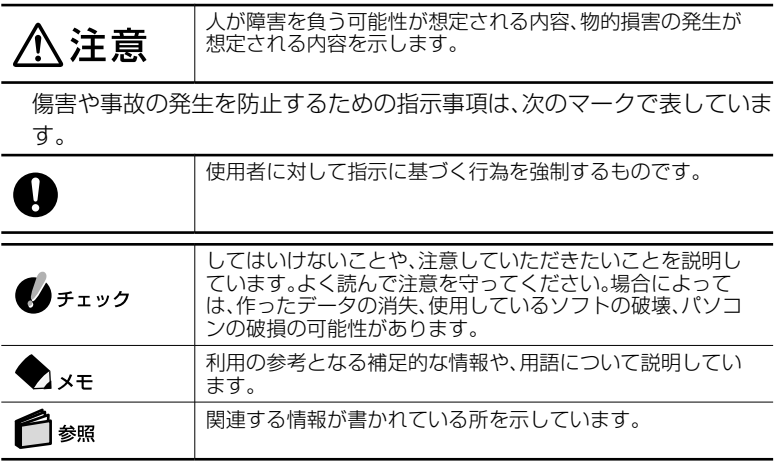

表記

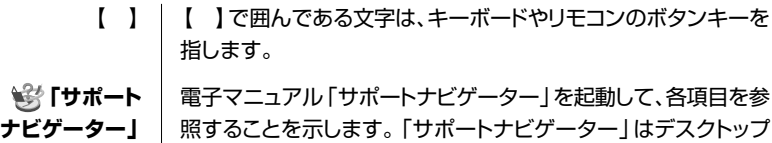

のきなダブルクリックして起動します。

モデル

◆ モデルの呼び方

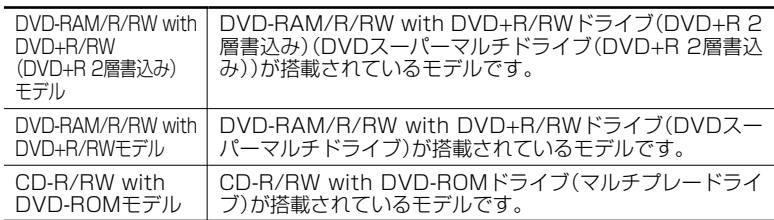

◆ LaVie Gシリーズについて

LaVie Gシリーズの各モデルについては、添付の『LaVie Gシリーズをご購入いた だいたお客様へ』をご覧ください。

### 記載内容

- ・ 本文中に記載されているCD/DVDドライブは、DVD-RAM/R/RW with DVD+R/RWドライブ(DVD+R 2層書込み)、DVD-RAM/R/RW with DVD+R/RWドライブまたはCD-R/RW with DVD-ROMドライブを指しま す。
- ・ イラストや画面は、モデルによって異なることがあります。
- ・ 本文中に記載の画面は、実際の画面と多少異なることがあります。

### ソフトウェアの正式名称

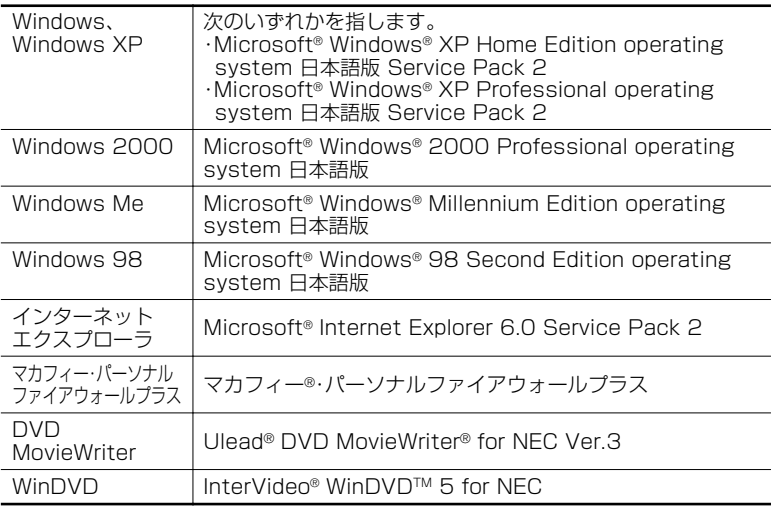

### ■ 技術基準等適合認定について

本装置には電気通信事業法第50条第1項の規定に基づき技術基準認定済みの通信機器が搭載 されています。

#### ■ 電波障害自主規制について

この装置は、情報処理装置等電波障害自主規制協議会(VCCI)の基準に基づくクラスB情報技 術装置です。この装置は、家庭環境で使用することを目的としていますが、この装置がラジオや テレビジョン受信機に近接して使用されると、受信障害を引き起こすことがあります。取扱説 明書にしたがって正しい取り扱いをしてください。

### ご注意

- (1) 本書の内容の一部または全部を無断転載することは禁じられています。
- (2) 本書の内容に関しては将来予告なしに変更することがあります。
- (3) 本書の内容については万全を期して作成いたしましたが、万一ご不審な点や誤り、記載 もれなどお気づきのことがありましたら、NEC 121コンタクトセンターへご連絡くだ さい。落丁、乱丁本はお取り替えいたします。
- (4) 当社では、本装置の運用を理由とする損失、逸失利益等の請求につきましては、(3)項に かかわらずいかなる責任も負いかねますので、あらかじめご了承ください。
- (5) 本装置は、医療機器、原子力設備や機器、航空宇宙機器、輸送設備や機器など、人命に関わ る設備や機器、および高度な信頼性を必要とする設備や機器などへの組み込みや制御等 の使用は意図されておりません。これら設備や機器、制御システムなどに本装置を使用 され、人身事故、財産損害などが生じても、当社はいかなる責任も負いかねます。
- (6) 海外NECでは、本製品の保守・修理対応をしておりませんので、ご承知ください。
- (7) ソフトウェアの全部または一部を著作権の許可なく複製したり、複製物を頒布したりす ると、著作権の侵害となります。
- (8) あなたがテレビ放送や録画物などから引用したものは、個人として楽しむなどのほか は、著作権上、権利者に無断で使用できません。
- (9) 地上デジタル・BSデジタル・CSデジタル放送対応のチューナなどを本装置の外部入力 端子に接続した場合、「一回だけ録画可能」などのコピー制御された番組は、本装置では 視聴、録画、タイムシフトできません。

Microsoft、Windows、Office ロゴ、Outlook、DirectX、MSN、Encarta、Windows Media およびWindowsのロゴは、米国Microsoft Corporation の米国およびその他の国における 商標または登録商標です。

Intel、インテル、Pentium、Celeronは、アメリカ合衆国およびその他の国におけるIntel Corporation またはその子会社の商標または登録商標です。

AMD、AMDロゴ、AMD Duron、AMD Athlon、ならびにその組み合わせは、Advanced Micro Devices, Inc.の商標または登録商標です。

Ulead およびUlead Systems ロゴ、DVD MovieWriter はUlead Systems,inc. または ユーリードシステムズ株式会社の商標または登録商標です。

ADAMS-EPGはテレビ朝日系列24局のデータ放送によるテレビ番組の情報配信サービスです。 McAfee、VirusScan、マカフィーは米国法人McAfee,Inc.またはその関連会社の登録商標です。 SmartVision、BIGLOBE、MediaGarageは、日本電気株式会社の登録商標です。

i モード/ アイモードは、(株)NTT ドコモの登録商標です。

InterVideo、InterVideo ロゴ、WinDVD、WinDVDXはInterVideo, Inc.の商標または登録 商標です。

デジオン、DiXiM はデジオンの登録商標です。

Super AGはAtheros Communications, Inc.の登録商標です。

その他、本マニュアルに記載されている会社名、商品名は各社の商標または登録商標です。

### アナログ放送からデジタル放送への移行について

#### デジタル放送への移行スケジュール

地上デジタル放送は、関東、中京、近畿の三大広域圏の一部で2003年12月から開始され、その 他の地域でも、2006年末までに放送が開始される予定です。該当地域における受信可能エリ アは、当初限定されていますが、順次拡大される予定です。地上アナログ放送は2011年7月に、 BSアナログ放送は2011年までに終了することが、国の方針として決定されています。

©NEC Corporation, NEC Personal Products, Ltd. 2004 日本電気株式会社、NECパーソナルプロダクツ株式会社の許可なく複製・改変などを行うことはできませ ん。

#### ■輸出する際の注意事項

本製品(ソフトウェアを含む)は日本国内仕様であり、外国の規格等には準拠していません。 本製品を日本国外で使用された場合、当社は一切責任を負いかねます。 従いまして、当社は本製品に関し海外での保守サービスおよび技術サポート等は行っていません。

本製品の輸出(個人による携行を含む)については、外国為替及び外国貿易法に基づいて経済産業省の 許可が必要となる場合があります。 必要な許可を取得せずに輸出すると同法により罰せられます。

輸出に際しての許可の要否については、ご購入頂いた販売店または当社営業拠点にお問い合わせ下さい。

### ■ Notes on export

This product (including software) is designed under Japanese domestic specifications and does not conform to overseas standards. NEC\*1 will not be held responsible for any consequences resulting from use of this product outside Japan.

NEC<sup>\*1</sup> does not provide maintenance service nor technical support for this product outside Japan.

Export of this product (including carrying it as personal baggage)may require a permit from the Ministry of Economy, Trade and Industry under an export control law. Export without necessary permit is punishable under the said law. Customer shall inquire of NEC sales office whether a permit is required for export or not.

\*1:NEC Corporation, NEC Personal Products, Ltd.

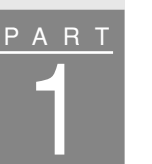

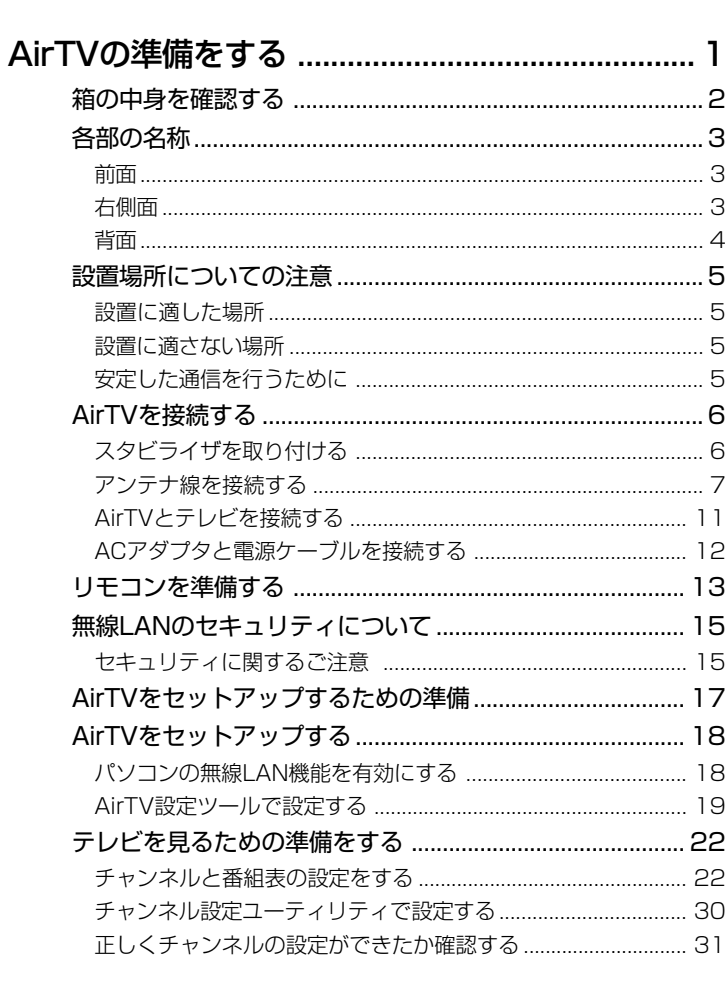

 $\overline{\left( \begin{array}{ccccc} \mathbf{P} & \mathbf{A} & \mathbf{R} & \mathbf{T} \end{array} \right)}$ 

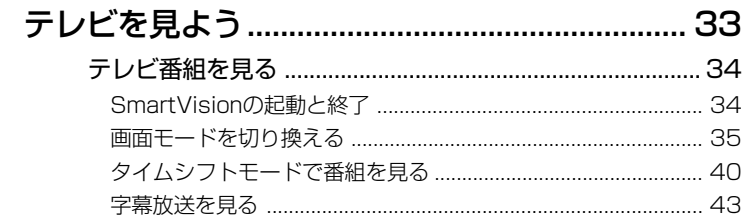

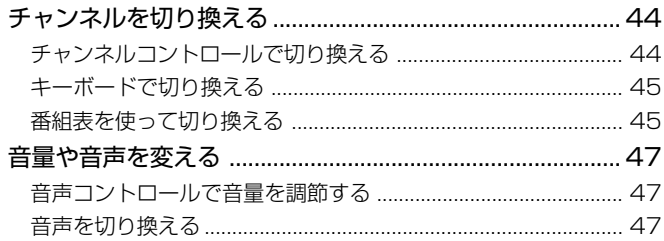

# インターネットに接続しよう ................................ 49

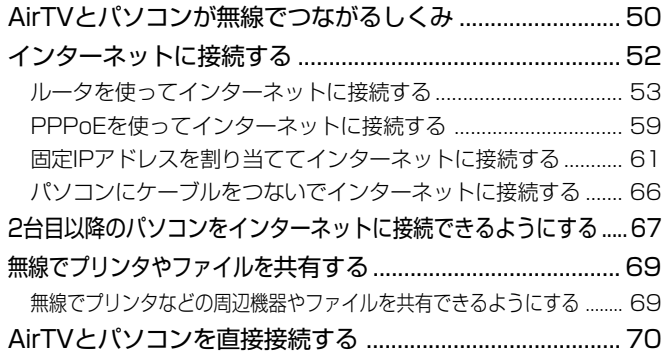

# テレビ番組の録画と再生をしよう ....................... 71

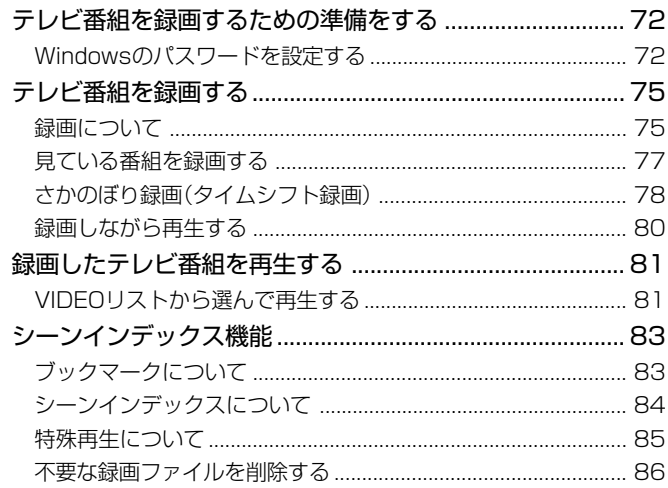

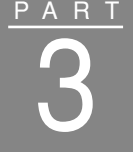

PART

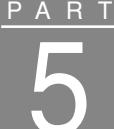

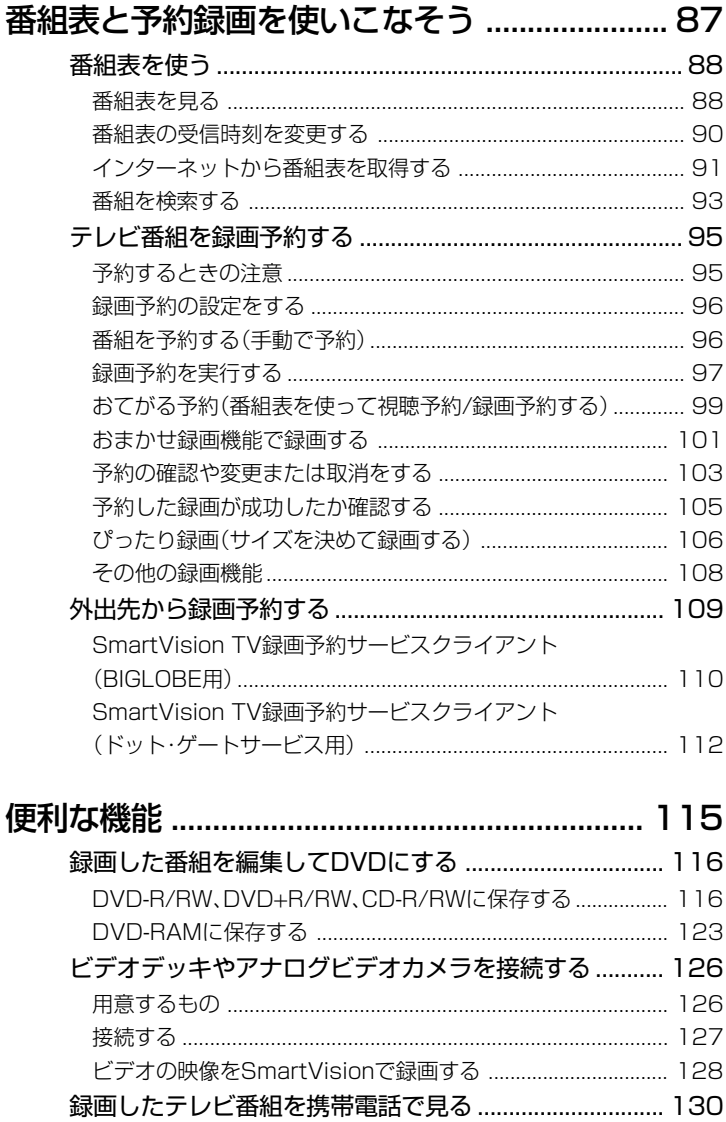

録画した番組をSDメモリーカードに保存する ........................... 130 

### PART 7 PART 8 ネットワークでテレビを見る ........................... 135 ゲストPC(他のパソコン)でテレビ番組を見るには ......... 136 「パートナPC」と「ゲストPC」について ...................................... 136 ゲストPCの条件 .......................................................................... 136 ゲストPCでテレビを楽しむまでのステップ............................. 138 ゲストPCにSmartVisionをインストールする ........................ 139 ゲストPCでテレビ番組を楽しむ ....................................... 147 ゲストPCで利用できるSmartVisionの機能............................ 147 パートナPCで録画したテレビ番組を、ゲストPCで再生する 147 ゲストPCからパートナPCに録画予約する .............................. 155 ゲストPCからパートナPCを省電力モードにする/起動する .. 156 AirTV Q&A....................................................... 159 テレビをうまく見ることができないときには .................. 160 テレビが映らない、映りが悪い.................................................... 160 音が出ない、音が大きすぎる ....................................................... 162 ゲストPCでSmartVisionを起動後、 青い「SmartVision」画面のまま画像が出ない .......................... 163 パートナPCで録画した番組をゲストPCで再生すると 黒画面となり映像が表示されない、または ネットワークペインにパートナPCが表示されない ................. 163 画面が時々止まる......................................................................... 164 無線LANに接続してから、約2~3分経つと テレビ画面が停止する ................................................................. 165 画面が乱れる(映像がコマ落ちする).......................................... 166 番組表が受信できないときや、視聴/録画予約できない ときには ............................................................................... 169 番組表が受信できない ................................................................. 169 録画予約した番組が録画されていない ...................................... 170 おまかせ録画で番組を録画したり、予約することができない .. 173 予約設定をしたらメッセージが表示された............................... 173

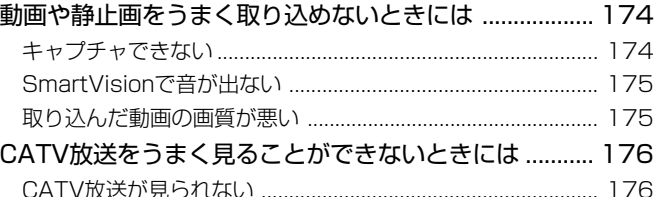

### 地上アナログデータ放送をうまく見ることが

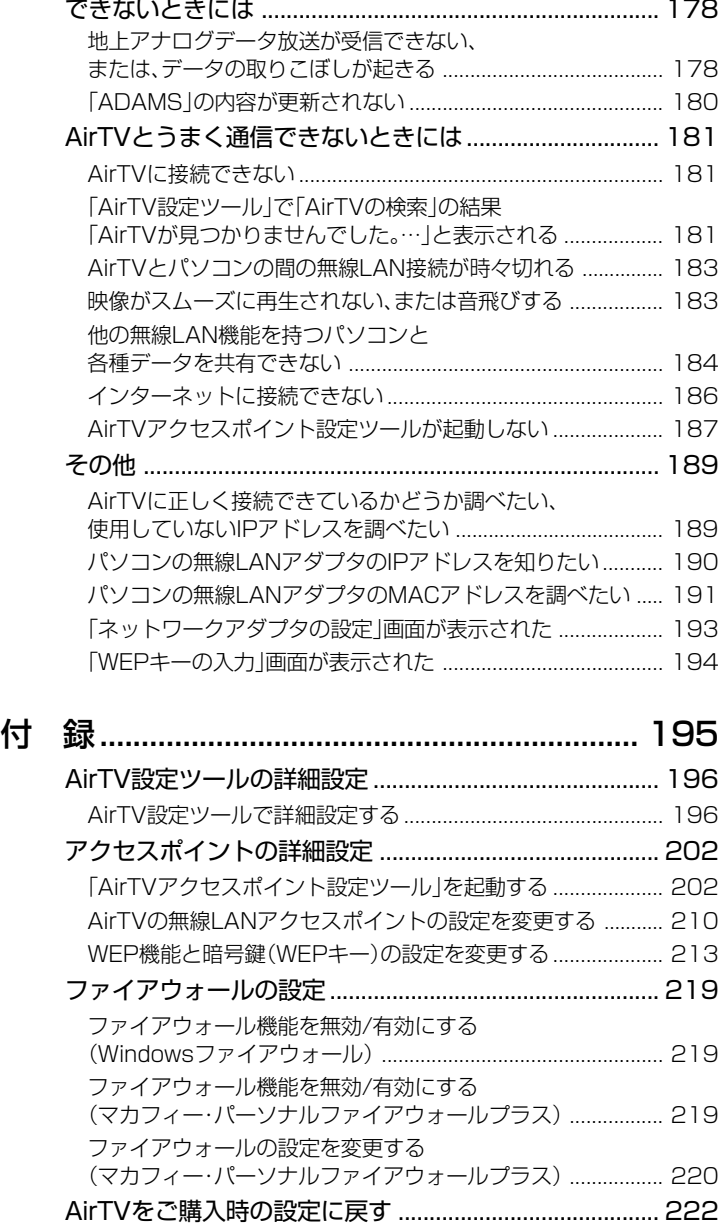

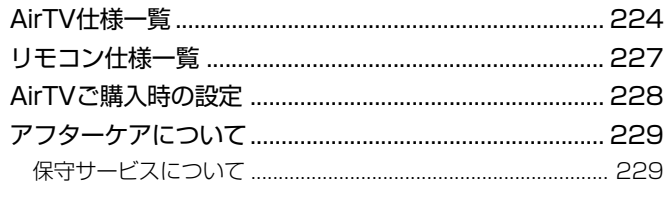

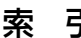

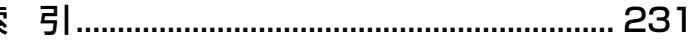

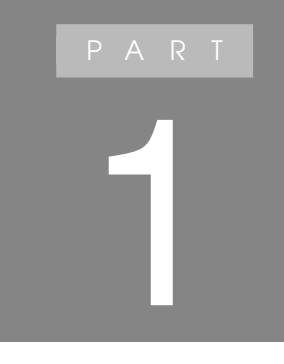

# **AirTVの準備をする**

# **箱の中身を確認する**

本製品のパッケージには、以下のものが同梱されています。お買い上げ商品について不 足するものがないかご確認ください。

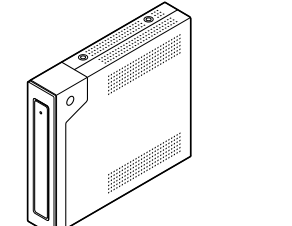

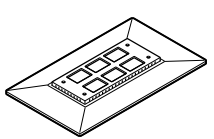

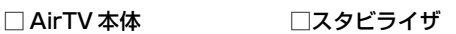

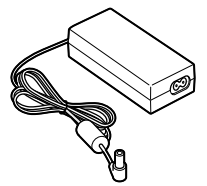

□ AC アダプタ

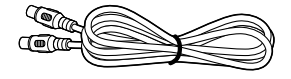

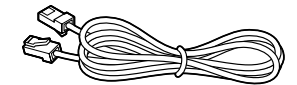

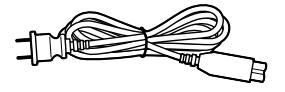

□アンテナケーブル

□ LAN ケーブル\* 1 □電源ケーブル

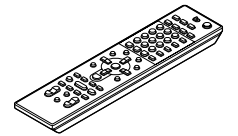

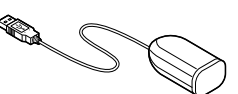

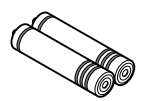

□リモコン用受信ユニット

□リモコン用アルカリ電池 (単 3 形、2 本)

- □『AirTV ガイド』(このマニュアル)
- □ スタビライザ取り付け用ネジ (4本)
- □ 横置き用ゴム足 (4個)
- \*1 : 添付のLANケーブルはストレートケーブルです。LANケーブルには、ストレートケーブルとクロス ケーブルの2種類があります。AirTVとこのパソコンを直接接続する場合は、市販のクロスケーブ ルを用意します。

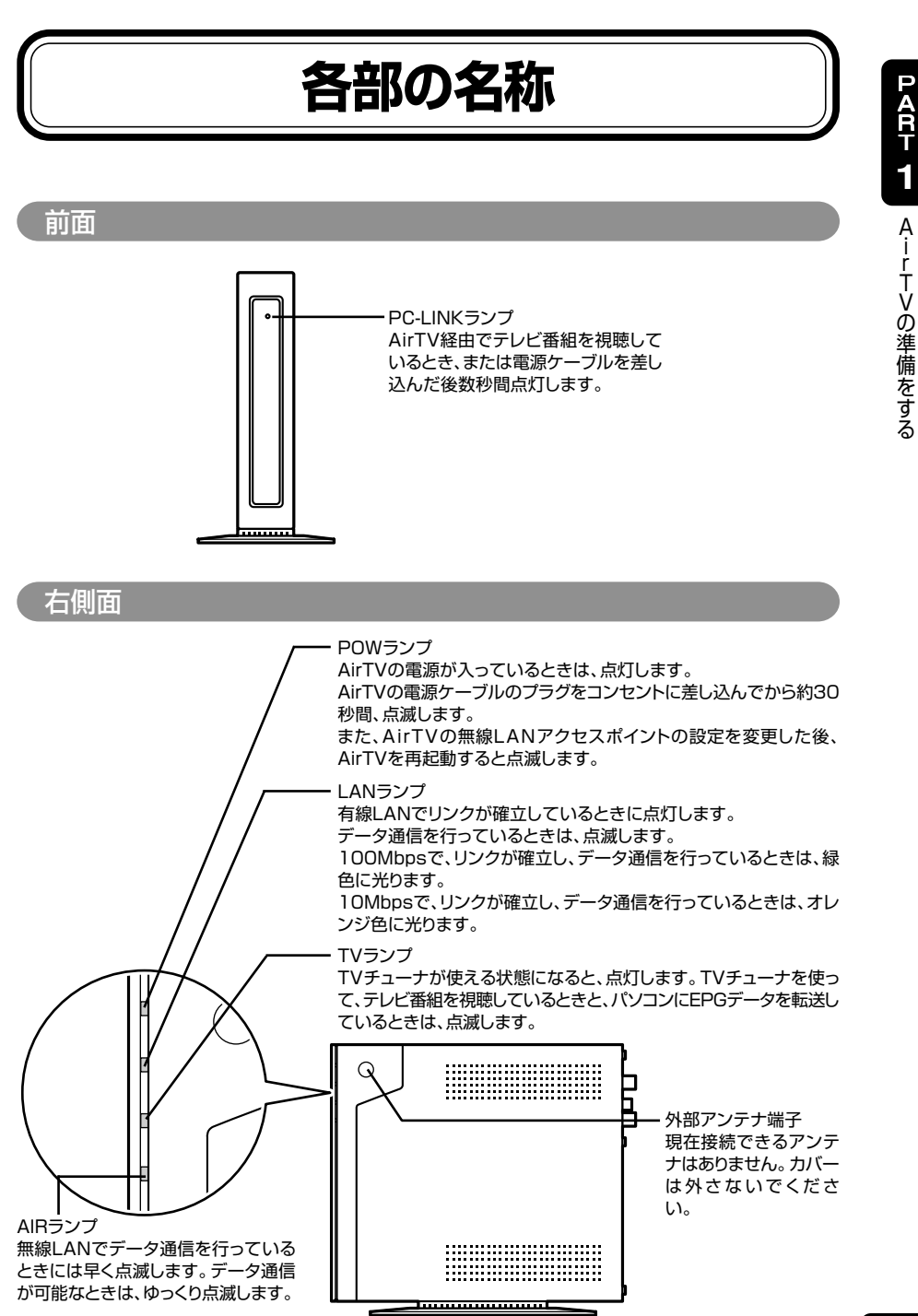

背面

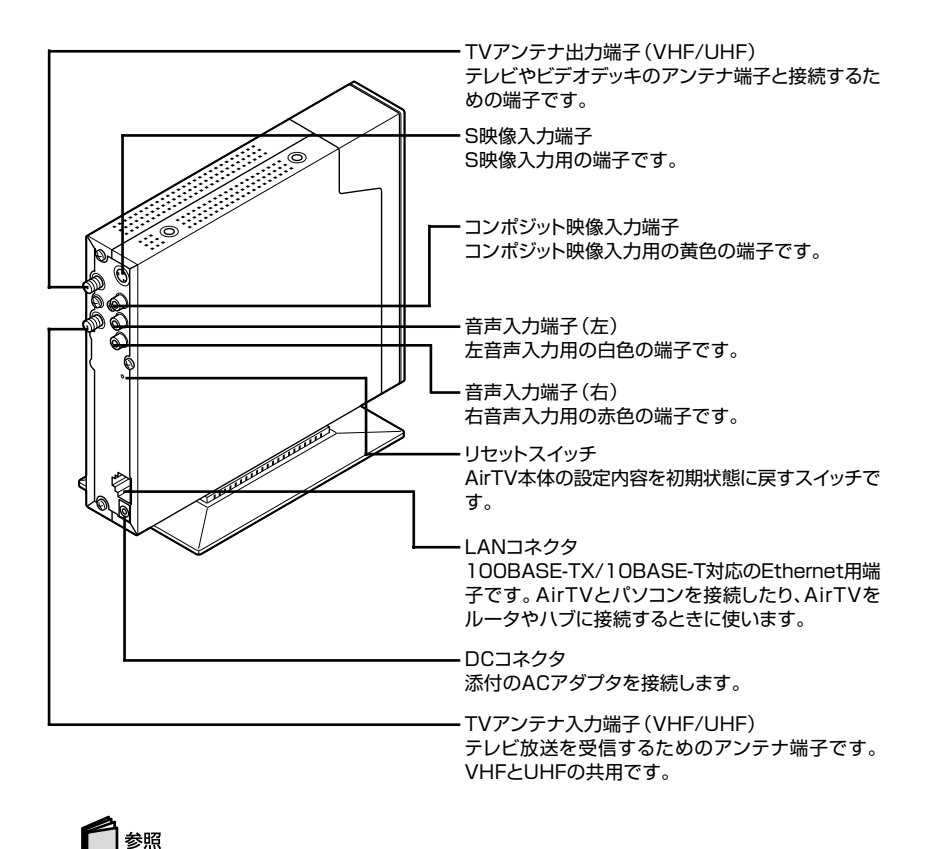

リセットスイッチについて→付録の「AirTVをご購入時の設定に戻す」(p.222)

# **設置場所についての注意**

AirTV本体を設置するときは、以下の点に注意してください。

### 設置に適した場所

・水平で落下のおそれがない場所(机の上など) ・風通しのよい涼しい場所

### 設置に適さない場所

- ・直射日光が当たる場所
- ・暖房器具の近くなど
- ・高温多湿でホコリの多い場所

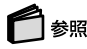

使用時の注意について→『安全にお使いいただくために』

### 安定した通信を行うために

安定した通信をするために、次のことに注意してください。

- ・ AirTVと通信するパソコン(または無線LAN機器)は、無線LANの通信状態が「強 い」または「非常に強い」状態で使用する(無線LANの通信状態は、デスクトップ右 下の通知領域に表示されている いにカーソルを合わせて確認できます)
- ・ AirTVと通信するパソコン(または無線LAN機器)は、できるだけ周りに障害物が なく、見通しの良い場所で利用する

# **AirTVを接続する**

まず、AirTVを使用できるように、アンテナ線や電源ケーブルなどを接続しましょう。

### スタビライザを取り付ける

AirTV本体を立てて使うときは、添付のスタビライザを取り付けます。

- **1** AirTV本体を机の端などに置く
- **2** AirTV本体底面の穴に、スタビライザの穴を合わせ、添付のネジを取り付ける

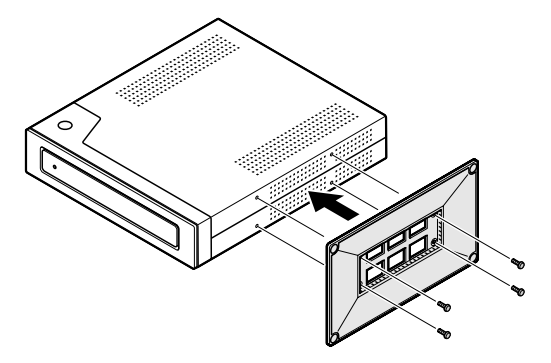

**3** AirTV本体を持ち、静かに縦に置く

# $\bigoplus_{\neq x}$

AirTV本体を安定させて設置する場所が見つからないときには、AirTV本体左 側面の出っ張り部分に添付の横置き用ゴム足を取り付けて、AirTV本体を横に して設置してください。横置き用ゴム足を貼り付けないと、通風孔がふさがれ て、故障の原因となります。

アンテナ線を接続する

アンテナ線の種類を確認する

# ◆チェック

アンテナ線の種類や必要なケーブルについて、詳しくは、お近くの電器店など にご相談ください。

● 壁面にアンテナ端子がある場合→F型コネクタプラグ付きアンテナケーブル マンションなどで壁面にアンテナ端子がある場合には、市販のF型コネクタプラグ付 きアンテナケーブル(同軸ケーブル)を壁面のアンテナ端子に接続します。その後 「AirTVにアンテナ線を接続する」(p.10)をご覧になり、アンテナ線を接続してくだ さい。

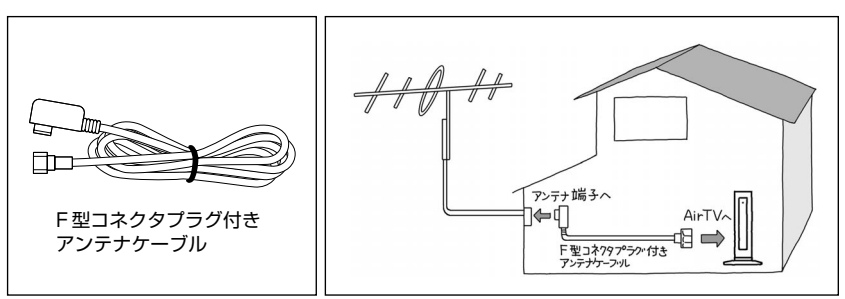

### ● アンテナ線が1本(UHFのみまたはVHFのみ、UHF/VHF混合)の場合→ F型コネクタプラグ

アンテナ線の先端に市販のF型コネクタプラグを取り付けてAirTVにつなぎます。F 型コネクタプラグの取り付け方については「ケーブルにF型コネクタプラグを取り付 ける」(p.8)をご覧ください。

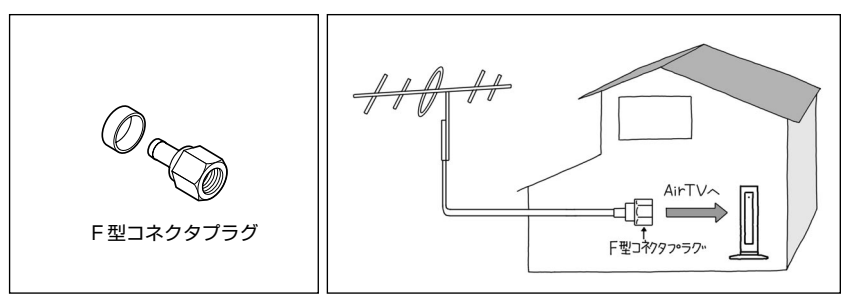

● アンテナ線が2本(UHFとVHF)の場合→F型コネクタプラグ、U/V混合器 市販のU/V混合機を取り付けてアンテナケーブルを1本にし、ケーブルの先端に市販 のF型コネクタプラグを取り付けてください。F型コネクタプラグの取り付け方につ いては次をご覧ください。

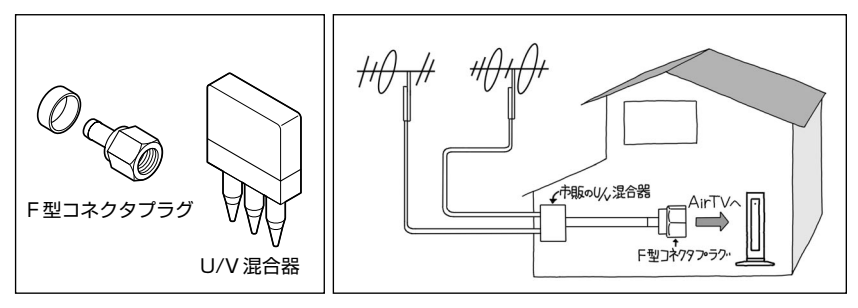

ケーブルにF型コネクタプラグを取り付ける

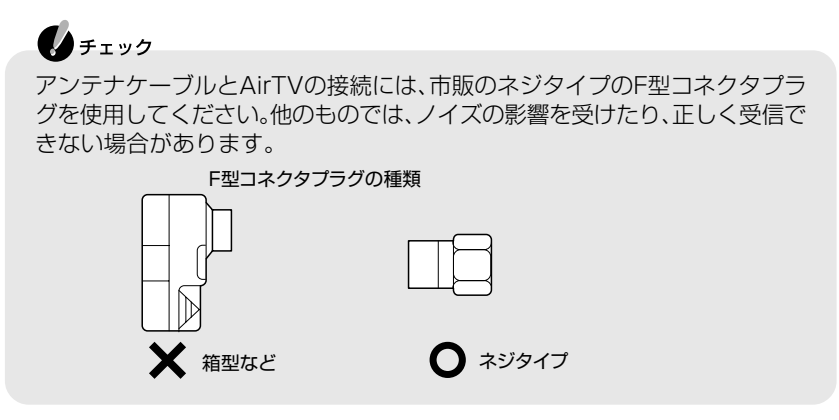

**1** アンテナケーブルの先端を、カッターを使って、次のように加工する

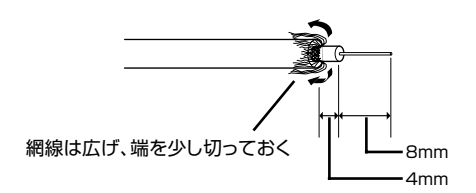

### ●●チェック

金属線は折れやすいので、カッターで傷つけたり、曲げないように注意してく ださい。

**2** アンテナケーブルにカシメリングを通す

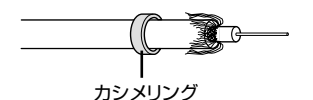

**3** F型コネクタプラグをアンテナケーブルに押し込む

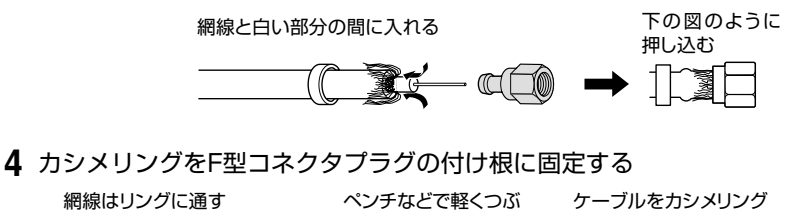

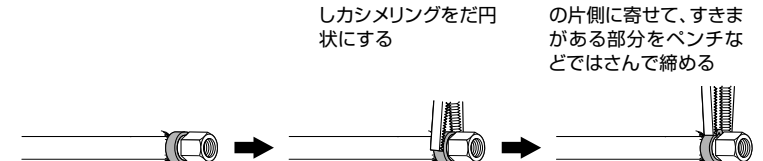

**5** カシメリングからはみ出した網線をカッターなどで切る

● アンテナ線をAirTVとテレビ(またはビデオ)の両方に接続する場合

市販の分配機を使って、アンテナ線を2つにできます。分配した後で、市販のF型コネ クタプラグ付きアンテナケーブル(同軸ケーブル)でAirTVと接続してください。

**LA** チェック アンテナを分配して信号が弱くなった場合、電波状況によってはアンテナブー スタが必要になります。詳しくは、お近くの電器店などにご相談ください。

### ● アンテナ線に平行フィーダを使っている場合

市販の整合器を使って同軸ケーブルに変更してください。詳しくは、お近くの電器店 などにご相談ください。

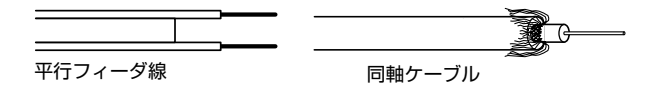

AirTVにアンテナ線を接続する

 $\bigoplus_{\mathcal{F}}$ アンテナ線を接続する前にAirTVのACプラグをコンセントから抜き、電源を 切ってください。また、周辺機器が、AirTVに接続されている場合は、周辺機器 の電源も切ってください。

- **1** お使いのテレビやビデオデッキから、アンテナ線を取り外す
- **2** AirTV本体背面のTVアンテナ入力端子( VHF/UHF)に、手順1で取り外し たアンテナ線のF型コネクタプラグを差し込む

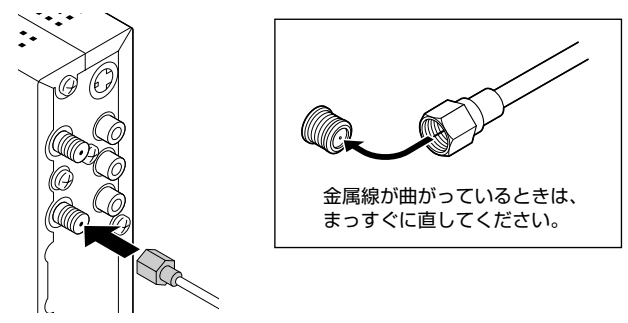

●チェック

コネクタ中心部の小さな穴に、F型コネクタプラグの中心にある金属線を差し 込んでください。金属線は折れやすいので、ていねいに扱ってください。

**3** F型コネクタプラグの先端のネジを右へ回し、止まるまでしっかり固定する

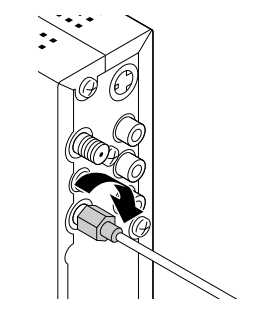

▲チェック

アンテナ線の端子がネジ式でないときは、しっかりと押し込んで固定してくだ さい。

### AirTVとテレビを接続する

▲チェック

感電を防ぐため、接続するときは、必ずテレビとAirTVの電源ケーブルをコン セントから抜いておいてください。

テレビでも放送を受信できるようにするために、AirTVとテレビを添付のアンテナ ケーブルで接続します。

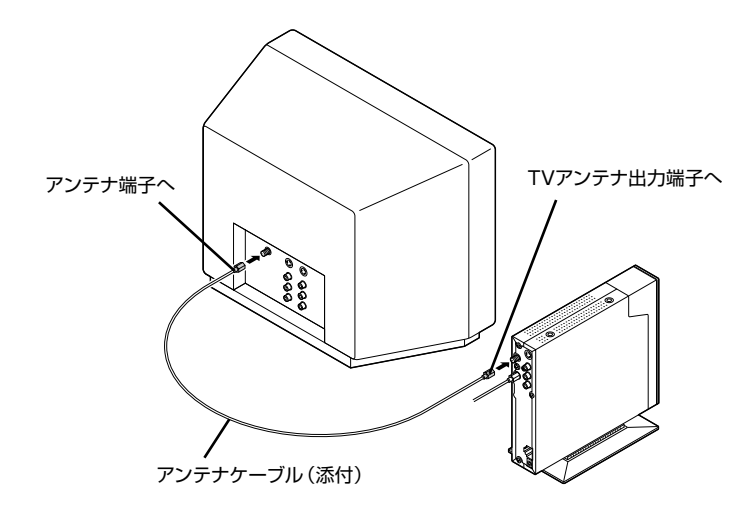

ビデオデッキなどをお使いの場合は、テレビ、AirTV、ビデオデッキをアンテナケーブ ルで接続してください。AirTVにはアンテナケーブルが1本添付されていますので、 不足分は市販のアンテナケーブルをお使いください。

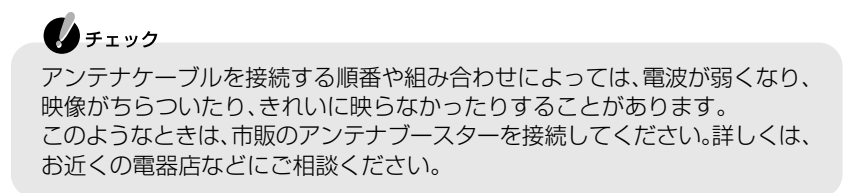

### ACアダプタと電源ケーブルを接続する

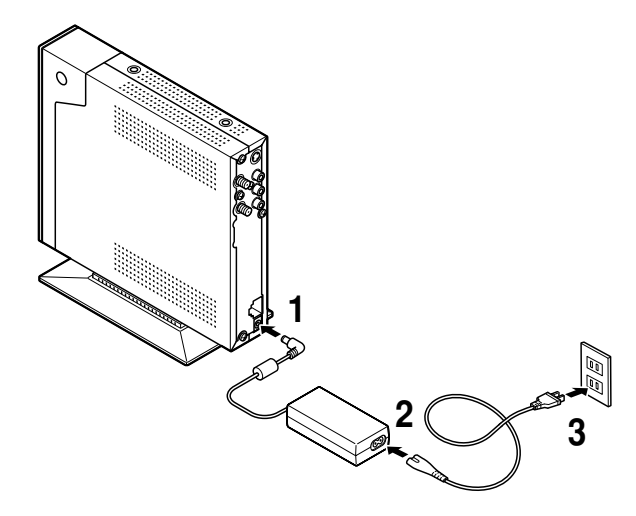

- **1** ACアダプタをAirTV本体背面のDCコネクタに接続する
- **2** 電源ケーブルをACアダプタに接続する
- **3** ACプラグをコンセントに差し込む AirTV本体の電源が入ります。ACプラグをコンセントから抜くと電源が切れます。

### ▲チェック

- ・ AirTV本体の電源は、たこ足配線などを避け、他の機器と別系統で取るよう にしてください。必ず添付のACアダプタを使用し、AC100V の電源コン セントに接続してください。それ以外のACアダプタやコンセントを使用す ると、発熱による発火や感電のおそれがあります。
- ・ AirTV本体には電源スイッチがありません。ACプラグを電源コンセントに 接続した時点で、電源が入りますのでご注意ください。
- ・ AirTVのACアダプタ、電源ケーブルはAC100V用(日本仕様)です。

# **リモコンを準備する**

リモコンの使い方について詳しくは、『MediaGarage操作ガイド』をご覧ください。

リモコンを使う前に、乾電池をセットしてください。

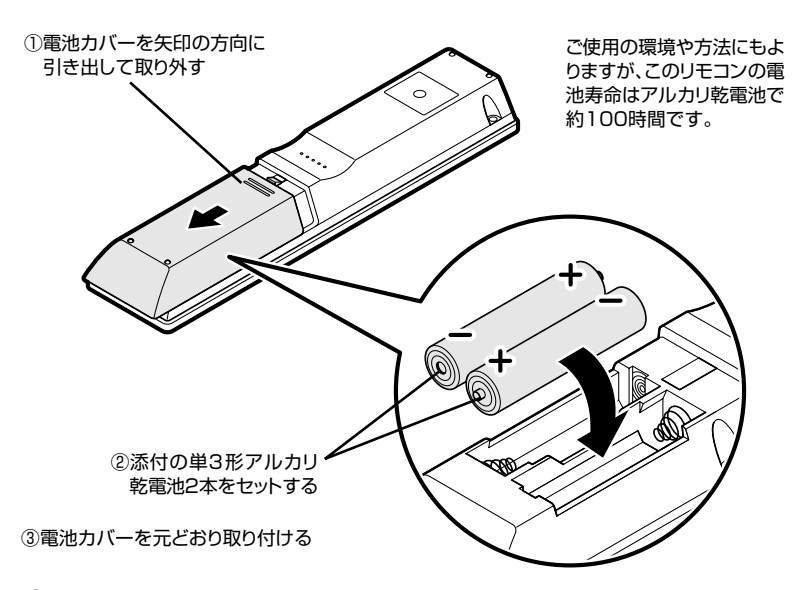

# $\bigoplus_{\neq x}$

乾電池をセットする

- ・ 必ず「単3形アルカリ乾電池」を使用してください。充電池(ニカド電池、 ニッケル水素電池など)、マンガン乾電池は使わないでください。
- ・新しい乾電池と古い乾電池、種類の違う乾電池は混ぜて使わないでくださ  $\left\{ \cdot \right\}$
- ・ リモコンでの操作の反応が悪くなったり、まったく利かないようになった ときは、乾電池が消耗している場合があります。新しい乾電池に交換して ください。
- ・乾電池を交換するときは、2 本とも新しい乾電池に交換してください。
- ・古い乾電池を廃棄する場合は、地方自治体の条例にしたがって廃棄してく ださい。
- ・リモコンの上にものを置かないでください。誤ってボタンが押されたまま になり、乾電池の消耗が早くなる場合があります。
- ・長い間リモコンを使わないときは、乾電池の液漏れを防ぐため、乾電池を 取り出してください。

### リモコン用受信ユニットの接続

添付のリモコン用受信ユニットでリモコンの信号を受信します。 リモコン用受信ユニットは、次の手順で接続してください。

**1** リモコン用受信ユニットのUSBプラグをパソコンのUSBコネクタに差し込む

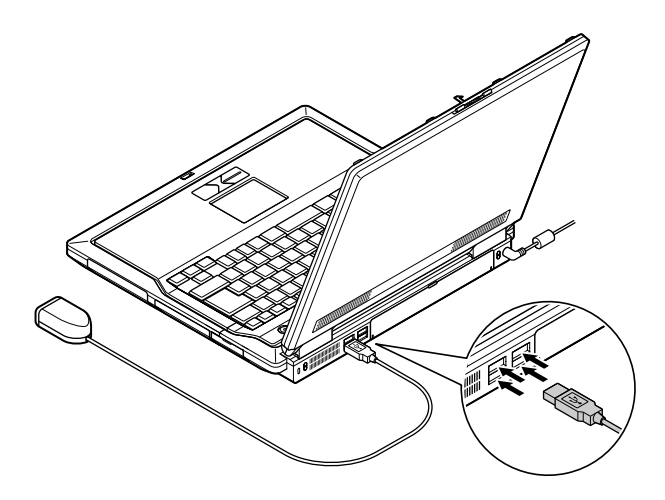

◆チェック リモコン用受信ユニットは、赤外線をさえぎるものがない場所に置くことをお すすめします。

# **無線LANのセキュリティについて**

### セキュリティに関するご注意�

### 無線LAN(ワイヤレスLAN)製品ご使用時におけるセキュリティに関するご注意 お客様の権利(プライバシー保護)に関する重要な事項です!

無線LAN(ワイヤレスLAN)では、LANケーブルを使用する代わりに、電波を利用して パソコンなどとワイヤレス(無線)アクセスポイント間で情報のやり取りを行うため、 電波の届く範囲であれば自由にLAN接続が可能であるという利点があります。

その反面、電波はある範囲内であれば障害物(壁等)を越えてすべての場所に届くた め、セキュリティに関する設定を行っていない場合、以下のような問題が発生する可 能性があります。

### ● 通信内容を盗み見られる

悪意ある第三者が、電波を故意に傍受し、 IDやパスワード又はクレジットカード番号などの個人情報 メールの内容

などの通信内容を盗み見られる可能性があります。

### ● 不正に侵入される

悪意ある第三者が、無断で個人や会社内のネットワークへアクセスし、 個人情報や機密情報を取り出す(情報漏洩) 特定の人物になりすまして通信し、不正な情報を流す(なりすまし) 傍受した通信内容を書き換えて発信する(改ざん)

 コンピュータウイルスなどを流しデータやシステムを破壊する(破壊) などの行為をされてしまう可能性があります。

本来、無線LANカードや無線アクセスポイントは、これらの問題に対応するためのセ キュリティの仕組みを持っていますので、無線LAN製品のセキュリティに関する設定 を行って製品を使用することで、その問題が発生する可能性は少なくなります。

セキュリティの設定を行わないで使用した場合の問題を十分理解した上で、お客様自 身の判断と責任においてセキュリティに関する設定を行い、製品を使用することをお すすめします。

セキュリティの設定などについて、お客様ご自分で対処できない場合には、NEC121 コンタクトセンター(フリーコール:0120-977-121)までお問い合わせください。 セキュリティ対策を施さず、あるいは、無線LAN(ワイヤレスLAN)の仕様上やむを 得ない事情によりセキュリティの問題が発生してしまった場合、弊社は、これによっ て生じた損害に対する責任を負いかねます。

# $\mathbf{z}$

- ・ これらの設定は危険性をより低くするための手段であり、安全性を100% 保証するものではありません。
- ・ AirTVのアクセスポイントのセキュリティ設定は、「AirTV設定ツール」また は「AirTVアクセスポイント設定ツール」を使って行います。「AirTVアクセ スポイント設定ツール」について詳しくは、付録の「アクセスポイントの詳 細設定」(p.202)をご覧ください。
- ・ 無線LAN機器のセキュリティ設定は、無線LAN機器に添付のマニュアルで 確認してください。

#### ● 通信内容を暗号化して盗聴を防ぐWEP機能

WEP機能を使用して暗号鍵(WEPキー)を設定すると、同じ暗号鍵(WEPキー)を使用 している無線LAN機器との通信内容を暗号化できます。ただし、暗号鍵(WEPキー)を 設定していても、暗号鍵(WEPキー)自体を第三者に知られたり、暗号を解読されたり する可能性があるため、設定した暗号鍵(WEPキー)は定期的に変更することをおすす めします。AirTVの無線LANアクセスポイントは、「64bit WEP機能」「128bit WEP 、 機能」と「152bit WEP機能」に対応しています。

WEP機能の設定変更について詳しくは、付録の「アクセスポイントの詳細設定」 (p.202)をご覧ください。

### ● 接続相手を限定するESSIDとMACアドレスフィルタリング

無線LANに接続している機器にネットワーク名(ESSID)を設定しておけば、同じ ESSIDを設定している機器とだけ接続されるようになります。どのようなESSIDを 使用しているかは、他のパソコンからもそのままでは検出できてしまいます。これを 回避するには、ESSIDを検出されないようにAirTVの設定をする必要があります。 このほかに、無線LAN機器のMACアドレス(ネットワークアダプタに割り当てられ る固有のアドレス)をAirTVにあらかじめ登録しておけば、接続できる機器を限定で きます。これをMACアドレスフィルタリング機能といいます。

ESSIDを検出できないように設定したり、MACアドレスフィルタリングの設定をし たりするには、「AirTVアクセスポイント設定ツール」を使います。詳しくは、付録の 「アクセスポイントの詳細設定」(p.202)をご覧ください。

この他にも、無線LANを使わないときはパソコンのワイヤレススイッチをオフにす ることで、セキュリティ効果が高まります。

# **AirTVをセットアップするための準備**

パソコンやAirTVのLANケーブルを取り外す

すでにインターネットなどのネットワークに接続しているときは、パソコンやAirTV からLANケーブルを取り外してください。 パソコンやAirTVがネットワークに接続していると、この後の手順でAirTVを正しく

セットアップできないことがあります。

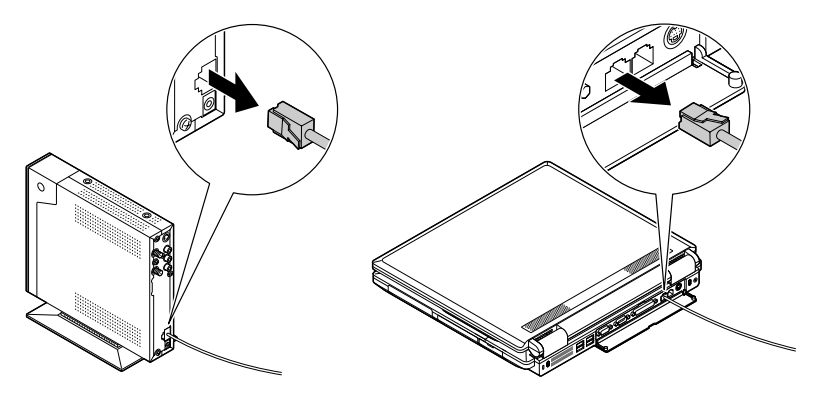

▲チェック

AirTV以外に無線LANアクセスポイントをお使いのときは、AirTVのセット アップが完了するまで、お使いの無線LANアクセスポイントの電源をオフにし てください。

# **AirTVをセットアップする**

AirTVのセットアップからテレビを見るための準備が終了するまでには、お客様の環 境によって15分~20分程度かかります。

パソコンの無線LAN機能を有効にする

**1** ワイヤレススイッチをオンにして、パソコンを起動する

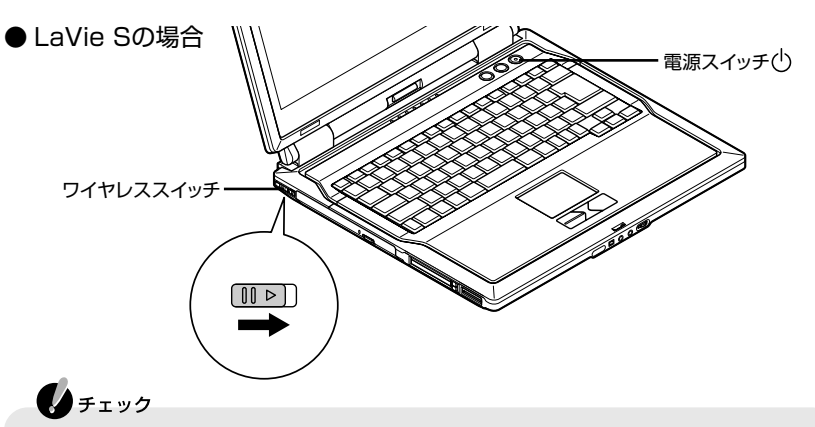

すでにWindows標準の「ワイヤレスネットワーク接続」を利用してAirTV以外 のアクセスポイントに接続したことがある場合は、AirTVをお使いになる前 に、PART8の「A 複数の無線LANアクセスポイントがある」(p.161)の手順 1~2と手順4以降を行い、「ワイヤレスネットワーク接続」の設定を変更して ください。

# $\bigoplus_{\neq x}$

お使いのモデルにより、ワイヤレススイッチや電源スイッチの位置は異なりま す。詳しくは\||教「サポートナビゲーター|-「パソコン各部の説明|-「パソコンの 機能1-「各部の名称と役割」をご覧ください。

### AirTV設定ツールで設定する

「AirTV設定ツール」でAirTVの設定を行います。

▲チェック

- ・ AirTVの設定をはじめる前に、AirTVの電源が入っていることを確認してく ださい。
- ・ 初期設定を行っている間、Windowsの画面が自動的に開いたり閉じたりし ます。「AirTV設定ツール」の画面で「次へ」がクリックできるなど、操作指示 が出ているとき以外は、何も操作をしないでください。
- **1**「スタート」「すべてのプログラム」 「SmartVision」 「AirTV設定ツール」 を クリックする

「AirTV設定ツール」が起動します。

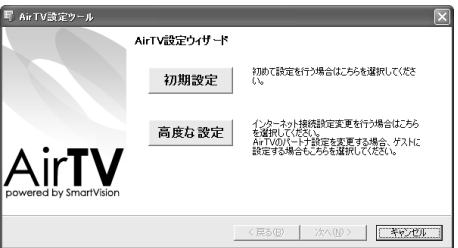

- **2**「AirTV設定ウィザード」画面で「初期設定」をクリックする 「接続の確認」画面が表示されます。
- **3**「接続の確認」画面の内容を確認して、「次へ」をクリックする

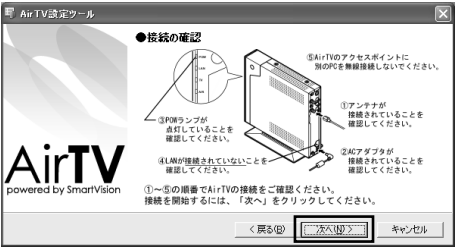

AirTVの検索がはじまります。検索が完了するまでは、何も操作をしないでくださ い。

しばらくすると、「AirTVの選択」画面が表示されます。

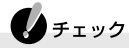

- ・ AirTVやパソコンにLANケーブルを接続しているときには、手順3で「ネッ トワークアダプタの設定」画面が表示されます。はじめてAirTVをセット アップするときは、AirTVやパソコンからLANケーブルを取り外してくだ さい。「キャンセル」をクリックして「AirTV設定ツール」をいったん終了し、 LANケーブルを取り外した後、手順1から設定をやり直します。「ネット ワークアダプタの設定」画面については、PART8の「Q 「ネットワークアダ プタの設定」画面が表示された」(p.193)をご覧ください。
- ・「有効なネットワークアダプタを検出できませんでした。…」と表示された 場合は、いったん「AirTV設定ツール」を終了して、PART8の「AirTVとうま く通信できないときには」(p.181)で問題を解決してから設定し直してく ださい。
- **4**「AirTVの選択」画面で設定するAirTVを選び、「次へ」をクリックする

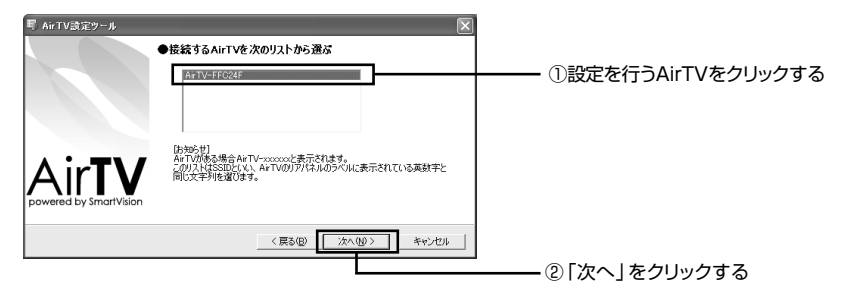

しばらくすると、「暗号鍵(WEPキー)の設定」画面が表示されます。

### ◆チェック

「AirTVが見つかりませんでした。」と表示された場合は、いったん「AirTV設定 ツール」を終了してパソコンを再起動するか、PART8の「AirTVとうまく通信 できないときには」(p.181)で問題を解決してから、「AirTV設定ツール」で設 定し直してください。
**5**「暗号鍵の設定」画面で暗号鍵(WEPキー)を設定し、「次へ」をクリックする 暗号鍵は、自動的に表示されますが、入力して修正することもできます。

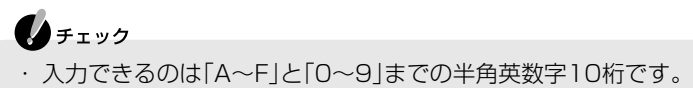

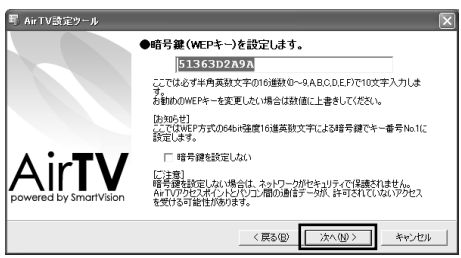

「設定確認」画面が表示されます。

暗号鍵は、忘れないように下の暗号鍵記入欄に記入しておくことをおすすめします。 暗号鍵:

**6**「設定確認」画面で「次へ」をクリックする

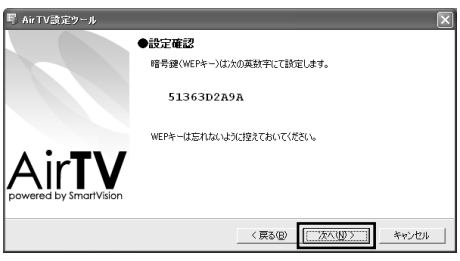

設定の進行を示す「設定動作中」画面が表示されます。設定が完了するまでは、何も 操作をしないでください。

しばらくすると、完了画面が表示されます。

**7** 完了画面で「完了」をクリックする

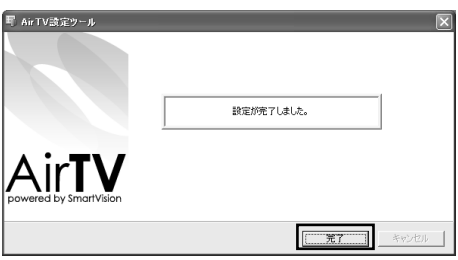

これでAirTVの設定は終了です。次にチャンネルと番組表の設定をします。

# **テレビを見るための準備をする**

## チャンネルと番組表の設定をする

はじめてSmartVisionを起動すると、SmartVisionを使うために必要な設定をする チャンネル設定ユーティリティが表示されます。画面に表示される質問に答えなが ら、受信するチャンネルの設定をしたり、テレビ電波からの時刻情報を受信してこの パソコンの時刻を調整したり、番組表を定期的に受信する設定を行います。

 $\bigoplus_{\neq x}$ 

- ・「チャンネル設定ユーティリティ」での設定は、必ずコンピュータの管理者 権限を持ったユーザーアカウントで行ってください。
- ・ SmatrVision起動中にファイルアクセスが発生すると、マカフィー・ウイル ススキャンなどのセキュリティソフトがリアルタイムにファイルスキャン を行うことがあります。この影響により画面が乱れる(コマ落ちする)こと があります。ご注意ください。

户 参照

PART8の「Q 画面が乱れる(映像がコマ落ちする)」(p.166)

#### 初期設定をする

**1**「スタート」「すべてのプログラム」 - 「SmartVision」 - 「SmartVision」 - をク リックする

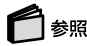

2回目以降にチャンネル設定をする→「チャンネル設定ユーティリティで設定する」(p.30)

**2**「オートプリセット」をクリックする

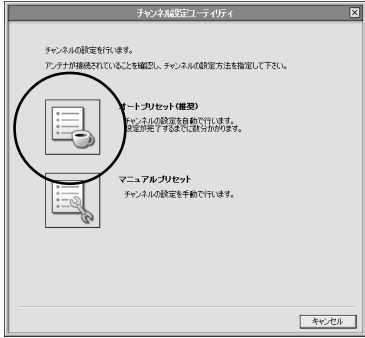

3 <sup>マ</sup>をクリックし、表示される一覧から利用する地域をクリックして選んで 「次へ」をクリックする

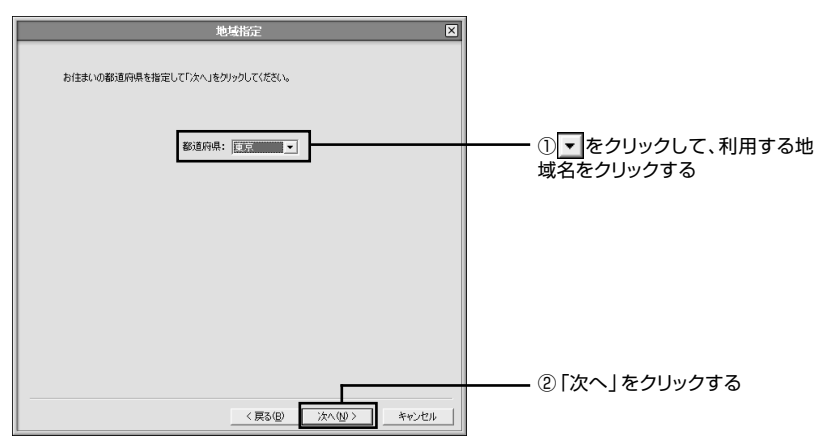

指定した地域にあわせて自動的にチャンネルの調整がはじまります。

**4** オートチューニングが終了したら、指定した地域の「CH」と「放送局」が正しく 設定されているか確認する

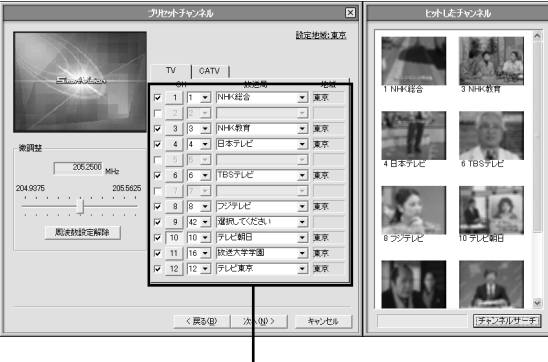

放送局が表示されていない場合 は、「放送局」の▼ をクリックし て、放送局名を選ぶ

 $\bigoplus_{\mathcal{F}}$ 

ここで受信できるチャンネルがすべて設定されていて、CATV(ケーブルテレ ビ)の設定が必要ない場合は、「次へ」をクリックして「番組表受信の設定をす る」(p.26)に進んでください。

チャンネルの設定がうまくいかなかったときは、次の手順で手動でチャンネルを設 定してください。

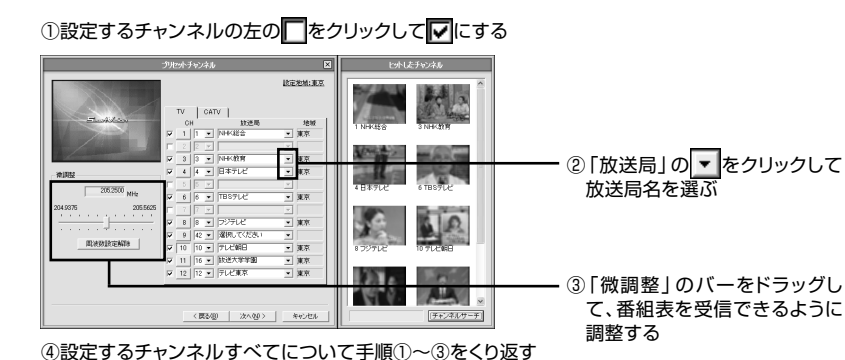

● 地上アナログ放送のチャンネルを手動で設定する

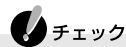

「放送局」の一覧に該当する放送局名がない場合は、手動で放送局名を入力して ください。(「放送局」の一覧に放送局名がある場合は手動で入力を行わず、一覧 から選んでください。EPGの取得ができない場合があります。)

これで地上アナログ放送のチャンネル設定は終了です。 CATVの設定が必要ない場合は「次へ」をクリックして「番組表受信の設定をする」 (p.26)に進んでください。

#### ● CATV(ケーブルテレビ)の設定をする

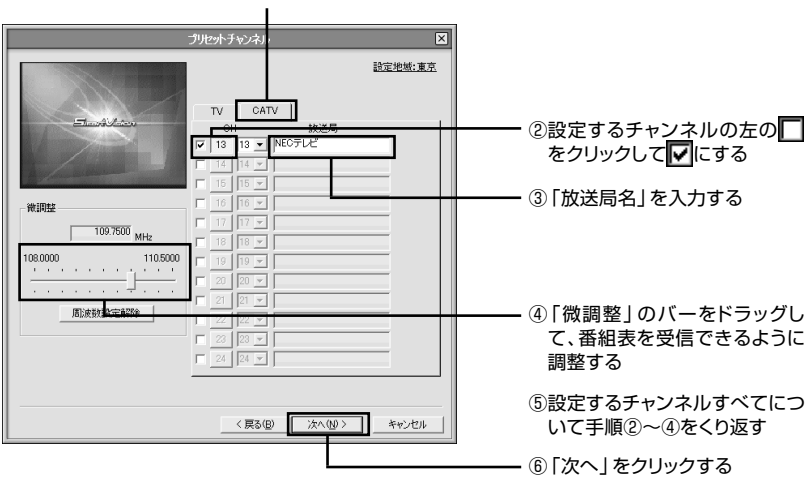

①CATVタブをクリックする

## ▲チェック

- ・ CATVの番組の視聴方法は、各CATV会社によって異なります。視聴に、別 途ホームターミナルなどの装置が必要となる場合もあります。ホームター ミナルなどの装置がなくても受信できるチャンネルがあるかどうかなど詳 しくは、各CATV会社にお問い合わせいただき、視聴可能なチャンネルを確 認してからチャンネル設定を行ってください。
- ・ CATV番組の放送局については、各CATV会社より届けられているCATV 番組表などをご覧ください。
- ・ CATVホームターミナルを接続してテレビを見る場合は、PART8の「CATV 放送をうまく見ることができないときには」(p.176)をご覧ください。

これでCATVのチャンネル設定は終了です。 次の「番組表受信の設定をする」に進んでください。

#### 番組表受信の設定をする

チャンネルの設定を行ってしばらくすると、「電子番組表データ取得/時刻修正」の画 面が表示されます。

## ◯ 参照

インターネットから番組表を取得する方法について→PART5の「インターネットから番組表を 取得する」(p.91)

**1**「ADAMS-EPGを使用する。」と「時刻修正を行う。」の左が になっているこ とを確認し、「次へ」をクリックする

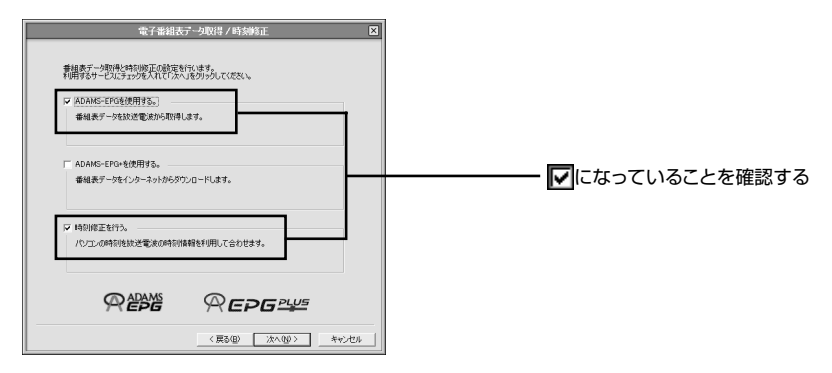

## ◆チェック

ADAMS放送を行っている放送局が受信できていない場合は、ADAMS-EPG の受信や時刻修正はできません。その場合は、「ADAMS-EPGを使用する。」と 「時刻修正を行う。」の左をクリックしていにして、「次へ」をクリックし、手順7 へ進んでください。

#### **2**「受信チャンネル」欄でADAMS放送を行っている放送局の右が になって いることを確認して「番組表受信時時刻の取得」をクリックする

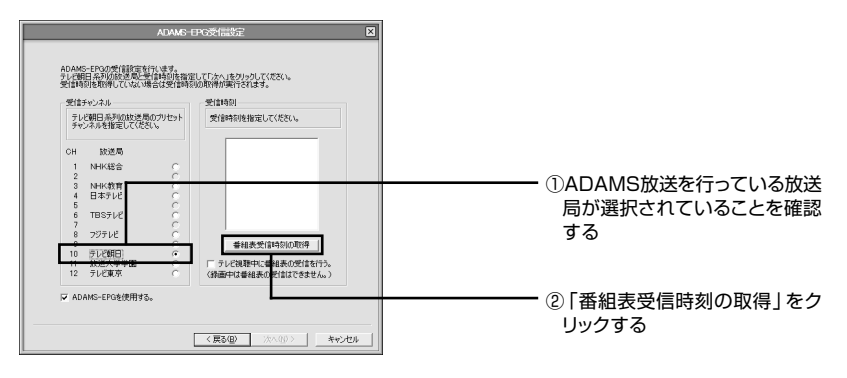

テレビ番組表データ放送時刻の受信が始まります。受信にはしばらくかかります。

# **LA** チェック

ADAMS放送は、地上アナログテレビを利用してデジタルデータを配信する データ多重放送です。番組表はADAMS放送の1コンテンツとして配信されま す。現在、北海道、関東(栃木、群馬、茨城、千葉、埼玉、東京、神奈川)、中部(愛知、岐 阜、三重)、関西(大阪、京都、兵庫、奈良、滋賀、和歌山)、福岡(一部地域を除く)の 各地方(県域)の番組情報は原則として8日分、その他の地方は2日分となって います。なお、この日数は今後予告なく変更となる可能性があります。

ADAMS放送のチャンネルは、お住まいの地域によって異なります。各地域の ADAMS放送をご覧になれる放送局は、以下のとおりです。

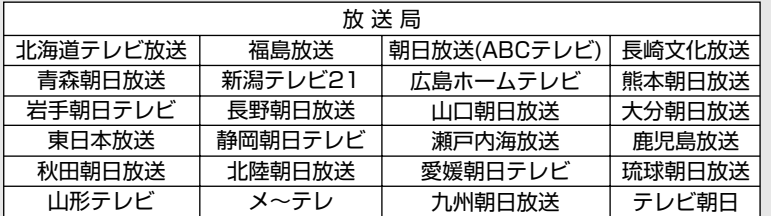

(2004年9月現在)

## Ax<sub>E</sub>

ここで時刻情報の取得に失敗した場合は、PART5の「番組表の受信時刻を変 更する」(p.90)の手順で後からでも設定できます。

## 参照

「ADAMSナビ」について→ADMSナビの「ヘルプ」→「NEC ADAMSナビ オンラインマニュア ル」

**3** 一覧からテレビ番組表データを受信する時刻をクリックし、「次へ」をクリッ クする

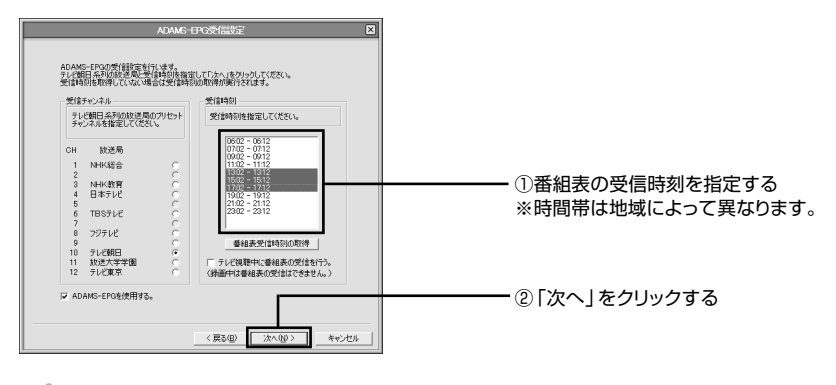

 $\bigotimes_{f\texttt{IV}}$ 

番組表の受信はすべての設定が完了した後に行われます。受信時刻の5分前ま でに設定を完了させておく必要があります。

#### **4**「時刻修正」の画面で①~③の順に設定する

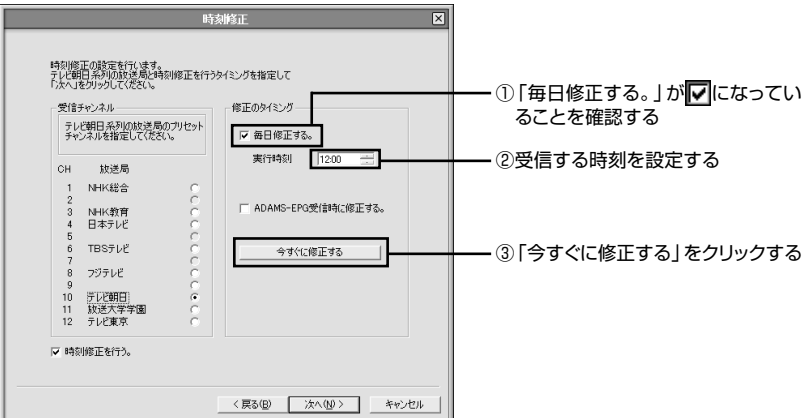

時刻が修正され、「時刻修正が完了しました。」と表示されます。 時間が更新されるまでしばらくかかります。

◘ ⊀€

時刻を修正するときはパソコンにログオン(省電力状態を含む)している必要 があるので、「実行時刻」には、パソコンを起動している時間を設定することを おすすめします。

**5**「完了」をクリックする

手順4の画面に戻ります。

**6**「次へ」をクリックする 「設定完了」画面が表示されます。

#### **7**「完了」をクリックする

これで、受信チャンネルと番組表の設定は完了です。

設定した時刻になると、自動的にテレビ番組表を受信します。受信を開始すると画 面右下の通知領域の関が目にかわり点滅します。受信が終了すると元の画面に戻 ります。

番組表について詳しくは、「PART5 番組表と予約録画を使いこなそう」(p.87) をご覧ください。

**2008** mart Vision  $\mathbb{R}$   $\mathbb{R}$ 庙 **. . . .** 

設定が完了すると、SmartVisionが起動します。

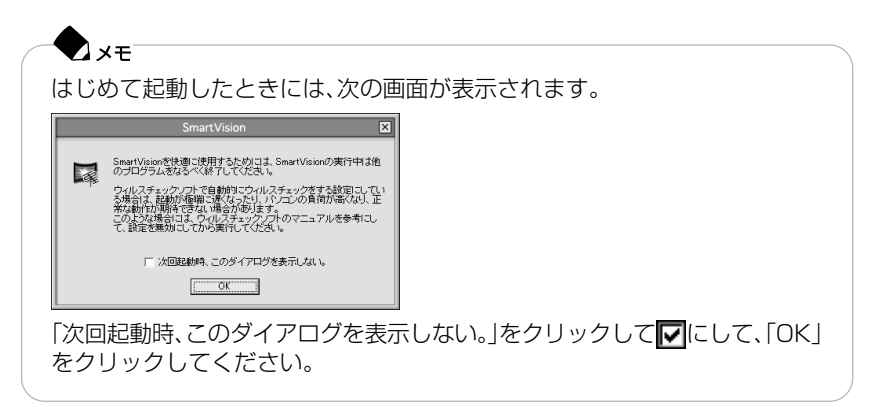

### チャンネル設定ユーティリティで設定する

次のような場合は、「チャンネル設定ユーティリティ」でもう一度設定し直してくだ さい。

- ・「チャンネルと番組表の設定をする」の手順でチャンネル設定ができなかったとき
- ・ 引越しなどでチャンネルの設定を変える必要があるとき
- ・ ADAMS放送を受信できない地域で利用するとき
- ・ SmartVisionを再インストールしたとき
- ・ パソコンを再セットアップしたとき

#### পু 参照

チャンネルを再設定する→「SmartVision オンラインヘルプ」-「使ってみよう(導入編)|-「チャ ンネルを再設定しよう!」

## $\bigoplus_{\neq x}$

SmartVisionなどのソフトが起動している場合は、すべてのソフトを終了さ せてから、チャンネル設定ユーティリティを起動してください。

**1**「スタート」「すべてのプログラム」 - 「SmartVision」 - 「チャンネル設定ユー - ティリティ」をクリックする 「チャンネル設定ユーティリティ」が表示されます。

**2**「オートプリセット」をクリックする

### $A + I \vee I$

ADAMS放送を受信できない地域でご利用の場合は、「マニュアルプリセット」 をクリックして、手動で受信チャンネルを設定してください。

この後の操作はp.23の手順3以降を見ながら操作してください。

## $\bigoplus_{\neq x,y}$

おまかせ録画機能を使っているときに「チャンネル設定ユーティリティ」で チャンネルを設定し直したときは、おまかせ録画機能の条件をすべて削除して から、もう一度設定をし直してください。おまかせ録画機能について詳しくは、 PART5の「おまかせ録画機能で録画する」(p.101)をご覧ください。

## 正しくチャンネルの設定ができたか確認する

テレビ番組表の受信が完了していると、チャンネルリストに番組名の一覧が表示さ れます。また、アドバンストモードの「番組情報」タブで、番組情報を見ることができ ます。

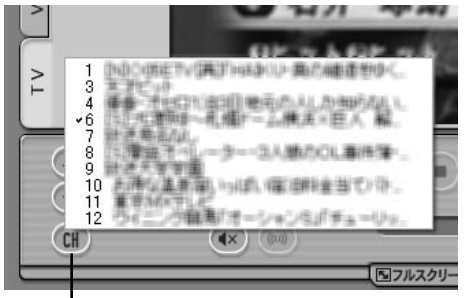

■ をクリックすると、チャンネルリストが表示される

テレビ番組表が受信されていないときは、チャンネル番号のみ表示されます。

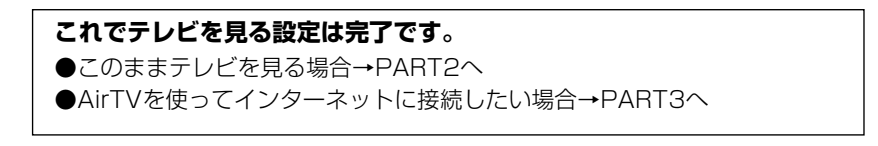

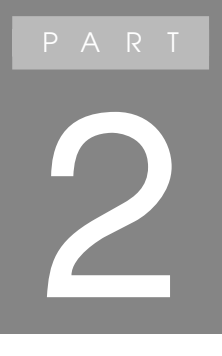

# **テレビを見よう**

# **テレビ番組を見る**

## 入注意

●テレビを見る際には、周囲を十分に明るくしてご使用ください。 ●SmartVisionを起動する前に、音量を確認し、調整してください。

### SmartVisionの起動と終了

#### SmartVisionを起動する

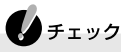

- ・ SmartVisionは、コンピュータの管理者権限を持つユーザーアカウントま たは、制限付きユーザーアカウントでログオンしてご利用ください。ゲスト アカウントでログオンした場合は利用できません。
- ・ SmartVisionを起動する場合は、あらかじめ他のソフトを終了しておいて ください。特に、WinDVDなどの映像を扱うソフトは、必ず終了してくださ い。
- **1**「ソフトナビゲーター」の「目的で探す」「映像」 「テレビ ・ビデオ」「テレビを見る ・ 録画予約する I-「SmartVision I-「起動する」をクリックする SmartVisionの画面が表示され、テレビ番組が表示されます。

## **Axe**

画面右下の通知領域にある る を右クリックして表示されるメニューから 「SmartVision起動」をクリックしても起動できます。また、「スタート」「すべ - てのプログラム」「SmartVision」 - 「SmartVision」 - をクリックしても起動で きます。

## ▲チェック

- ・ SmartVision起動中は、省電力状態にはできません。
- ・ SmartVision起動中にスクリーンセーバーは起動しません。

### SmartVisionを終了する

「SmartVision」の画面右上の X をクリックする

## **Ax**

画面右下の通知領域にある スを右クリックして表示されるメニューから 「SmartVision終了」をクリックしても終了できます。

## 画面モードを切り換える

SmartVisionには、ノーマルモード/アドバンストモード/スリムモード/フルス クリーンモードの4つの画面があります。 画面下にある「画面モード切り換えタブ」をクリックして、画面を切り換えます。

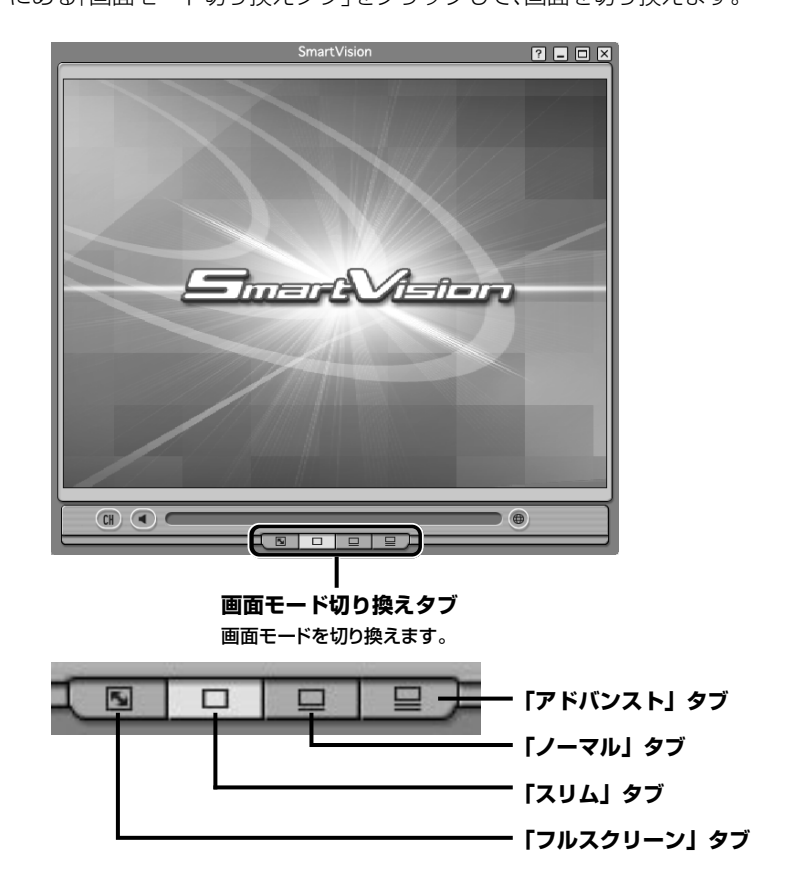

■ ノーマルモード 「■ノーマル」タブをクリックして表示される画面モードのことです。

**ソースタブ**

**プレイモードタブ**

タイムシフトモードとライブモードを切り換えます。

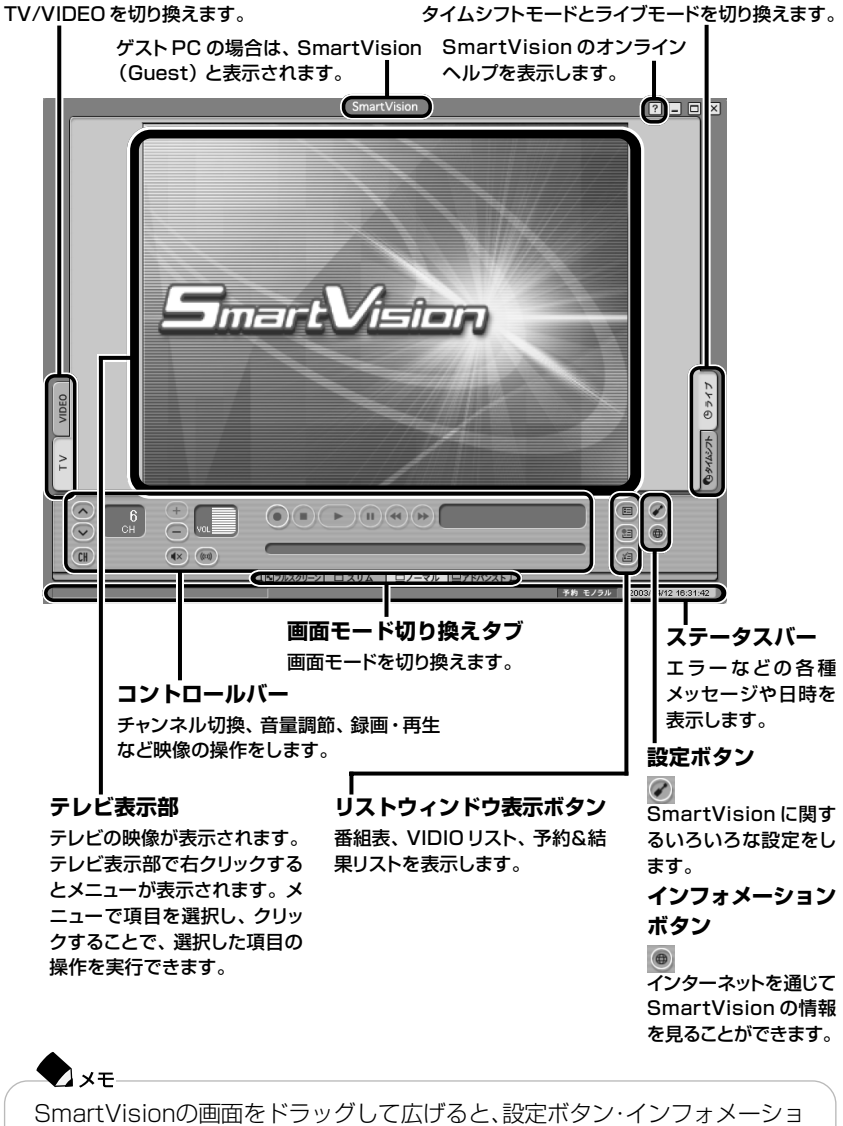

ンボタン・リストウィンドウ表示ボタンには各機能名が表示されます。

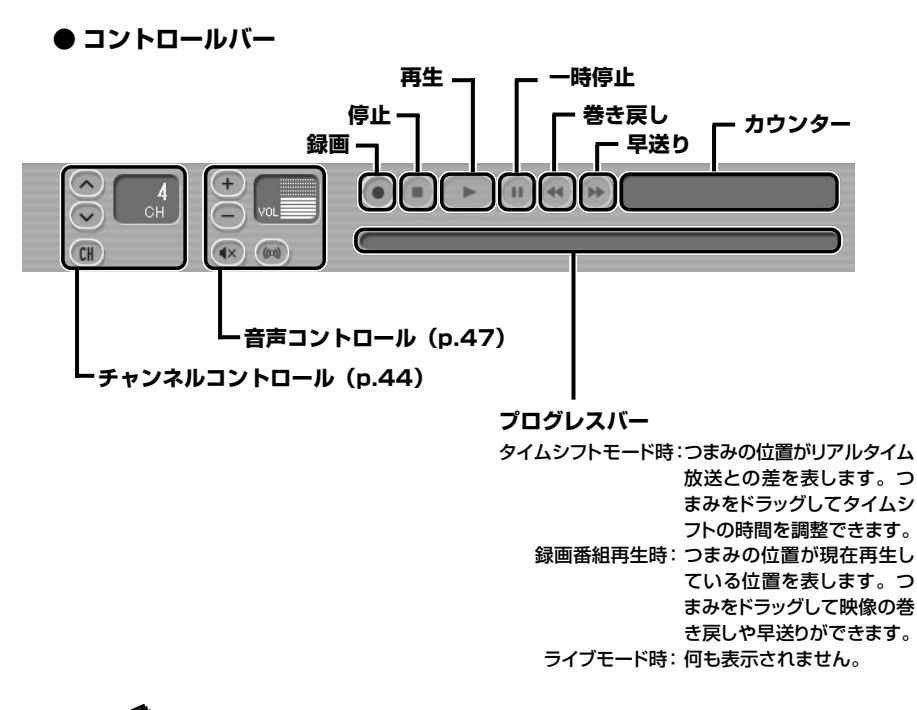

参照

SmartVisionの設定について→SmartVisionのオンラインヘルプ

## ▲チェック

「一回だけ録画可能」などのコピー制御された映像を外部入力端子から入力し たときは、映像は表示されません。

#### ■ アドバンストモード

●「番組情報」タブ

「■アドバンスト」タブをクリックして表示される画面モードのことです。 アドバンストモード画面の左下には、「番組情報」タブと「シーン・・」タブがあり、切り 換えて操作します。また、録画した番組を再生すると、「簡易編集」タブが表示されま す。

簡易編集機能について詳しくは、SmartVisionのオンラインヘルプをご覧ください。

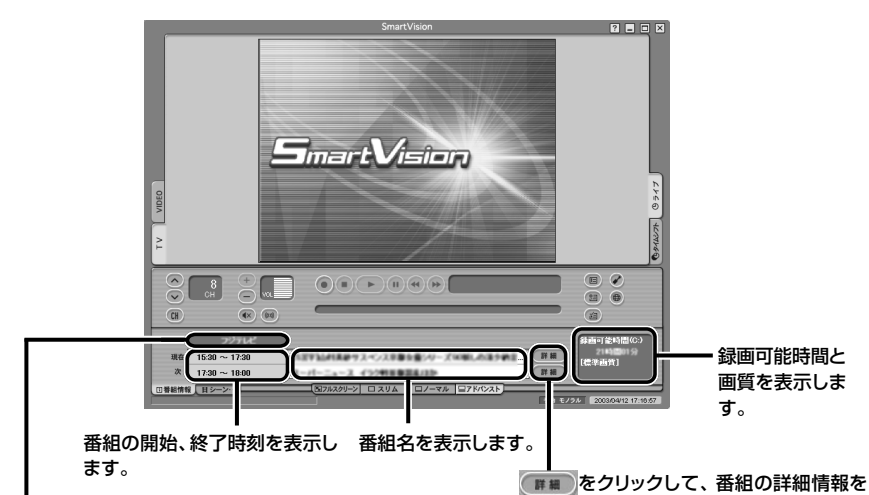

視聴中の放送局を表示します。

表示します。(番組情報がある場合のみ)

●「シーン・・」タブ

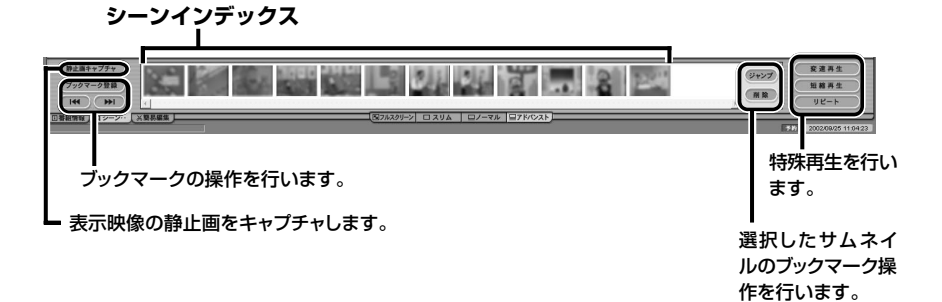

#### ■ スリムモード

「 スリム」タブをクリックして表示される画面モードのことです。 スリムモードにすると、シンプルな画面で番組を見ることができます。また、ノーマ ル/アドバンストモードよりも画面のサイズを小さくできます。

 $\bigcirc$   $x=$ スリムモードからノーマルモードへの切り換えは【Fn】+【↓】、ノーマルモード からスリムモードへの切り換えは、【Fn】+【↑】でもできます。

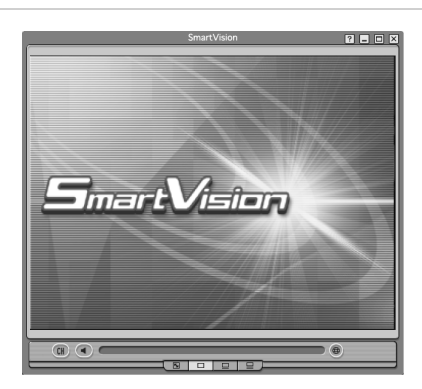

■ フルスクリーンモード

「トコフルスクリーン」タブをクリックして表示される画面モードのことです。 ディスプレイいっぱいに画面を表示します。NXパッドの左ボタンをクリックすると 元に戻ります。

 $\bigstar$ 【Fn】+【←】で切り換えることもできます。 また、ノーマルモード・スリムモード・アドバンストモード時に、テレビ表示部 をダブルクリックすると、フルスクリーンモードに切り換わります。

### タイムシフトモードで番組を見る

SmartVisionで番組を見るときは、「ライブモード」と「タイムシフトモード」の2種 類のモードが選べます。

#### ● ライブモードとは

テレビの視聴に適したモードです。

実際に放送されている番組をMPEG圧縮してネットワーク経由でパソコンに表示し ます。一時停止や巻き戻しはできませんが、タイムシフトモードよりパソコンにかか る負担が小さくなります。

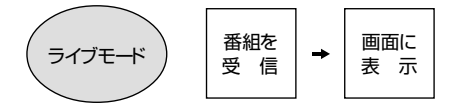

#### ● タイムシフトモードとは

タイムシフトモードで番組を受信すると、番組データはいったんパソコンのハード ディスクに保存されます。その番組データをパソコンの画面に表示するので、「一時 停止」「再生」「巻き戻し」「早送り」「巻き戻したところから録画」などができます。

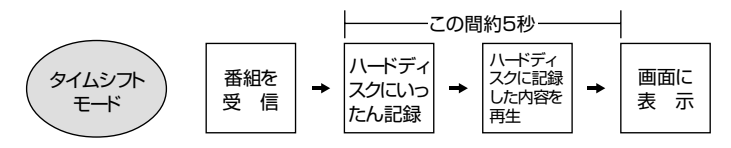

#### モードの切り換え方

画面モードがノーマルモードまたはアドバンストモードのとき、画面右下にある「プ レイモード」タブで切り換えます。

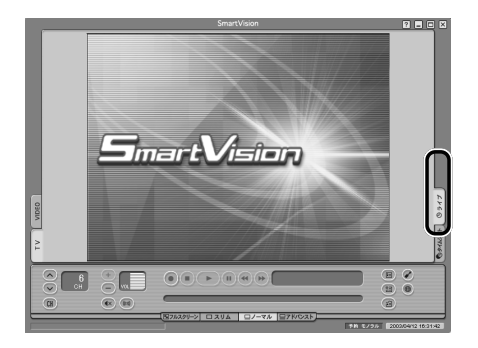

#### タイムシフトモード時の注意

- ・ SmartVision以外のソフトが起動している場合には、映像がコマ落ちしたり、動 作が不安定になる場合があります。このような場合は、起動している他のソフトを 終了してください。
- ・ チャンネルを切り換えると、映像が切り換わるのに約3秒かかります。
- ・ 週10時間以上の割合で頻繁にタイムシフトモード視聴を行う場合は、ハードディ スクへの書き込みを効率的にするために、週1回程度はディスクデフラグを実行 してデータを整理することをおすすめします。なお、大容量のハードディスクの ディスクデフラグには時間がかなりかかります。十分な時間が取れるときに実施 してください。
- ・ タイムシフトモードで時間をさかのぼって視聴しているときに別のチャンネルに 変更すると、リアルタイム(実際は約1~2秒の遅れ)に移行し、カウンター表示部 には、-00:00:00と表示されます。
- ・ 録画終了直後およびライブモードからタイムシフトモードへの切り換え直後から 再びタイムシフト時間分のデータ蓄積を開始します。

#### 一時停止する

タイムシフトモードでは、今見ている番組を一時停止して、続きのシーンから再生できま す。料理番組のレシピやプレゼントの応募先などをメモしたいときに便利です。

#### **1** コントロールバーの (一時停止)をクリックする

カウンター表示部に、リアルタイムからどのくらい遅れているのか時間が表示さ れます。

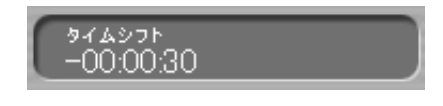

#### ◘×€

- ・ 一時停止できる時間は、ご購入時の状態では最長5分間です。5分を過ぎる と一時停止は自動的に解除され、一時停止した場面から再生がはじまりま す。5分以上テレビの前を離れるときは、録画をおすすめします(p.71)。
- ・ 一時停止できる時間を長くしたい場合は、設定ウィンドウの「録画/再生/ 予約|-「録画/タイムシフト|タブの「タイムシフト可能時間」で最大90分ま で設定できます。
- **2** 一時停止を解除するときは、 (再生)をクリックする 一時停止をしたところから再生がはじまります。

#### 巻き戻す

スポーツ番組の観戦中など、決定的瞬間を「もう一度見たい」と思ったら、巻き戻して 見ることができます。

#### **1** (巻き戻し)をクリックする

カウンター表示部に、リアルタイムからどのくらい巻き戻しているのか時間が表 示されます。

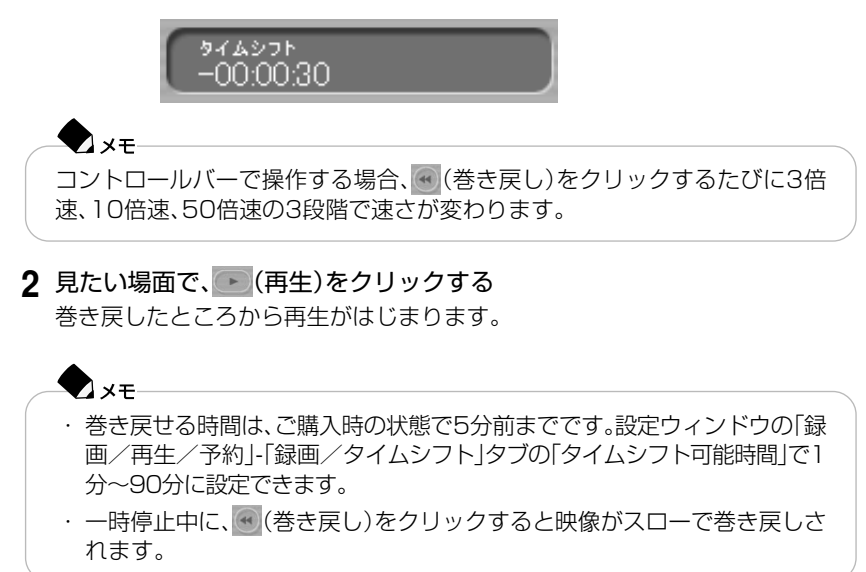

#### 早送りする

実放送(リアルタイム放送)に追いつきたいときなどに使用します。 コントロールバーの (早送り)をクリックします。

## **D**xe

- ・ 再生中に (早送り)をクリックするたびに3倍速、10倍速、50倍速の3段 階で速さが変わります。リアルタイムに追いつくと、早送りボタンは使用で きなくなります。
- ・ 一時停止中に (早送り)をクリックすると映像がスローで再生されます。
- ・ アドバンストモードでは、タイムシフトで視聴中に「シーン・・」タブの (変速再生)をクリックすると、シーンを音声と同時に早送りしま す。詳しくは、PART4の「特殊再生について」(p.85)をご覧ください。

### 字幕放送を見る

SmartVisionで「字幕放送」を見るには、次の手順で設定してください。字幕放送はラ イブモード時のみ表示されます。

字幕放送がはじまると、自動的に字幕が表示されます。また、字幕放送が終わると、自 動的に字幕も表示されなくなります。

#### $\lambda x =$ ・ 字幕が表示できる番組は、番組表で■■がついている番組のみです。

- ・ 字幕の表示と映像の表示のタイミングがずれることがあります。
- ・ 電波の受信状況が悪い環境では、字幕が表示できない場合があります。

#### 設定のしかた

- **1** SmartVisionを起動する(p.34)
- **2** (設定)をクリックする
- **3**「設定ウィンドウ」の画面で①~④の順に設定する

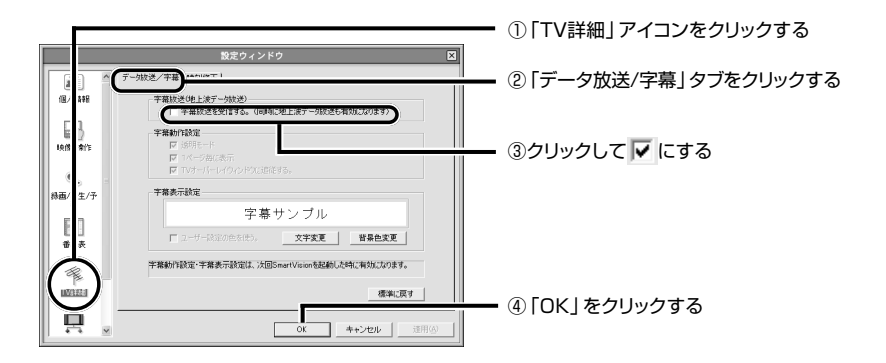

設定すると、画面右下の通知領域に厚が表示されます。字幕放送が行われている 番組にチャンネルを合わせると、字幕が表示されます。

▲チェック

上記の手順で設定しても字幕が表示されない場合は、画面右下の事をクリック して表示されるメニューの「字幕表示」をクリックしてチェックをつけてくだ さい。

# **チャンネルを切り換える**

 $\bigotimes_{f\texttt{iv}}$ 

チャンネルを切り換えるときは、1秒以上間隔をあけて操作してください。

## チャンネルコントロールで切り換える

チャンネルコントロールを使って見たい番組を表示します。

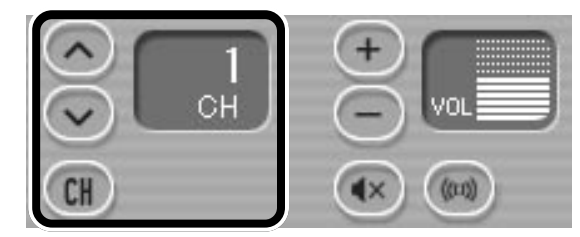

■ チャンネル番号を入力する

- **1** をクリックする
- **2** キーボードからチャンネル番号を入力する しばらくするとチャンネルが切り換わります。

■ チャンネルリストから選ぶ

- **1** をクリックする チャンネル一覧が表示されます。
- **2** 見たいチャンネルをクリックする チャンネルが切り換わります。

#### ■ チャンネルボタンで切り換える

をクリックすると、次のチャンネル(数字が大きいチャンネル)に切り換わります。 をクリックすると、前のチャンネル(数字が小さいチャンネル)に切り換わります。

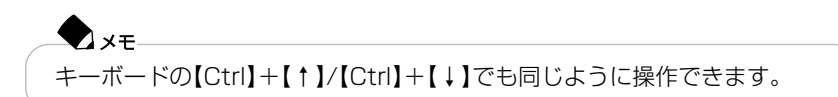

## キーボードで切り換える

キーボードの【1】~【0】、【-】、【 】で、チャンネルを切り換えることができます。 キーボードで操作するときは、【Ctrl】を押しながら、【1】~【0】、【-】、【 】を押しま す。

番組表を使って切り換える

番組表を使って、見たい番組を表示します。

**1** (番組表)をクリックする

番組表が表示されます。

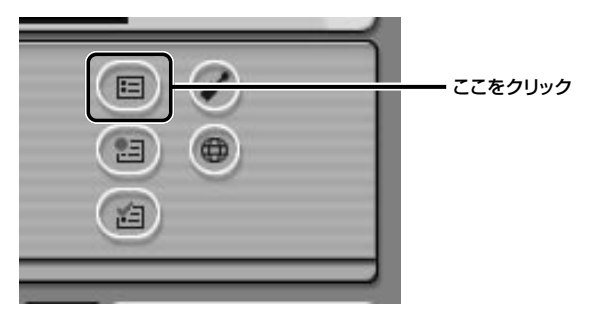

**2** 現在放送されている時間帯の中から見たい番組をダブルクリックする

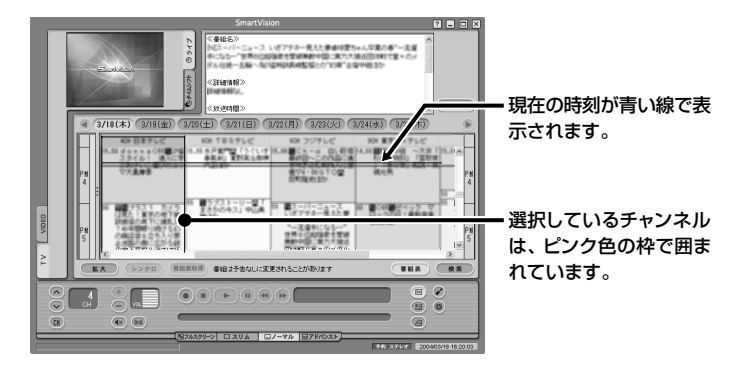

#### $\lambda x =$

- ・ 元の画面に戻るときは、もう一度 (番組表)をクリックします。
- ・ 放送開始前の番組を選んだときは、「予約設定」の画面(p.97の手順5)が表示 されます。
- ・ 放送局名をクリックしてチャンネルを切り換えることもできます。

番組表の使い方については、「PART5 番組表と予約録画を使いこなそう」(p.87)をご 覧ください。

# **音量や音声を変える**

テレビの音量がうるさいときや、小さくて聞こえないときは、音量を調節します。ま た、音声多重放送(ステレオ放送、二ヶ国語放送など)の場合に、音声を切り換えるこ とができます。

## 音声コントロールで音量を調節する

SmartVisionの「音声コントロール」で音量を調節します。

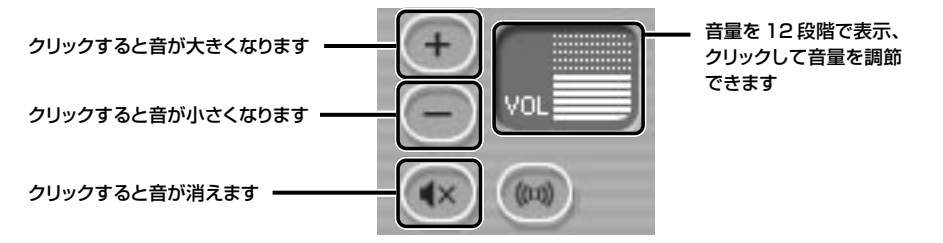

参照

「ボリューム コントロール」について→ 第1「サポートナビゲーター」-「パソコン各部の説明」-「パ ソコンの機能 |-「サウンド機能」

## 音声を切り換える

音声多重放送(ステレオ放送、二ヶ国語放送など)の場合に (※) をクリックすると、音声 を切り換えることができます。

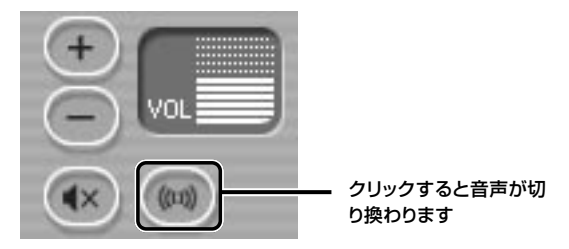

 $\bigotimes_{X\in\mathbb{R}}$ 

- · モノラル放送時では (■) を押しても出力される音声は変化しません。
- ・ L(左音声)、または、R(右音声)を指定すると、その音声が両方のスピーカか ら出力されます。
- ・ ステレオ放送のとき **(■)L(左音声)→ + (■)R(右音声)→ (■)L-R(両音声)→ (■)L(左音声)→···** ・ ニヶ国語放送のとき

**● L(主音声)→ ● R(副音声)→ ● L-R(主+副音声)→ ● L(主音声)→···** 

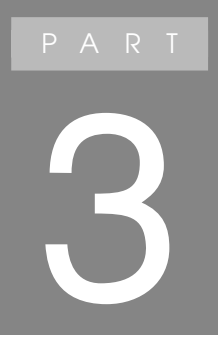

**インターネットに 接続しよう**

ここでは、AirTVを使用している環境でインター ネットに接続したり、AirTVを経由して無線でプリ ンタなどの周辺機器やファイルを共有する方法を説 明します。

# **AirTVとパソコンが無線でつながるしくみ**

AirTVには、TVチューナと無線LANアクセスポイントが内蔵されています。AirTV で受信したテレビ番組は、デジタルデータに変換された後、無線LANアクセスポイン トを経由して無線LAN、あるいは直接有線LANでパソコンに送られます。 機器を識別するために、AirTVのTVチューナと無線LANアクセスポイント、そして パソコンの無線LANアダプタには、異なるIPアドレスが設定されている必要がありま す。

TVチューナ 192.168.0.110 無線LANアクセスポイン

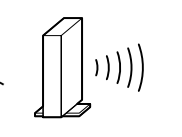

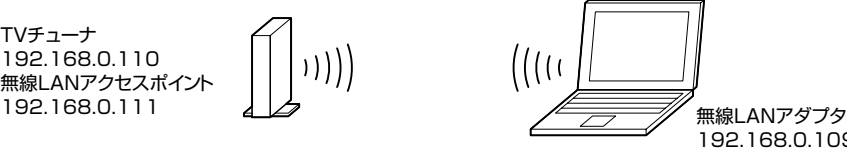

192.168.0.109 など

ご購入時には、AirTVのTVチューナとAirTVの無線LANアクセスポイントには、そ れぞれ「192.168.0.110」、「192.168.0.111」という固定IPアドレスが割り振ら れています(上図参照)。

したがって、パソコンの無線LANアダプタのIPアドレスを「192.168.0.XXX」 (XXXは、1から254までの任意の数字。ただしAirTVの2つのアドレスと重複しな いもの)に設定すれば、テレビを視聴できるようになります。PART1の「AirTV設定 ツールで設定する」(p.19)で「初期設定」を行った後は、パソコンの無線LANアダプ タのIPアドレスは「192.168.0.109」になっています。

AirTVを使用している環境でインターネットに接続するときは、プロバイダやイン ターネットに接続する環境などによって、設定方法が異なります。詳しくは、この後 の「インターネットに接続する」(p.52)をご覧になり、インターネットを利用する環 境と設定方法を確認してください。

## **Z**XE

IPアドレスとは

ネットワークに接続されている機器を識別するための番号で、 「192.168.0.110」のように0~255の数字4つをドットで結合した表記を します。このアドレスは、更に「192.168.0」というネットワークアドレス と、「1 1 0 」というホストアドレスに分けられます(ネットマスクが 「255.255.255.0」の場合)。

ネットワークアドレスが異なる機器同士は、ルータを経由しなければ通信でき ません。

AirTVはルータを経由した接続ができませんので、AirTVのTVチューナと無線 LANアクセスポイント、そしてパソコンの無線LANアダプタのネットワーク アドレスは、同一である必要があります。

### $\blacktriangledown_{\times \mp}$

動的IPアドレスと固定IPアドレス

通常、インターネットに接続するときは、接続するたびにプロバイダからIPアドレスが自動的に 割り当てられます。

そのため、接続するたびにIPアドレスが変わります。これを「動的IPアドレス」と呼びます。 しかし、「固定IPアドレス」を利用すれば、いつでも同じIPアドレスが割り当てられます。 このため、インターネット上のあらゆる機器から自分のパソコンを特定できます。 個人でサーバなどを設置する際に利用できますが、通常、インターネットなどを利用する場合に は固定IPアドレスは必要ありません。

また、固定IPアドレスを利用するときには、通常以上にセキュリティに注意する必要があります。 「固定IPアドレス」が利用できるかどうかについては、各プロバイダにお問い合わせください。

## **D**xe

ルータ機能とは

ネットワークアドレスの異なる複数のネットワーク間でデータをやり取りするときに、 IPアドレスを変換する機能です。ルータを導入すれば、インターネット(WAN)側をプロ バイダの設定値に合わせるだけで、LAN側に接続する機器に任意のネットワークアドレ スを設定して、インターネットへ接続できます。

また、1つのインターネット(WAN)側IPアドレスだけで、LAN側に接続する複数の機 器をインターネットに接続できるようになります。AirTVにはルータ機能はありません。 なお、プロバイダによってはルータの使用を禁止している場合がありますので、ルータ の使用に関してはプロバイダにお問い合わせください。ルータの設置を禁止されていて、 1つのIPアドレスだけが割り当てられる場合は、「パソコンにケーブルをつないでイン ターネットに接続する」(p.66)の方法で接続してください。

## $\blacksquare$  x =

DHCP(Dynamic Host Configuration Protocol)とは LANに接続している機器に、IPアドレスを自動的に割り当てるしくみです。 ルータなどにこの機能はあり、ルータのLANコネクタに接続した機器にIPアドレスを自動 的に割り当てることができます。

プロバイダがDHCPをサポートしている場合は、AirTVのテレビチューナとパソコンの無線 LANアダプタのIPアドレスをDHCPモードに変更する必要があります。ただし、AirTVの無 線LANアクセスポイントは、DHCPモードに対応していないため、パソコンの無線LANア ダプタに割り当てられるIPアドレスを参考にして同一のネットワークアドレスになるよう なIPアドレスを設定しなければなりません。

AirTVのテレビチューナをDHCPモードに設定した場合、AirTVの電源を入れたときにIPア ドレスが割り当てられますので、ルータのDHCPサーバ機能が有効になっているなど、必ず DHCPサーバ機能が有効なネットワークに接続した環境でAirTVの電源を入れてください。 DHCPサーバ機能によって割り振られたAirTVのテレビチューナのIPアドレスは、「AirTV 設定ツール」の「高度な設定」(p.196)で確認できます。

なお、DHCPサーバ機能などのネットワーク設定を変更した場合は、AirTVの電源をいった ん切り、約2~3分経った後、ふたたび電源を入れる必要があります。

# **インターネットに接続する**

AirTVを使用している環境でインターネットに接続する方法を説明します。 AirTVを使って無線でインターネットに接続するには設定が必要です。ネットワーク 環境により設定方法は異なります。

■ 代表的なインターネット接続業者別接続早見表 (2004年8月現在 当社調べ) 無線LANでインターネット接続を行う方法は、ネットワーク環境により異なります。 次の表でお使いのネットワーク環境を確認してください。

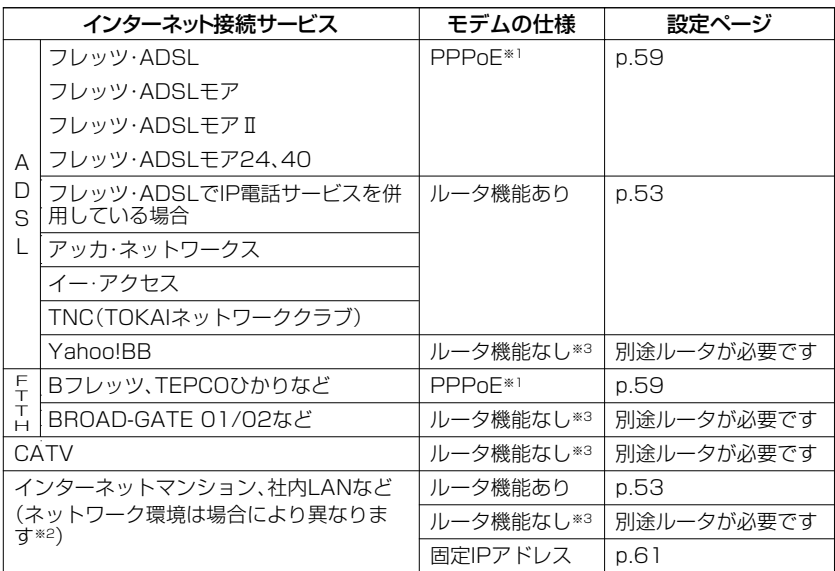

※ 1: ルータやルータタイプのモデムをご利用の場合は、「ルータ機能あり」の手順を行ってください。 ※ 2: ネットワーク環境について詳しくは、ネットワーク管理者またはご契約のサービス業者にお問い 合わせください。

※ 3: AirTVを使って無線LANでインターネットに接続するにはルータが必要です。ルータをご購入 になるか、パソコンにケーブルをつないでインターネットに接続してください。

#### ■ その他

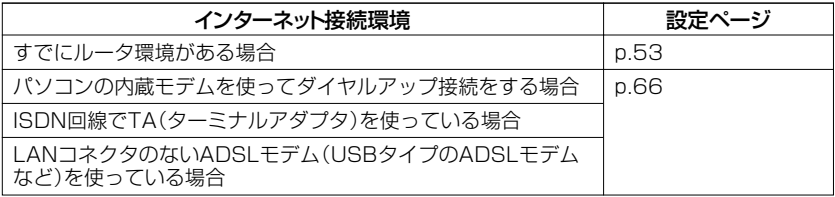

ルータまたはルータタイプのADSLモデムを使ってインターネットに接続するには、 添付のLANケーブルを使って接続します。

インターネットとテレビを無線LANで楽しむには、この接続方法をおすすめします。

・ ルータを使った接続例

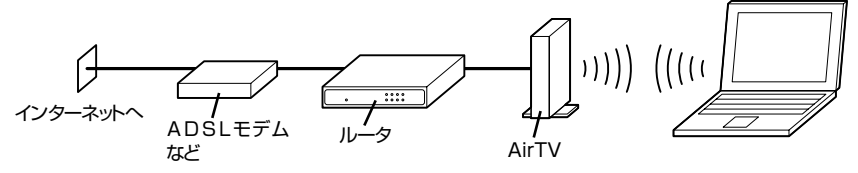

・ ルータタイプのADSLモデムを使った接続例

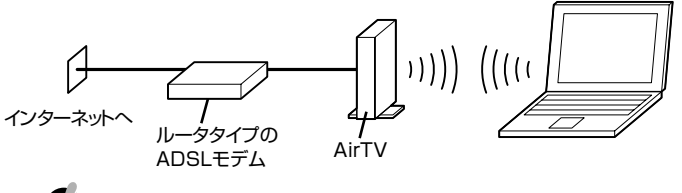

▲チェック

ここでは、まだAirTVをルータやADSLモデムに接続しないでください。

複数のパソコンと接続するには、別途ハブが必要になる場合があります。詳しくは ADSLモデムやルータのマニュアルをご覧ください。

添付のLANケーブルで長さが足りない場合は、市販のストレートケーブルを用 意してください。

#### 設定をはじめる前の準備

▶チェック

AirTVの無線LANアクセスポイントを使って無線でインターネットに接続できるよ う設定する前には、次の準備が必要になります。

(1) AirTVのセットアップを完了させておく

PART1の「AirTVをセットアップする」(p.18)をご覧になり、AirTVのセット アップを完了させて、AirTVの無線LANアクセスポイントと無線で通信できる ようにしておいてください。

- (2) パソコンやAirTVからLANケーブルを外しておく パソコンやAirTVのLANコネクタにLANケーブルを接続している場合は、必ず 外しておいてください。
- (3) AirTVの電源を入れておく PART1の「ACアダプタと電源ケーブルを接続する」(p.12)をご覧になり、 AirTVの電源を入れておいてください。
- (4) ファイアウォール機能を無効にしておく

パソコンのファイアウォール機能が有効になっているときは、この後の手順で設 定が正しく行われないことがあります。設定をはじめる前に、必ずファイア ウォールソフトを終了するか、ファイアウォール機能を無効にしてください。ま た、設定がすべて終了した後は、ファイアウォール機能を有効にしてください。詳 しくは付録の「ファイアウォールの設定」(p.219)をご覧ください。

インターネットに接続できるようにする

<sup>1</sup> 「AirTV設定ツール」で、AirTVのIPアドレスを自動取得できるように 設定する

- **1** 付録の「AirTV設定ツールで詳細設定する」(p.196)の手順1~手順6までを行 う
- **2**「IPアドレスの設定」画面で、①~②の順に設定する

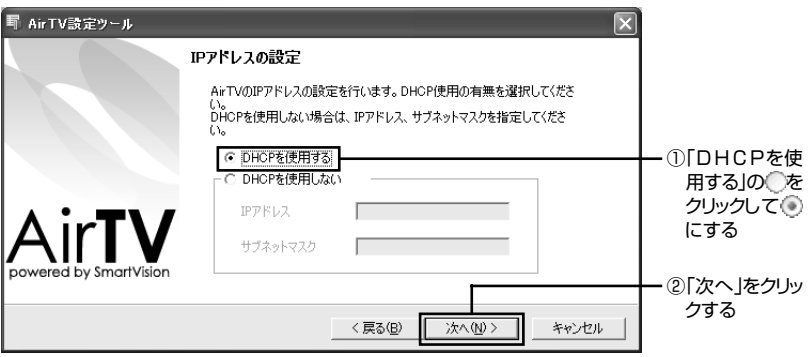

**3** 付録の「AirTV設定ツールで詳細設定する」(p.199)の手順8~手順13までを行 う

#### 2 AirTVの無線LANアクセスポイントのIPアドレスの設定を変更する

通常は設定を変更する必要はありませんが、ネットワークアドレスを統一す る場合や、A i r T V の無線L A N アクセスポイントのI P アドレス (192.168.0.111)が他の機器と重複する場合などに設定を変更します。 変更方法について詳しくは、付録の「AirTVの無線LANアクセスポイントの設定 を変更する」(p.210)をご覧ください。

#### 3 AirTVのACプラグをコンセントから外して、AirTVの電源を切る

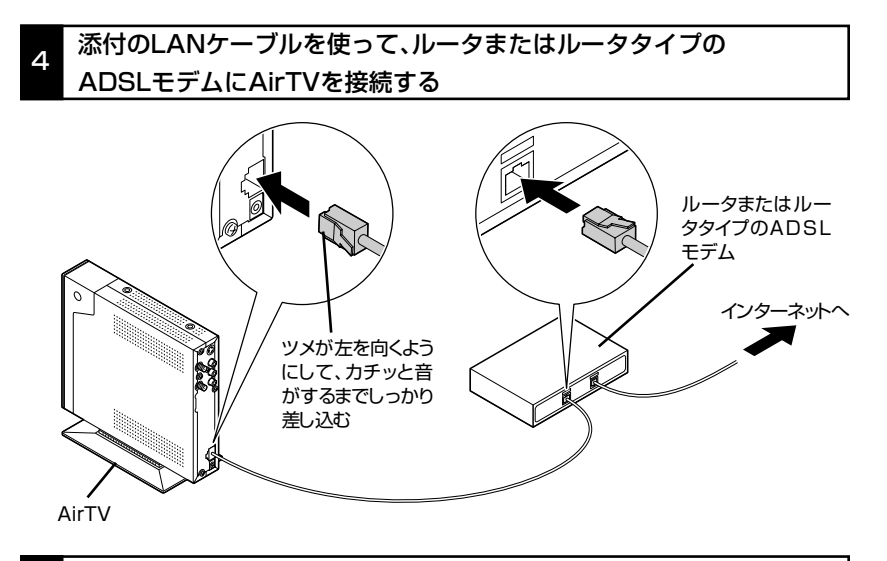

ACプラグをコンセントから抜くと、AirTVの電源が切れます。

5 AirTVのACプラグをコンセントに差し込んで、AirTVの電源を入れる

ACプラグをコンセントに差し込むと、AirTVの電源が入り、AirTV本体右側面の POWランプが点灯します。電源を入れてからAirTVの設定が有効になるまで約 60秒かかります。約2~3分経過した後、パソコンの無線LANアダプタに、IPアド レスが自動的に割り当てられるように設定します。

#### 6 パソコンの無線LANアダプタのIPアドレスを自動取得できるように設定する

- 1 「スタート」「接続」-「ワイヤレスネットワーク接続」を右クリックし、メニュー の「プロパティ」をクリックする 「ワイヤレスネットワーク接続のプロパティ」画面が表示されます。
- **2**「ワイヤレスネットワーク接続のプロパティ」画面の「この接続は次の項目を 使用します」の一覧から「インターネットプロトコル(TCP/IP)」を選び、「プロ パティ」をクリックする

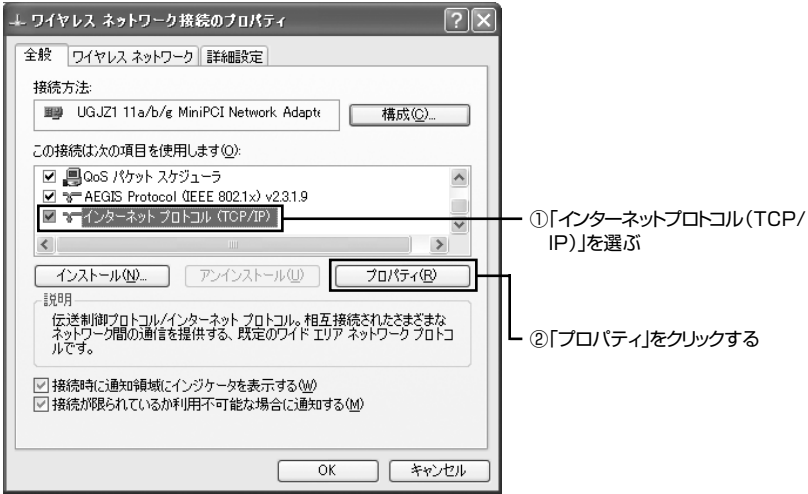

「インターネットプロトコル(TCP/IP)のプロパティ」画面が表示されます。
**3**「インターネットプロトコル(TCP/IP)のプロパティ」画面で「IPアドレスを自 動的に取得する」と「DNSサーバーのアドレスを自動的に取得する」の をク リックして にし、「OK」をクリックする

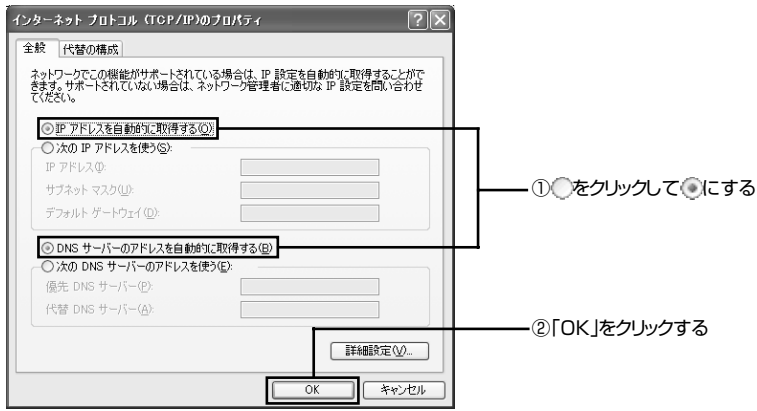

**4**「ワイヤレス ネットワーク接続のプロパティ」画面の「OK」をクリックする

#### 7 ルータの設定を行う

利用するインターネット接続サービスにあわせて、次の機能を有効にして、ルータ のインターネット(WAN)側のIPアドレスをプロバイダから自動取得できるよう に設定する必要があります。

- ・ DHCPサーバによってIPアドレスなどを付与しているインターネット接続 サービス(Yahoo!BBやCATVなど)を利用している場合→「DHCPクライアン ト機能」を有効にする
- ・ PPPoEによるユーザー認証が必要なインターネット接続サービス(フレッツ・ ADSLやBフレッツ、TEPCOひかりなど)を利用している場合→「PPPoEクラ イアント機能」を有効にする

設定のしかたは、ルータに添付のマニュアルをご覧ください。

# ●チェック

インターネット接続サービスのDHCPサーバが付与するIPアドレスは、随時更 新されます。AirTV本体の電源が入っているときは、AirTVを接続したルータの 電源は切らないでください。

#### 8 インターネットに接続できるか確認する

「インターネットエクスプローラ」などを起動し、インターネットに接続できるか 確認してください。

#### ● 「マカフィー・パーソナルファイアウォールプラス」の設定を変更する<br>● (「マカフィー・パーソナルファイアウォールプラス」を使用する場合のみ)

ルータの設定に合わせてAirTVやパソコンの無線LANアダプタのネットワーク アドレス(IPアドレスの「192.168.0.109」の「192.168.0」の部分)の設定を 変更した場合は、ファイアウォールの設定を変更する必要があります。

## 参照

無線LANアダプタのIPアドレスを調べる→PART8の「Q パソコンの無線LANアダプタのIPア ドレスを知りたい」(p.190)

付録の「ファイアウォールの設定を変更する」(p.220)をご覧になり、設定を変更 してください。

これで設定は完了です。

PPPoEを使ってインターネットに接続するには、添付のLANケーブル※を使って ADSLモデムなどにAirTVを接続します。

- ※:添付のLANケーブルはストレートタイプです。添付のLANケーブルで長さが足りないときは、 市販のストレートタイプのLANケーブルを用意してください。
	- ・ PPPoEでの接続例

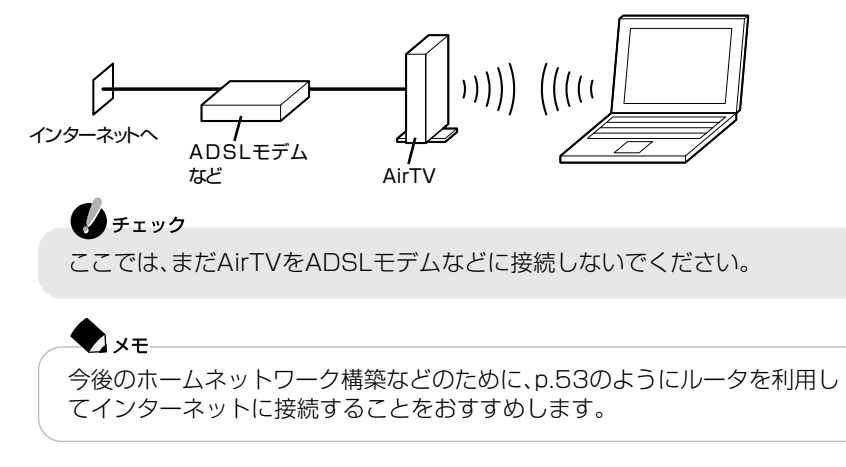

#### インターネットに接続できるようにする

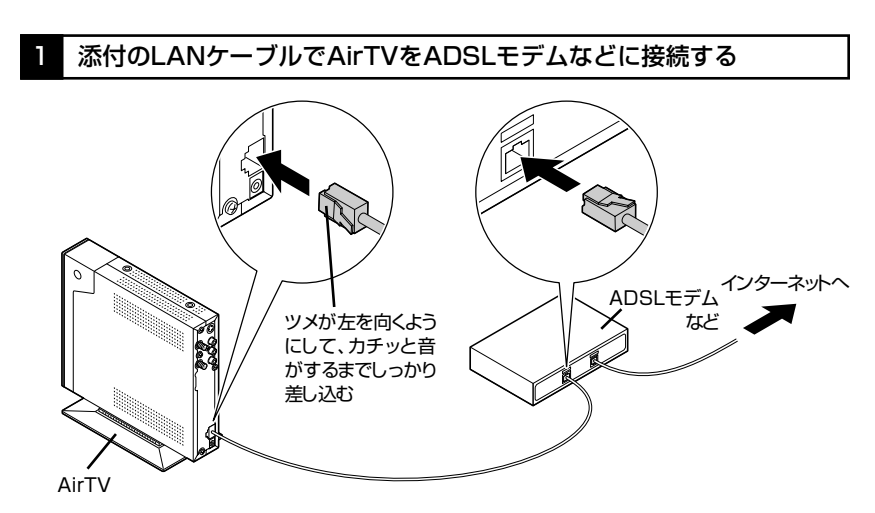

#### 2 パソコン側でPPPoE設定を行う

PPPoEによるユーザー認証が必要なプロバイダに接続する場合は、プロバイダ から提供されるPPPoEツール(フレッツ接続ツールやFTTH接続ツールなど)を パソコンにインストールして(またはWindows XPのPPPoE機能を使って)、プ ロバイダから通知されるユーザーIDやパスワード、ネームサーバ(DNSサーバ)ア ドレスなどを設定する必要があります(接続方法によって、設定する必要がない情 報もあります)。設定を行う前にプロバイダの設定資料を用意してください。 PPPoE設定のしかたは、モデムまたはPPPoEツールに添付のマニュアル、また はWindows XPのヘルプをご覧ください。

#### 3 インターネットに接続できるか確認する

「インターネットエクスプローラ」などを起動し、インターネットに接続できるか 確認してください。

#### 「マカフィー・パーソナルファイアウォールプラス |の設定を変更する (「マカフィー・パーソナルファイアウォールプラス」を使用する場合のみ)

ルータの設定に合わせてAirTVやパソコンの無線LANアダプタのネットワーク アドレス(IPアドレスの「192.168.0.109」の「192.168.0」の部分)の設定を 変更した場合は設定を変更する必要があります。

# 参照

無線LANアダプタのIPアドレスを調べる→PART8の「Q パソコンの無線LANアダプタのIPア ドレスを知りたい」(p.190)

付録の「ファイアウォールの設定を変更する」(p.220)をご覧になり、設定を変更 してください。

これで設定は完了です。

#### 固定IPアドレスを割り当ててインターネットに接続する

固定IPアドレス※1を3つ以上割り当てることができるときは、添付のLANケーブル※2 を使って壁などのLANコネクタまたはモデムにAirTVを接続することで、AirTVの 無線LANアクセスポイントを使って無線でインターネットに接続できるようになり ます。

※1:固定IPアドレスについては、プロバイダまたはネットワーク管理者にお問い合わせください。 ※2:添付のLANケーブルはストレートタイプです。添付のLANケーブルで長さが足りないときは、

市販のストレートタイプのLANケーブルを用意してください。

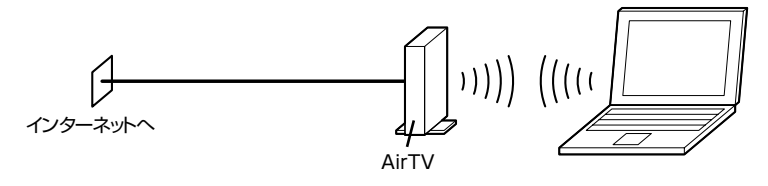

キェック

ここでは、まだAirTVを壁などのLANコネクタに接続しないでください。

#### 設定をはじめる前の準備

AirTVの無線LANアクセスポイントを使って無線でインターネットに接続できるよ う設定する前には、次の準備が必要になります。

(1) AirTVのセットアップを完了させておく

PART1の「AirTVをセットアップする」(p.18)をご覧になり、AirTVのセット アップを完了させて、AirTVの無線LANアクセスポイントと無線で通信できる ようにしておいてください。

#### (2) パソコンやAirTVからLANケーブルを外しておく

パソコンやAirTVのLANコネクタにLANケーブルを接続している場合は、必ず 外しておいてください。

(3) AirTVの電源を入れておく PART1の「ACアダプタと電源ケーブルを接続する」(p.12)をご覧になり、 AirTVの電源を入れておいてください。

(4) ファイアウォール機能を無効にしておく

パソコンのファイアウォール機能が有効になっているときは、この後の手順で 設定が正しく行われないことがあります。設定をはじめる前に、必ずファイア ウォールソフトを終了するか、ファイアウォール機能を無効にしてください。ま た、設定がすべて終了した後は、ファイアウォール機能を有効にしてください。 詳しくは、付録の「ファイアウォールの設定」(p.219)をご覧ください。

#### インターネットに接続できるようにする

プロバイダから固定IPアドレスを割り当てられているときは、次の手順で設定を行 います。

| 「AirTV設定ツール」で、AirTVのTVチューナのIPアドレスを、接続先 (プロバイダなど)から割り当てられた固定IPアドレスの1つに設定する

- **1** 付録の「AirTV設定ツールで詳細設定する」(p.196)の手順1~手順6までを行 う
- **2**「IPアドレスの設定」画面で、①~③の順に設定する

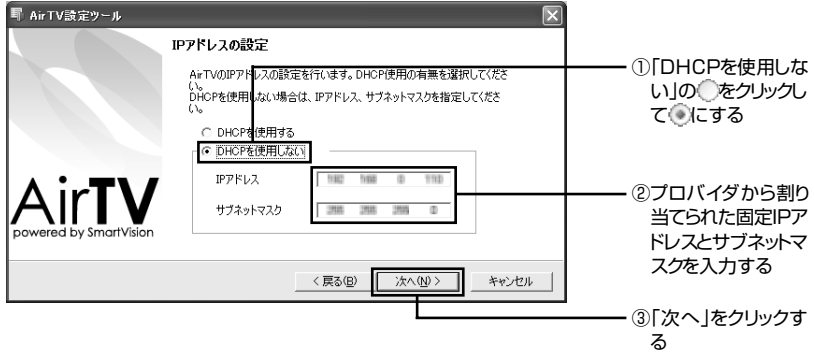

**3** 付録の「AirTV設定ツールで詳細設定する」(p.199)の手順8~手順13までを行 う

「AirTVアクセスポイント設定ツール」を起動し、AirTVの無線LANアク 2 セスポイントのIPアドレスを、接続先(プロバイダなど)から割り当て られた固定IPアドレスの1つ(AirTVのTVチューナとは重複しないIP アドレス)に設定する

付録の「AirTVの無線LANアクセスポイントの設定を変更する」(p.210)の 操作を行ってIPアドレスの設定を行ってください。

このとき、AirTVの無線LANアクセスポイントのIPアドレスは、「AirTV設定ツール」で 設定したAirTVのテレビチューナのIPアドレスと重複しないように設定する必要があ ります。

#### 3 AirTVのACプラグをコンセントから外して、AirTVの電源を切る

ACプラグをコンセントから抜くと、AirTVの電源が切れます。

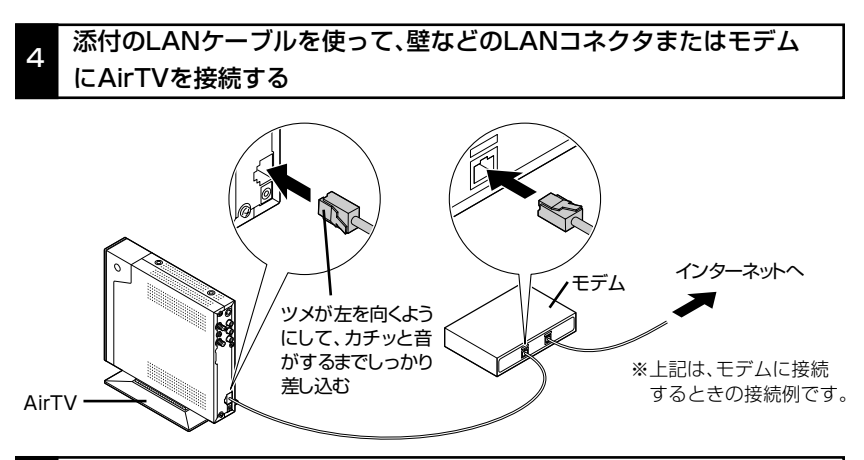

5 AirTVのACプラグをコンセントに差し込んで、AirTVの電源を入れる

ACプラグをコンセントに差し込むと、AirTVの電源が入り、AirTV本体右側面の POWランプが点灯します。電源を入れてからAirTVの設定が有効になるまで約2 ~3分かかります。約2~3分経過した後、パソコンの無線LANアダプタに、プロバ イダから割り当てられた固定IPアドレスを手動で設定します。

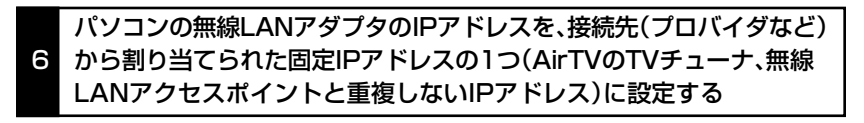

**1「スタート|-「接続|-「ワイヤレスネットワーク接続|を右クリックし、メニュー** の「プロパティ」をクリックする 「ワイヤレスネットワーク接続のプロパティ」画面が表示されます。

**2**「ワイヤレスネットワーク接続のプロパティ」画面の「この接続は次の項目を 使用します」の一覧から「インターネットプロトコル(TCP/IP)」を選び、「プ ロパティ」をクリックする

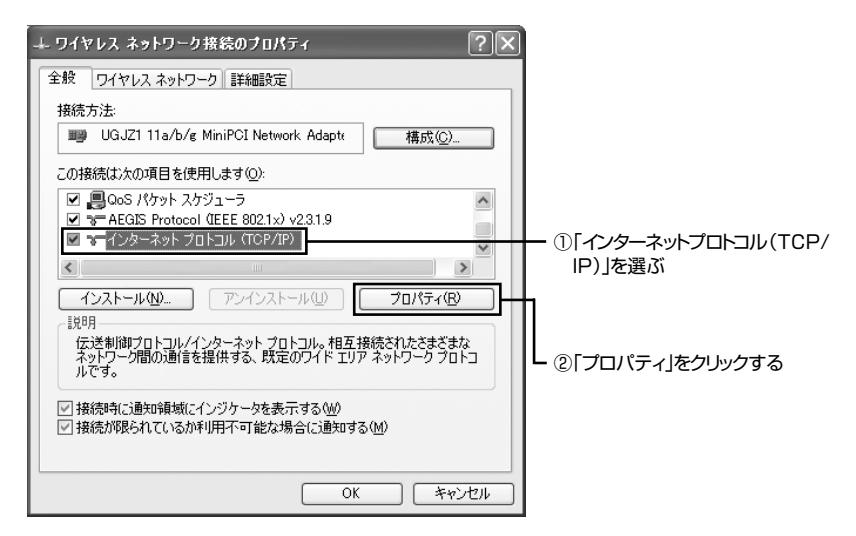

「インターネットプロトコル(TCP/IP)のプロパティ」画面が表示されます。

**3**「インターネット プロトコル(TCP/IP)のプロパティ」画面で①~⑤の順に設 定する

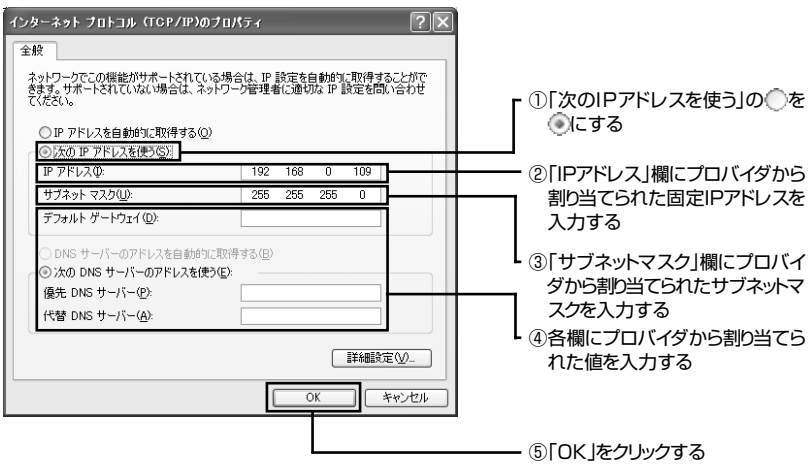

これで、パソコンの無線LANアダプタの設定は終了です。

#### 7 インターネットに接続できるか確認する

「インターネットエクスプローラ」などを起動し、インターネットに接続できるか 確認してください。

#### <sup>8</sup> 「マカフィー・パーソナルファイアウォールプラス」の設定を変更する (「マカフィー・パーソナルファイアウォールプラス」を使用する場合のみ)

ルータの設定に合わせてAirTVやパソコンの無線LANアダプタのネットワーク アドレス(IPアドレスの「192.168.0.109」の「192.168.0」の部分)の設定を 変更した場合は設定を変更する必要があります。

## 参照

無線LANアダプタのIPアドレスを調べる→PART8の「Q パソコンの無線LANアダプタのIPア ドレスを知りたい」(p.190)

付録の「ファイアウォールの設定を変更する」(p.220)をご覧になり、設定を変更 してください。

これで設定は完了です。

#### パソコンにケーブルをつないでインターネットに接続する

ADSL回線でLANコネクタがないADSLモデム(USBタイプのADSLモデムなど) を使ってインターネットに接続するときや、ISDN回線でTA(ターミナルアダプタ) を使ってインターネットに接続するときは、次のようにモデムやTA(ターミナルア ダプタ)などにパソコンを接続します。

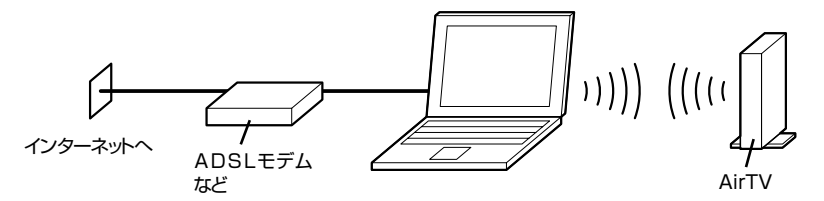

また、パソコン内蔵のモデムを使ってインターネットにダイヤルアップ接続すると きや、インターネットマンションなどで壁などにLANコネクタがあるときは、次のよ うにパソコンをモジュラーコネクタやLANコネクタに直接接続します(壁などの LANコネクタには、添付のLANケーブルで接続します)。

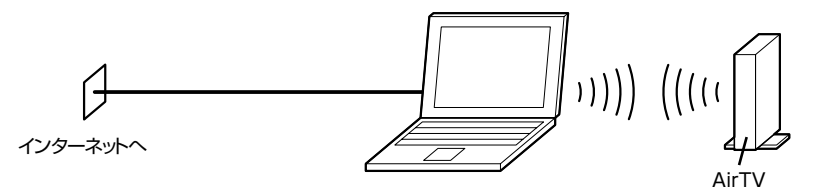

このとき、インターネット接続にAirTVは使いません。インターネット接続の設定が 完了していれば、そのままインターネットに接続できます。

ただし、ネットワークが正しく設定できていないと、テレビ番組を視聴できなくなっ たり、インターネットに接続できなくなることがあります。

モデムやTA(ターミナルアダプタ)をつないでインターネットに接続する場合は、モ デムやTA(ターミナルアダプタ)とパソコン側で、インターネット接続に必要な設定 を行います。詳しくは、モデムやTA(ターミナルアダプタ)、パソコンのマニュアルを ご覧ください。

このパソコンのインターネット接続の設定方法については、『準備と設定』の第5章 「これからインターネットを始めるかたへ」をご覧ください。

## ▲チェック

有線LANアダプタのIPアドレスと、無線LANのIPアドレスのネットワークア ドレスが同じにならないようにしてください。

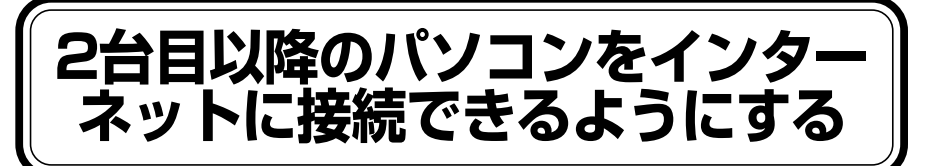

ここでは、AirTVを使っている環境で、2台目以降のパソコン(他のパソコン)をイン ターネットに接続できるようにする方法を説明します。

1台目のパソコン(このパソコン)のインターネットへの接続のしかたによって、2台 目以降のパソコン(他のパソコン)をインターネットに接続できるようにするために 必要な機器や設定は異なります。

1台目のパソコン(このパソコン)でAirTVの無線LANアクセスポイントを使っ て無線でインタ-ネットに接続している場合

AirTVにルータ機能はないため、AirTVとADSLモデムなどとの間に、市販のルータ ※が必要になります。

※: ルータタイプのADSLモデムの場合、ルータ機能が内蔵されているため、市販のルータを用意する 必要はありません。

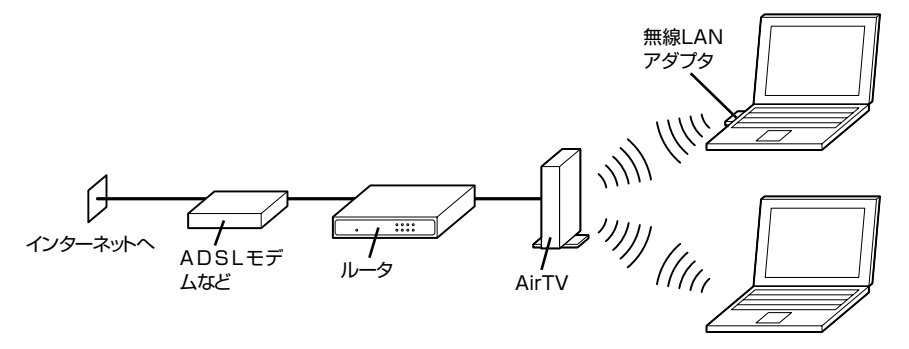

ルータの用意ができたら、次ページの手順で、2台目以降のパソコン(他のパソコン) を無線でインターネットに接続できるように設定します。

#### d× € 設定を行う前に、「ルータを使ってインターネットに接続する」(p.53)をご覧 になり、あらかじめ1台目のパソコン(このパソコン)を無線でインターネット に接続できるようにしておいてください。

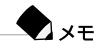

ここでは、2台目以降のパソコン(他のパソコン)で、AirTVの無線LANアクセ スポイントを使って無線でテレビ番組を楽しむ方法は説明していません。2台 目以降のパソコン(他のパソコン)でAirTVの無線LANアクセスポイントを 使って無線でテレビ番組を楽しむ方法は、「PART7 ネットワークでテレビを 見る」(p.135)をご覧ください。

- **1** 2台目以降のパソコン(他のパソコン)の無線LAN機能を有効にする 2 台目以降のパソコン(他のパソコン)に無線L A N 機能がない場合は、 「IEEE802.11a」規格に対応した無線LANアダプタを取り付ける必要がありま す(「IEEE802.11b」規格または「IEEE802.11g」規格に対応した無線LANアダ プタでは、AirTVと無線通信できません)。
- **2** 2台目以降のパソコン(他のパソコン)の無線LANアダプタのIPアドレスを自 動取得できるように設定する 2台目以降のパソコン(他のパソコン)の無線LANアダプタのIPアドレスを自動取 得できるように設定する方法は、お使いの無線LANアダプタやパソコンに添付の マニュアルなどをご覧ください。

**3** 2台目以降のパソコン(他のパソコン)でAirTVに接続する AirTVへの接続方法は、お使いの無線LANアダプタやパソコンに添付のマニュア ルなどをご覧ください。たとえば、Windowsの「ワイヤレスネットワーク接続」を 使って接続する場合は、「ワイヤレスネットワークの選択」画面でAirTVを選び、 「接続」をクリックします。

**4** AirTVに暗号鍵(WEPキー)を設定している場合は、2台目以降のパソコンの 無線LANアダプタのWEP機能を有効にする

通常、WEP機能の設定は、無線LANアダプタに添付のソフトで行います。無線 LANアダプタに添付のマニュアルをご覧になり、PART1の「AirTV設定ツールで 設定する」の手順5(p.21)で記入した暗号鍵(WEPキー)を2台目以降のパソコン に設定してください。

**5** 2台目以降のパソコン(他のパソコン)でインターネットに接続できるか確認 する

# **無線でプリンタやファイルを 共有する**

無線でプリンタなどの周辺機器やファイルを共有できるようにする

#### **1** パソコンの無線LAN機能を有効にする

パソコンに無線LAN機能がない場合は、市販の無線LANアダプタを取り付ける必 要があります。このとき、パソコンまたは無線LANアダプタは「IFFE802.11al 規格に対応している必要があります(「IEEE802.11b」規格または「IEEE 802.11g」規格に対応した無線LANアダプタでは、AirTVと無線通信できません)。

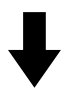

- **2** AirTVの無線LANアクセスポイントに無線で接続できるように設定する 設定のしかたは、お使いの無線LANアダプタや、パソコンに添付のマニュアルな どで確認してください。このとき、次の順番と内容で設定してください。
	- ①パソコンの無線LANアダプタのIPアドレスを、AirTVに割り当てられている IPアドレス(ご購入時の状態では、TVチューナに「192.168.0.110」、無 線LANアクヤスポイントに「192.168.0.111」)と重複しない数値 (「192.168.0.124」など)に設定する(AirTVをルータに接続していて、ルー タのDHCPサーバ機能が有効になっているときは、この作業を行う必要はあり ません)。
	- ②ESSID(ネットワーク名)と暗号鍵(WEPキー)を、AirTVと同じ設定にする

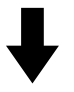

**3** プリンタなどの周辺機器やファイルを共有できるようにする※

ファイルを共有するには、無線LANに接続しているいずれかのパソコンに共有 フォルダを作り、共有したいファイルを共有フォルダに置きます。また、プリンタ などの周辺機器を共有したい場合は、プリンタなどの周辺機器を接続しているパ ソコンで共有できるよう設定します。

※このパソコンに共有フォルダを作ったり、このパソコンにプリンタをつないで 共有するときは、「鈴「サポートナビゲーター」-「パソコン各部の説明」-「パソコ ンの機能 |-「LAN」をご覧になり、設定を行ってください。プリンタなどの周辺 機器を共有するときは、あらかじめ周辺機器の電源を入れておきます。

# **AirTVとパソコンを直接接続する**

AirTV経由でテレビ番組を視聴するときはAirTVの無線LANアクセスポイントに無 線で接続しますが、AirTVのLANコネクタにLANケーブルを接続してもテレビ番組 を視聴できます。

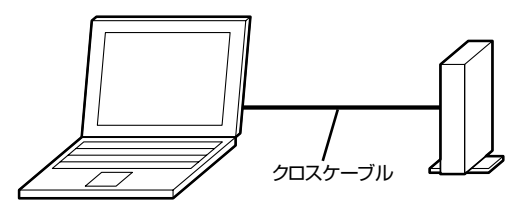

通常、添付のLANケーブルを使って市販のハブにAirTVを接続し、市販のストレート タイプのLANケーブルを使って、ハブとパソコンを接続しますが、パソコンとAirTV を直接接続するには、市販のクロスタイプのLANケーブルを使います。 このとき、すでにPART1の「AirTV設定ツールで設定する」(p.19)で初期設定を完 了している場合は、次の手順にしたがって、今まで利用していたネットワークに接続 した状態でいったんパートナPCの設定を解除した後、新しいネットワークに接続 し、パートナPCの設定を行う必要があります。

- **1** 今まで利用していたネットワークにAirTVを接続した状態で、付録の「AirTV 設定ツールで詳細設定する」(p.196)の手順4までを行う
- **2** 「パートナの検出」画面で「パートナ登録」の図を□にして、「次へ」をクリック する
- **3**「はい」をクリックし、「パートナ登録の解除」画面で「完了」をクリックする これでパートナPCの設定は解除されました。
- **4** 今まで利用していたネットワークからAirTVを切り離した(LANケーブルを 外した)後、市販のクロスタイプのLANケーブルでAirTVとパートナPCの設 定を解除したパソコンを接続する
- **5** 付録の「AirTV設定ツールで詳細設定する」(p.196)の手順3までを行う
- **6**「ネットワークアダプタの設定」画面で「Intel(R) PRO/1000~」または 「Realtek RTL8139~」(お使いのパソコンによって異なります)をクリッ クして選び、「次へ」をクリックする
- **7** 付録の「AirTV設定ツールで詳細設定する」(p.197)の手順4以降を行う これでパートナPCの設定は完了です。

# 4

# **テレビ番組の録画と再生をしよう**

「SmartVision」では、テレビ番組を録画したり、録 画中の番組を録画終了を待たずに再生したり、見て いる番組を巻き戻したところから録画したりできま す。今までのテレビではできなかった、便利な使い方 がたくさんあります。

> あなたがテレビ放送や録画物 などから取り込んだ映像や音 声は、個人として楽しむなど のほかは、著作権上、権利者に 無断で使用できません。

# **テレビ番組を録画するための準備をする**

Windowsのパスワードを設定する

SmartVisionの録画予約機能を利用するために、ユーザーアカウントのパスワード を設定します。また、省電力状態やスクリーンセーバーからの復帰時にパスワード確 認の画面を表示しないように設定を変更する必要があります。

 $\bigoplus_{\pm}$ 

- ・ コンピュータの管理者権限を持つユーザーアカウントでログオンして設定 してください。制限付きユーザーアカウントまたはゲストアカウントでロ グオンした場合は一部設定を変更できない機能があります。
- ・ 複数のユーザーを設定してこのパソコンをお使いの場合は、すべてのユー ザーアカウントにこの設定を行ってください。

#### Windowsのログオンパスワードを設定する

すでにWindowsのログオンパスワードを設定している場合は、次ページの「省電力 状態やスクリーンセーバーからの復帰時にパスワードの確認画面が表示されないよ うに設定する」に進んでください。

- 1 「スタートI-「コントロールパネル」をクリックする
- **2**「ユーザー アカウント」をクリックする
- **3**「アカウントの変更」をクリックする
- **4** パスワードを設定するアカウント(ユーザー名)をクリックする
- **5**「パスワードを作成する」をクリックする
- **6**「新しいパスワードの入力」欄と「新しいパスワードの確認入力」欄のそれぞれ に同じパスワードを入力する

# ●チェック

「SmartVisionにパスワードを設定する」(p.74)で、ここで設定したパスワー ドが必要となります。入力するパスワードを間違うと、省電力状態からの録画 予約などの機能が使えません。パスワードは忘れないようにしてください。ま た、ほかの人に知られないように管理してください。

- **7**「パスワードのヒントとして使う単語や語句の入力」欄に、パスワードのヒン トになるような言葉を入力する
- **8**「パスワードの作成」をクリックする
- **9**「ファイルやフォルダを個人用にしますか?」と表示されたら「はい、個人用に します」をクリックする
- 10 「ユーザー アカウント」画面の右上の×をクリックする
- 11 「ユーザー アカウント」(コントロールパネル)画面の右上の×をクリックす る これで、Windowsのログオンパスワードの設定は終了です。

省電力状態やスクリーンセーバーからの復帰時にパスワードの確認画面が表 示されないように設定する

- 1 「スタート」-「コントロールパネル」をクリックする
- **2**「パフォーマンスとメンテナンス」をクリックする
- **3**「電源オプション」をクリックする 「電源オプションのプロパティ」画面が表示されます。
- **4**「詳細設定」タブをクリックする
- **5** 「スタンバイから回復するときにパスワードの入力を求める」の☑をクリッ クして□にする
- **6**「OK」をクリックする
- **7** 「パフォーマンスとメンテナンス |画面の右上の × をクリックする スクリーンセーバーを使用していない場合は、これで設定は完了です。 スクリーンセーバーを使用している場合は、引き続き以下の手順を行ってくださ い。
- **8**「スタート」「コントロールパネル」をクリックする
- **9**「デスクトップの表示とテーマ」をクリックする
- **10**「スクリーンセーバーを選択する」をクリックする 「画面のプロパティ」画面が表示されます。
- **11**「スクリーンセーバー」タブの「スクリーンセーバー」欄で「パスワードによる 保護 または「再開時にようこそ画面に戻る |が図になっている場合は、クリッ クして□にする
- **12**「OK」をクリックする
- **13**「デスクトップの表示とテーマ」画面の右上の をクリックする これで設定は終了です。

#### SmartVisionにパスワードを設定する

SmartVisionでテレビ番組の視聴予約や録画予約をするには、Windowsで設定し ているログオンパスワード(p.72)と同じパスワードを設定しておく必要があります。

- **1** SmartVisionを起動する(p.34)
- **2** (ノーマルモード)をクリックする
- **3** (設定)をクリックする
- **4**「設定ウィンドウ」画面で①~④の順に設定する

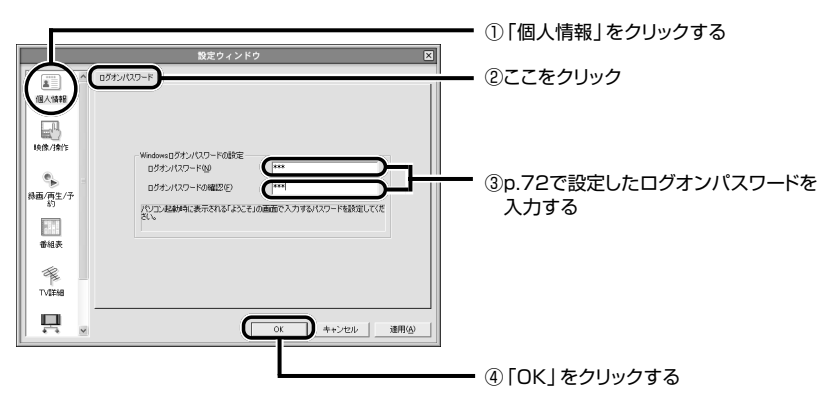

「省電力モードから自動的に復帰するためには…」と表示された場合は、「OK」を クリックしてください。

以上で、テレビ番組を録画するための準備ができました。

P A R T **4**

テ レ ビ 番 組 の 録 画 と 再 生 を し よ う

# **テレビ番組を録画する**

録画について

録画したテレビ番組は、パソコンのハードディスクに保存されます。 ハードディスクにどれだけ保存できるかは、ハードディスクの空き容量とどの画質 で録画するかによります。

#### 画質とハードディスク容量について

録画をするときには、画質を選べます。同じ番組でも画質によって録画に必要なハー ドディスク容量が違うので、注意してください。

設定ウィンドウの「録画/再生/予約|-「録画/タイムシフト|タブの「画質|欄で設定 できます(ご購入時は「標準画質」に設定されています)。

設定できる画質と、1時間録画するのに必要なハードディスク容量の目安は次のとお りです。

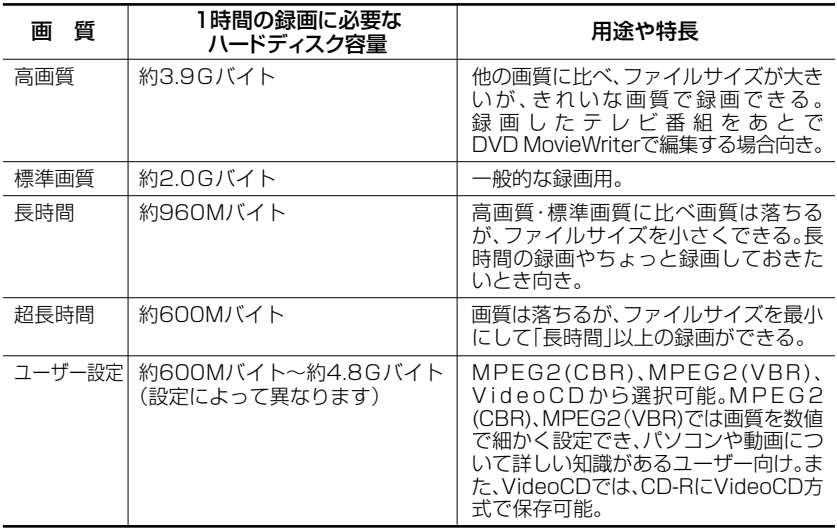

録画できる画質については、付録の「AirTV仕様一覧」の「画質モード仕様」(p.226) をご覧ください。

> **75** テレビ番組を録画する

#### ●ハードディスクの空き容量を確認する

動画をハードディスクに記録するには、ハードディスクに十分な空き容量が必要で す。ハードディスクの空き容量は、「マイコンピュータ」画面でドライブをクリックし、 左下の「詳細」欄で確認できます。ハードディスクの空き容量が少ないときは、録画中 に録画が停止することがあります。記録した動画でハードディスクがいっぱいにな る前に、こまめに不要な動画ファイルを削除するようにしましょう。

#### ■ 録画(動画キャプチャ)時の注意

- ・ SmartVisionでの録画中に、ハードディスクの空き容量が、設定している容量(ご 購入時の状態では「300Mバイト」)+「タイムシフトバッファ」(ご購入時の状態 では約150Mバイト)容量より少なくなると録画は自動的に終了します。設定を 変更したい場合は、設定ウィンドウの「録画/再生/予約1-「録画/タイムシフト」 タブの「録画を停止する空き容量サイズ」で設定できます。 番組を予約している状態で「録画を停止する空き容量サイズ」を変更する場合は、 予約している番組の録画に必要な容量を考慮して設定してください。
- ・ 週10時間以上の割合で頻繁に録画を行う場合は、ハードディスクへの書き込みを 効率的にするために、週1回程度はディスクデフラグを実行してデータを整理す ることをおすすめします。定期的にディスクデフラグを行っておかないと、録画 データに何らかの異常が発生し、再生できなくなる場合もあります。なお、大容量 のハードディスクのディスクデフラグには時間がかなりかかります。十分な時間 が取れるときに実施してください。
- ・ コピーガード信号の入った映像は視聴、録画できません。コピーガード信号を検出 した場合、強制的にスクリーンガードに切り換わります。
- ・ パソコンを長時間使用した後に予約録画をする場合は、一度パソコンを再起動し て、その後予約録画の設定を行ってください。また番組を再生するときも、パソコ ンを再起動した後に再生することをおすすめします。
- ・ 録画中や再生中にエラーが発生した場合は、パソコンを再起動してください。
- ・ 録画する場合は、必ずパソコンにACアダプタを接続してコンセントから電源を供 給してください。バッテリのみで使用している場合は、正しく映像が録画されない ことがあります。
- ・ 無線LAN環境で録画する場合は、録画を行う前に無線LANの通信状態が「強い」また は「非常に強い」状態であることを確認してください(無線LANの通信状態は、デスク トップ右下の通知領域に表示されている ■ にカーソルを合わせて確認できます)。

#### ◥<sub>ប≭</sub>

静止画や動画をパソコンに取り込むことを「キャプチャする」といいます。 このため、録画のことを「動画キャプチャ」と呼ぶこともあります。

番 組 の 録 画 と 再 生 を し よ う

#### ■ 編集目的で録画するときの注意

- ・ SmartVisionで録画した映像をDVD MovieWriterを使ってDVD-Video(DVD 形式のビデオデータ)に加工する場合は、「高画質」「標準画質」「長時間」「超長時間」 のいずれかの画質で録画することをおすすめします。 「ユーザー設定」の「MPEG2(CBR)」、「MPEG2(VBR)」で録画する場合は、以下の
	- ように設定してください。
		- MPEG2(CBR)の場合:ビットレート8Mbps以下
		- MPEG2(VBR)の場合:ビットレート4Mbps以下
- ・ SmartVisionで録画した映像をDVD MovieWriterを使ってVideoCDに加工す る場合は、「ユーザー設定」の「VideoCD」の画質で録画することをおすすめしま す。
- ・ 市販の編集ソフトでは録画したデータを編集できない場合があります。必ず、お使 いの編集ソフトで編集可能なデータをご確認ください。また、市販の編集ソフトで は長時間大容量のMPEGデータを編集できないことがあります。録画データは 4Gバイトを目安に録画してください。
- ・ ぴったり録画では、DVD (4.7Gバイト)換算で、DVD約1枚分、1/2枚分、1/3枚 分、またはユーザーの設定したサイズでの録画が可能です。

# 参照

ぴったり録画について→PART5の「ぴったり録画(サイズを決めて録画する)」(p.106)

#### 見ている番組を録画する

- **1** SmartVisionを起動する(p.34)
- **2** 録画したい番組を表示する(見たい番組にチャンネルを切り換える) チャンネルを切り換える方法は、PART2の「チャンネルを切り換える」(p.44)を ご覧ください。
- **3** コントロールバーの (録画)をクリックする

録画がはじまります。 録画中は「カウンター」部分に録画時間または録画終了までの残り時間が表示され ます。 録画中に ● (録画)を押すことによって録画終了時間を変更できます。 番組終了まで※→15分→30分→60分→90分→120分→エンドレス( (停止) をクリックするまで録画)…と変わります。 ※番組表を受信していない場合はエンドレスとなります。

#### ●チェック

録画終了時間と予約録画の時間帯が重なる場合は、予約録画が優先されます。

#### **4**「エンドレス」で録画中に録画を終了するときは、コントロールバーの (停 止)をクリックする

「エンドレス」以外では、録画が中断されます。

録画した番組の一覧は、国(VIDEOリスト)をクリックして見ることができます。あ らかじめテレビ番組表を受信しておくと、録画した番組の名称は番組表の「番組情報」 欄の 「《番組名》」に表示されている番組名称がそのまま使われます。

番組表を受信していない場合、録画した番組の名称は「番組名なし」、ジャンルは「な し」となります。

# ◚ક照

- ・録画した番組を再生する→「VIDEOリストから選んで再生する」(p.81)
- ・番組の録画を続けながら、録画し終わった部分を再生する→「録画しながら再生する」(p.80)

# $\bigotimes_{\mathcal{F}}$

・ ご購入時の状態では、録画した番組は、「C:¥Documents and Settings¥All Users¥Douments¥SV Video」に保存されます。

録画した番組の保存先を変更したい場合は、設定ウィンドウの「録画/再生 /予約|-「録画/タイムシフト|タブの「録画番組保存先|欄で設定できます。

・ 保存先でのファイル名は、録画した「年/月/日/時間」によって自動的に 命名されます。

(例:2004年9月1日の12時ちょうどに録画した番組のファイル名は 「A20040901\_120000 」)

#### さかのぼり録画(タイムシフト録画)

タイムシフトモードで視聴している場合に、その番組のシーンをさかのぼって録画 を開始できます。SmartVisionには、一定時間の番組データをパソコンのハードディ スクに登録しておく機能があり、このデータを巻き戻して録画保存します。 この機能を「さかのぼり録画機能」といいます。番組の途中で「さっきのシーンから録 画しておけばよかった」と思ったときに、この機能を使うと便利です。

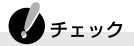

- ・ さかのぼり録画できるのは、それまでタイムシフトモードで視聴していた 番組のみです。タイムシフトモードで視聴していなかった他のチャンネル の番組をさかのぼり録画することはできません。
- ・ さかのぼり録画では、通常の録画よりも多めのハードディスク容量が必要 です。必要な容量は巻き戻す時間により異なりますが、巻き戻す時間が長い ほど多くの容量が必要になります。
- ・ 画質が「VideoCD」に設定されている場合は、さかのぼり録画は使えませ  $h_{l_0}$
- ・ タイムシフトモードで視聴しているときに録画画質の設定を変更すると、 それまでのタイムシフトはクリアされます。

#### D x∓

- ・ 巻き戻し時間は1分~90分の間で設定できます(ご購入時は5分)。
- ・ 巻き戻し中に進行しているシーンもカットせずに録画できます。
- **1** SmartVisionを起動する(p.34)
- **2** ノーマルモードで「タイムシフト」タブをクリックする
- **3** コントロールバーの (巻き戻し)をクリックする
- **4** 録画をはじめたいシーンでコントロールバーの (再生)をクリックする
- **5** コントロールバーの●(録画)をクリックする 録画ボタンを押したシーンから録画がはじまります
- 6 リアルタイムに追いつきたいときは、(→) (早送り)をクリックする をクリックするたびに追いつくスピードが速くなります。リアルタイムに追い つくと、早送りボタンは使用できなくなります。

#### **7** 録画を終了するときは、■(停止)をクリックする 録画を終了するときは、手順6の方法でリアルタイムに追いついてから停止する ことをおすすめします。

#### 録画しながら再生する

SmartVisionでは、番組の録画終了を待たずに録画内容を再生できます。

- **1** 録画中にコントロールバーの (巻き戻し)をクリックする
- **2** 見たいシーンでコントロールバーの (再生)をクリックする 録画終了を待たずに再生がはじまります。
- 3 リアルタイムに追いつきたいときは、→(早送り)をクリックする ● をクリックするたびに追いつくスピードが速くなります。リアルタイムに追い つくと、早送りボタンは使用できなくなります。
- **4** 録画を終了するときは、■(停止)をクリックする 録画を終了するときは、手順3の方法でリアルタイムに追いついてから停止する ことをおすすめします。

# **録画したテレビ番組を再生する**

## VIDEOリストから選んで再生する

- **1** SmartVisionを起動する(p.34)
- **2** (VIDEOリスト)をクリックする 「VIDEOリスト」が表示されます。
- **3** 再生したい録画番組のフォルダを指定する

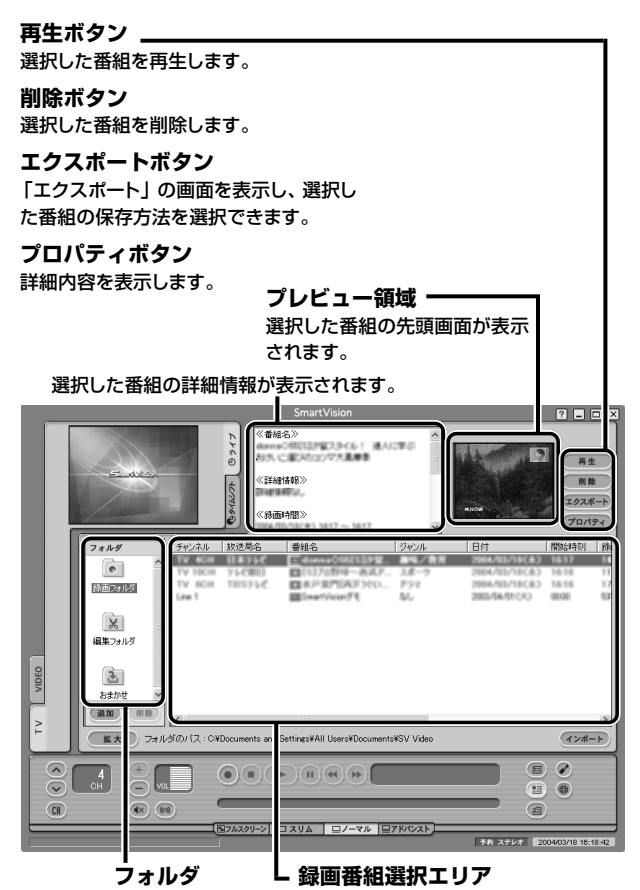

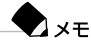

保存先に指定したフォルダ(ご購入時の状態では「C:¥Documents and Settings¥All Users¥Documents¥SV Video」)が表示されます。表示先を 変更する場合は「フォルダ」欄に表示されているフォルダを指定するか、「追加」 をクリックして番組が保存されているフォルダを指定してください。

## $\bigoplus_{\mathcal{F}}$

予約録画をしたのに、一覧に番組のタイトルが表示されていない場合は、「予約 &結果リスト」の「結果リスト」タブで予約結果を確認してください。

#### **4** 再生したい番組をクリックする

番組を選ぶと、選んだ番組は反転表示になります。

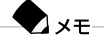

- ・ 水色で表示されている番組は未視聴番組です。
- ・ 番組名に「シークレット録画」と表示されている番組は、再生できません。録 画したユーザーアカウントでログオンしてください。

#### **5** (再生)をクリックする

#### **6** 再生を終了するには、コントロールバーの■(停止)をクリックする

#### $\bigotimes x \in$

ご購入時の状態では、録画済みの番組を再生中に他の番組の再生に切り換えた り、SmartVisionを終了した場合でも、次に再生するときにはその場所から再 生されます。

ただし (停止)をもう一度クリックすると番組の先頭に戻ります。 また、設定ウィンドウ「録画/再生/予約1-「再生/編集1の「録画済み番組の再 生を、前回停止した位置から開始する。」が されていない場合は、1回の停止 で番組の先頭に戻ります。

# **シーンインデックス機能**

SmartVisionには、番組の録画中に、場面の変わり目を自動的に記録する機能があり ます。

また、番組の視聴中/録画中/録画番組の再生中に、自分のお気に入りのシーンを指 定して記録させておくこともできます。

記録されたシーンを一覧表示して見たい場面を検索したり、好きな映像を静止画や 動画にしてパソコンに取り込むことなどができます。

#### ブックマークについて

ブックマークとは「しおり」の意味です。

SmartVisionでは、映像の中のシーンにしおりを付けることを「ブックマークを付け る」といいます。

#### ブックマークの種類

ブックマークには次の2種類があります。

#### ■ シーンチェンジ位置のブックマーク

番組の録画終了後、場面の変化が大きいシーンで自動的にブックマークが記録され ます。

#### ▲チェック

シーンチェンジ位置のブックマークは、必ずしも場面の変わり目で作成される とは限りません。

#### ■ 自分で作成するブックマーク

タイムシフトモードでの視聴中/録画中/録画番組の再生中に、アドバンストモー ドの「シーン・・」タブに切り換えて、指定したシーンがブックマークとして登録され ます。作成方法については次ページの「ブックマークのつくり方と操作方法」をご覧 ください。

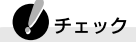

- ・ タイムシフトモードでの視聴中には、ブックマークを最大50個まで登録で きます。
- ・ タイムシフトモードでの視聴中にタイムシフト可能時間を超過した場合、 タイムシフト可能時間より古いブックマークは無効なブックマークとな り、ジャンプができなくなります。
- ・ タイムシフトモードでの視聴中にタイムシフト可能時間を超過した場合、 50個以上ブックマークを登録しようとすると、タイムシフト可能時間より 古いブックマークがすべて削除されます。
- ・ 録画中/録画番組再生中には、シーンチェンジ位置のブックマークと自分 で作成するブックマークをそれぞれ50個ずつ、あわせて最大100個まで登 録できます。規定の数を超えてブックマークを登録することはできません。

#### ブックマークのつくり方と操作方法

画面右上の をクリックして表示される「SmartVision オンラインヘルプ」の「ボ タンと使い方|-「アドバンストモード|-「シーン・・」をご覧ください。

#### シーンインデックスについて

ブックマークとして登録されているシーンを、帯状のサムネイル表示に一覧表示で きます。

この一覧を「シーンインデックス」といいます。

#### シーンインデックスを表示するには

シーンインデックスは、番組の視聴中/録画中/録画番組の再生中のいずれでも表 示できます。

シーンインデックスを表示するには、アドバンストモードの「シーン・・」タブをクリッ クします。

#### シーンインデックスの使い方

画面右上の をクリックして表示される「SmartVision オンラインヘルプ」の「ボ タンと使い方」「アドバンストモード」-「シーン・・」をご覧ください。

◆チェック

パソコンに取り込める静止画のサイズは、SmartVisionのモードや録画した 番組の画質によって異なります。また、取り込んだ静止画は実際のテレビ画面 との縦横比率も異なりますが、「ペイント」などのビットマップ編集ソフトを 使って縦横比率を編集できます。

各モードと画質における静止画の詳しいサイズは、次のとおりです。

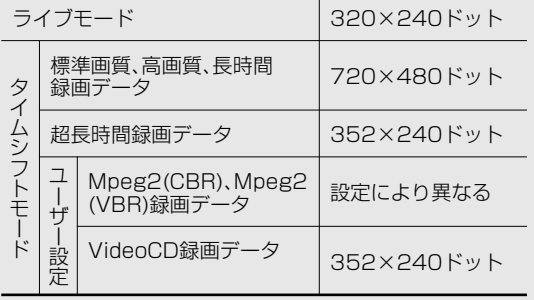

#### 特殊再生について

録画した画像や音声を自動抽出してダイジェスト版で再生できます。 特殊再生には、次の3つのモードがあります。

• (変速再生) (変速再生)

シーンはカットせず、すべてのシーンの再生速度を自由に調節して再生する方法。音 声の出力速度も調節できます。倍率を「0.X」(Xには任意の数値が入る)に設定するこ とで、スロー再生もできます。

#### $\blacksquare$ 設定ウィンドウの「録画/再生/予約1-「再生/編集1タブの「特殊再生1欄で設 定できます。

#### ・ (短縮再生) (短縮再生)

会話や字幕のあるシーンだけを通常スピードで再生する方法。ニュース番組を短時 間で見る場合などに便利です。録画番組再生時のみ使用できます。

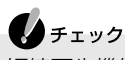

短縮再生機能は、画面上部3分の2に表示される映像の切り換わりや、画面下部 3分の1に表示されるテロップなどを参考に画像検出を行っています。した がって、映像の表示内容によっては、期待した抽出効果が得られない場合があ ります。

#### $\lambda x =$ 設定ウィンドウの「録画/再生/予約」- 「再生/編集」タブの「短縮再生の短縮 率」欄で短縮率を変更すると、録画時間に対する短縮の割合を設定できます。

· ( リピート) 録画した番組を自動でくり返し再生します。 操作方法は、画面右上の ? をクリックして表示される「SmartVision オンラインへ ルプ」の「使ってみよう(導入編)」「SmartVisionで見よう!」 - 「録画した番組をいろ - いろな方法で再生しよう」をご覧ください。

#### 不要な録画ファイルを削除する

- **1** SmartVisionを起動する(p.34)
- **2** (VIDEO リスト)をクリックする 「VIDEO リスト」が表示されます。
- **3** 削除したい録画番組をクリックする 選んだ録画番組が反転表示されます。

#### $\bigvee x \neq 0$

【Ctrl】を押したままクリックすると複数の録画番組を選べます。

- **4** (<sub>削除</sub>)(削除)をクリックする
- **5**「はい」をクリックする これで録画ファイルが削除されました。

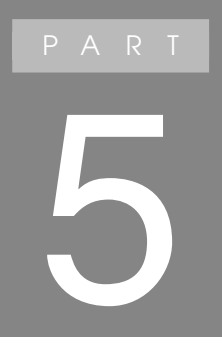

# **番組表と予約録画を 使いこなそう**

あなたがテレビ放送や録画物 などから取り込んだ映像や音 声は、個人として楽しむなど のほかは、著作権上、権利者に 無断で使用できません。

# **番組表を使う**

## 番組表を見る

SmartVisionでは、テレビの番組表を受信して画面上に表示できます。表示した番組 表から録画予約をしたり、番組の詳細情報を見たりと便利な使い方ができます。

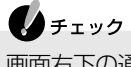

画面右下の通知領域の スが 目に変わり点滅しているときや、SmartVisionの 画面下に 番組表の作中 と表示されているときは、番組表を受信中です。まだ番組 表が受信できていないときは 国 (番組表)をクリックしても、完全な番組表は 表示できません。受信が終了するまでお待ちください。

#### 番組表を表示する

- **1** SmartVisionを起動する(p.34)
- **2** (番組表)をクリックする 番組表が表示されます。

 $\lambda x =$ 

- ・ 番組表の受信設定の変更は、設定ウィンドウの「番組表」「TV番組表データ」 タブで行えます。
- ・ AirTVは、パソコンの電源が入っていないときでも番組表の受信を行いま す。パソコンでSmartVisionを起動したときに、AirTVに蓄積された番組表 データがパソコンのハードディスクに蓄積された番組表データよりも新し くなっている場合は、新しい番組表データが自動的にAirTVからパソコンに ダウンロードされます(このとき、SmartVisionの画面右下に「番組表デー タ読込中」と表示されます)。ダウンロードを行っている途中、CPUの負荷条 件などにより視聴している映像の乱れ(コマ落ち)が発生することがありま すが、録画番組に影響はありません。

**プレビュー領域 予約ボタン** 選択した放送局で現在放送されている番組 が表示されます。 **番組情報** クリックすると、「予 約設定」の画面が表 選択した番組の詳しい 示されます。 情報が表示されます。  $2-5$ (番組名)  $0 - 7$ ニュース いぎアテネー見えた夢点時間ちゅんな漢の事"一流運 になる…"世界の印刷語家を受破無動中国に実力大神社団体教で堂ヶの<br>ルールーエ編へのVは神社長病院協士の「V3車"会復中相当か タイムシフト 、<br>※詳細情報 0000002712 予約 thereann's  $(3/18(\star))$   $(3/19(\pm))$   $(3/20(\pm))$   $(3/21(\pm))$   $(3/22(\pm))$   $(3/23(\%)$   $(3/24(\#))$   $(3/25(\#))$  $\blacksquare$ **U 1979** ■2:53トーリー第1<br>まるがのキス」<del>の</del>出演  $i$  :  $i$ *m*  $i$ 山道 の無に症状 松大 番組表取得 番組は予告なしに変更されることがあります 番組表  $\bigcirc$  $\mathcal{Q}$ G.  $\textcircled{\scriptsize{1}}\textcircled{\scriptsize{1}}$  $\overline{4}$  $\subset$  $\circledR$  $(x)$ 面 Nフルスクリーン ロスリム ロノーマル ロアドバンスト 予約 ステレオ | 20 現在の時刻が青い線で表示されます。 **シンクロボタン** クリックすると右側の番組表が左側の番組表と同じ時間帯を表示しま す。時間帯の | ||| をドラッグすると2つの番組表が同期して動きます。 (詳しくはオンラインヘルプをご覧ください。) **番組表表示部** 番組はジャンル別に色分けされて表示されます。番組をクリックする と、「番組情報」欄に情報が表示されます。これから放送される番組 をダブルクリックすると、「予約設定」の画面が表示されます。 **チャンネル** 番組表表示部の下の < > をクリックするか、 | |||||| をドラッグする と表示するチャンネルを切り換えられます。 **日付** クリックするとその日の番組表を表示します。 ここを右にドラッグすると、画面が 2 分割されます。

P A R T **5**

番

う

#### 番組表の受信時刻を変更する

番組表の受信時刻と録画する番組の放送時間が重なっているときなどに、番組表を 自動受信する時刻を変更する方法について説明します。

- **1** SmartVisionを起動する(p.34)
- **2** (設定)をクリックする
- **3**「設定ウィンドウ」画面で①~③の順に設定する

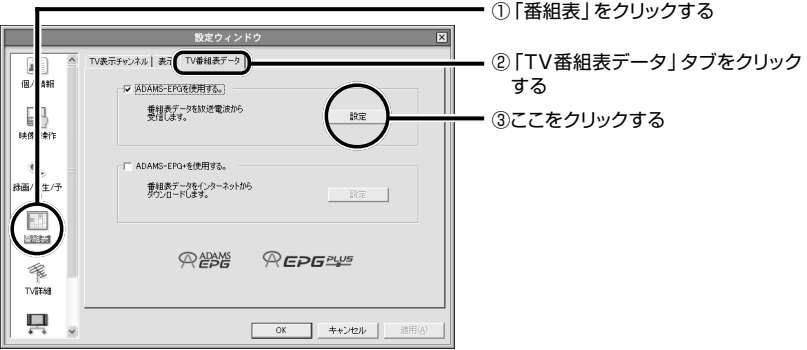

**4**「ADAMS-EPG受信設定」画面で①~③の順に設定する

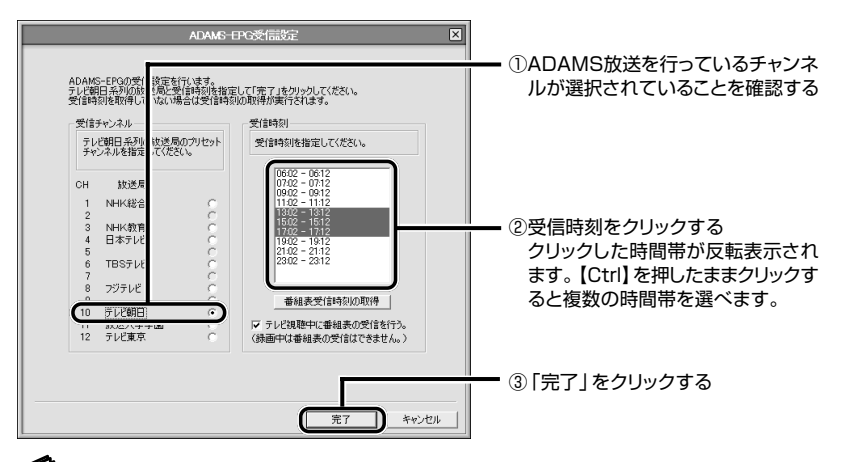

### ┃参照

ADAMS放送が受信できる放送局について→PART1の「番組表受信の設定をする」(p.26)

これで設定が終了しました。

次回以降SmartVisionを起動したときに、設定した時刻になると、自動的に番組 表の受信が行われます。

- $\lambda x$
- ・ スタンバイ状態または休止状態の場合でも、受信時刻になると自動的に番 組表の受信が行われます。
- ・「視聴中に番組表受信を行う。|の左の厂 をクリックして ▽ にすると、受信 時刻になると自動的に受信チャンネルに切り換わります。

#### インターネットから番組表を取得する

ADAMS-EPG+(電子番組表)を使うと、インターネットから好きなときに番組表を 取得できます。

## ▲チェック

- ・ ADAMS-EPG+(電子番組表)を利用するには、ユーザー登録が必要です。ま た、インターネットに接続するための電話料金、プロバイダ料金はお客様の 負担となります。
- ・ セキュリティソフトによっては、ADAMS-EPG+(電子番組表)で番組表を ダウンロードできない場合があります。その場合、セキュリティソフトをご 覧になり設定を変更してください。

#### ADAMS-EPG+(電子番組表)への登録

- **1** SmartVisionを起動する(p.34)
- **2** (設定)をクリックする 「設定ウィンドウ」が表示されます。
- **3**「設定ウィンドウ」画面で①~③の順に設定する

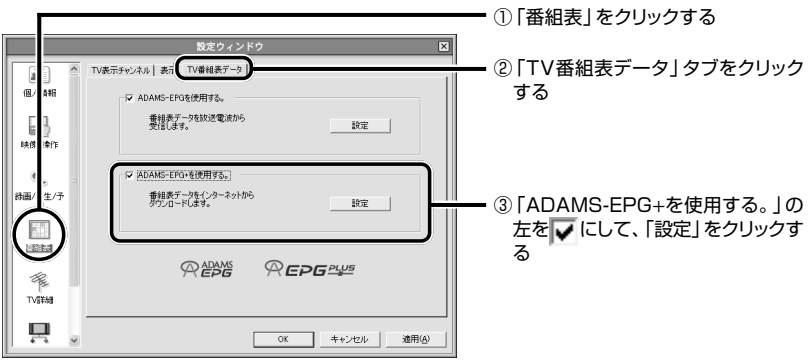

番 組 表 と 予 約 録 画 を 使<br>い こ な そ う

- **4** インターネットへの接続方法を設定する
- **5**「次へ」をクリックする
- **6**「サーバ上の全データ」が選ばれていることを確認して、「ADAMS-EPG+登 録サイトに接続 | をクリックする

自動的にインターネットに接続し、ADAMS-EPG+(電子番組表)の登録サイトを表 示します。以降は画面の指示を見ながら登録してください。

#### 番組表の受信

受信する前に、ADAMS-EPG+(電子番組表)への登録(p.91)を済ませておいてくだ さい。

- **1** (番組表)をクリックする
- 2 <sup>(番組表</sup>和表取得)をクリックする

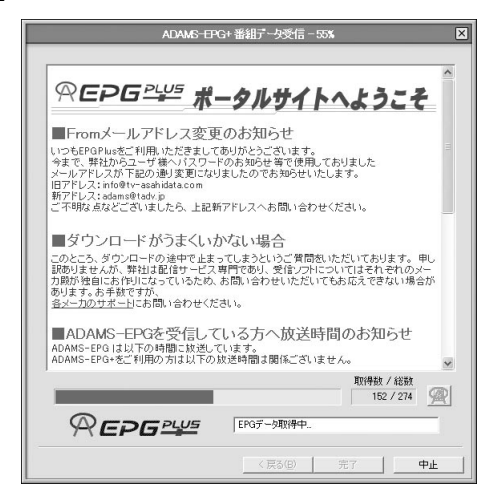

「ADAMS-EPG+番組データ受信」の画面が表示され、番組表が受信されます。

ADAMS-EPG+から番組表データをダウンロードするときに、Windowsの ファイアウォールや「マカフィー・パーソナルファイアウォールプラス」などの セキュリティソフトが、SmartVision関連のアプリケーション変更を検出す る場合があります。その場合は、アクセスを承認してください。

◆チェック
#### 番組を検索する

番組表のデータから出演者などのキーワードを指定して番組を検索できます。また、 検索した番組を予約することもできます。

- **1** (番組表)をクリックする
- **2** (検索)をクリックする

次の画面が表示されます。

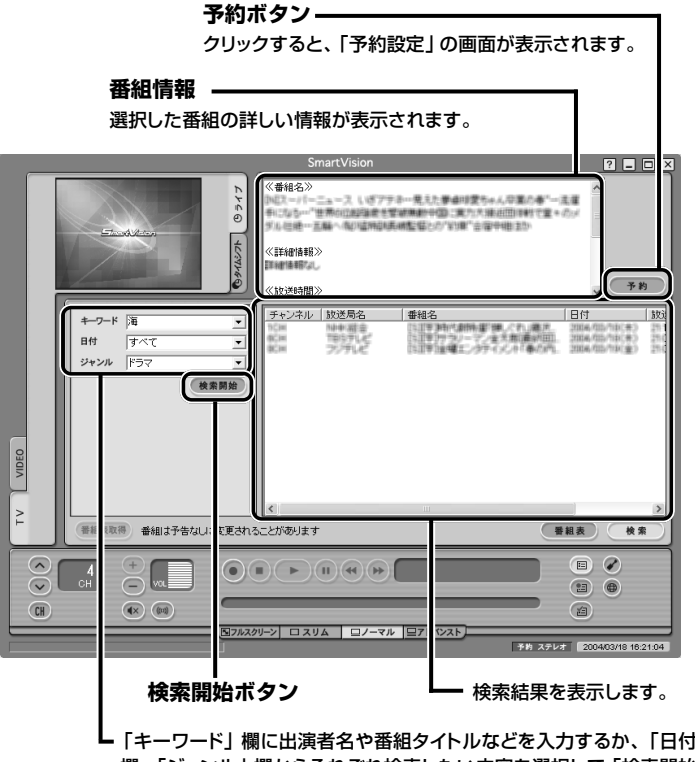

「キーワード」欄に出演者名や番組タイトルなどを入力するか、「日付」 欄、「ジャンル」欄からそれぞれ検索したい内容を選択して「検索開始」 をクリックすると、番組を検索できます。

**3**「キーワード」欄にキーワードを入力する

キーワードには、出演者名や番組タイトルなどを入力してください。

#### ◆チェック

複数のキーワードを入力したいときは、キーワードとキーワードの間にスペー スを入力します。

#### $\blacktriangledown_{x}$

「検索結果」欄には、プリセットチャンネルで設定していないチャンネルの検索 結果が表示されることがあります。また一部の地区では、同一の放送が複数の 局で行われていることがあり、同一の内容が検索結果として複数表示されます (例:北海道や関西地区のNHK総合)。その場合は、「チャンネル」に数字が表示 されているものを選択して予約を行ってください。

#### **4** 検索する日付の範囲や検索する番組のジャンルを選ぶ

#### <mark>5 <sup>(\*\*™</sup>)</mark> (検索開始)をクリックする

次の画面が表示されます。

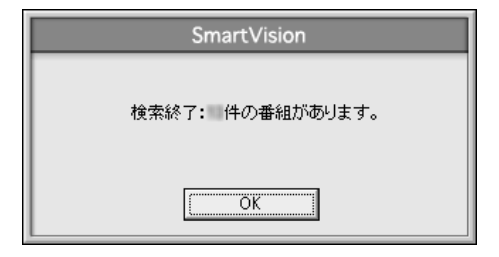

#### **6**「OK」をクリックする

検索結果が表示されます。 検索した結果の中から予約したい場合は以下の手順を行ってください。

**7** 予約したい番組をクリックする

「番組情報」欄に、番組表の詳細情報が表示されます。

- **8** (予約)をクリックする 「予約設定」画面が表示されます。
- **9** p.99の手順6以降を行う

# **テレビ番組を録画予約する**

録画予約をする前に「録画について | (p.75~p.77) をご覧ください。 SmartVisionでは、録画の予約と同様に視聴の予約ができます。視聴の予約をする と、あらかじめ設定しておいた時間に自動的にSmartVisionが起動し、番組が表示さ れます。

#### 予約するときの注意

- ・ 番組表の受信を含め最大128件まで予約できます。
- ・ 録画に必要な空き容量が残っていないときは、予約しようとするとエラーメッ セージが表示されます。PART4の「ハードディスクの空き容量を確認する」 (p.76)をご覧になり、ハードディスクの空き容量を確認してください。保存場所 は、設定ウィンドウの「録画/再生/予約1-「録画/タイムシフト」タブの「録画番 組保存先」欄で設定できます。
- ・ 番組表や番組検索画面で、プリセットチャンネルとして設定されていない放送局 の番組を選択した場合は、外部入力の予約となります。

 $\bigoplus$   $f(x,y)$ 

- ・ パスワードが設定されていない場合は、予約実行時刻になっても正しく予 約が実行されないことがあります。PART4の「テレビ番組を録画するため の準備をする」(p.72)をご覧になり、パスワードを設定しておいてくださ い。
- ・ 予約したいテレビ番組の時刻にすでに「テレビ番組表」の受信予約がされて いる場合や、予約したいテレビ番組の時刻にすでに別のテレビ番組の予約 が入っている場合は、「予約設定」画面が表示されます。前の予約をキャンセ ルして予約するときは、「予約登録」をクリックしてください。なお、前の録 画予約が「シークレット予約」の場合は、メッセージが表示され、予約できま せん。
- ・ 予約時、「予約設定」画面の「実行モード」欄でモード(録画または視聴)を選 択できます。
- ・ 録画準備のために、実際の録画開始時刻は予約設定した開始時刻よりも数 秒遅くなります。
- ・ 予約設定した開始時刻ちょうどに録画を開始したい場合は、「設定ウィンド ウ」の「予約」欄で録画開始時刻を微調整してください。
- ・ 実際の録画終了時刻は、予約設定した終了時刻よりも数秒早くなります。
- ・ 予約を行う場合は、システムスタンバイの設定を5分以上に設定してください。

録 画 を 使<br>い こ な そ う

P

#### 録画予約の設定をする

予約実行後のパソコンの動作の設定手順

- **1** SmartVisionを起動する(p.34)
- **2** (設定)をクリックする 「設定ウィンドウ」が表示されます。
- **3** 「録画/再生/予約」をクリックし、「予約」タブをクリックする
- **4**「予約録画/予約視聴終了後の電源設定」欄で動作を選ぶ

#### $\blacktriangledown_{x}$

- ・「省電力モードに移行しない。」の場合は、予約録画/予約視聴が終了しても 省電力モードには移行しません。
- ・「スタンバイへ移行する。」の場合は予約録画/予約視聴が終了するとスタ ンバイ状態になります。
- ・「休止状態へ移行する。」の場合は、予約録画/予約視聴が終了すると休止状 態になります。

#### **5**「OK」をクリックする

#### 番組を予約する(手動で予約)

録画予約したい時刻までに番組表が受信できない場合など、番組表を使った予約が できないときは、手動で予約できます。

- **1** SmartVisionを起動する(p.34)
- **2** (予約&結果リスト)をクリックする
- **3** (新規予約)をクリックする 「予約設定」の画面が表示されます。
- **4**「チャンネル」「日時」「開始時刻」「終了時刻」を設定する

**5** 必要に応じて「番組名」「繰り返し」「実行モード」「画質」「シークレット予約」の それぞれの項目を設定する

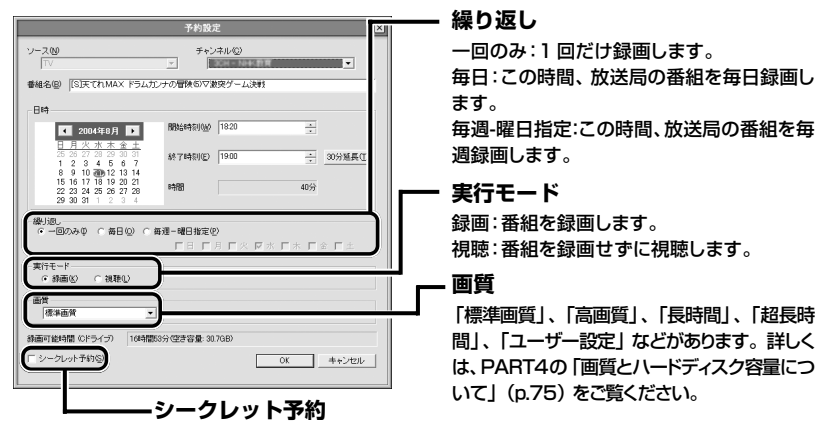

録画したユーザー以外では番組の再生をすることはできなくなります。 予約リストの番組欄には「シークレット」と表示されます。

**6**「OK」をクリックする

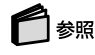

予約の確認や変更について→「予約の確認や変更または取消をする」(p.103)

#### 録画予約を実行する

#### 予約を実行するまでパソコンを使用しない場合

視聴・録画予約をした後、パソコンを使用しないときは、パソコンを省電力状態(スタ ンバイ状態または休止状態)にしておきます。予約した時間になると、パソコンは自 動的に復帰し録画をはじめます。

#### 参昭

省電力機能について→ 全「サポートナビゲーター」 「パソコン各部の説明」 「パソコンの機能」 -「省電力機能」

と 予 約 録 画 を 使<br>い こ な そ う

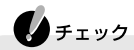

- ・ SmartVisionが起動している場合は、省電力状態にできません。
- ・ 予約が実行されるまでの間パソコンを省電力状態にする場合は、省電力状 態から復帰したときにパスワード入力が不要になるよう、あらかじめ設定 しておいてください。詳しくはPART4の「省電力状態やスクリーンセー バーからの復帰時にパスワードの確認画面が表示されないように設定す る」(p.73)をご覧ください。

#### パソコンを使用している場合

録画予約の開始時刻が近づき、予約開始5分前になると、次の画面が表示されます。

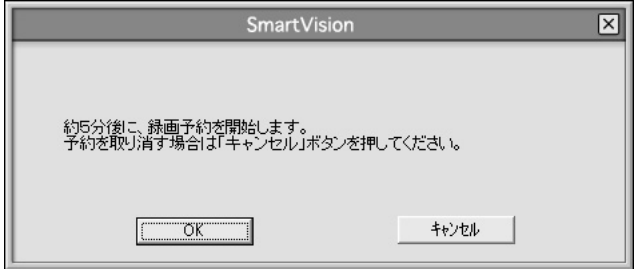

パソコンを使用中の場合は、SmartVision以外のソフトを終了して録画できる状態 にしてください。

また、予約開始5分前から、デスクトップ右下の通知領域の まが まと o (5分前のア イコンの状態です)に点滅し、もうすぐ視聴や録画がはじまることを知らせます。

#### 予約実行中の画面

録画が始まると、画面右下の通知領域の あが あと RE に点滅します。 録画が終了すると スの表示に戻ります。

#### $\bigoplus_{\neq x,y}$

WinDVDやDVD MovieWriterなどのSmartVision以外の映像を表示するソ フトを使用中はSmartVisionを使えません。予約開始5分前には、これらの映 像を表示するソフトを終了してください。

P A R T **5**

> 番 組 表 と 予 約 録 画 を 使<br>い こ な そ う

#### おてがる予約(番組表を使って視聴予約/録画予約する)

PART4の「録画について」(p.75)とこのPARTの「予約するときの注意」(p.95)、 「録画予約の設定をする」(p.96)で予約のための設定を済ませてから、受信した番組 表を使って番組を予約しましょう。

#### **LA**チェック

- ・「番組表」の受信が予約されている時刻に番組の予約をしようとすると、「予 約が重複しています。」というメッセージが表示されます。そのまま番組を 予約するには、「OK」をクリックしてください。
- ・ 予約したい番組の時刻に、シークレット予約が入っている場合は、先に予約 している方が優先され、予約できません。

#### ❤★ਜ਼

番組の視聴予約/録画予約を行う前に、パソコンの時刻が正しく設定されてい ることを確認してください。 時刻修正機能(p.171)を使って、パソコンの時刻を設定することもできます。 時刻修正機能を使うときは、コンピュータの管理者権限を持つユーザーでログ オンして行ってください(制限付きユーザーアカウントでは、時刻修正機能を 使ってパソコンの時刻を設定できません。また、ゲストPCの場合も時刻修正機 能は利用できません)。

- **1** (番組表)をクリックする
- **2** 予約したい日付の放送日付をクリックする 予約したい日付の放送内容にかわります。
- **3** 番組表を上下左右にスクロールして、予約したい番組を表示する
- **4** 予約したい番組をクリックする 「番組情報」欄に、番組の詳細情報が表示されます。
- **5** (予約)をクリックする 「予約設定」が表示されます。
- **6** 予約内容が正しいかを確認する

#### **7** 必要に応じて「番組名」「繰り返し」「実行モード」「画質」「シークレット予約」の それぞれの項目を設定する

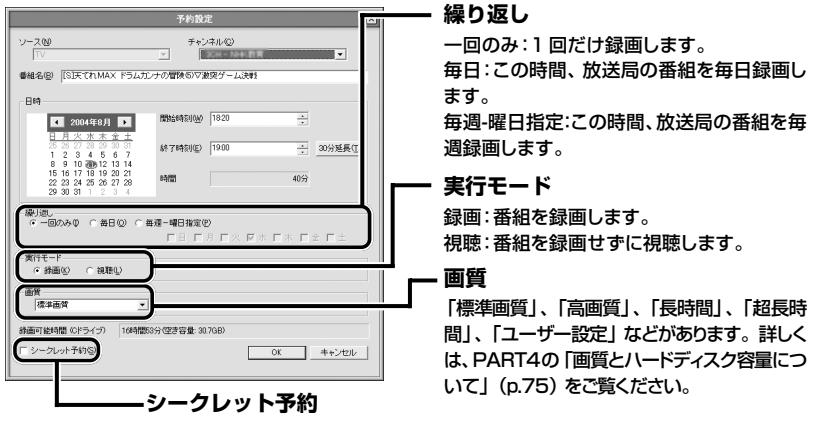

録画したユーザー以外では番組を再生できなくなります。 予約リストの番組欄には「シークレット」と表示されます。

#### ▲チェック

- ・ 予約の内容が正しくない場合は「キャンセル」をクリックして手順4からや りなおしてください。
- ・ 番組によっては録画できないものもあります。

#### **8**「OK」をクリックする

これで番組が予約できました。

#### ▌参照

- ・予約の確認や変更について→「予約の確認や変更または取消をする」(p.103)
- ・予約の実行について→「録画予約を実行する」(p.97)
- ・録画の確認について→「予約した録画が成功したか確認する」(p.105)

キーワードやジャンルなどをあらかじめ決めておいて、番組表の情報から条件に あった番組を録画できる機能です。

おまかせ録画機能を使うには、あらかじめ条件を登録しておく必要があります。

**1** (予約&結果リスト)をクリックする

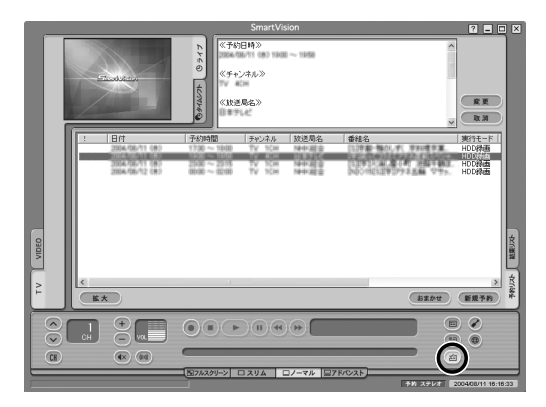

- **2** (おまかせ)をクリックする 「おまかせ録画条件リスト」が表示されます。
- **3**「おまかせ録画条件リスト」で「新規追加」をクリックする

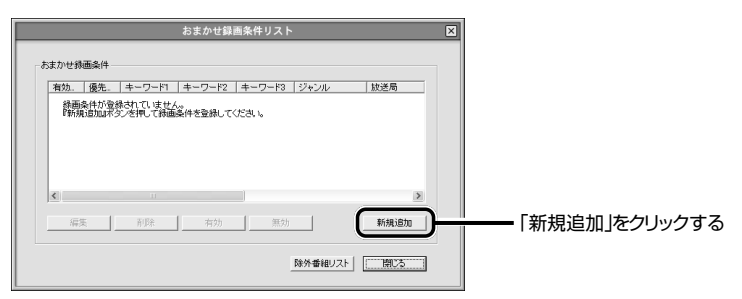

**4**「条件入力」が表示されたら、選びたい条件を選び、クリックする 選びたい条件をクリックして、■ を ■ にします。

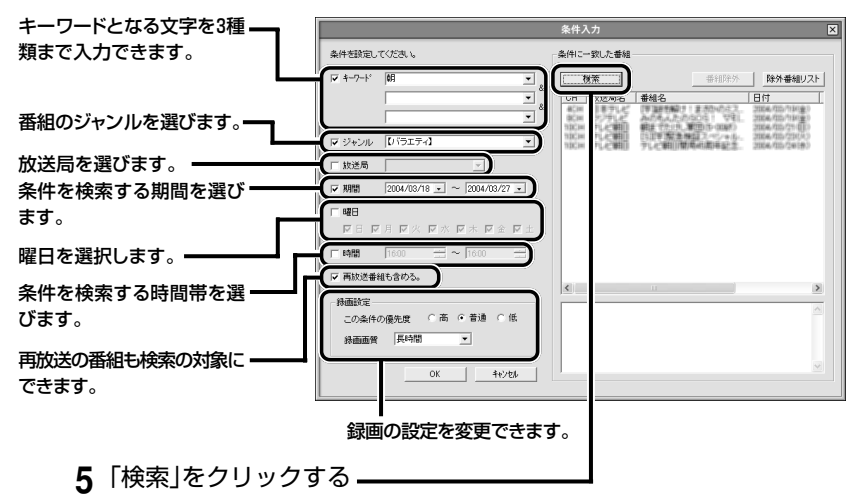

- 条件に合致した番組が番組リストに表示されます。
- **6**「OK」をクリックする

Zx€

・ 画面左上のキーワード入力欄に、前のキーワードの後ろに空白を1文字分空 けて別のキーワードを入力し、「検索」をクリックすると、いずれかのキー ワードに合致した番組を検索できます。 たとえば、「英語」と入力して、後ろに空白を1文字分空けて「英会話」と入力 し、「検索」をクリックすると、「英語」と「英会話」のどちらかに一方に合致し た番組が、画面右側の番組リストに表示されます。

#### **7**「閉じる」をクリックする これでおまかせ録画の設定は終了です。

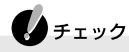

おまかせ録画機能を使っているときに「チャンネル設定ユーティリティ」で チャンネルを設定し直したときは、おまかせ録画機能の条件をすべて削除して から、もう一度設定をし直してください。

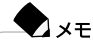

おまかせ録画機能をご利用になる場合には、SmartVisionのオンラインヘル プもあわせてご覧ください。

#### 予約の確認や変更または取消をする

- **1** SmartVisionを起動する(p.34)
- **2** (予約&結果リスト)をクリックする
- **3**「予約」リストをクリックする 「予約一覧」が表示されます。

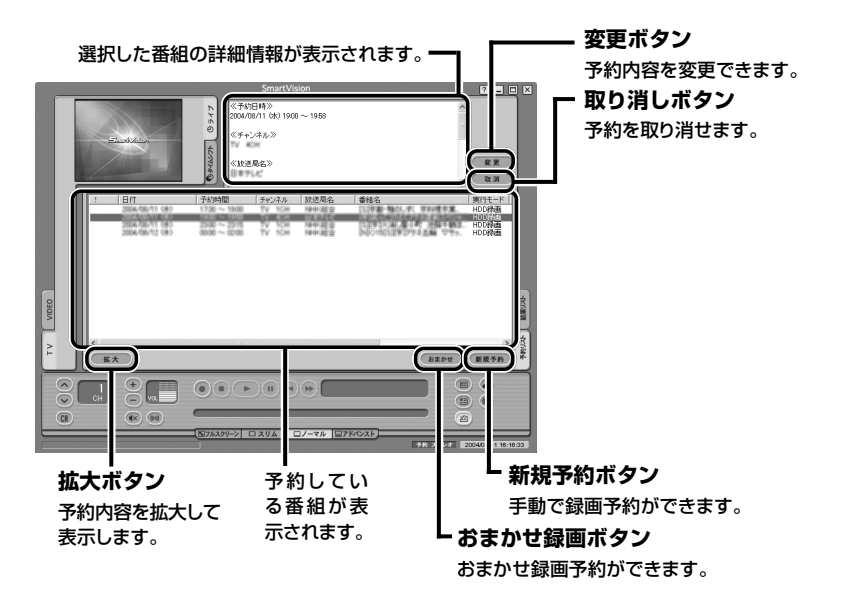

この画面で予約を確認できます。

変更または取り消しを行いたい場合は次ページ以降の手順が必要です。

P A

#### ■ 予約を変更したい場合

- **4** 変更したい番組をクリックする
- **5** (変更)をクリックする 「予約設定」が表示されます。
- **6** 変更したい項目を修正する

**A**x<sub>E</sub> 録画中でも、終了時刻の変更ができます。

- **7**「OK」をクリックする
- 予約を取り消したい場合
	- **4** 取り消したい番組をクリックする
	- **5** (取消)をクリックする 「予約を取り消します。よろしいですか?」と表示されます。
	- **6**「はい」をクリックする

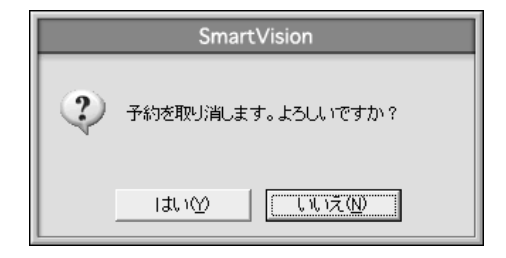

おまかせ録画の場合、「今後、この番組を「おまかせ録画」の対象から外しますか?」と 表示されます。

#### ■ 予約を中断する

実行中の予約録画を中断できます。

- **1** 画面右下の通知領域の ※を右クリックする ※ そ と REC に点滅しています。
- **2**「予約録画終了」をクリックする 実行中の録画が終了しました。

#### 子約した録画が成功したか確認する

- **1** SmartVisionを起動する(p.34)
- **2** (予約&結果リスト)をクリックする
- **3**「結果リスト」タブをクリックする 「結果リスト」が表示されます。
- **4** 結果を確認する

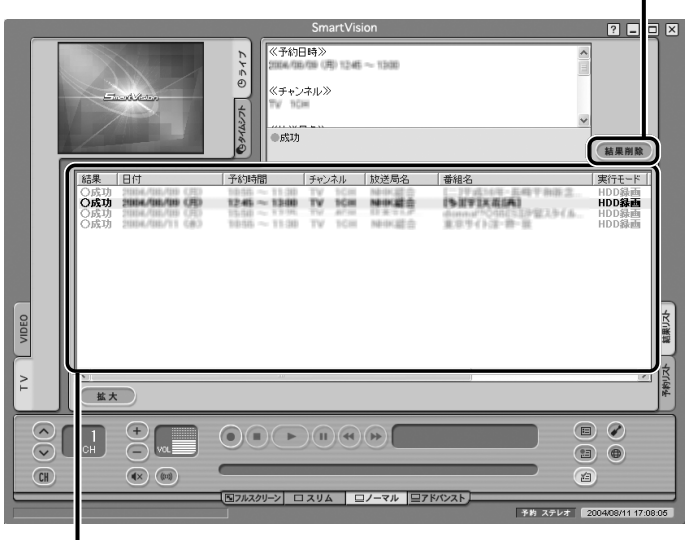

**結果削除ボタン** 予約結果を削除できます。

予約結果が表示されます。

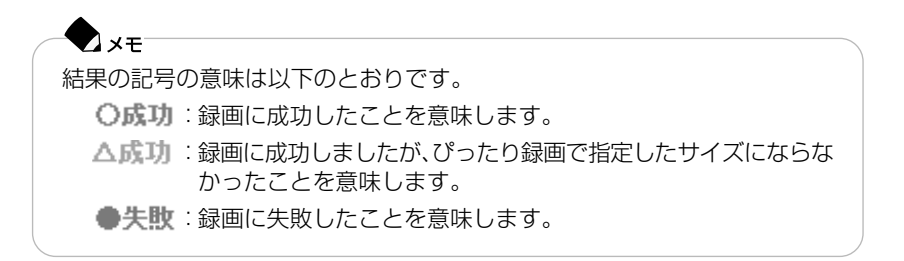

番 組 表 と 予 約 録 画 を 使<br>い こ な そ う

#### ぴったり録画(サイズを決めて録画する)

予約録画とおまかせ録画では、指定したファイルサイズで録画できます。この機能を 「ぴったり録画機能」といいます。「映画を1枚のDVDに保存したい」といった用途に 使うと便利です。

#### ファイルサイズを決めて録画する

- **1** (番組表)をクリックする
- 2 予約したい番組を選んで、 THA (予約)をクリックする 「予約設定」画面が表示されます。
- **3**「予約設定」画面の「画質」から録画するサイズを選ぶ 「DVD約1/3枚分」、「DVD約1/2枚分」、「DVD約1枚分」のいずれかを選びます。 選んだファイルサイズと録画時間により、画質は自動的に決まります。

#### $A + I \vee I$

- ・ 指定したファイルサイズで録画するための情報(プロファイル)を追加する と、「画質」から選べるようになります。
- ・ ぴったり録画で録画したファイルは、指定したファイルサイズに収まるよ うに、約0~10%少ないサイズで保存されます。

#### **4**「OK」をクリックする

これで番組が予約できました。

#### ● プロファイルを追加する

「画質」に、自分で指定したサイズで保存するためのプロファイルを追加できます。登 録できるプロファイルは10個までです。

#### ●チェック

3個のプロファイルがあらかじめ登録されています。登録済みのプロファイル を修正することもできます。

- **1 (設定)をクリックする** 「設定ウィンドウ」画面が表示されます。
- **2**「設定ウィンドウ」画面の「録画/再生/予約」アイコンをクリックし、「ぴったり 録画」タブをクリックする

**3** 次の①~③の順番に設定する

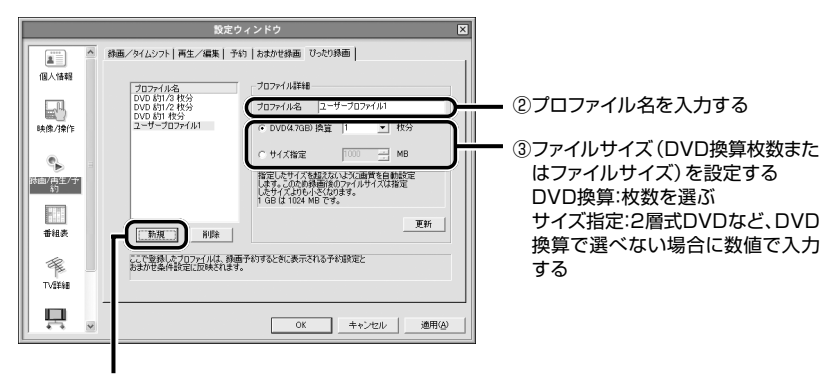

①「新規」をクリックする

「プロファイル詳細」にあらかじめ設定された内容が表示されます。

**4**「更新」をクリックする

新しいプロファイル名 に表示されます。

**5**「OK」をクリックする

これで、予約録画とおまかせ録画の「画質」にプロファイルが追加されます。

#### ▲チェック

- ・ 登録済みのプロファイルを削除するときは、削除するプロファイルを選ん で、「削除」をクリックします。
- ・ 登録済みのプロファイルの内容を修正するときは、修正するプロファイル を選んで、「プロファイル詳細」を修正し、「更新」をクリックします。
- ・ 予約録画で使用されていたり、おまかせ録画の条件として指定されている プロファイルは、削除できません。

約 録 画 を 使<br>い こ な そ う

#### シークレット録画について

シークレット録画とは、録画予約したユーザー以外では番組の再生などができない 録画データのことです。予約リストや結果リスト、録画済みリストの番組名欄には 「シークレット」と表示されます。

#### $\blacktriangledown_{\times\mp}$

- ・ 予約する際に設定する場合は、「予約設定」の画面の「シークレット予約」の 左の をクリックして にして設定します。詳しくは、p.97の手順5をご 覧ください。
- ・ 録画後にシークレット録画設定に変更する場合は、VIDEOリスト(p.81)の (プロパティ)をクリックして表示される「プロパティ」の画面の「シー クレット|の左の□をクリックして▼にして設定します。

# **外出先から録画予約する**

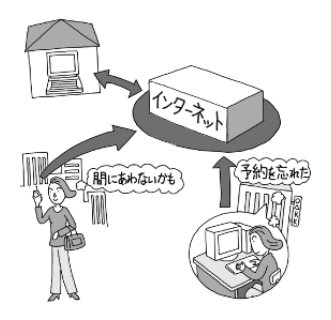

「SmartVision TV録画予約サービス」は、携帯電話や、インターネットのできるパソ コンからテレビ番組の録画予約をするサービスです。次の2つの方法があります。

#### ■ BIGLOBE のサービスを利用する方法(p.110)

主な利用条件は次のとおりです。

- BIGLOBE会員の方
- 携帯電話をお使いの方
- 省電力でパソコンを使いたい方
- 必要に応じてパソコンをインターネットに接続している方(常時接続していない 方)

この方法では、1日数回、設定した時間にしか予約が反映されません。

#### ■ ドット・ゲートサービスを利用する方法(p.112)

主な利用条件は次のとおりです。

- ドット・ゲートサービスを利用できる環境にある方

この方法では、いつでも予約を反映できます。ただし、パソコンをインターネットに 常時接続しておく必要があります。

#### 参照

「ドット・ゲートサービス」について→ 「サポートナビゲーター」- 「ソフトの紹介と説明」- 「ソ フト一覧」

P A

#### SmartVision TV録画予約サービスクライアント(BIGLOBE用)

「SmartVision TV録画予約サービスクライアント(BIGLOBE用)」は、随時新しい サービスを提供していく予定です。その際には、「SmartVision TV録画予約サービ ス」のホームページから最新のソフトウェアや説明書などをダウンロードしてご利 用ください。

#### ◆チェック

- ・ 予約するためにはコンピュータの管理者権限を持つユーザーアカウントで ログオンする必要があります。
- ・ 予約が実行されるまでの間パソコンを省電力状態にする場合は、省電力状 態から復帰したときにパスワード入力が不要になるよう、あらかじめ設定 しておいてください。詳しくはPART4の「省電力状態やスクリーンセー バーからの復帰時にパスワードの確認画面が表示されないように設定す る」(p.73)をご覧ください。
- ・ パスワードが設定されていない場合は、予約が正しく実行されません。あら かじめ、p.72とp.74の手順でパスワードを設定しておいてください。
- ・ 複数のユーザーでパソコンをご利用の場合でも、「SmartVision TV録画予 約サービスクライアント(BIGLOBE用)」で予約設定できるのは、現在ログ オンしているユーザーアカウントのみです。

#### BIGLOBEに入会する

「SmartVision TV録画予約サービス」を利用するには、BIGLOBEに入会する必 要があります。

#### サービスの申し込みをする

RIGI OBFへのサービスで利用申し込み(ユーザー登録)は、インターネットで行います(無料)。 「SmartVision TV録画予約サービス」(http://wakeup.cplaza.ne.jp/wapi/info/ index.html)にアクセスし、説明をよくお読みになったうえで、お申し込みを済ませて ください。

#### インストールをする

「ソフトナビゲーター」の「ソフトウェアを探す」-「目的で探す」-「映像」-「ネット ワークでテレビを楽しむ) | - [TV録画予約 (BIGLOBE) | - [起動する| をクリックす ると、SmartVision TV録画予約サービスクライアントのBIGLOBE用がインス トールされます。インストールの手順は、画面の指示にしたがってください。

#### パソコンの設定を行う

パソコンが定期的に自動起動して、BIGLOBEのサーバと予約情報のやり取りをするように、 パソコンを設定する必要があります。

設定は「TV録画予約クライアント設定」で行います。詳しくは、「スタート」- 「すべてのプログ ラム」- 「SmartVision TV録画予約サービスクライアント」から「SmartVision TV録 画予約サービス取扱説明書」をご覧ください。これで設定は完了です。

#### パソコンを省電力状態にして外出する

サービスを利用するには、パソコンを省電力状態にしておく必要があります。

#### 外出先で録画予約のページにアクセスする

携帯電話やパソコンを使って、外出先で「SmartVision TV録画予約 ユーザー認 証」のページ(利用申し込み時に発行される、お客様専用のURL)にアクセスしま す。あなたのアクセスキーを入力するとメインメニューが表示されます。録画予約 はそこで行います。

#### 「TV録画予約クライアント設定」で設定した時刻になると…

あなたが外出先から録画予約をしたかどうか、パソコンが自動的にBIGLOBEの サーバに接続し、チェックします。予約が入っていた場合、予約内容のとおりにパソ コンが番組を録画します。

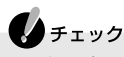

- ・ 法人会員の方は利用できません
- ・ BIGLOBEにアクセスするための電話料金、プロバイダ料金、iモード携帯電 話のパケット通信料は、お客様のご負担となります。
- ・ すでにBIGLOBE以外のインターネットプロバイダーとご契約されている 場合は、月額基本料金無料のBIGLOBE「コンテンツコース」でご利用可能で す。

番

#### SmartVision TV録画予約サービスクライアント(ドット・ゲートサービス用)

「SmartVision TV録画予約サービスクライアント(ドット・ゲートサービス用)」は 携帯電話や外出先のパソコンからテレビ番組の録画予約を行うサービスです。この サービスを利用すると、自宅のパソコンのSmartVisionを利用して、いつでも録画予 約ができます。

SmartVision TV録画予約サービスクライアント(ドット・ゲートサービス用)を利 用する場合は、ドット・ゲートサービスをご利用になれる環境が必要です。次のこと に注意してください。

- コンピュータの管理者権限を持つユーザーアカウントでログオンしていること

- 自宅のパソコンがインターネットに常時接続していること
- 常時パソコンの電源を入れておくこと など

ドット・ゲートサービスについて詳しくは、「ドット・ゲートサービス設定ツール」を ご覧ください。

#### 参昭

「ドット・ゲートサービス設定ツール」について→ 全行「サポートナビゲーター」- 「ソフトの紹介 と説明」- 「ソフト一覧」

#### ◆チェック

複数のユーザーでパソコンをご利用の場合でも、ドット・ゲートサービスで予 約設定できるのは、現在ログインしているユーザーのみです。

#### ドット・ゲートサービスを起動する

「ソフトナビゲーター」の「目的で探す|-「写真|-「ネットワークで楽しむ)|-「ドット・ ゲートサービス|-「起動する」をクリックすると、ドット・ゲートサービスが起動しま す。

### パソコンの設定を行う パソコンをドット・ゲートサービスが利用できるように設定します。詳しくは、「ドッ ト・ゲートサービス設定ツール」をご覧ください。

#### ドット・ゲートサービスが利用できる状態にして外出する

サービスを利用するには、ドット・ゲートサービスが利用できる状態にしておく 必要があります。

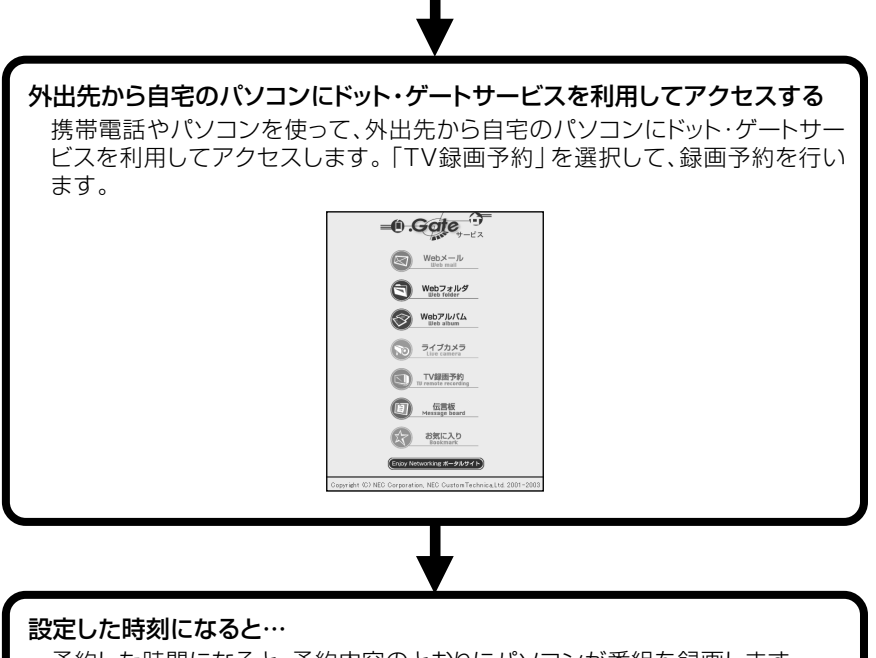

予約した時間になると、予約内容のとおりにパソコンが番組を録画します。

こ な そ う

P A

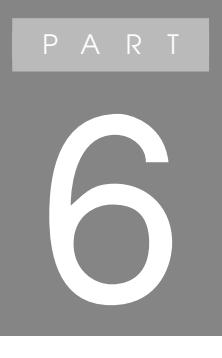

# **便利な機能**

あなたがテレビ放送や録画物 などから取り込んだ映像や音 声は、個人として楽しむなど のほかは、著作権上、権利者に 無断で使用できません。

# **録画した番組を編集してDVDにする**

SmartVisionで録画した番組データからいらない部分をカットして、DVD-R/RW、 DVD+RにDVD-Videoとして、CD-R/RWにVideoCDとして、またはDVD-RAMに DVD-VR形式として保存する方法を説明します。

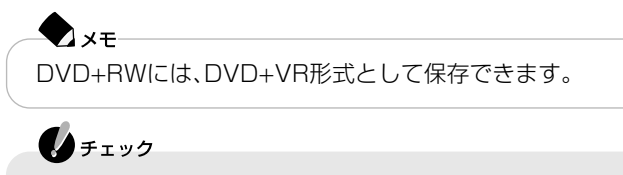

- ・ DVD-R/RW、DVD+R/RWに保存できるのは、DVD-R/RW、DVD+R/RW への書き込みに対応したドライブを搭載しているモデルの場合だけです。
- ・ VideoCDを作成したい場合は、「VideoCD」画質で録画した番組をお使い ください。
- ・「高画質」「標準画質」「長時間」「超長時間」以外の画質で録画した番組はDVD MovieWriterでDVD形式のデータに変換するときに時間がかかる場合が あります。

#### DVD-R/RW、DVD+R/RW、CD-R/RWに保存する

#### 映像を取り込む

- **1** SmartVisionを起動する(p.34)
- **2** (VIDEOリスト)をクリックする 録画した番組の一覧が表示されます。
- **3** 保存したい番組をクリックする
- **4** エクスポ−ト をクリックする 「エクスポート」画面が表示されます。

 $A + I \vee A$ 

保存したい番組が複数あるときは、キーボードの【Ctrl】を押しながら番組をク リックすると選べます。

**5**「DVDメニューつき書き込み」をクリックする

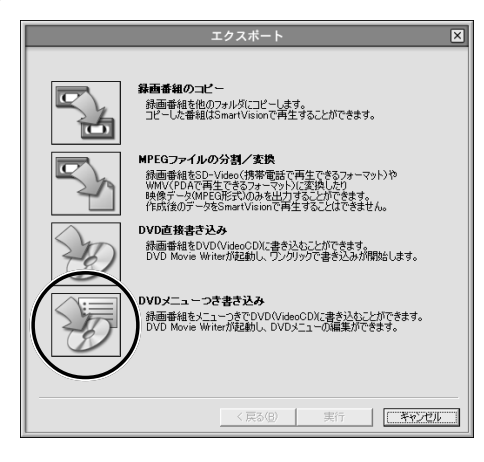

**6** 次の画面で書き込むメディアの種類を選び、「番組を追加する」タブをクリッ クする

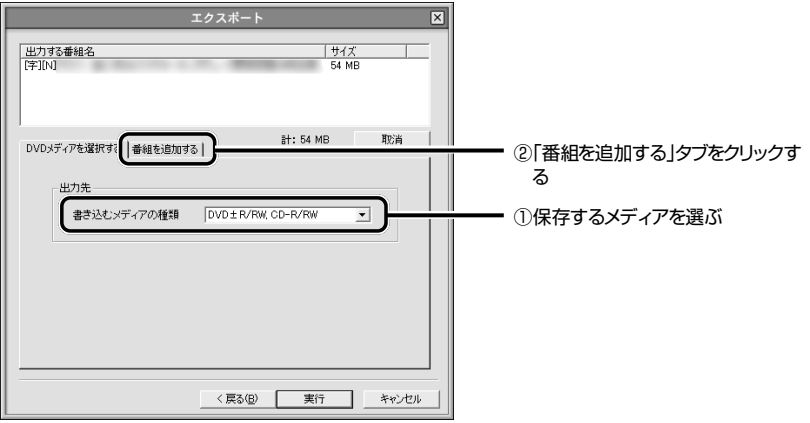

#### ▲チェック

DVD-R/RW、DVD+R/RW、CD-R/RWに保存するときは、「DVD±R/ RW,CD-R/RW」を選んでください。DVD-RAMに保存するときは、「DVD-RAM」を選んでください。

能

**7** 次の画面で追加保存する番組を選んで「追加」をクリックし、「実行」をクリッ クする

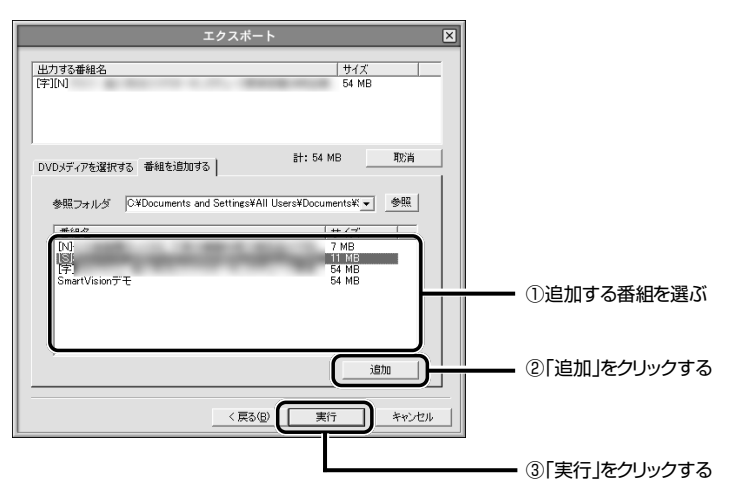

DVD MovieWriterが起動し、「メニュー作成」画面が表示されます。

 $\lambda x =$ 「DVD直接書き込み」をクリックすると、タイトルメニュー作成などを省いて、 簡単にDVD-RAM、DVD-R/RW、DVD+R/RWに保存できます。

#### 映像を編集する

映像のいらない部分をカットしたり、映像に効果や文字、音声を追加します。また、完 成したDVDやCDを再生したときに表示されるメニュー画面を作成します。 編集を行わずにメニューを作ってDVDやCDを作成する場合は、手順4に進んでくだ さい。

#### **1**「戻る」をクリックする

「メディアを追加/編集」画面が表示されます。

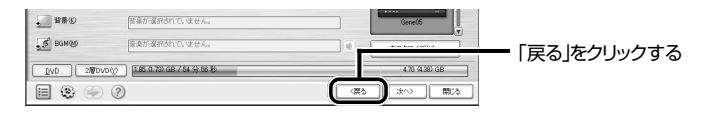

#### **2** 編集する

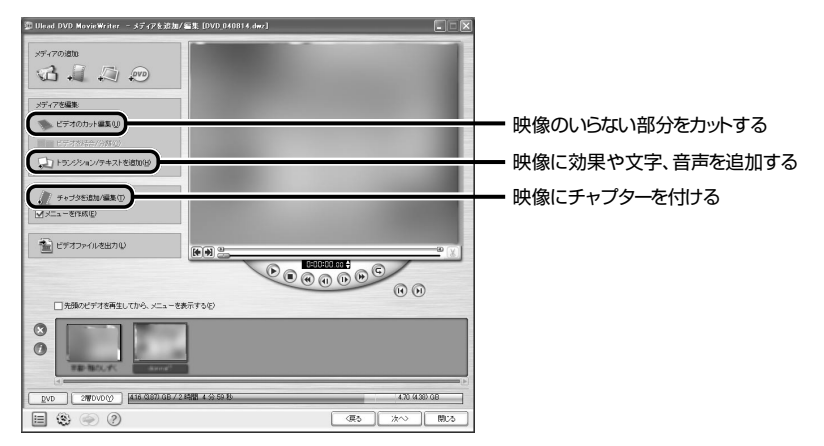

**3** 編集が終わったら、「次へ」をクリックする

**4** メニューを作る

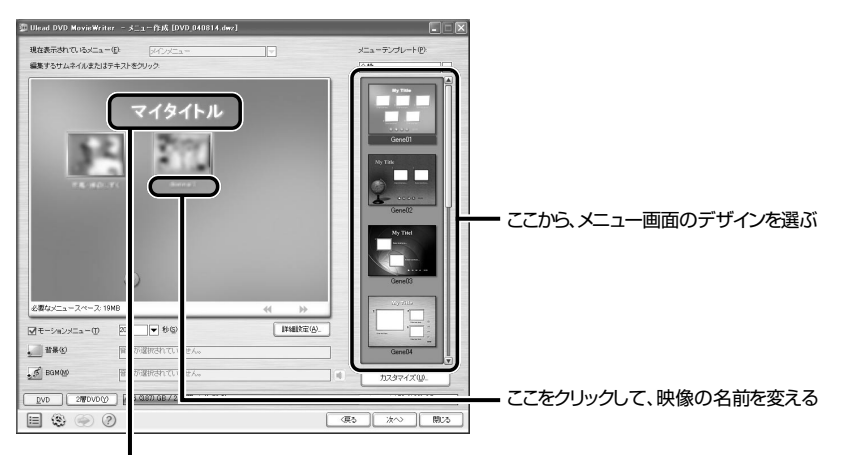

ここをクリックして、作成するDVDのタイトルを変える

 $\mathbf{0}$ FIYO 「メニューテンプレート」の下のマをクリックしてジャンルを選ぶと、さらにた くさんのデザインから選べます。

- **5** メニューの作成が完了したら、「次へ」をクリックする 「プレビュー」画面が表示されます。
- 6 | ▶ をクリックして作成するDVDのチェックをして、問題がなけ れば「次へ」をクリックする

「出力」画面が表示されます。

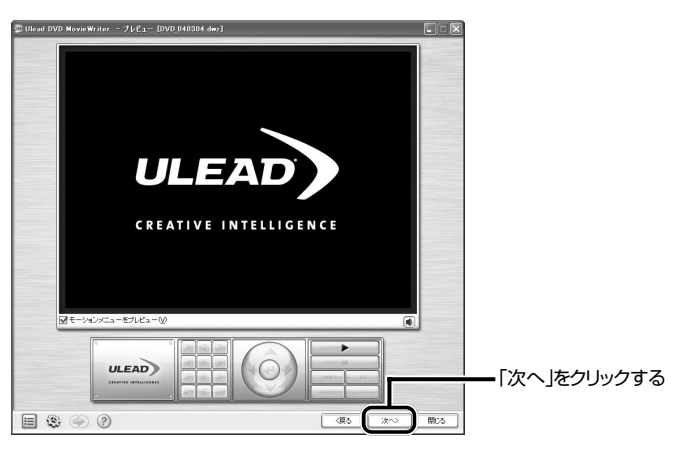

#### DVD-VideoやVideoCDとして保存する

完成したデータをDVDやCDに保存します。

**1** 何も記録されていないDVD-R/RW(またはCD-R/RW、DVD+R)メディアを CD/DVDドライブに入れる

**2** レコーディング形式を確認し、「書き込み開始」をクリックする 2層式DVDに保存するときは、「2層DVD」をクリックします。

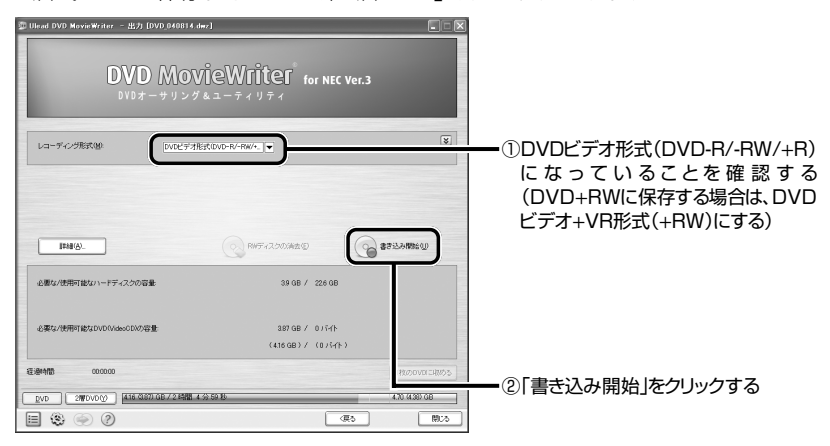

#### 作成がはじまります。

あとは画面の指示にしたがってDVD-VideoやVideoCDを作成してください。

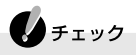

- ・ 書き込みに失敗したCD-RやDVD-R、DVD+Rは、再生できなくなります。 書き損じによるCD-RやDVD-R、DVD+Rの保証はできませんのでご注意 ください。
- ・ DVD-Videoを作成するときに、「必要な/使用可能なDVD(VideoCD)の容 量」が4.7GBを超えているときは、「1枚のDVDに収める」をクリックする と、1枚のDVDに保存できるように映像が自動変換されます。その後、「書き 込み開始」をクリックしてください。 ただし、映像の画質や時間によっては、1枚のDVDに収めることができない 場合があります。

その場合は、書き込む番組数を少なくするか、編集機能で映像をカットして 複数のDVDに分けて作成するようにしてください。

#### ● DVD MovieWriterでDVD形式のビデオデータを扱うときの注意

 $\bigoplus_{\neq x}$ 

- ・ DVD-R/RW、DVD+R/RWに保存できるのは、DVD-R/RW、DVD+R/RW への書き込みに対応したドライブを搭載しているモデルの場合だけです。
- ・ 作成したDVD-Video、VideoCDを再生する前にDVD MovieWriterを終 了してください。

DVD MovieWriterでDVD形式のビデオデータを扱うときは、次のことを注意して ください。

- ・ DVD-R/RW、DVD+R/RWに保存する場合、画質(ビットレート)により、記録で きる時間は異なります。
- ・ デジタルビデオカメラからキャプチャ時に、オーディオの設定でLPCM(リニア PCM)を選択した場合、元のMPEG2ファイルよりも約20%程度容量が増加する ことがあります。
- ・ DVD-R/RW、DVD+R/RWにビデオを保存すると、空き容量が残っていてもその ディスクには追加保存できません。
- ・ DVD-R/RW、DVD+R/RWに保存したビデオは、家庭用DVDプレーヤやDVD-ROMドライブ搭載のパソコンで再生できますが、一部のDVDプレーヤ、DVD-ROMドライブでは再生できないことがあります。また、ディスクやプレーヤの状 態により再生できないことがあります。
- ・ ディスクの状態(記録メディアの特性、キズ、汚れなど)や、ドライブの状態などに よっては、正常に書き込みできない場合があります。

#### ● DVD MovieWriterでVideoCDとして保存するときの注意

DVD MovieWriterでVideoCDとして保存するときは、次のことを注意してくださ い。

- ・ CD-R/RWに保存できる映像は、約60分程度です。保存する内容により、記録でき る時間は短くなることがあります。
- ・ CD-R/RWにビデオを保存すると、空き容量が残っていてもそのディスクには追 加保存できません。
- ・ CD-R/RWに保存した場合、一部の家庭用DVD/VideoCDプレーヤでは再生でき ないことがあります。

#### DVD-RAMに保存する

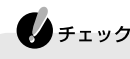

- ・ 録画に使うDVD-RAMは、UDF2.0でフォーマットされているDVD-RAM を使用してください。DVD-RAMのフォーマットは「DVD-RAM用ドライ バーソフト」で行います。「DVD-RAM用ドライバーソフト」はご購入時には インストールされていません。「ソフトナビゲーター」の「ソフトウェアを探 す」「目的で探す」 - 「映像」 - 「DVDを楽しむ」 - 「DVD-RAMをフォーマットす - る I-「DVD-RAM用ドライバーソフト」-「起動する | をクリックし、追加して ください。
- ・ DVD-RAMには、DVD-VR形式で保存されます。再生するプレーヤによっ ては、再生できないことがあります。

#### 映像を取り込む

- **1**「DVD-R/RW、DVD+R/RW、CD-R/RWに保存する」(p.116)の手順1~手 順7の②までを行う
- **2** DVD-RAMをCD/DVDドライブにセットし、「実行」をクリックする 「DVD MovieWriter」の「メディアを追加/編集」画面が表示されます。

#### いらないシーンをカットする

**1**「メディアを追加/編集」画面で次の①~③の順に操作する

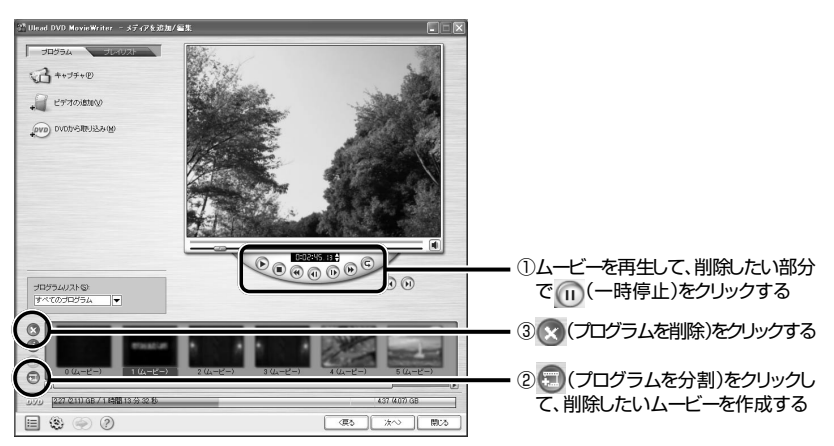

**2** 確認画面で「OK」をクリックする これで削除したい部分のムービーが削除されます。 な 機 能 **3**「次へ」をクリックする

次の画面が表示されます。

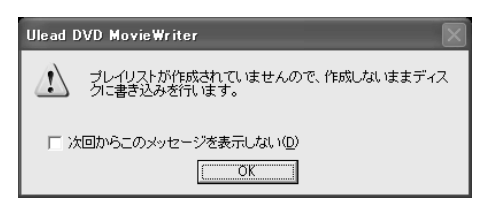

#### **4**「OK」をクリックする

「プレビューと終了」画面が表示されます。

DVD-VR形式で保存する

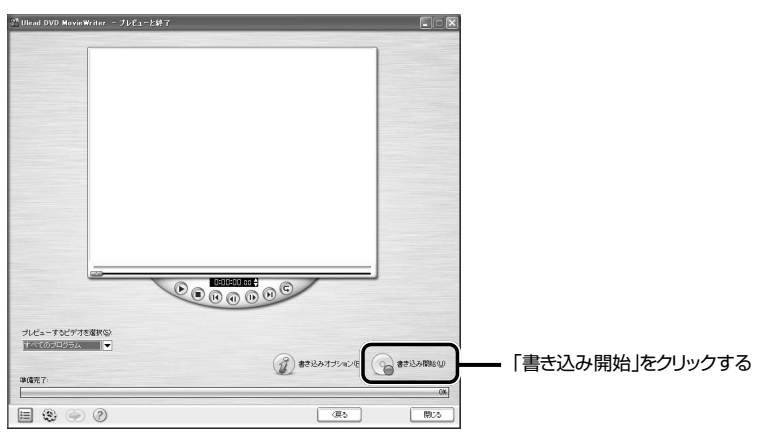

**1**「プレビューと終了」画面で「書き込み開始」をクリックする

書き込みがはじまります。 書き込みが完了すると、確認画面が表示されます。

#### **2** 確認画面で「OK」をクリックする

「DVD MovieWriter」が終了します。 これでDVD-RAMへの書き込みは完了しました。

#### $\blacklozenge$ <sub>x+</sub>

SmartVisionの簡易編集機能

- ・ SmartVisionには、再生中の番組のシーンを切り抜いたり、つなげたりする 簡易編集機能があります。追加シーンは30個まで登録でき、編集したデー タは、1つの番組として保存できます。
- ・ 録画した番組を再生すると、アドバンストモード画面に「簡易編集」タブが 表示されます。
- ・ 複数の番組にまたがった編集はできません。
- ・ 簡易編集機能について詳しくは、SmartVisionのオンラインヘルプをご覧 ください。

録画した番組のコピー

- ・ SmatrVisionのエクスポート機能を使うと、録画した番組のデータを他の フォルダにコピーできます。データを編集する前に元のデータを保存した いときなどに使うと便利です。
- ・ 録画番組のコピーについて詳しくは、SmartVisionのオンラインヘルプを ご覧ください。

### **ビデオデッキやアナログビデオ カメラを接続する**

ここでは、ビデオデッキやアナログビデオカメラなどの外部機器と接続したり、外部 機器の映像を録画する方法について説明します。

 $\bigoplus_{\neq x}$ コピー防止信号が含まれている映像を視聴、録画、静止画のキャプチャはでき ません。コピー防止信号が検出された場合、スクリーンガードに切り換わりま す。

#### 用意するもの

AirTVに接続する機器によって必要なものが異なります。市販のS映像用ケーブル (または映像用ケーブル)と市販の音声用ケーブル(ステレオピンプラグ-ピンプラグ など )を使って接続します。

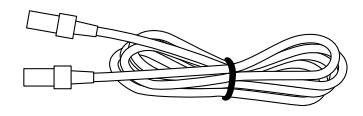

S映像用ケーブル そんちゃん こうしん 音声用ケーブル (または映像用ケーブル)

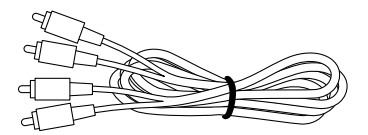

#### ● S映像出力端子のない外部機器につなぎたいときは

市販の映像用ケーブルを使って、AirTVのコンポジット映像入力端子と外部機器の映 像出力端子を接続します。

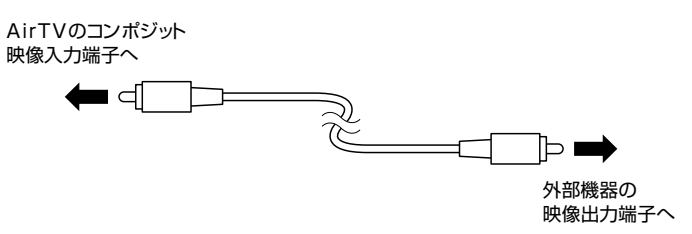

AirTVとビデオデッキなどの外部機器を接続します。

#### AirTVとビデオデッキやアナログビデオカメラを接続する

AirTVの入力端子と外部機器の出力端子を接続して、外部機器の映像をSmartVision で録画します。SmartVisionの映像を外部機器に録画することはできません。

外部機器の接続について詳しくは、各機器に添付のマニュアルをご覧ください。

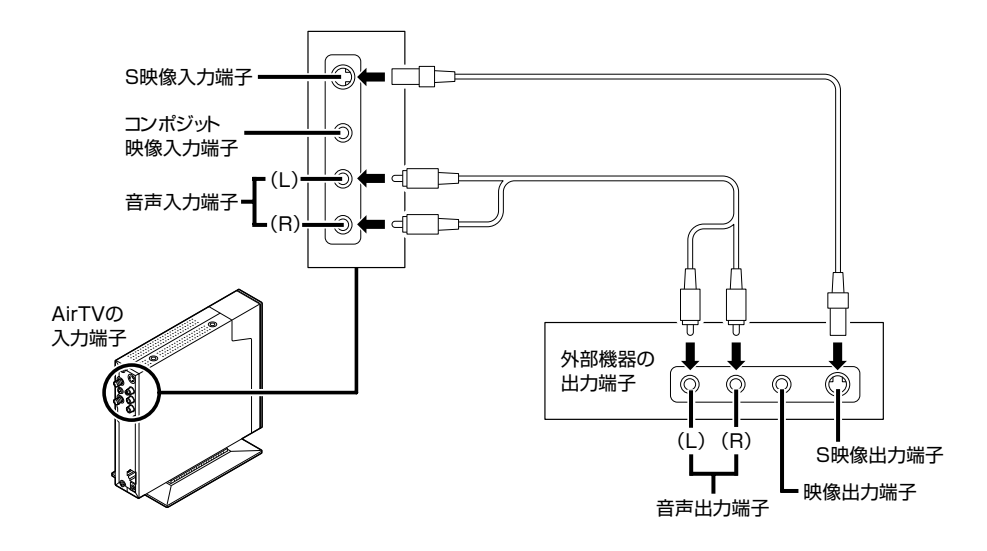

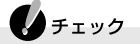

- ・ 外部接続機器の音声出力から音声を取り込むときは、外部接続機器の「出力 レベル」を確認して接続してください。
- ・ パソコンのライン入力レベルより外部接続機器の音声レベルが大きいとき は、接続方法を外部接続機器メーカにお問い合わせください。

また、接続するオーディオケーブルに「抵抗入り」ケーブルを使用すると、パ ソコンに音声が出力されないことがあります。この場合は、「抵抗なし」の ケーブルを使用することで、パソコンに音声が出力されるようになること があります。

※「抵抗なし」、「抵抗入り」のケーブルについて詳しくは、お近くの販売店にご 相談ください。

機 能

#### ビデオの映像をSmartVisionで録画する

ここでは例として、ビデオデッキの映像をSmartVisionで録画する方法を説明しま す。

#### $\bigoplus_{\neq x,y}$ コピー防止信号が入っている外部入力(ビデオ)からの映像の視聴、録画はでき ません。 コピー防止信号が検出された場合、録画やタイムシフトを中止し、自動的にス クリーンガードに切り換わります。

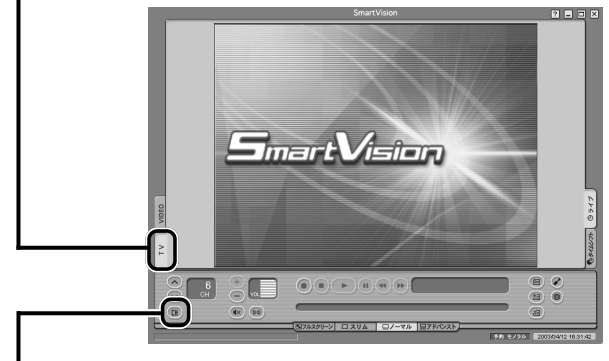

#### **1** SmartVisionを起動して(p.34)、「TV」タブをクリックする

**2** をクリックする チャンネル一覧が表示されます。

**3**「Line1」をクリックする

録画したデータを後で編集する場合は、録画する画質の確認が必要です。 設定ウィンドウの「録画/再生/予約|-「録画/タイムシフト|タブで画質を選択してく ださい。

- **4** ビデオデッキで、ビデオを再生する ビデオの映像がパソコンに表示されます。
- **5** (録画)をクリックする ビデオの録画がはじまります。
## **6** 録画を終了するときは (停止)をクリックする

ビデオの映像を録画するときも、テレビと同じようにタイムシフト機能が使えます。 ここで録画したデータは、SmartVisionで録画した番組と同じように編集できます。 録画したデータの編集方法については、「録画した番組を編集してDVDにする」 (p.116)で確認してください。

## $\bigcup x \neq$

ビデオデッキなどの外部機器から録画してDVDなどに出力したとき、画面下 に画像の乱れが発生することがあります。これは、ビデオデッキのスイッチン グノイズによるものです。SmartVisionやご家庭のDVDで再生する場合は、 問題ありません。

# **録画したテレビ番組を携帯電話で見る**

録画したテレビ番組をMPEGファイルに変換して、携帯電話で見ることができます。 ここでは、SmartVisionで録画した番組データをSD-Video形式でSDメモリーカー ドに保存して、携帯電話で見る方法について説明します。

【▲チェック この方法でテレビ番組を見ることができるのは、SD-Video形式に対応した携 帯電話のみです。詳しくは、携帯電話のマニュアルをご覧ください。

## 録画した番組をSDメモリーカードに保存する

**1** SDメモリーカードをデュアルメモリースロットにセットする

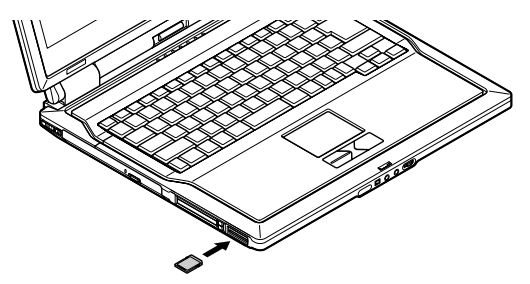

## 参照

SDメモリーカードのセットのしかたについて→ きず「サポートナビゲーター」-「パソコン各部の 説明 | 「パソコンにつなげる | 「デュアルメモリースロット |

## ●チェック

SDメモリーカードをセットしたときに「Windowsが実行する動作を選んでく ださい」というメッセージが表示されたときは、「キャンセル」をクリックして ください。

**2** SmartVisionを起動する(p.34)

- **3** (VIDEOリスト)をクリックする 録画した番組の一覧が表示されます。
- **4** 保存したい番組をクリックする
- **5** (エクスポート)をクリックする 「エクスポート」画面が表示されます。
- **6**「MPEGファイルの分割/変換」をクリックする 次の画面が表示されます。

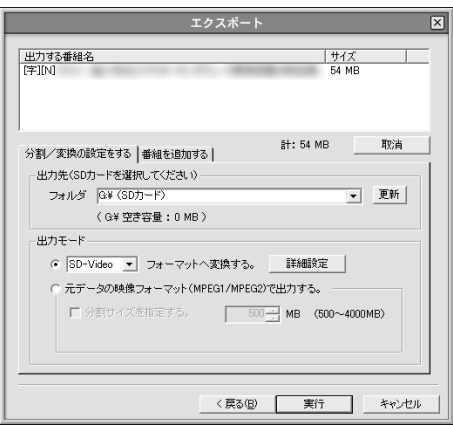

## ◆チェック

「フォルダ」欄に「SDカードが挿入されていません」と表示されたときは、SDメ モリーカードがセットされていることを確認して、「更新」をクリックします。

◘×€

番組を追加するときは、「番組を追加する」タブをクリックして追加する番組を 選び、「追加」をクリックしてください。

**7**「出力先」が「SDカード」に、「出力モード」が「SD-Video」になっていることを 確認して、「拡張設定」をクリックする

次の画面が表示されます。

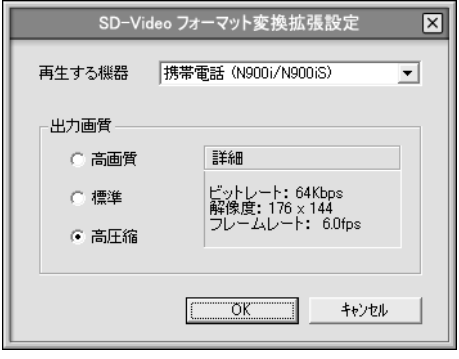

- **8**「再生する機器」から該当機種を選び、出力画質を選ぶ ファイルサイズが大きいときは、「高圧縮」にするなどして、ファイルサイズを小さ くします。
- **9**「OK」をクリックする 拡張設定が終了し、元の画面に戻ります。
- **10**「実行」をクリックする 「SD-VideoWriter」が起動し、SDメモリーカードにデータを書き込みます。
- **11**「SD-VideoWriter」の画面で「閉じる」をクリックする 「SD-VideoWriter」が終了します。 これで、録画した番組がSDメモリーカードに保存されました。

**12** デュアルメモリースロットからSDメモリーカードを取り出す

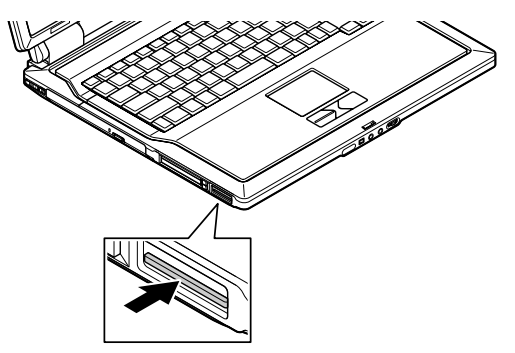

SDメモリーカードを押すと、飛び出します。

携帯電話で番組を見る

- **1** 携帯電話にSDメモリーカードをセットする
- **2** 番組データを選んで再生する

## 参照

SDメモリーカードのセットのしかたについて→携帯電話のマニュアル

能

## **地上アナログデータ放送とは**

ふだん見慣れているテレビ放送は、テレビ放送局が電波を利用して映像と音声を送 信していますが、この電波には、まだいくらかの情報をのせることができる電波のす きまのようなものが残っています。そのすきまに文字や画像の情報をのせて、テレビ 放送と一緒に電波で送信するのが「地上アナログデータ放送」です。このパソコンで は、地上アナログデータ放送を受信できます。

また、インターネットが利用できる状況であれば、受信した地上アナログデータ放送 から、そのままインターネット上の関連ホームページを表示させることもできます。 放送内容は、テレビ局によって異なります。放送される番組などについては、各テレ ビ局にお問い合わせください。

## ●チェック

- ・「地上アナログテレビ放送以外のテレビ放送(ケーブルテレビ会社のテレビ 放送中継サービス)」では、地上アナログデータ放送の対応を行っていない 場合があり、受信できないことや、ソフトが正常に動作しなくなることがあ ります。ケーブルテレビをご利用の場合は、ADAMS放送を受信できるかど うか、ご利用のケーブルテレビ会社にご確認ください。
- ・ 複数の放送局を同時に受信できません。

## ADAMS放送について

ADAMS放送を受信すると、ニュースや天気予報からテレビ番組に関連した内容ま で、さまざまな情報が、インターネットのホームページと同じ形式で次々に送信され てきます。

ADAMS放送を見るには、「ADAMSナビ」というソフトを使います。

- $\blacksquare$ ・ インターネットを利用する場合は、インターネットに接続できる環境が必 要です。
- ・ ADAMS放送について詳しくは、株式会社テレビ朝日データビジョンの URL(http://tadv.jp/)をご覧ください。

## 参照

「ADAMSナビ」について→ADAMSナビの「ヘルプ」→「NEC ADAMSナビ オンラインマニュ アル」

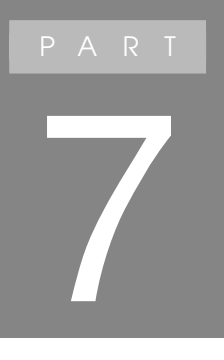

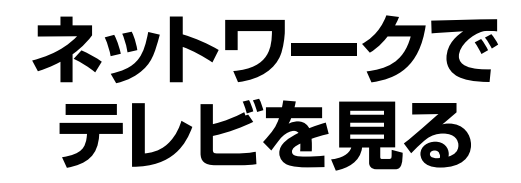

## **ゲストPC(他のパソコン)で テレビ番組を見るには**

## 「パートナPC」と「ゲストPC」について

AirTVを経由してSmartVisionを使うパソコンには、「パートナPC」または「ゲスト PC」の2種類があります。「パートナPC」と「ゲストPC」の違いは、次のとおりです。

## ■「パートナPC」とは

- ・ このパソコンのことを「パートナPC」と呼びます。
- ・「パートナPC」は、SmartVisionのすべての機能を利用できます。
- ・「パートナPC」の設定や操作については、PART1~6で説明しています。

## ■「ゲストPC」とは

- ・ このパソコン以外でAirTVから映像配信を受けるパソコンのことを「ゲストPC」 と呼びます。
- ・「ゲストPC」に設定できるパソコンは、AirTV1台に対して最大2台までです。
- ・「ゲストPC」は、SmartVisionの一部の機能のみ利用できます。利用できる機能に ついては、この後の「ゲストPCで利用できるSmartVisionの機能」(p.147)をご 覧ください。

「ゲストPC」の設定は、付録の「AirTV設定ツールの詳細設定」(p.196)で行います。

## ゲストPCの条件

ゲストPCは、次の条件を満たす必要があります。

・ CPU

インテル® Pentium® 4 およびPentium® Ⅲ 933MHz 以上 インテル® Celeron® 1.1GHz 以上、AMD AthlonTM 1.1GHz 以上 AMD DuronTM 1.1GHz 以上

- ・ メモリ 256Mバイト以上推奨
- ・ DirectX Ver.8.X、Ver.9.0
- ・ VRAM容量 8Mバイト(16Mバイト以上推奨)
- ・ Webブラウザ(日本語版) Microsoft® Internet Explorer5.01日本語版以降

#### ・ 対象OS

Windows® XP Home Edition Windows® XP Professional

・ LAN環境 LAN(100BASE-TXまたは1000BASE-T) ワイヤレスLAN(IEEE802.11aでインフラストラクチャ接続)

## ◆チェック

- ・ このパソコンに添付されている「SmartVision2.3n」以外の「Smart Visionソフトウェア(Ver2.1や2.0など)」ではAirTVのゲストPCとして利 用できません。ゲストPCとして使う場合は、現在のSmartVisionをアンイ ンストールしてから次ページ以降の手順でインストールしてください。 なお、市販のSmartVisionのTVボードを装着している、またはTVモデルパ ソコンの場合は、ゲストPCとしてインストールを行うと、内蔵のTVボード は利用できなくなります。
- ・ 1000BASE-Tや100BASE-TX規格、IEEE802.11a規格の高速なLAN 環境で利用してください。10BASE-T規格などの低速なLAN環境では、映 像が乱れて視聴できません。
- ・ パートナPCで画質を「高画質」に設定していたり、「ユーザー設定」でビット レートを高く設定している場合、ゲストPCはさらに高性能なCPUが必要と なることがあります。

P A R T **7** ネット ワ ー ク で テ レ ビ を 見 る

## ゲストPCでテレビを楽しむまでのステップ

ネットワークに接続している他のパソコン(ゲストPC)でテレビ番組を視聴したり、 録画したテレビ番組を再生するには、ゲストPCで次の準備が必要になります。

### 1 ゲストPCの無線LANの設定をする

PART3の「1台目のパソコン(このパソコン)でAirTVの無線LANアクセスポイ ントを使って無線でインターネットに接続している場合」(p.67)の手順1~手順 3の操作を行います。

同じネットワークであれば有線LANでもご利用いただけます。

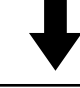

#### 2 ゲストPCにSmartVisionをインストールする

ゲストPCに設定するパソコンに、このパソコンのハードディスクに入っている 「SmartVision2.3n」をインストールし、「AirTV設定ツール」を使ってゲストPC の初期設定をします。詳しくは、次ページの「ゲストPCにSmartVisionをインス トールする」をご覧ください。

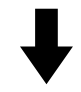

3 SmartVisionを起動して、受信チャンネルの設定を行う

設定のしかたについては、PART1の「チャンネルと番組表の設定をする」(p.22) をご覧ください。ゲストPCでは、PART1の「番組表受信の設定をする」(p.26)の 手順1~手順3の操作は行いません。

#### 設定が終わったら

- ・ ゲストPCで、テレビ番組を視聴する 必要に応じて、画質調整を行ってください。設定方法について詳しくは、 SmartVisionのオンラインヘルプをご覧ください。
- ・ パートナPCで録画したテレビ番組を、ゲストPCで再生する(p.147)
- ・ ゲストPCからパートナPCに録画予約する(p.155)

## ゲストPCにSmartVisionをインストールする

パートナPC(このパソコン)のハードディスクに入っているSmartVisionをゲスト PCにインストールし、AirTVの初期設定を行います。

#### パートナPCの設定をする

#### ■ フォルダの共有の設定

まず、このパソコンのハードディスクに入っている「SmartVision」のプログラム ファイルを、ゲストPCに設定するパソコン(他のパソコン)から見られるように共有 を行います。

- **1「スタート|-「ファイル名を指定して実行|をクリックする**
- **2**「名前」欄に「C:¥APSETUP」と入力して、「OK」をクリックする
- **3**「AirTV」フォルダを右クリックし、表示されるメニューから「共有とセキュリ ティ」をクリックする

ここで、画面に「危険を認識した上で、ウィザードを使わないでファイルを共有す る場合はここをクリックしてください。」と表示された場合は、この文字をクリッ クして、表示される画面で「ファイル共有を有効にする」を にして「OK」をク リックします。

**4**「ネットワーク上でこのフォルダを共有する」を にして、「OK」をクリック する

「AirTV」フォルダのかたちが つから に変わります。

**5**「MGSERVER」フォルダも同様の手順で共有する 「MGSERVER」フォルダを共有するときには、手順4で「ネットワークユーザーに よるファイルの変更を許可する」もいにしてください。

#### ■ ファイアウォールの設定の変更

「マカフィー・パーソナルファイアウォールプラス」を使用している場合は、付録の 「ファイアウォールの設定を変更する」(p.220)をご覧になり、設定を変更してくだ さい。

#### ゲストPCの設定をする

SmartVisonをインストールする前に、ゲストPCとして利用するために必要な設定 を行います。

■ ネットワーク共有の確認

- 1 「スタート1-「接続1-「すべての接続の表示1をクリックする
- **2**「ワイヤレスネットワーク接続」アイコンを右クリックし、「プロパティ」をク リックする 「ワイヤレスネットワーク接続のプロパティ」画面が表示されます。
- **3**「全般」タブをクリックし、「Microsoft ネットワーク用ファイルとプリンタ 共有」が<br />
になっていることを確認して、「OK」をクリックする

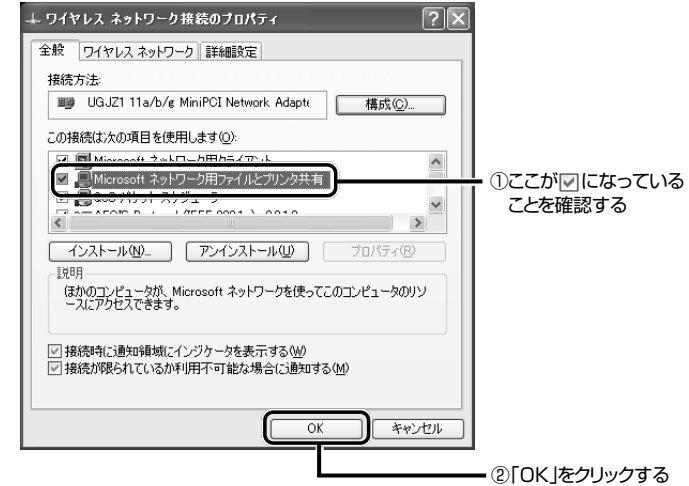

「Microsoft ネットワーク用ファイルとプリンタ共有」が表示されていない場合 は、「インストール」をクリックし、表示される画面で「サービス」をクリックして 「追加」をクリックし、「Microsoft ネットワーク用ファイルとプリンタ共有」をク リックして「OK」をクリックすると、「Microsoft ネットワーク用ファイルとプリ ンタ共有」が表示されるようになります。表示されていることを確認した後、「閉じ る」をクリックします。

#### ■ ファイアウォールの設定

SmartVisionをインストールする前に、ファイアウォールの設定を変更します。ゲス トPCの環境により手順が異なりますので、お使いの環境に合わせて設定してくださ  $\left\{ \cdot \right\}$ 

●2004年9月以降のVALUESTAR/LaVieシリーズで 「マカフィー・パーソナルファイアウォールプラス」を使用する場合

付録の「ファイアウォールの設定を変更する」(p.220)をご覧になり、設定を変更し てください。

●2004年9月以前のVALUESTAR/LaVieシリーズで Windows XP SP2のファイアウォールを使用する場合

次の手順で設定を変更します。

- 1 「スタート」-「接続」-「ワイヤレスネットワーク接続」を右クリックし、メニュー の「プロパティ」をクリックする
- **2**「ワイヤレスネットワーク接続のプロパティ」画面の「詳細設定」タブをクリッ クし、「Windowsファイアウォール」の「設定」をクリックする
- **3**「Windowsファイアウォール」画面の「例外」タブをクリックする
- **4**「ポートの追加」をクリックする

「ポートの追加」画面が表示されます。

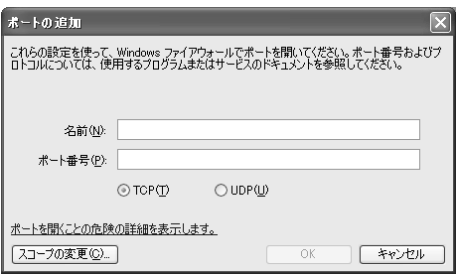

- **5**「ポートの追加」画面で「名前」に「AirTV」、「ポート番号」にAirTVで使用する "ポート番号+1"の値(初期設定でポート番号を変更していない場合は 「7001」)と入力する
- **6**「UDP」の をクリックして にし、「OK」をクリックする
- **7**「スコープの変更」をクリックする
- **8**「スコープの変更」画面で「ユーザーのネットワーク(サブネット)のみ」の○を にして、「OK」をクリックする
- **9**「Windowsファイアウォール」画面の「OK」をクリックする
- **10**「ワイヤレス ネットワーク接続のプロパティ」画面の「OK」をクリックする

●2004年9月以前のVALUESTAR/LaVieシリーズで Windows XP SP1のファイアウォールを使用する場合

次の手順で設定を変更します。

- **1** パートナPCで無線LANアダプタのIPアドレスを調べる 「スタート」-「接続」-「ワイヤレスネットワーク接続」をクリックし、「ワイヤレス ネットワーク接続の状態」画面の「サポート」タブをクリックすると、無線LANア ダプタのIPアドレスが表示されます。
- **2** ゲストPCで「スタート」-「接続」-「ワイヤレスネットワーク接続」を右クリッ クし、メニューの「プロパティ」をクリックする
- **3**「ワイヤレスネットワーク接続のプロパティ」画面の「詳細設定」タブをクリッ クし、「設定」をクリックする

**4**「詳細設定」画面の「サービス」タブで「追加」をクリックする 「サービス設定」画面が表示されます。

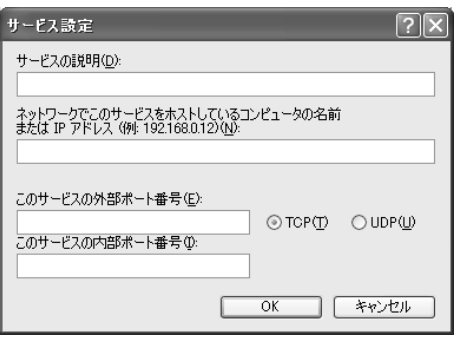

- **5**「サービス設定」画面で「サービスの説明」に「AirTV」、「ネットワークでこの サービスをホストしているコンピュータの名前またはIPアドレス」に手順1 で調べたパートナPCのIPアドレスを入力する
- **6**「UDP」の○をクリックして ○にし、「このサービスの外部ポート番号」と「こ のサービスの内部ポート番号」にAirTVで使用する"ポート番号+1"の値 (パートナPCの初期設定でポート番号を変更していない場合は「7001」)と 入力する
- **7**「OK」をクリックする
- **8**「詳細設定」画面の「OK」をクリックする
- **9**「ワイヤレス ネットワーク接続のプロパティ」画面の「OK」をクリックする

■ SmartVisionのインストールとAirTVの設定

- 1 ゲストPCに設定するパソコンで「スタート」-「マイコンピュータ」をクリック して、画面左の「マイネットワーク」をクリックする
- **2** 画面左の「ワークグループのコンピュータを表示する」をクリックし、パート ナPCのアイコンをダブルクリックする

## $A + I \vee I$

手順1で、パートナPCとゲストPCに設定するパソコンでコンピュータ名が同 じになっていると、パートナPCのアイコンが表示されません。パートナPCの コンピュータ名と別の名前に変更する必要があります。詳しくは、PART8 の 「A コンピュータ名が他のパソコンと重複していませんか?または、ワークグ ループ名が他のパソコンと異なっていませんか?」(p.184)をご覧ください。

**3**「AirTV」フォルダをダブルクリックし、「setup.exe」アイコンをダブルク リックする

「SmartVisionのセットアップ」画面が表示されます。

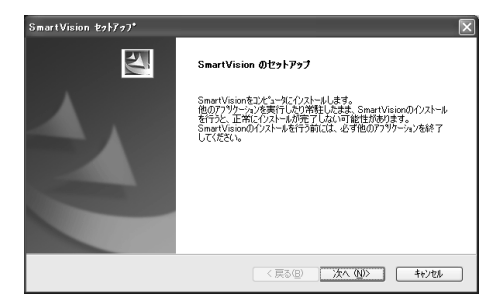

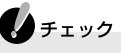

- ・ Windowsのファイアウォールや「マカフィー・パーソナルファイアウォー ルプラス」などのセキュリティソフトが、setup.exeや「AirTV設定ツール」、 SmartVisionを検出する場合があります。その場合は、アクセスを承認して ください。
- ・ゲストP C のセットアップ中は、パートナP C(このパソコン)で 「SmartVision」を終了させておいてください。パートナPCで 「SmartVision」が起動していると、ゲストPCのセットアップが正常に行え ません。

**4**「次へ」をクリックする

使用許諾契約が表示されるので、必ずお読みください。

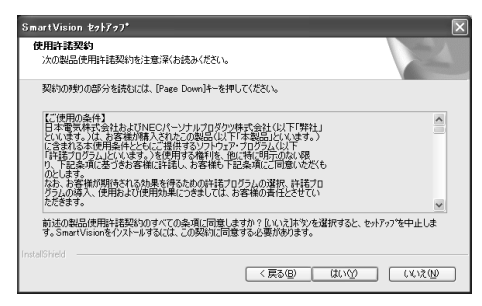

- **5** 記載内容に同意する場合は、「はい」をクリックする 「インストール先の選択」画面が表示されます。
- **6**「次へ」をクリックする 「SmartVisionデータフォルダの指定」画面が表示されます。
- **7**「次へ」をクリックする 「問い合わせ」ダイアログが表示されます。
- **8**「はい」をクリックする

インストールが実行されます。しばらくすると、次の画面が表示されます。

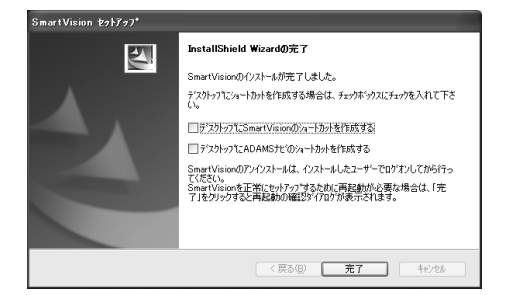

#### **9**「完了」をクリックする

これで、「SmartVision」のインストールは完了です。しばらくすると、「AirTV設定 ツール」が起動します。

**10** 付録の「AirTV設定ツールの詳細設定」(p.196)の操作を行い、初期設定を完 了する

#### **11** SmartVisionを起動して、受信チャンネルの設定を行う

SmartVisionをはじめて起動したときには、受信チャンネルの設定を行う必要が あります。詳しくは、PART1の「チャンネルと番組表の設定をする」(p.22)の手 順1~手順4をご覧ください。

なお、ゲストPCでは、テレビ番組表データ(ADAMS-EPG)の設定は行いません。

これで、ゲストPCの設定は終了です。

## **ゲストPCでテレビ番組を楽しむ**

ここでは、ゲストPCでのテレビの楽しみ方を説明します。

## ゲストPCで利用できるSmartVisionの機能

ゲストPCで利用できるSmartVisionの機能には、次のような制限事項があります。

- ・ ゲストPCのハードディスクに番組を録画したり、録画予約したりすることはでき ません。ゲストPCからパートナPCに対して録画予約することはできます。
- ・ テレビ番組をタイムシフトモード(p.40)で視聴できません。
- ・ パートナPC(またはゲストPC)でテレビ番組を視聴中に、別のゲストPCで現在 放送中のテレビ番組を視聴することはできません。ただし、パートナPC(またはゲ ストPC)でSmartVisionを終了すると、SmartVision画面左のTVタブが有効に なり、ここをクリックすることでテレビ番組を視聴できるようになります。
- ・ ゲストPCでテレビ番組を視聴中にパートナPCでSmartVisionを起動すると、パー トナPCでのテレビ番組視聴が優先され、ゲストPCでのテレビ視聴が中断されま す。ゲストPCでテレビ番組を視聴中に別のゲストPCでSmartVisionを起動して も、後からSmartVisionを起動したゲストPCでテレビ番組を視聴できません。
- ・ ゲストPCでSmartVision/SERVERを起動して、パートナPC(または別のゲス トPC)に映像を配信することはできません。
- ・ ゲストPCでADAMSナビを使って、地上アナログデータ放送を受信することはできま せん。ADAMS-EPG+(電子番組表)のダウンロードやADAMS-EPGの蓄積もできま せん。

パートナPCで録画したテレビ番組を、ゲストPCで再生する

パートナPCのハードディスクに録画したテレビ番組をゲストPCで再生できるよう にするには、次の順番で設定します。

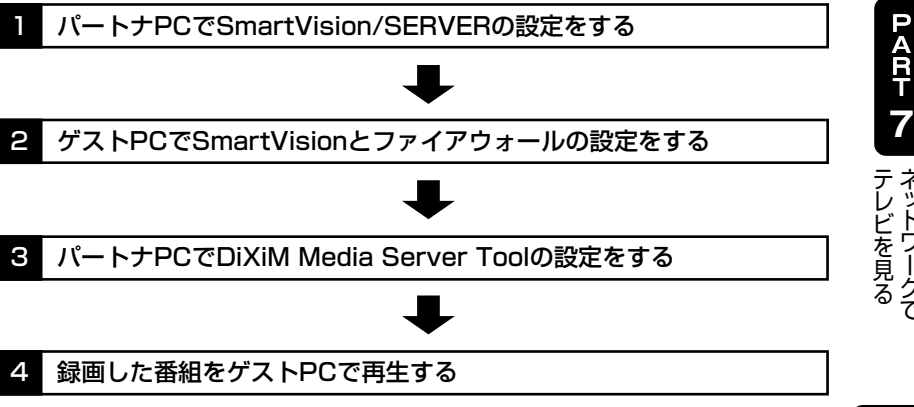

ネット ワ ー ク で

#### パートナPCでSmartVision/SERVERの設定をする

**1**「スタート」「すべてのプログラム」 - 「SmartVision」 - 「SmartVision- - SERVER」をクリックする

「SmartVision/SERVER」画面が表示されます。

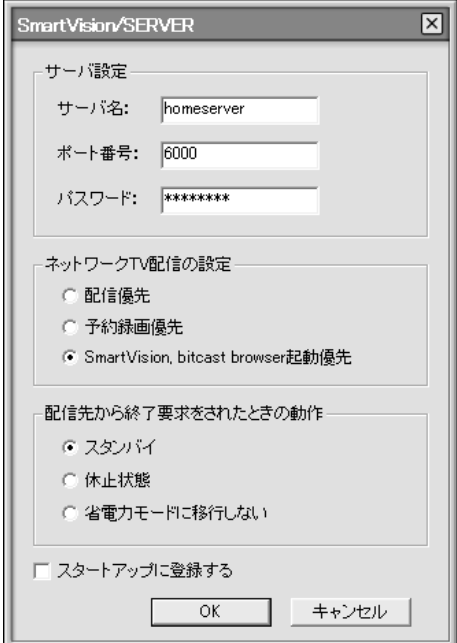

**2**「サーバ名」欄にサーバ名を、「パスワード」欄にパスワードをそれぞれ入力し、 ネットワークTV配信の設定と配信先から終了要求されたときの動作を選ん で、「OK」をクリックする

## $\bigoplus_{\mathcal{F}}$

特に必要がないかぎり、ポート番号は変更しないでください。変更する場合は、 AirTVが使用している「7000」(初期設定でポート番号を変更していない場 合)以外の数値を入力してください。

#### パートナPCの省電力モードからの復帰を設定する

ゲストPCからパートナPCをスタンバイ状態に移行させた後、スタンバイ状態から 復帰、起動させるためには、パートナPCのLANアダプタにスタンバイ状態解除の設 定をする必要があります。

#### ●チェック

パートナPCとゲストPCを無線LANで接続している場合は、省電力モードへ の移行は行えますが、省電力モードからの復帰、起動は行えません。パートナ PCとゲストPCを有線LANで接続している場合にだけ、次の手順で設定しま す。

- 1 「スタート」-「コントロールパネル」をクリックする
- **2**「パフォーマンスとメンテナンス」をクリックする
- **3**「システム」をクリックする
- **4**「システムのプロパティ」画面の「ハードウェア」タブをクリックし、「デバイス マネージャ」をクリックする
- **5**「ネットワークアダプタ」から設定するLANアダプタの名称を右クリックし、 「プロパティ」をクリックする
- **6**「ネットワークアダプタのプロパティ」画面で「電源の管理」タブをクリックす る
- **7**「このデバイスで、コンピュータのスタンバイ状態を解除できるようにする」 を☑にして、「OK |をクリックする

## ●チェック

LANアダプタによっては「このデバイスで、コンピュータのスタンバイ状態を 解除できるようにする」を設定できないものがあります。このようなLANアダ プタでは、ゲストPCから省電力モードの復帰、起動は行えません。

8 「デバイスマネージャ」、「システムのプロパティ」、「コントロールパネル」を閉 じる

これで、パートナPCの設定は終了です。続いてゲストPCの設定を行います。

#### ゲストPCでファイアウォールの設定をする

パートナPCで録画した番組をゲストPCで見るために、ファイアウォールの設定を 変更します。ゲストPCの環境により手順が異なりますので、お使いの環境に合わせ て設定してください。

■ 2004年9月以降発売のVALUESTAR/LaVieシリーズの場合 設定を変更する必要はありません。

■ 2004年9月以前のVALUESTAR/LaVieシリーズでWindows XP SP2の ファイアウォールを使用する場合

次の手順で設定を変更します。

- **1**「ファイアウォールの設定」(p.141)の手順3までを行う
- **2**「ファイアウォールの設定」(p.141~142)の手順4~手順8を行い、「ポート の追加」画面と「スコープの変更」画面で次のように設定する

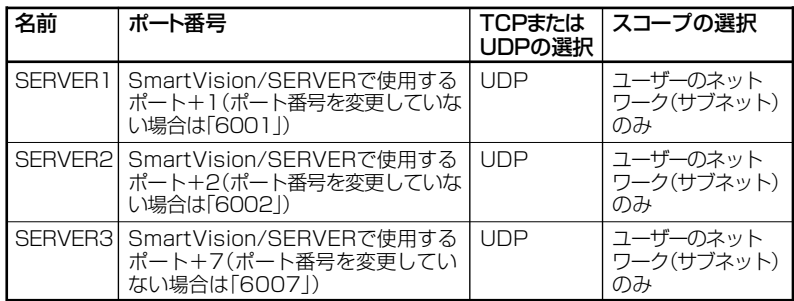

- **3**「例外」タブの画面で「プログラムの追加」をクリックする 「プログラムの追加」画面が表示されます。
- **4**「参照」をクリックし、「参照」画面で「ファイル名」の入力欄に「C:¥Program Files¥NEC¥SmartVision¥NECSVTV.exe」と入力し、「開く」をクリック する
- **5**「スコープの変更」をクリックする
- **6**「スコープの変更」画面で「任意のコンピュータ(インターネット上のコン ピュータを含む)」を にし、「OK」をクリックする
- **7**「プログラムの追加」画面で「OK」をクリックする

**8** 手順3~7を行い、「参照」画面と「スコープの変更」画面で次のように設定する

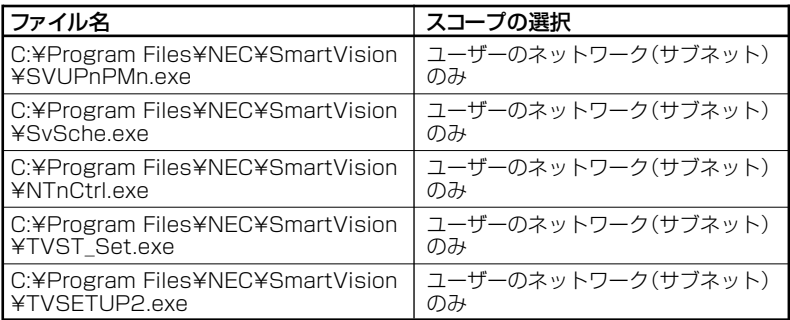

**9**「ファイアウォールの設定」(p.142)の手順9~手順10を行う

■ 2004年9月以前のVALUESTAR/LaVieシリーズでWindows XP SP1の ファイアウォールを使用する場合

次の手順で設定を変更します。

- **1**「ファイアウォールの設定」(p.142)の手順3までを行う
- **2**「ファイアウォールの設定」(p.143)の手順4~手順7を行い、「サービス設定」 画面で次のように設定する

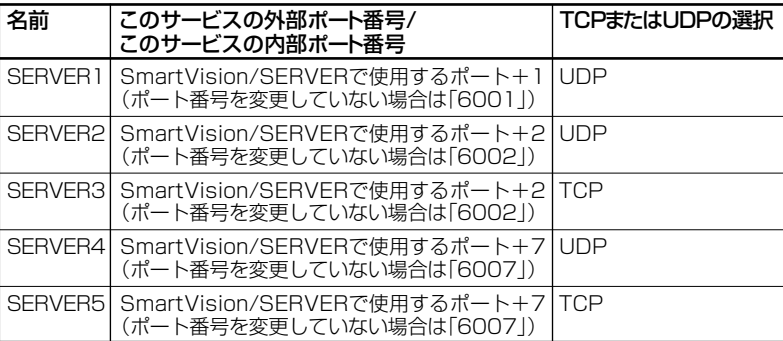

**3**「ファイアウォールの設定」(p.143)の手順8~手順9を行う

#### ゲストPCでSmartVisionの設定をする

- **1** ゲストPCでSmartVisionを起動する(「スタート」「すべてのプログラム」 - 「SmartVision I-「SmartVision」をクリックする)
- **2** (設定)をクリックする 「設定ウィンドウ」が表示されます。
- **3** 画面左のスクロールバーを下にドラッグして、 (ネットワークTV)をク リックする
- **4**「ネットワークTV機能を使用する」を にする
- **5**「詳細設定」欄の「パスワード」欄に、「パートナPCでSmartVision/SERVER の設定をする」(p.148)の手順2で設定したパスワードと同じものを入力する
- **6**「OK」をクリックする これでゲストPCの設定は完了です。SmartVisionをいったん終了してください。 再びSmartVisionを起動した後で、設定が有効になります。

### パートナPCでDiXiM Media Server Toolの設定をする

- **1**「スタート」「すべてのプログラム」 「MediaGarage」 「サーバツール」 をク リックする 「Media Server Tool」画面が表示されます。
- **2**「セキュリティ」タブをクリックする
- **3**「非公開リスト」に表示されているゲストPCに設定したパソコンをクリック して、「公開」をクリックする

ゲストPCに設定したパソコンが「公開リスト」に移ります。 「セキュリティについて」の画面が表示された場合は、内容を読んで「はい」をク リックしてください。必要に応じて、「今後、セキュリティについてのダイアログ ボックスを表示しない」をチェックしてください。

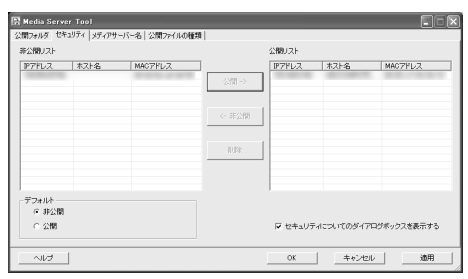

**4**「OK」をクリックする

## প 参照

DiXiM Media Server Toolについて→MediaGarageのオンラインヘルプ

#### 録画した番組をゲストPCで再生する

ここまでの設定が終わったら、パートナPCのハードディスクに録画したテレビ番組 を、ゲストPCで再生してみましょう。

**1** パートナPCでSmartVision/SERVERを起動する(p.148)

## ▲チェック パートナPCを複数のユーザーで使用している場合は、番組を録画したユー ザーアカウントでログオンして、SmartVision/SERVERを起動してください。

- **2** ゲストPCでSmartVisionを起動し、 (VIDEOリスト)をクリックする
- **3**「ネットワーク」欄でパートナPCのサーバ名がついたアイコン■をクリック する

パートナPCで録画した番組が一覧表示されます。

#### **4** 再生したい番組をダブルクリックする

番組の再生がはじまります。ゲストPCで再生をはじめると、パートナPCの通知 領域に表示されている ! が ! に変わります。

## ●●チェック

- ・ パートナPCで録画した番組をゲストPCで再生するときに、録画した番組 のデータ量によっては、映像がスムーズに再生されなかったり、音飛びする ことがあります(特に無線LANの場合)。この場合は、パートナPC側で録画 時の画質のビットレートを下げて録画することをおすすめします。
- ・ パートナPCで録画した番組を配信中にテレビ視聴すると、ゲストPCの映 像がスムーズに再生されなかったり、音飛びすることがあります(特に無線 LANの場合)。この場合は、配信を停止するか、パートナPCのテレビ視聴を 終了してください。
- ・ パートナPCで録画した番組は、MPEG4形式では配信できません。

パートナPCでおまかせ録画した番組を、ゲストPCで再生する パートナPCでおまかせ録画した番組をゲストPCで再生するには、パートナPCでおま

かせ録画した番組が保存されているフォルダを、ゲストPCで次のように指定します。

- **1**「録画した番組をゲストPCで再生する」(p.154)の手順1~3を行う
- **2**「フォルダ」欄で、 (おまかせ)をクリックする
- **3** 再生したい番組をダブルクリックする 番組の再生がはじまります。
- ゲストPCからパートナPCに録画予約する

#### 「番組表」から予約する

- **1** ゲストPCでSmartVisionを起動する
- **2** (番組表)をクリックする
- 3 「ネットワーク」欄で、パートナPCのサーバ名がついたアイコン 要をクリッ クする パートナPCで取得している番組表が表示されます。
- **4** 予約したい番組を選び、ダブルクリックする
- **5** 予約情報を確認し、「OK」をクリックする

「予約&結果リスト」から予約する

- **1** ゲストPCでSmartVisionを起動する
- **2** (予約&結果リスト)をクリックする
- **3**「ネットワーク」欄で、パートナPCのサーバ名がついたアイコン !をクリッ クする
- **4**「新規予約」をクリックする
- **5** 予約情報を入力し、「OK」をクリックする

## ゲストPCからパートナPCを省電力モードにする/起動する

ゲストPCで録画した番組を見たり、録画予約した後、パートナPCを省電力モードへ 移行させたり、省電力モードに移行したパートナPCをゲストPCから復帰、起動でき ます。

## $\bigoplus_{\neq x,y}$

- ・ SmartVision/SERVERの「配信先から終了要求されたときの動作」で「省 電力モードに移行しない」が設定されているときは、ゲストPCからの省電 力モードへの移行は行えません。
- ・ パートナPCをゲストPCから起動できるのは、パートナPCとゲストPCを 有線LANで接続している場合だけです。パートナPCとゲストPCを無線 LANで接続している場合は、省電力モードへの移行は行えますが、省電力 モードからの復帰、起動は行えません。

パートナPCを省電力モードにする

- **1** ゲストPCでSmartVisionを起動する
- 2 個(番組表)、国(VIDEOリスト)または 国(予約&結果リスト)をクリックす る
- **3** 「ネットワーク |欄でパートナPCのサーバ名がついたアイコン 早をクリック する
- 4 「ネットワーク」欄の (\*\*) (終了)をクリックする

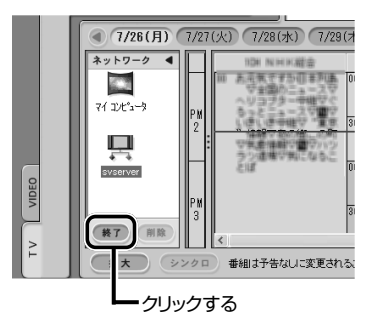

「サーバを省電力モードにしています」と表示され、しばらくするとパートナPCが 省電力モードに移行します。パートナPCが省電力モードに移行した後、「ネット ワーク|欄の (\*7) (終了)は 起動)に変わります。

パートナPCを省電力モードから復帰、起動する

- **1** ゲストPCでSmartVisionを起動する
- 2  **(番組表)、国 (VIDEOリスト)または 国 (予約&結果リスト)をクリックす** る
- 3 「ネットワーク」欄でパートナPCのサーバ名がついたアイコン 要をクリック する
- **4**「ネットワーク」欄の (起動)をクリックする

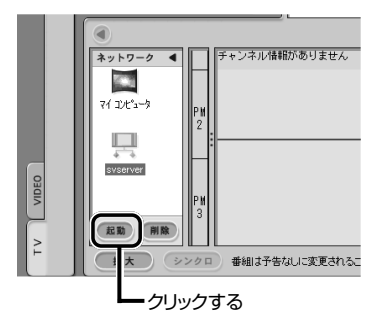

「サーバを起動しています」と表示され、しばらくするとパートナPCが省電力モー ドから復帰します。パートナPCが省電力モードから移行した後、「ネットワーク」 欄の (起動)は (終了)に変わります。

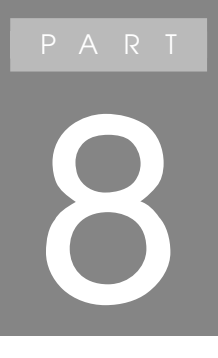

# **AirTV Q&A**

## **テレビをうまく見ることが できないときには**

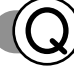

## パトが映らない、映りが悪い

アンテナが接続されていない アンテナを接続してください。接続については、PART1の「アンテナ線を接続 する」(p.7)をご覧ください。

## チャンネルが設定されていない

チャンネルを設定してください。設定については、PART1の「チャンネルと番 組表の設定をする」(p.22)をご覧ください。

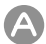

#### 他のソフトが起動している

「WinDVD」など、映像を表示するソフトを同時に動作させることはできません。 起動しているソフトをいったん終了させた後、使用したいソフトを起動してく ださい。

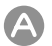

#### 入力モードが「VIDEO」になっている

ソースタブ(p.36)の「TV」タブをクリックしてテレビ入力にしてください。

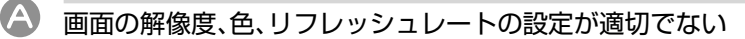

画面の解像度が高すぎたり、色が多すぎたり、リフレッシュレート(垂直走査 周波数)が高すぎたりすると、映像が正しく表示されない場合があります。

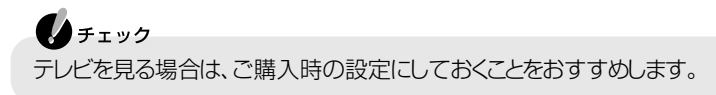

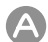

#### 複数の無線LANアクセスポイントがある

複数の無線LANアクセスポイントに自動接続できる環境でAirTVを使うと、 AirTV以外の無線LANアクセスポイントに接続される場合があります。次の 手順でWindowsの「ワイヤレスネットワーク接続」の設定を変更し、AirTV以 外の無線LANアクセスポイントに自動接続しないようにしてください。

- 1 「スタート|-「接続|-「ワイヤレスネットワーク接続|を右クリックし、メ ニューの「プロパティ」をクリックする
- **2**「ワイヤレスネットワーク接続のプロパティ」画面で「ワイヤレスネッ トワーク」タブをクリックする
- **3**「優先ネットワーク」の一覧で「AirTV-XXXXX」(XXXXXは英数字)を 選び、「上へ」をクリックし、「AirTV-XXXXX」を一覧の一番上にする
- **4**「優先ネットワーク」の一覧でAirTV以外のワイヤレスネットワーク (無線LANアクセスポイント)を選び、「プロパティ」をクリックする 「[選んだワイヤレスネットワーク名]のプロパティ」画面が表示されます。
- **5**「接続」タブをクリックし、「自動接続」の「このネットワークが範囲内に あるとき接続する1の▽ をクリックして□にし、「OK はタリックする 「優先ネットワーク」の一覧の表示が「[ワイヤレスネットワーク名](自動)」 から「[ワイヤレスネットワーク名](オンデマンド)」に変わります。

#### ▲チェック

AirTV以外に複数のワイヤレスネットワークがあるときは、手順4~手順5を くり返します。

**6**「ワイヤレスネットワーク接続のプロパティ」画面で「OK」をクリック する

#### ●チェック

優先ネットワークを「自動」から「オンデマンド」に変更した後でも、「ワイヤレス ネットワークの選択 |画面(「スタート」-「接続」-「ワイヤレスネットワーク接続 | を右クリックし、メニューの「利用できるワイヤレスネットワークの表示」をクリッ ク)で接続するワイヤレスネットワーク(無線LANアクセスポイント)を変更で きます。

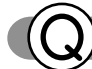

**が出ない、音が大きすぎる** 

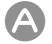

#### SmartVisionでの音量調節が適切でない

SmartVisionの「音声コントロール」の + または - をクリックし、音量を 調節してください。また、ミュート(消音)に設定されていないか確認してくだ さい。ミュートになっている場合は、「音声コントロール」の をクリックす ると、ミュートが解除されます。

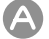

#### 音量調節つまみの音量調節が適切でない

パソコン本体の音量調節つまみ(())で音量を調節してください。

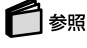

音量を調節する→PART2の「音量や音声を変える」(p.47)

## ミュート(消音)になっている

「スタート」「すべてのプログラム」-「アクセサリ」-「エンターテイメント」-「ボ リュームコントロール」をクリックし、「全ミュート」が (オン)になってい るときはクリックして□ (オフ)にしてください。

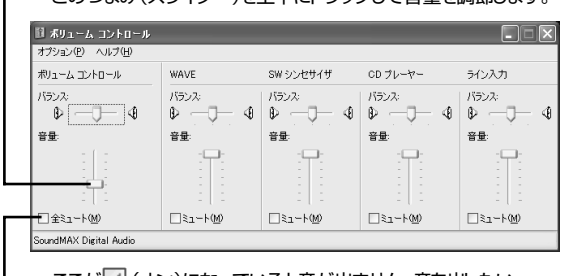

このつまみ(スライダー)を上下にドラッグして音量を調節します。

ここが √ (オン)になっていると音が出ません。音を出したい ときはクリックして□(オフ) にします。

A

## ゲストPCでSmartVisionを起動後、青い「SmartVision」画面 のまま画像が出ない

## ファイアウォール機能が有効になっている

ゲストPCとしてご利用のパソコンが2004年9月以前のVALUESTAR/ LaVieシリーズの場合、ファイアウォール機能を有効にしていると、AirTVと は接続できないことがあります。

付録の「ファイアウォールの設定」(p.220)をご覧になり、設定を変更してく ださい。

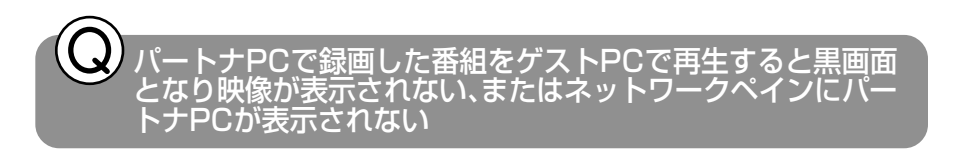

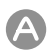

#### ファイアウォール機能が有効になっている

ゲストPCとしてご利用のパソコンが2004年9月以前のVALUESTAR/ LaVieシリーズの場合、ファイアウォール機能を有効にしていると、AirTVと は接続できないことがあります。

付録の「ファイアウォールの設定」(p.220)をご覧になり、設定を変更してく ださい。

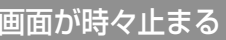

- シグナルの強さを確認する
	- **1**「スタート|-「接続|-「すべての接続の表示|をクリックする
	- **2**「ワイヤレスネットワーク接続」アイコンをダブルクリックする 「ワイヤレスネットワーク接続の状態」画面が表示されます。 「シグナルの強さ: のアンテナバーの緑色に表示されている部分が2本以下 のときは、画面が時々止まることがあります。

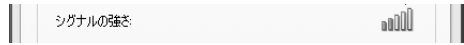

この場合、「シグナルの強さ:」のアンテナバーの緑色に表示されている部分 が3本以上になる場所にパソコンを移動することで改善されることがあり ます。

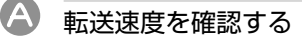

- **1**「スタート」「すべてのプログラム」 「ワイヤレスユーティリティ」 「ワ-イヤレスクライアントマネージャ」をクリックする 「ワイヤレスクライアントマネージャ」が起動します。
- **2**「ワイヤレスクライアントマネージャ」画面の「アダプタの状態」アイコ ンをクリックする
- **3**「通信状態」の「転送速度」を確認する 「転送速度」が24Mbps以下のときは、画面がときどき止まることがありま す。この場合、「転送速度」が36Mbps以上になる場所にパソコンを移動す ることで改善されることがあります。
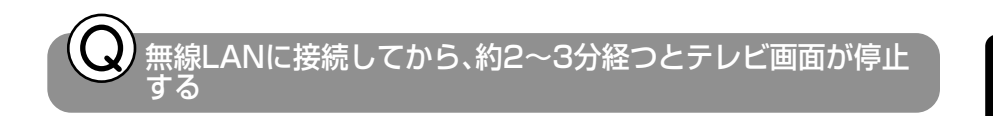

- 「ワイヤレスネットワーク接続」の認証を有効にしていませんか? 次の手順で「このネットワークでIEEE802.1Xを有効にする | を□にしてく ださい。
	- 1「スタート」「接続」-「ワイヤレスネットワーク接続」を右クリックし、メ ニューの「プロパティ」をクリックする
	- **2**「ワイヤレスネットワーク」タブをクリックし、一覧から接続するネッ トワークを選び、「プロパティ」をクリックする
	- **3**「AirTV-XXXXXXプロパティ」画面で「認証」タブをクリックし、①~② の順に設定する

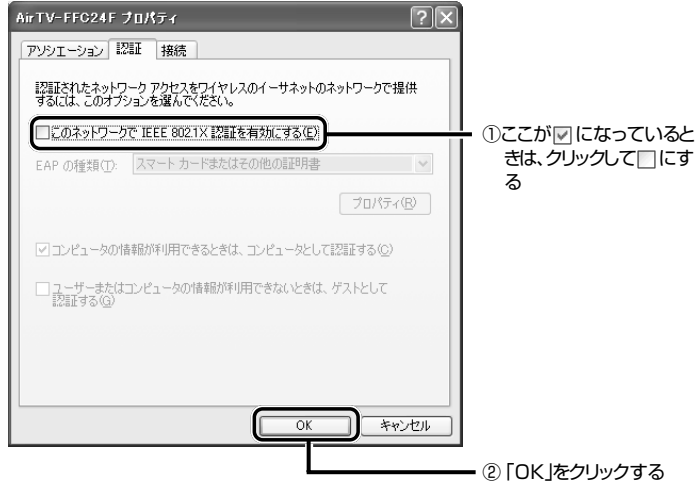

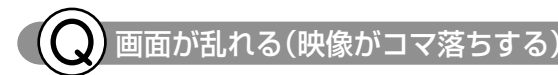

#### 他のソフトが起動している

パソコンのCPU使用率が高くなるとコマ落ちが発生しやすくなります。他の ソフトを終了してから、SmartVisionを起動してください。

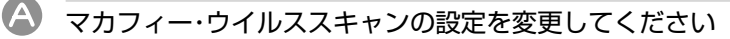

次の手順でコマ落ちを軽減できる場合があります。

- 1 通知領域にある Mを右クリックする
- 2 「VirusScan I-「オプション」をクリックする
- **3**「ActiveShield」タブの「詳細設定」をクリックする
- **4**「スキャンするファイルタイプ」の「プログラムファイルと文書のみ」を チェックする
- **5**「OK」をクリックする
- **6**「OK」をクリックする
- A マカフィー・ウイルススキャンの自動アップデート確認で、コマ落ちした り音飛びすることがあります。 次の手順を行ってください。
	- 1「スタートI-「コントロールパネル」をクリックする
	- **2**「パフォーマンスとメンテナンス」をクリックする
	- **3**「タスク」をクリックする
	- **4**「タスク」画面で、タスク名の一覧から「McAfee.comアップデートの 確認([ユーザー名])」を右クリックし、表示されるメニューから「プロパ ティ」をクリックする
	- **5**「タスク」タブの「実行する(スケジュールされたタスクは指定の時間に 実行されます)」を□にする

**6**「OK」をクリックする

**7** ログインしているすべてのユーザーの「McAfee.comアップデートの 確認([ユーザー名])」について、手順1~6をくり返して、スケジュール を無効にする

●チェック 「McAfee.comアップデートの確認([ユーザー名])」を無効にすると、マカ フィー・ウイルススキャンの自動アップデートが実行されなくなります。

● 手動でアップデートを確認する

「McAfee.comアップデートの確認([ユーザー名])」を無効にしたときは、次 の手順で、随時アップデート情報を手動で確認してください。

- **1** パソコンがインターネットに接続されていることを確認する
- 2 通知領域にある Mを右クリックする
- **3**「アップデート」をクリックする
- **4**「McAfee SecurityCenter更新」画面で「今すぐ確認する」をクリック する
- ●McAfee.comアップデートの確認を有効に戻す
- 1「スタート」「コントロールパネル」をクリックする
- **2**「パフォーマンスとメンテナンス」をクリックする
- **3**「タスク」をクリックする
- **4**「タスク」画面で、タスク名の一覧から「McAfee.comアップデートの 確認([ユーザー名])」を右クリックし、表示されるメニューから「プロパ ティ」をクリックする
- **5**「タスク」タブの「実行する(スケジュールされたタスクは指定の時間に 実行されます) |を▽ にする
- **6**「OK」をクリックする
- **7** ログインしているすべてのユーザーの「McAfee.comアップデートの 確認([ユーザー名])」について、手順1~6をくり返して、スケジュール を有効にする

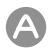

## 字幕放送を受信する設定になっている

字幕放送を受信する設定にしていると、コマ落ちが発生する場合があります。 映像を優先される場合は、以下の手順で字幕放送の設定を解除してください。

- **1** SmartVisionの (設定)をクリックする
- **2**「TV詳細」アイコンをクリックし、「データ放送/字幕」タブの「字幕放 送を受信する」のチェックを外す
- **3**「OK」をクリックする

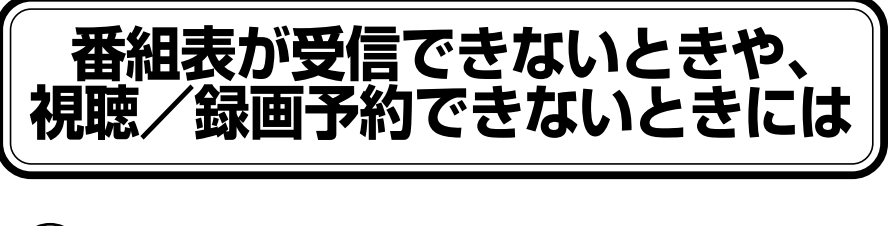

## 組表が受信できない

ADAMS放送が受信できていない 番組表はADAMS放送の1コンテンツとして受信されます。ADAMS放送が受 信できることを確認してください。 参照 「「ADAMS」の内容が更新されない」(p.180) A アンテナが正しく接続されていない

> アンテナの接続を確認してください。接続については、PART1の「アンテナ線 を接続する」(p.7)をご覧ください。

A アンテナの向きが悪い、またはアンテナとの接続が長すぎる

> アンテナの向きを変えたり、アンテナとの接続を短くするなどの対策を行う と、受信状態が改善され、データの取りこぼしの頻度が低くなることがありま す。

A

アンテナ線の接続に使用しているF型コネクタプラグの形状が適切でない アンテナケーブルとAirTVの接続には、市販のネジタイプのF型コネクタプラ グを使用してください。他のものでは、正しく受信できない場合があります。

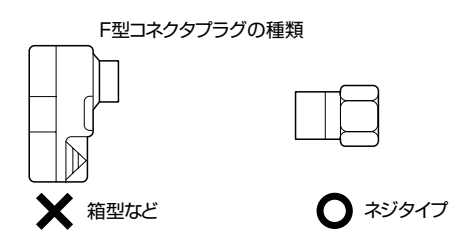

## ケーブルとF型コネクタプラグの接触が悪くなっている

PART1の「ケーブルにF型コネクタプラグを取り付ける」(p.8)をご覧にな り、F型コネクタプラグを正しく取り付けてください。

## テレビ電波の状態の悪い場所で使用している

地上アナログデータ放送のサービスを受けられる場所であっても、以下のよ うな場所では受信できないことがあります。

- ・ ゴースト(二重映り)が多い場所
- ・ 電波が弱い場所
- ・ 極端に電波が強い場所

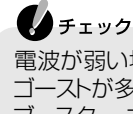

電波が弱い場所で使用する場合は、ブースターを使用してください。また、 ゴーストが多い場所で使用する場合は、ゴーストキャンセラーが必要です。 ブースター、ゴーストキャンセラーの取り付けについては、お近くの電器店な どにご相談ください。

### 録画予約した番組が録画されていない

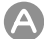

#### 「結果リスト」で予約実行結果を確認してください

(予約&結果リスト)をクリックし、「結果リスト」タブを表示します。「結 果」の欄に実行結果が表示されます。予約録画が失敗すると「結果」の欄に ●失敗が表示されます。●失敗が「結果」の欄に表示されている番組を選ぶ とエラー情報が表示されます(例:SmartVisionが起動していませんでした、 ハードディスクの容量が足りませんでした)。

## パスワード設定が間違っている

予約を行ったときにパスワードが正しく設定されていなかった可能性があり ます。PART4の「テレビ番組を録画するための準備をする」(p.72)をご覧に なり、パスワードが正しく設定されているかどうかを確認してください。

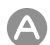

A

#### 番組を「除外番組リスト」に登録していませんか?

除外リストに登録した番組は録画されません。

録画対象番組に戻す場合は、「除外番組リスト」をクリックして対象番組を選 び、「解除」をクリックしてください。

A 予約リストから番組を取り消していませんか?

> 予約リストから取り消した番組(取り消した放送回のみ)は、おまかせ録画の 対象外になります。予約する場合は、通常の番組予約で予約しなおしてくださ い。

## 参照

番組を予約する→PART5の「番組を予約する(手動で予約)」(p.96)

## パソコンの時計がずれている

SmartVisionの「時刻修正」を使ってパソコンの時計を正しい時刻に保ってく ださい。

Zx <del>T</del> 制限付きユーザーアカウントでログオンした場合は「時刻修正」は使用でき ません。また、ゲストPCの場合も、「時刻修正」は利用できません。

- **1** SmartVisionの (設定)をクリックする
- **2**「TV詳細」アイコンをクリックし、「時刻修正」タブをクリックする
- **3**「設定」をクリックする

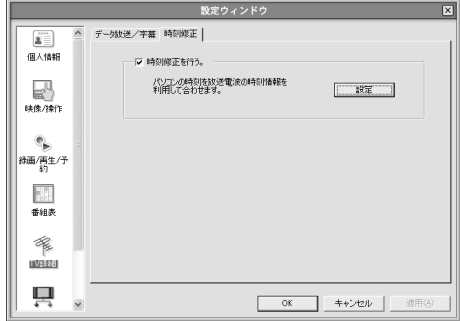

「時刻修正」画面が表示されます。

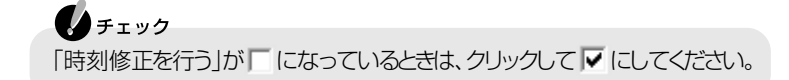

- **4**「受信チャンネル」欄からADAMS放送が放送されているチャンネルを 選択して、「今すぐに修正する」をクリックする 受信を開始します。 受信に成功すると「時刻修正が完了しました。」と表示されます。
- **5**「完了」をクリックする

 $\bigotimes_{x\in \mathbb{R}}$ 

- **6**「時刻修正ウィンドウ」の「完了」をクリックする
- **7**「設定ウィンドウ」の「OK」をクリックする

アンテナが接続されていない、ADAMS放送がされていない放送局が選 択されていたなどの理由で受信できない場合は、受信を開始してから約 70秒後に「時刻取得に失敗しました」と表示されます。

A

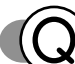

おまかせ録画で番組を録画したり、予約することができない

条件の一致する番組が、同時刻に複数ありませんか?

おまかせ録画で、条件が一致する番組が複数存在する場合は、どれか1つの番 組が録画されます。録画したい番組以外の番組を除外リストに登録するか、条 件を絞り込んでください。

#### 番組表の受信時刻と重なっていませんか?

番組表の受信時刻と重なっている番組は、番組表の受信予約が優先されるた め、録画されません。番組表の受信時刻を設定している場合は、受信時刻を変 更してください。

## ◯ 参照

番組表の受信時刻を変更する→PART5の「番組表の受信時刻を変更する」(p.90)

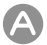

 $\mathsf{A}$ 

すでに録画予約した番組と、予約した時間帯が重なっていませんか?

すでに録画予約した番組と予約した時間帯が重なっている場合は、先に登録 された予約が優先されます。おまかせ予約を優先する場合は時間帯の重なる 番組予約を取り消してください。

#### 参照 予約を変更する→PART5の「予約の確認や変更または取消をする」(p.103)

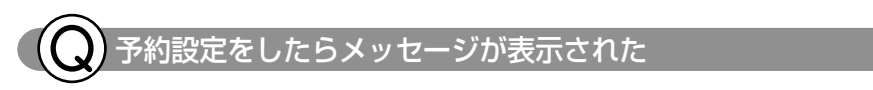

次のようなメッセージが表示された場合は、p.72~p.74の手順でパスワード を設定してください。

パスワードを設定しておかないと、予約が正しく実行されません。

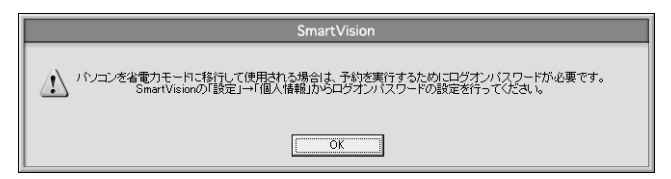

## **動画や静止画をうまく取り込めないときには**

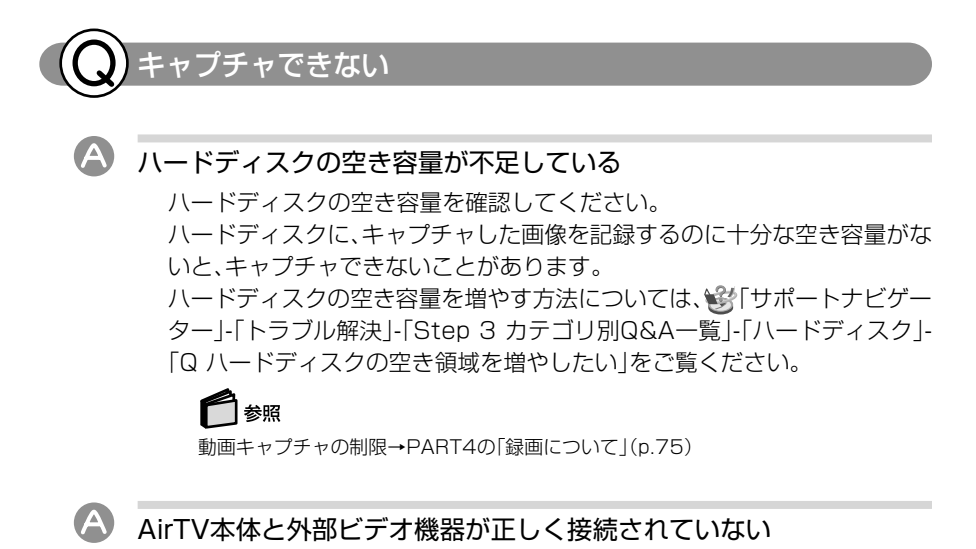

外部ビデオ機器からの映像をキャプチャしたい場合は、AirTVと外部ビデオ機 器の接続を確認してください。

## 参照

外部ビデオ機器の接続→PART6の「ビデオデッキやアナログビデオカメラを接続する」 (p.126)、または外部ビデオ機器のマニュアル

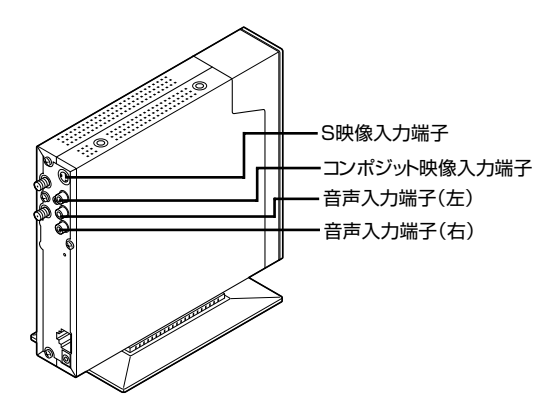

## SmartVisionで音が出ない

「SmartVision」で音が出ないときには、「Q 音が出ない、音が大きすぎる」 (p.162)をご覧になり、音量を調節してください。

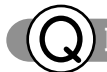

取り込んだ動画の画質が悪い

### キャプチャするときの設定を変更してください

設定ウィンドウの「録画/再生/予約1-「録画/タイムシフト1タブの「画質1欄 で「高画質」または「ユーザー設定」をクリックして画質のビットレートを調整 してください。

ご購入時の画質設定は、「標準画質」になっています。

## **CATV放送をうまく見ることが できないときには**

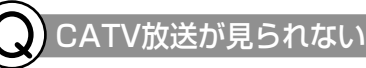

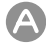

### CATVターミナルと正しく接続されていない

- ・ ケーブルを接続する前にAirTV本体や周辺機器の電源を切り、電源ケーブ ルを取り外してください。
- ・ S映像用ケーブルの場合はS映像入力端子に、映像用ケーブルの場合はコン ポジット映像入力端子に接続してください。
- ・ ホームターミナル側の詳しい接続については、CATVホームターミナルに 添付のマニュアルをご覧になるか、またはご加入のCATV会社にお問い合 わせください。

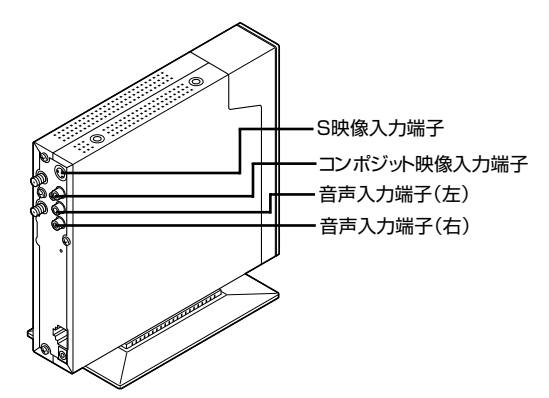

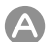

#### CATVが映らない

ホームターミナルを利用してCATVを表示させるには、次の手順で操作して ください。

- **1** CATVホームターミナルの電源を入れる ホームターミナルに家庭用テレビが接続されている場合は、正しく映像が 表示されているか確認してください。
- **2** AirTVの電源を入れる
- **3** SmartVisionを起動する
- **4** ソースタブの「TV」タブ(p.36)をクリックする
- **5** PART2の「チャンネルコントロールで切り換える」(p.44)の手順で、 チャンネルを「Line1」に切り換える SmartVisionの画面にCATVの映像が表示されることを確認してくださ い。
- **6** CATVのリモコンを使ってCATVホームターミナルのチャンネルを変 更し、見たいチャンネルを表示する

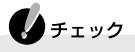

- ・ CATV放送はビデオ入力と同じ扱いになります。SmartVisionで CATVのチャンネルは変更できません。チャンネルを変更するとき は、CATVホームターミナルのチャンネルを変更してください。
- ・ CATVをAirTVのビデオ入力として視聴する場合は、チャンネルとテ レビ番組表の設定は必要ありません。また、オートスキャンをしても チャンネルは設定できません。
- ・ 本製品はケーブルテレビの一部周波数に対応しておりますが、ケー ブルテレビ会社によりサービスの内容に違いがあるため、接続に関 しては、ご利用のケーブルテレビ会社にご相談ください。なお、ケー ブルテレビ会社により、受信制限(スクランブル)を施された番組は 受信できません。

## **地上アナログデータ放送をうまく 見ることができないときには**

#### 地上アナログデータ放送が受信できない、または、データの 取りこぼしが起きる

アンテナが正しく接続されていない

アンテナの接続を確認してください。接続についてはPART1の「アンテナ線 を接続する」(p.7)をご覧ください。

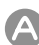

## アンテナの向きが悪い、またはアンテナとの接続が長すぎる

アンテナの向きを変えたり、アンテナとの接続を短くするなどの対策を行う と、受信状態が改善され、データの取りこぼしの頻度が低くなることがありま す。

アンテナ線の接続に使用しているF型コネクタプラグの形状が適切でない アンテナケーブルとAirTVの接続には、市販のネジタイプのF型コネクタプラ グを使用してください。他のものでは、正しく受信できない場合があります。

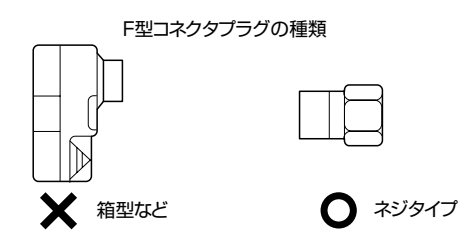

## ケーブルとF型コネクタプラグの接触が悪くなっている PART1の「ケーブルにF型コネクタプラグを取り付ける」(p.8)をご覧にな り、F型コネクタプラグを正しく取り付けてください。

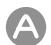

## テレビ電波の状態の悪い場所で使用している

地上アナログデータ放送のサービスを受けられる場所であっても、以下のよ うな場所では受信できないことがあります。

- ・ ゴースト(二重映り)が多い場所
- ・ 電波が弱い場所
- ・ 極端に電波が強い場所

## ●チェック

電波が弱い場所で使用する場合は、ブースターを使用してください。また、 ゴーストが多い場所で使用する場合は、ゴーストキャンセラーが必要です。 ブースター、ゴーストキャンセラーの取り付けについては、お近くの電器店な どにご相談ください。

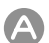

## チャンネルが正しく設定されていない

設定を確認してください。設定方法については、PART1の「チャンネルと番組 表の設定をする」(p.22)をご覧ください。

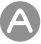

#### 地上アナログデータ放送を行っているチャンネルになっていない

放送局によっては、同じ系列の放送局であっても、地上アナログデータ放送を 行っていない局もあります。この場合は、地上アナログデータ放送を受信でき ません。

地上アナログデータ放送を行っているかどうかについては、地元局に確認し てください。

#### ●●チェック

複数の放送局は同時に受信できません。また、データ放送の種別ごとに別々 の放送局を受信することはできません。

#### 地上アナログテレビ放送以外のテレビ放送を利用している

「地上アナログテレビ放送のテレビ放送(ケーブルテレビ会社のテレビ放 送中継サービス)」では、地上アナログデータ放送の対応を行っていない場合 があり、地上アナログデータ放送が受信できなかったり、ソフトが正常に動作 しないことがあります。

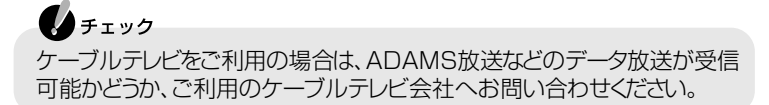

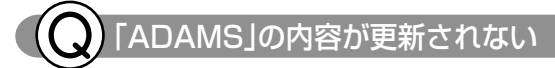

### プリインストールコンテンツが表示されている

インターネットエクスプローラのアドレスに「...¥ADAMS-P¥preinstl¥ index.html」と表示されている場合は、出荷時にハードディスク内に収められ たサンプルページが表示されています。インターネットエクスプローラを終 了させ、しばらく時間をおいてADAMSナビの更新状況を確認してから、 ADAMSナビの「ADAMS」をクリックしてください。

#### A ADAMSナビの更新情報が新しくなっていない

ADAMS放送を受信すると、更新状況を確認したうえで「ADAMS」をクリッ クすると、インターネットエクスプローラが起動し、受信した最新情報が表示 されます。

#### 参照

更新情報→ADAMSナビの「ヘルプ」→「NEC ADAMSナビ オンラインマニュアル」の 「更新情報一覧」

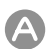

#### ADAMS放送を行っている放送局にチャンネルが合っていない

ADAMS放送を行っている放送局にチャンネルが合っていないと、ADAMS 放送は受信されません。「メニューバー」の「チャンネル」でADAMS放送を 行っている放送局にチャンネルを設定してください。 ADAMSナビを起動し、ADAMSインジケータがアニメーションで表示され ている場合、正しくADAMS放送を受信しています。

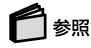

・ADAMS放送を受信できる放送局→PART1の「番組表受信の設定をする」(p.26)

・チャンネルの設定→PART1の「チャンネルと番組表の設定をする」(p.22)

# **AirTVとうまく通信できないときには**

## AirTVに接続できない

- AirTVの電源は入っていますか? PART1の「ACアダプタと電源ケーブルを接続する」(p.12)をご覧になり、正 しく接続されているか確認してください。
- AirTVの電波の届く範囲に無線LAN機器を設置していますか?また、周 囲に電波の障害となるものはありませんか?

PART1の「安定した通信を行うために」(p.5)をご覧になり、設置場所を確認 してください。

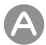

A

#### パソコンの無線LAN機能は有効になっていますか?

パソコンのワイヤレススイッチがオンになっているか確認してください。ま た、ワイヤレスネットワーク接続が有効になっているか確認してください。 Windows XPの場合、ワイヤレスネットワーク接続が有効になっているかど うかは、「スタート」-「接続」-「すべての接続の表示|をクリックして表示される 画面で確認できます。「ワイヤレスネットワーク接続」の文字の下に「無効」と 表示されている場合は、「ワイヤレスネットワーク接続」アイコンを右クリッ クして、「有効にする」をクリックしてください。

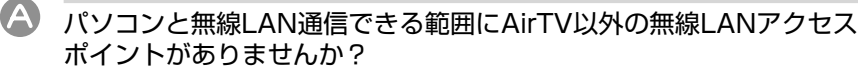

「A 複数の無線LANアクセスポイントがある」(p.161)をご覧になり、Windowsの「ワイヤレスネットワーク接続」の設定を変更してください。

#### 「AirTV設定ツール」で「AirTVの検索」の結果「AirTVが見つか りませんでした。…」と表示される

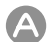

#### パソコンの無線LANの設定を変更しませんでしたか?

まれに無線LANの設定を行うと正常にAirTVとの通信ができなくなる場合が あります。この場合は、パソコンを再起動してください。

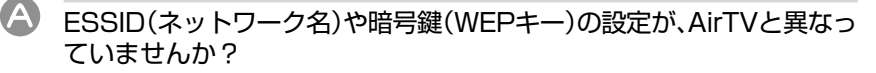

AirTVと無線通信するパソコンには、AirTVの無線LANアクセスポイントと 同じESSIDを設定する必要があります。また、AirTVでWEP機能を有効にし て暗号鍵(WEPキー)を設定している場合は、AirTVと無線通信するパソコン でもWEP機能を有効にし、同じ暗号鍵(WEPキー)を設定する必要がありま す。ご購入時、AirTVの無線LANアクセスポイントのWEP機能は無効になっ ています。

AirTVの無線LANアクセスポイントのESSIDやWEP機能と暗号鍵(WEP キー)の設定は、「AirTVアクセスポイント設定ツール」で確認できます。詳しく は、付録の「アクセスポイントの詳細設定」(p.202)をご覧ください。

また、AirTVの無線LANアクセスポイントの暗号鍵(WEPキー)の設定を変更 した場合は、必ずAirTVと通信する無線LAN機器の暗号鍵(WEPキー)の設定 をAirTVの無線LANアクセスポイントに合わせて変更してください。

#### A) AirTV本体背面のリセットスイッチを押しつづけて、初期状態に戻しま せんでしたか?

AirTV本体背面のリセットスイッチを押し続けて、AirTVを初期状態に戻した ときは、AirTVの無線LANアクセスポイントに設定されているWEP機能は無 効になります。このとき、パソコンの無線LANアダプタでWEP機能を有効に していると、AirTVと無線通信できなくなります。

再びAirTVの無線LANアクセスポイントのWEP機能を有効にして、AirTVと 無線通信できるようにするには、付録の「AirTVをご購入時の設定に戻す」 (p.222)をご覧になり、WEP機能を有効にしてください。

#### A 同じネットワークに接続している他のパソコンやAirTVに設定されてい るIPアドレスが、パソコンの無線LANアダプタのIPアドレスと重複して いませんか?

同じネットワークに接続している機器のIPアドレスが重複していると、通信 できません。AirTV本体には、ご購入時に2つのIPアドレス(TVチューナには 「192.168.0.110」、無線LANアクセスポイントには「192.168.0.111」)が設 定されていますので、パソコンの無線LANアダプタのIPアドレスをこれらと 重複しない数値(「192.168.0.109」など)に設定する必要があります。 このパソコンの無線LANアダプタのIPアドレスを調べるには、「Q パソコン の無線LANアダプタのIPアドレスを知りたい」(p.190)をご覧ください。

### ゲストPCのファイアウォールの設定は間違っていませんか?

付録の「ファイアウォールの設定」(p.219)をご覧になり、正しく設定され ているか確認してください。

## **Vとパソコンの間の無線LAN接続が時々切れる**

「Q 無線LANに接続してから、約2~3分経つとテレビ画面が停止する」 (p.165)をご覧になり、IEEE802.1Xを無効にしてください。

映像がスムーズに再生されない、または音飛びする

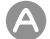

#### インターネットに接続していませんか?

テレビ番組を受信中に、インターネットに接続したり、データをダウンロード したりすると、映像が途切れたり、一時停止することがあります。

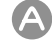

AirTVの無線LANアクセスポイントを使って無線で通信していませんか? テレビ番組を受信中に、AirTVの無線LANアクセスポイントを使って、無線で 他の無線LAN機能があるパソコンとデータをやり取りしたりすると、映像が 途切れたり、一時停止することがあります。

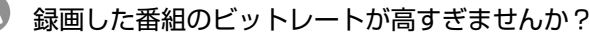

パートナPCで番組を録画するときに、画質のビットレートを推奨範囲以上に 設定していると、録画した番組がスムーズに再生されなかったり、音飛びする ことがあります。 この場合は、パートナPC側で録画時の画質のビットレートを下げて録画する ことをおすすめします。画質のビットレートの設定は、設定ウィンドウの「録

画/再生/予約1-「録画/タイムシフト1タブの「画質1欄で設定できます。 詳しくは、PART4の「録画について」(p.75)をご覧ください。

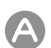

#### AirTVの電波が届く範囲内に無線LAN機能があるパソコンを設置してい ますか?または、AirTVと無線LAN機能があるパソコンとの間に電波の 障害物はありませんか?

AirTVの電波が届く範囲内に無線LAN機能があるパソコンを設置していな かったり、AirTVと無線LAN機能があるパソコンとの間に電波の障害物があ るときは、映像がスムーズに再生されなかったり、音飛びすることがありま す。「Q 画面が時々止まる」(p.164)をご覧になり、無線LANの接続状態を確 認して、AirTVの電波が届く範囲内にパソコンを設置し、周りに電波の障害物 を置かないでください。

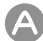

#### ファイアウォールの設定は間違っていませんか?

付録の「ファイアウォールの設定」(p.219)をご覧になり、正しく設定されて いるか確認してください。

他の無線LAN機能を持つパソコンと各種データを共有できない

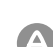

#### コンピュータ名が他のパソコンと重複していませんか?または、ワーク グループ名が他のパソコンと異なっていませんか?

ネットワークに接続している他のパソコンと同じコンピュータ名を設定して いると、通信できません。Windows XPの場合は、次の方法でコンピュータ名 を変更できます。

1 「スタートI-「マイコンピュータ」を右クリックし、「プロパティ」をク リックする

「システムのプロパティ」画面が表示されます。

- **2**「コンピュータ名」タブの画面で「変更」をクリックする
- **3**「コンピュータ名」欄に、他のパソコンと重複しないコンピュータ名を 入力し、「OK」をクリックする
- **4**「OK」をクリックする

また、ネットワークに接続している他のパソコンと異なるワークグループ名 を設定していると、ここに表示されません。 この場合、画面左の「MicrosoftWindowsNetwork」をクリックし、このパソ コンのワークグループを選びます(このパソコンのワークグループ名は、ご購 入時の状態で「WORKGROUP」に設定されています)。 または、次の手順でワークグループ名を確認し、必要に応じて変更してくださ い。

- **1** 上記の手順1~手順2の操作を行う
- **2**「ワークグループ」欄に、このパソコンと同じワークグループ名を入力 し、「OK」をクリックする
- **3**「OK」をクリックする

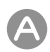

#### 共有データのアクセス権限が正しく設定されていますか?

Windows XP Professionalモデルで、共有フォルダにセキュリティ設定を 行っている場合は、共有フォルダのアクセス許可の設定が正しくないと、他の パソコンから共有フォルダにあるファイルを読み書きできません(Windows XP Home Editionモデルでは、共有フォルダにセキュリティ設定をするこ とはできません)。

この場合、共有フォルダのセキュリティ設定を次のように変更してください。

**1** 共有フォルダを右クリックして、「共有とセキュリティ」をクリックする

**2**「セキュリティ」タブをクリックして、次のように設定する

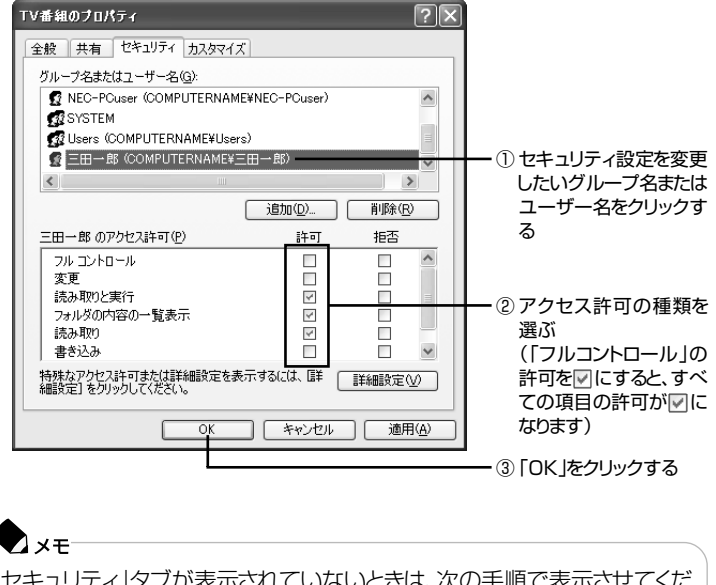

「セキュリティ」タブが表示されていないときは、次の手順で表示させてくだ さい。 1「スタート」「マイコンピュータ」をクリックする 2「ツール」-「フォルダオプション」をクリックする 3「表示」タブをクリックし、「詳細設定」欄にある「簡易ファイルの共有を使用 する(推奨) |の回を | にして「OK |をクリックする 4 ストクリックする

これで、共有フォルダのアクセス許可の設定は終了です。ここで設定を変更し たユーザーで、共有フォルダ内のファイルを読み書きできるか確認してくだ さい。

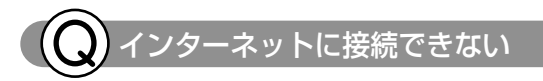

#### ルータの設定は間違っていませんか?

ルータ(またはルータタイプのADSLモデム)を使ってインターネットに接続 しているときは、ルータのIPアドレス(インターネット(WAN)側とLAN側)や LAN側サブネットマスク、ルータに接続しているパソコンに割り当てるIPア ドレスの範囲にあわせて、パソコンのIPアドレスやサブネットマスクを設定 していないと、インターネットに接続できません。

DHCPサーバによってIPアドレスなどが付与されるインターネット接続サー ビス(Yahoo!BBやCATVなど)を利用している場合は、ルータの「DHCPクラ イアント機能」を有効にし、PPPoEによるユーザー認証が必要なインター ネット接続サービス(フレッツ・ADSLやBフレッツ、TEPCOひかりなど)を 利用している場合は、ルータの「PPPoEクライアント機能」を有効にして、そ れぞれルータのインターネット(WAN)側のIPアドレスをプロバイダから自 動取得できるように設定しないと、インターネットに接続できません。 詳しくは、「PART3 インターネットに接続しよう」(p.49)をご覧ください。

## ▲ ルータの設定を変更しませんでしたか?

AirTVをルータに接続して、AirTVの無線LANアクセスポイントを使って無 線でインターネットに接続しているときに、ルータの設定を変更した場合は、 AirTVのACプラグをコンセントから抜いてAirTVの電源を切り、約2~3分 経った後で、再びAirTVのACプラグをコンセントに差し込んでAirTVの電源 を入れることで、変更した内容が反映されます。

#### A) ルータを接続する前に、パソコンに割り当てられているIPアドレスを解 放しましたか?

Yahoo!BBやCATVでADSLモデム(またはケーブルモデム)とパソコンを直 接接続してインターネットを利用していた場合、市販のルータを使ってイン ターネットに接続するには、ADSLモデム(またはケーブルモデム)とパソコ ンを接続した状態で、次のようにしてプロバイダからパソコンに割り当てら れているIPアドレスを解放する(プロバイダにIPアドレスを返す)必要があり ます。

- **1**「スタート」「すべてのプログラム」 「アクセサリ」 「コマンドプロンプ ト」をクリックする 「コマンドプロンプト」が起動します。
- **2** キーボードから「ipconfig」と入力し、【Enter】を押す
- **3**「IP Address」欄にプロバイダから自動取得したIPアドレスが表示さ れていることを確認した後、キーボードから「ipconfig /release」と 入力して【Enter】を押す(「ipconfig」と「/release」の間は、半角1文字 分空けます)
- **4**「IP address successfully released........」と表示されたことを確 認した後、「ipconfig」と入力して【Enter】を押す
- **5**「IP Address」欄が「0.0.0.0」になったことを確認した後、「exit」と入 力して【Enter】を押す これで、IPアドレスの解放は完了です。

AirTVアクセスポイント設定ツールが起動しない

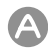

#### パソコンのIPアドレスを変更していませんか?

ルータに接続するなどして、パソコンのIPアドレスが初期のIPアドレスから 変わっている場合は、AirTVアクセスポイント設定ツールに割り当てられてい るIPアドレスとネットワークアドレスが異なるため通信できなくなります。 「パソコンの無線LANアダプタのIPアドレスを知りたい」(p.190)をご覧に なりパソコンのIPアドレスを確認してください。 IPアドレスが「192.168.0.xxx」以外の場合は、次の手順でいったんパソコン のIPアドレスをネットワークアドレスにあわせてください。

1 「スタート」-「接続」-「ワイヤレスネットワーク接続」を右クリックし、メ ニューの「プロパティ」をクリックする 「ワイヤレスネットワーク接続のプロパティ」画面が表示されます。

**2**「ワイヤレスネットワーク接続のプロパティ」画面の「この接続は次の 項目を使用します」の一覧から「インターネットプロトコル(TCP/IP)」 を選び、「プロパティ」をクリックする 「インターネットプロトコル(TCP/IP)のプロパティ」画面が表示されます。

- **3**「インターネット プロトコル(TCP/IP)のプロパティ」画面で、変更前 のIPアドレスを忘れないように控えてから、次の項目を設定する
	- ・「次のIPアドレスを使うIの○を○にする
	- ・「IPアドレス」欄に「192.168.0.XXX」(XXXは、1~254の間で110 と111以外の数値)と入力する
	- ・「サブネットマスク」欄に「255.255.255.0」と入力する
- **4**「インターネットプロトコル(TCP/IP)のプロパティ」画面の「OK」をク リックする
- **5**「ワイヤレス ネットワーク接続のプロパティ」画面の「OK」をクリック する

付録の「アクセスポイントの詳細設定」(p.202)をご覧になり、「AirTVアクセ スポイント設定ツール」で設定を行ったら、もう一度「インターネットプロト コル(TCP/IP)のプロパティ」画面で設定を元に戻してください。

## AirTVのアクセスポイントのIPアドレスを変更していませんか?

ホームネットワークの環境に合わせてAirTVのアクセスポイントの設定を変 更した場合は、インターネットエクスプローラのアドレス欄には、変更したIP アドレスを入力してください。

## 参昭

AirTVのアクセスポイントを変更する→付録の「アクセスポイントの詳細設定」の「「基本 設定」画面」(p.204)

A

## **その他**

AirTVに正しく接続できているかどうか調べたい、使用してい ないIPアドレスを調べたい

> AirTVに正しく接続できているかどうか調べたり、使用していないIPアドレス を調べるには、Windowsの「コマンドプロンプト」を使います。

- **1**「スタート」「すべてのプログラム」 「アクセサリ」 「コマンドプロンプ ト」をクリックする 「コマンドプロンプト」が起動します。
- **2** キーボードから「ping 192.168.0.111」(AirTVの無線LANアクセ スポイントのIPアドレス)と入力し、【Enter】を押す

「ping」と入力した後に、半角1文字分のスペースを空けてIPアドレスを入 力します。

Z x∓ 付録の「AirTV設定ツールの詳細設定」(p.196)で、AirTVのTVチューナ のI P アドレスを変更した場合は、手順2 で入力する文字列のうち、 「192.168.0.111」の部分は変更する必要があります。

次のような画面が表示されます。

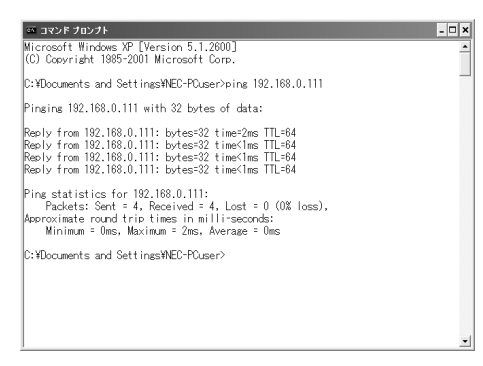

このとき、画面に「Reply from 192.168.0.111 ・・・」と表示された場合は、 AirTVに正しく接続できています。

「Request timed out.」と表示された場合は、AirTVに正しく接続できてい ません。なお、上記の手順2で「ping」と入力した後に、半角1文字分のスペース を空けてパソコンの無線LANアダプタのIPアドレスに近い数値(例:パソコン

の無線LANアダプタのIPアドレスが「192.168.0.123」の場合は、「ping 192.168.0.124」のように)を入力し、【Enter】を押した場合にも 「Request timed out.」と表示されますが、この場合は、そのIPアドレスは使 用されていません。

'の無線LANアダプタのIPアドレスを知りたい

#### パソコンの無線LANアダプタに割り当てられているIPアドレスは、次の 方法で調べることができます。

「スタート」-「接続」-「ワイヤレスネットワーク接続」をクリックし、「ワイヤレ スネットワーク接続の状態」画面の「サポート」タブをクリックすると、パソコ ンの無線LANアダプタのIPアドレスとサブネットマスクが表示されます。

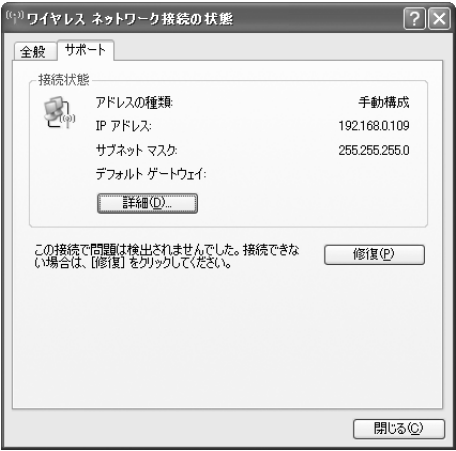

P A R T **8** A i<br>T V

> Q & A

また、「スタート」「すべてのプログラム」 - 「アクセサリ」 - 「コマンドプロンプト」 - をクリックし、キーボードから「ipconfig」と入力して【Enter】を押して表示 される画面でも、パソコンの無線LANアダプタのIPアドレスとサブネットマ スクを知ることができます。

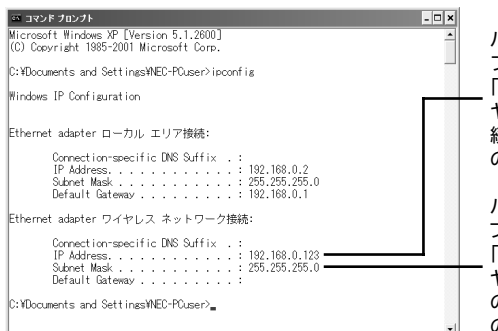

パソコンの無線LANアダ プタの I P アドレスは 「Ethernet adapter ワイ ヤレス ネットワーク接 続:」の下の「IP Address」 の右に表示されます。

パソコンの無線LANアダ プタのサブネットマスクは 「Ethernet adapter ワイ ヤレス ネットワーク接続:」 の下の「Subnet Mask」 の右に表示されます。

パソコンの無線LANアダプタのMACアドレスを調べたい

パソコンの無線LANアダプタのMACアドレスを調べるには、Windowsの「コ マンドプロンプト」を使います。

- **1**「スタート」「すべてのプログラム」 「アクセサリ」 「コマンドプロンプ ト」をクリックする 「コマンドプロンプト」が起動します。
- **2** キーボードから「ipconfig /all」と入力し、【Enter】を押す(「ipconfig」 と「/all」の間は、半角1文字分空けます)

次のような画面が表示されます。

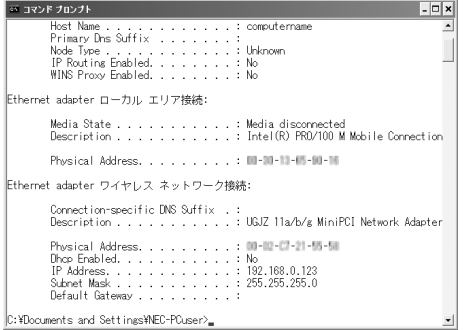

このとき、画面の「Ethernet adapter ワイヤレス ネットワーク接続」の下 にある「Physical Address」の右に表示されている「\*\*-\*\*-\*\*-\*\* -\*\*-\*\*」(\*\*には、半角英数字入る)がMACアドレスです。 他の無線LAN機器のMACアドレスを調べるには、無線LAN機器のマニュア ルをご覧ください(通常は、機器の側面などに記載されています)。 また、次の方法でもパソコンの無線LANアダプタのMACアドレスを調べるこ

とができます。

1 「スタート」-「接続」-「ワイヤレスネットワーク接続」をクリックする 「ワイヤレスネットワーク接続の状態」画面が表示されます。

#### **2**「サポート」タブをクリックし、「詳細」をクリックする

「ネットワーク接続の詳細」画面が表示されます。この画面に表示されてい る「物理アドレス」の右隣の値が、パソコンの無線LANアダプタのMACア ドレスです。

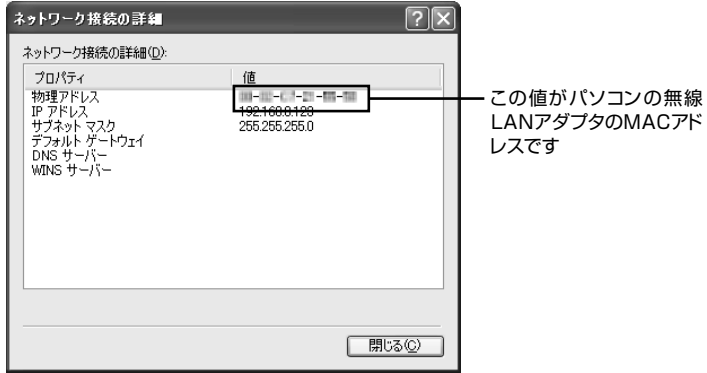

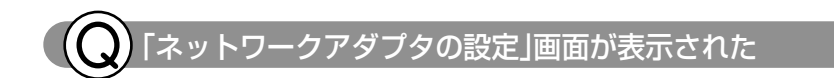

AirTVとパソコンをLANケーブルで接続していませんか?

AirTVと無線通信できる状態で、パソコンをLANケーブルで接続して、「AirTV 設定ツール」を起動すると、途中で次の画面が表示されます。

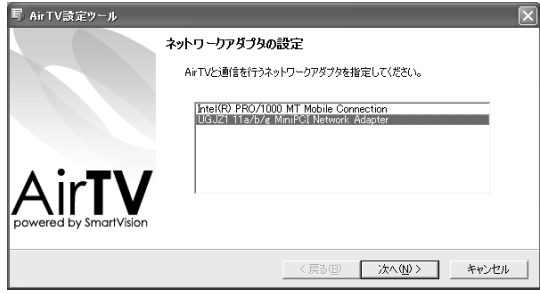

AirTVの無線LANアクセスポイントに無線で接続する場合は「UGJZ 11a/ b/g~」を、AirTVとパソコンをLANケーブルで接続する場合は「Intel(R) PRO/1000~」または「Realtek RTL8139~」(お使いのパソコンによっ て異なります)をクリックして選び、「次へ」をクリックしてください。 このとき、すでにPART1の「AirTVをセットアップする」(p.18)でパートナ PCに設定しているときに、ここで「Intel(R) PRO/1000~」または「Realtek RTL8139~」(お使いのパソコンによって異なります)を選ぶなど、AirTVを 他のネットワークに接続すると、パートナPCの設定が無効になります。 AirTVを他のネットワーク接続した後でも、パソコンのパートナPCの設定を 有効にするには、PART3の「AirTVとパソコンを直接接続する」(p.70)をご 覧ください。

また、無線LANから有線LAN、またはその逆など、AirTVと接続するLANアダ プタを変更する場合は、必ず事前にパートナ設定を解除してください。その 後、つなぎ変えたLANアダプタを選び、AirTVの設定を行うようにします。

「WEPキーの入力」画面が表示された

パートナ設定を解除した後に「AirTV設定ツール」の「初期設定」を行うと、途 中で次の画面が表示されます。

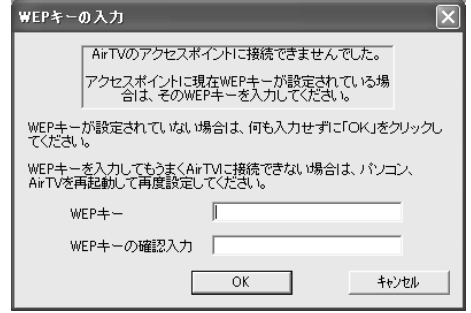

「WEPキー」と「WEPキーの確認入力」の入力欄に、現在設定されている暗号 鍵(WEPキー)を入力してください。

 $\bigoplus_{\mathcal{F}}$ 現在設定されている暗号鍵(WEPキー)は、「AirTVアクセスポイント設定 ツール」の「暗号化(WEP)設定」画面(p.206)で確認できます。

「初期設定」を完了すると、AirTVに設定された暗号鍵(WEPキー)は「初期設 定」で設定したものに更新されます。

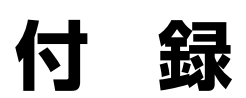

AirTVの無線LANアクセスポイントの設定やファー ムウェアのバージョンアップ、仕様、ご購入時の設定、 アフターケアに関することは、こちらをご覧くださ い。

# **AirTV設定ツールの詳細設定**

インターネットへの接続に関する設定を変更する場合や、ゲストPCを設定する場合 は、「AirTV設定ツール」の「高度な設定」を使います。

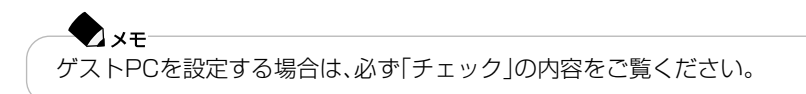

AirTV設定ツールで詳細設定する

**1**「スタート」「すべてのプログラム」 - 「SmartVision」 - 「AirTV設定ツール」 - を クリックする

AirTV設定ツールが起動します。

**2**「高度な設定」をクリックする

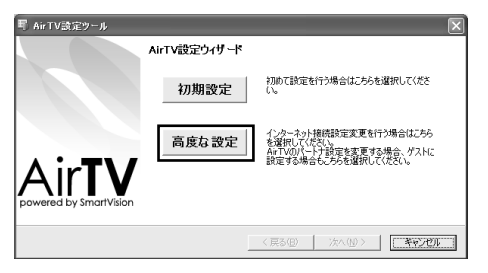

「AirTV設定ウィザード」画面が表示されます。

**3**「AirTV設定ウィザード」画面で「次へ」をクリックする

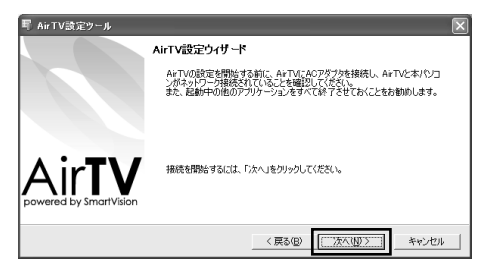

「ポート番号の指定」画面が表示されます。

 $\bigoplus_{\neq x}$ 

- ・ パソコンにLANケーブルを接続しているときには、手順3で「ネットワーク アダプタの設定」画面が表示されます。PART8の「Q 「ネットワークアダプ タの設定」画面が表示された」(p.193)をご覧ください。
- ・「有効なネットワークアダプタを検出できませんでした。…」と表示された 場合は、いったん「AirTV設定ツール」を終了して、PART8の「AirTVとうま く通信できないときには」(p.181)で問題を解決してから設定し直してく ださい。
- **4**「ポート番号の指定」画面で「次へ」をクリックする ポート番号は変更しないでください。

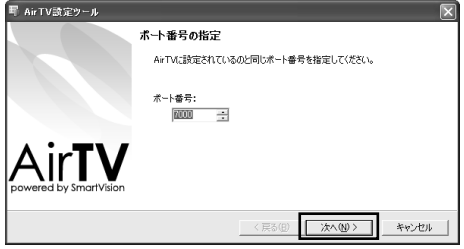

AirTVの検索がはじまり、しばらくすると、「AirTVの選択」画面が表示されます。

**5**「AirTVの選択」画面で①~③の順に設定する

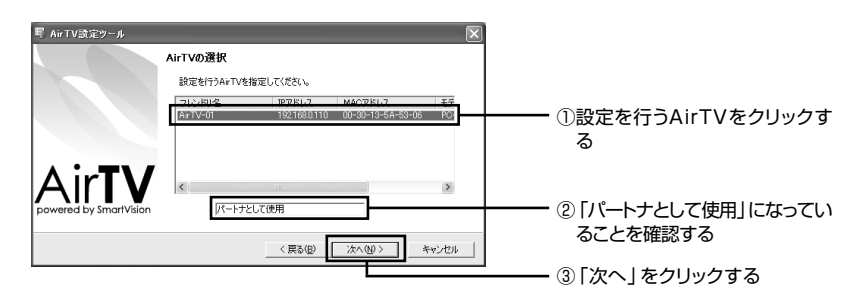

## ◆チェック

- ・「AirTVが見つかりませんでした。」と表示された場合は、いったん「AirTV設 定ツール」を終了してパソコンを再起動するか、PART8の「AirTVとうまく 通信できないときには」(p.181)で問題を解決してから、「AirTV設定ツー ル」で設定し直してください。
- ・ ゲストPCの設定を行っているときは、「パートナとして使用」の部分が「ゲ ストとして使用」になります。「ゲストとして使用」になっていることを確認 して、「次へ」をクリックします。

## $\blacksquare$   $\times$   $\mp$

初期設定が完了した後に「AirTV設定ツール」を起動したときには、手順4で「次 へ」をクリックした後で、「パートナの検出」画面が表示されます。

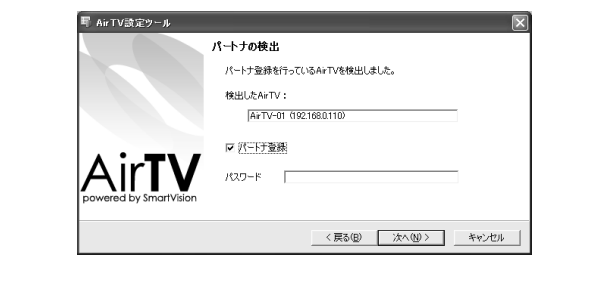

この画面では、パートナPC(このパソコン)の設定を解除したり、パートナPC のパスワードを設定できます。特に設定を変更する必要がない場合は、そのま ま「次へ」をクリックして手順7へ進んでください。

**6**「パートナ設定を行います。よろしいですか?」と表示されたら「はい」をク リックする

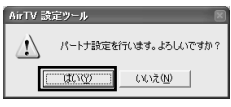

### ◆チェック

ゲストPCの設定を行っているときは、「使用するAirTVに設定します。よろし いですか?」と表示されます。「はい」をクリックすると、ゲストPCとして設定 されます。ゲストPCの設定は、これで完了です。

**7**「IPアドレスの設定」画面で①~④の順に設定する

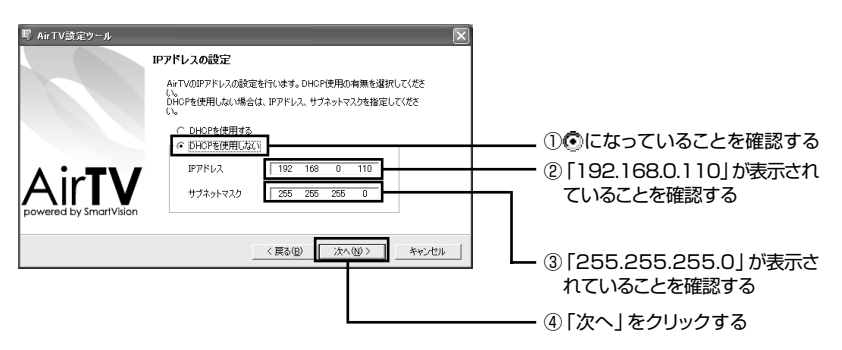

**8**「ポート番号の設定」画面で手順4で表示されたポート番号が表示されている か確認し、「次へ」をクリックする

ここでは、ポート番号は変更しないでください。

**9**「パスワードの設定」画面で必要に応じてパスワードを入力し、「次へ」をク リックする

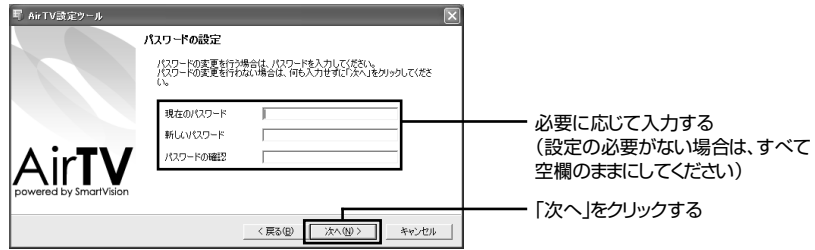

#### $\blacktriangledown_{x\mp}$

ここでパスワードを設定すると、次回「AirTV設定ツール」を使ってパートナ PCやゲストPCの設定を変更したり、TVチューナのIPアドレスの設定を変更 するときに、ここで設定したパスワードの入力が必要になります。

## ◆チェック

- ・ パスワードを設定する場合は、「新しいパスワード」欄と「パスワードの確 認」欄に、同じ文字列を半角英数字で入力してください。
- ・ ご購入時には、AirTVにパスワードは設定されていません。「現在のパスワー ド」欄は、空欄のままにしておいてください。
- ・ 設定したパスワードは、忘れないようにしてください。
- ・ ここで設定したパスワードは、設定が完了した後で、「AirTV設定ツール」の 「高度な設定」で変更できます。このとき、手順9で設定したパスワードを「現 在のパスワード」欄に入力し、「新しいパスワード」欄と「パスワードの確認」 欄に新しいパスワードを入力してください。
- **10**「フレンドリネームの設定」画面で「次へ」をクリックする

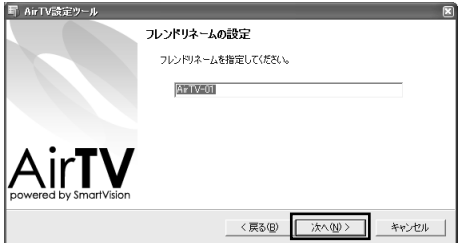
**11**「設定値の確認」画面でAirTVの設定を確認し、「次へ」をクリックする

AirTVの更新が行われます。しばらくすると「アクセスポイントの設定」画面が表 示されます。

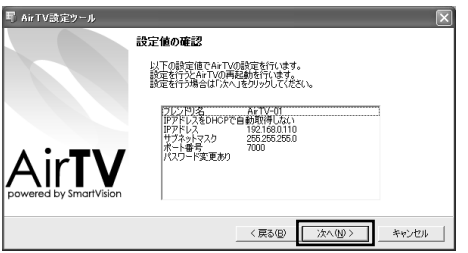

**12**「アクセスポイントの設定」画面で「次へ」をクリックする

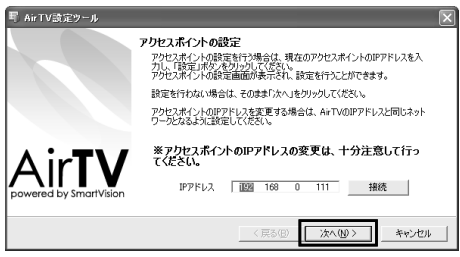

## $\blacklozenge$ <sub>xt</sub>

ここでは、アクセスポイントの設定は行いません。アクセスポイントの設定を する場合は、AirTVの設定が終わってから「アクセスポイントの詳細設定」 (p.202)をご覧になって設定してください。

**13**「確認」画面で「完了」をクリックする

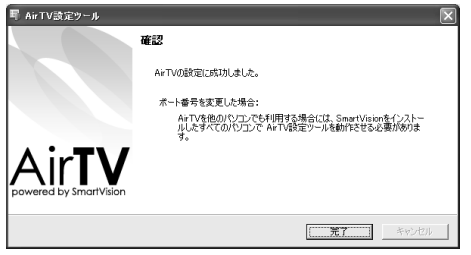

# **アクセスポイントの詳細設定**

「AirTVアクセスポイント設定ツール」を使うと、AirTV本体に内蔵されている無線 LANアクセスポイントの設定を変更できます。「AirTVアクセスポイント設定ツー ル」は、インターネットエクスプローラで表示できます。

「AirTVアクセスポイント設定ツール」を起動する

- **1** インターネットエクスプローラを起動する
- **2**「アドレス」欄に「http://192.168.0.111/」と半角英数字で入力して、「移 動」をクリックする

次の画面が表示されます。

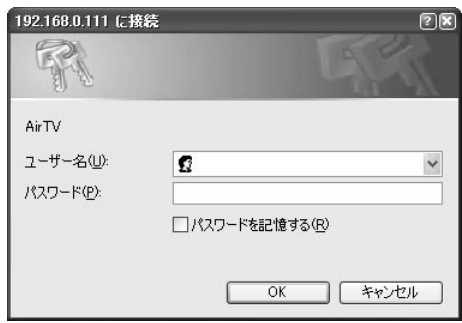

## $\lambda x =$

パートナPCに設定したパソコンでは、「AirTV設定ツールの詳細設定」(p.196) の手順11までを行い、「アクセスポイントの設定」画面で「接続」をクリックして 「AirTVアクセスポイント設定ツール」を起動することもできます。

## ◆チェック

「アクセスポイントの詳細設定」の「「基本設定」画面」(p.204)で、AirTVの無線 LANアクセスポイントのIPアドレスを変更した場合は、手順2で「アドレス」欄 に入力する文字列のうち、「192.168.0.111」の部分は変更する必要があり ます。

**3**「ユーザー名」欄に「admin」「パスワード」 、 欄に「public」と半角英数字で入力 して、「OK」をクリックする(「パスワード」欄には、「\*\*\*\*\*\*」と表示されます)

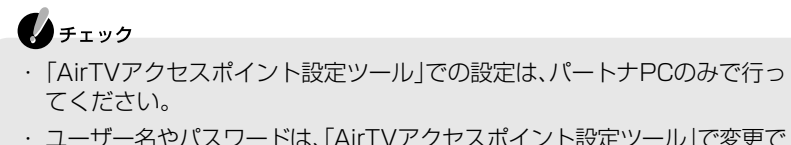

きます。詳しくは、次ページの「「基本設定」画面」をご覧ください。

「AirTVアクセスポイント設定ツール」画面が表示されます。

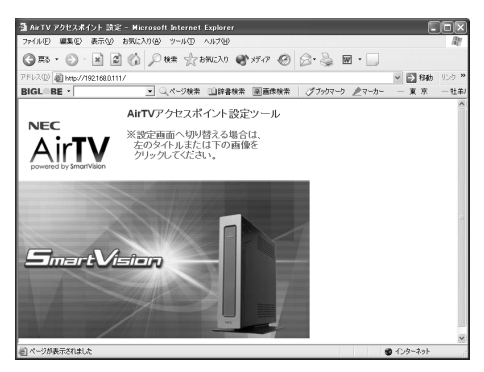

**4**「AirTV」のタイトル部分または、下の画面をクリックする 「AirTVアクセスポイント設定ツール」の画面が表示されます。

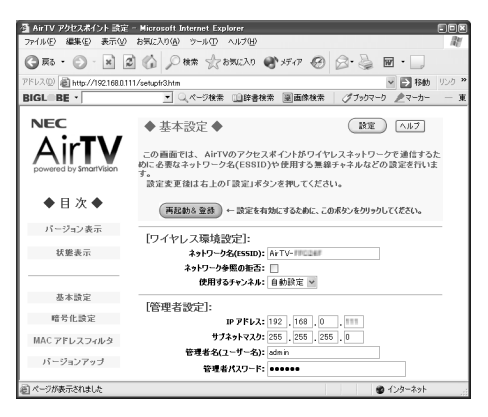

画面左の「◆目次◆」の下に表示されている文字をクリックして表示される画面で、 AirTVの各項目の設定を確認したり、変更したりできます。

#### 「基本設定」画面

この画面では、AirTVの無線LANアクセスポイントが無線で通信するときに必要な ネットワーク名(ESSID)や使用する無線チャンネルなどを設定できます。

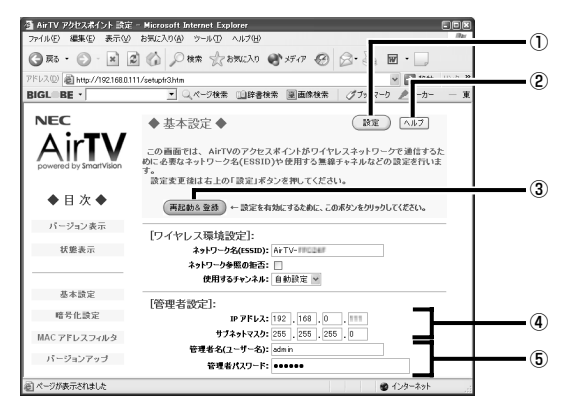

- ①変更した設定値を登録するには、ここをクリックします。
- ②設定項目について知りたいときは、ここをクリックします。
- ③ 設定ボタンをクリックした後でここをクリックすると、AirTVが再起動した後で 設定値が有効になります。
- ④AirTVの無線LANアクセスポイントのIPアドレスとサブネットマスクが表示さ れます。初期状態ではIPアドレスは「192.168.0.111」に、サブネットマスクは 「255.255.255.0」に設定されます。お使いの環境に合わせて設定を変更でき ます。

AirTVの無線LANアクセスポイントのIPアドレスを変更すると、次回以降「AirTVア クセスポイント設定ツール」を起動するときに、変更したIPアドレスが必要になりま す。忘れないように下のIPアドレス記入欄に新しく設定したIPアドレスを記入して おくことをおすすめします。

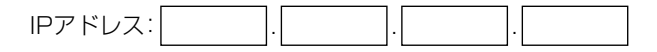

また、サブネットマスクも忘れないように記入しておくことをおすすめします。

サブネットマスク: . . .

⑤出荷時には、管理者名(ユーザー名)には「admin」が、管理者パスワードには 「public」が設定されています。無線LANでは外部から不正にアクセスされる可能 性が高まるため、管理者名と管理者パスワードを変更することをおすすめします。

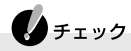

- ・ 管理者名(ユーザー名)または管理者パスワードを変更した後、 (設定)(設定) をクリックすると、ユーザー名とパスワードを入力する画面が表示されま すので、変更後のユーザー名とパスワードを入力して「OK」をクリックして ください。
- · [ワイヤレス環境設定]の「ネットワーク参照の拒否」を図にした場合、AirTV の無線LANアクセスポイントを使ってテレビを見るときに、テレビ番組が スムーズに再生されないことがあります。この場合は、画質のビットレート を下げてください。画質のビットレートの設定は、設定ウィンドウの「録画 /再生/予約1-「録画/タイムシフト1タブの「画質1欄で設定できます。

#### 「暗号化(WEP)設定」画面

無線LANの通信内容を暗号化するWEP機能を設定、変更できます。無線LANでは、 外部から不正にアクセスされる可能性が高まるため、WEP機能を有効にしておくこ とをおすすめします。

## ▲チェック

WEP機能が有効になっている場合、AirTVの無線LANアクセスポイントと無 線で通信する機器で暗号化キーが一致しないと通信できなくなるため、注意が 必要です。ここで暗号化(WEP)の設定を変更した場合は、必ずAirTVの無線 LANアクセスポイントと通信する無線LAN機器の設定も同じように変更して ください。

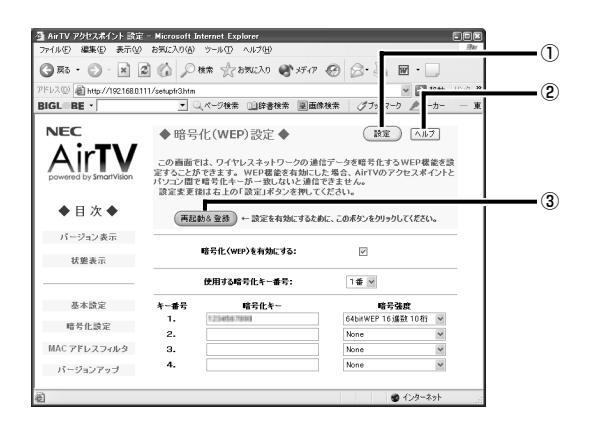

- ①変更した設定値を登録するには、ここをクリックします。
- ②設定項目について知りたいときは、ここをクリックします。※1
- ③ 設定ボタンをクリックした後でここをクリックすると、AirTVが再起動した後で 設定値が有効になります。
- ※1:ヘルプ内の以下の内容は、本製品では未対応となっています。 「工場出荷時はキー番号1にAirTVシールに明記された64bitWEP(無線暗号 化キー)が設定されています。|

### 「MACアドレスフィルタリング」画面

不特定多数のパソコンからの接続を防ぐことができるようにするために、AirTVの無 線LANアクセスポイントに接続できる無線LAN機器を、最大16台まで登録できま す。登録されていない無線LAN機器は、AirTVの無線LANアクセスポイントに接続で きなくなります。

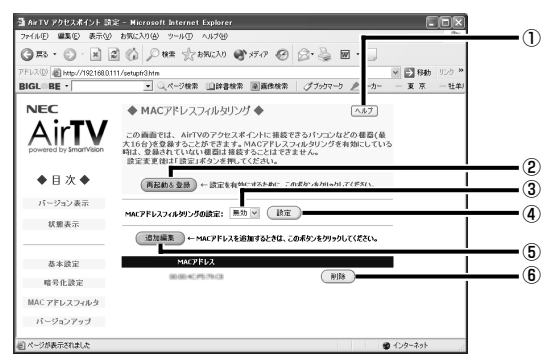

- ①設定項目について知りたいときは、ここをクリックします。
- ② 設定ボタンをクリックした後でここをクリックすると、AirTVが再起動した後で 設定値が有効になります。
- ③MACアドレスフィルタリングの設定を行うときは、ここを有効にします。
- ④変更した設定値を登録するには、ここをクリックします。
- ⑤ AirTVの無線LANアクセスポイントに接続できる無線LAN機器を追加したいと きは、ここをクリックして表示される画面で無線LAN機器のMACアドレスを入 力した後、「登録」をクリックします。
- ⑥登録したMACアドレスを削除したいときは、ここをクリックします。

## ◆チェック

③のMACアドレスフィルタリングを「有効」に設定した状態で、MACアドレス を入力しなかったり、間違ったMACアドレスを入力した場合は、無線LANに接 続できなくなりますので、注意してください。

もし、設定を間違えて無線LANに接続できなくなった場合は、AirTV本体背面 のリセットスイッチを押してAirTVをご購入時の状態に戻すことができます。 ただし、リセットスイッチを使ってAirTVをご購入時の状態に戻すと、AirTVの 暗号化(WEP)設定が無効になり、暗号化(WEP)設定を有効にしているパソコ ンや無線LAN機器と通信できなくなるため、AirTVの暗号化(WEP)設定を有 効にする必要があります。詳しくは、「AirTV をご購入時の設定に戻す」 (p.222)をご覧ください。

### 「バージョンアップ」画面

AirTVの無線LANアクセスポイントのファームウェアをアップデートできます。最 新のファームウェアがあるときは、N E C のパーソナル商品総合情報サイト 「121ware.com」(ワントゥワンウェアドットコム)から入手できます。

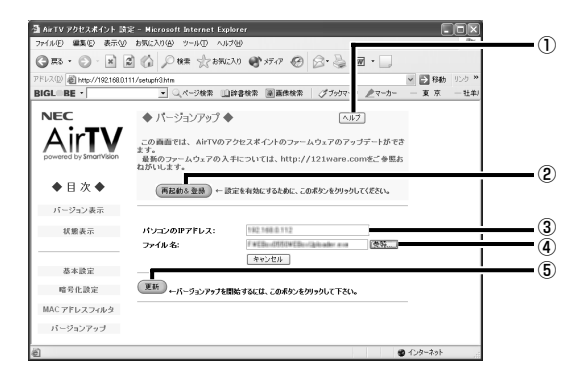

- ①設定項目について知りたいときは、ここをクリックします。
- ② 設定ボタンをクリックした後でここをクリックすると、AirTVが再起動した後で 設定値が有効になります。
- ③ファームウェアのアップデート作業を行うパソコンのIPアドレスをここに入力 します。
- ④ ここをクリックして表示される画面でファームウェアのファイル名を指定します。
- ⑤上記の③と④を設定した後でここをクリックすると、ファームウェアのアップ デートがはじまります。

### 「バージョン表示」画面

AirTVの無線LANアクセスポイントに設定されているファームウェアのバージョン が表示されます。

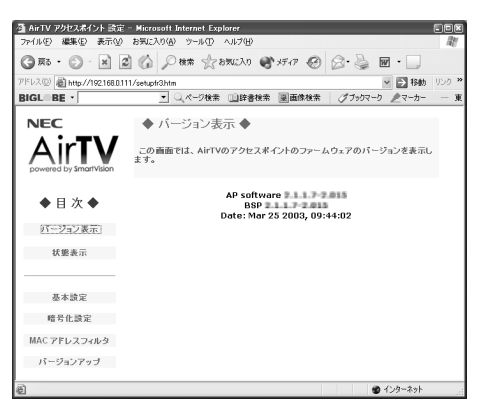

### 「状態表示」画面

AirTVの無線LANアクセスポイントとAirTVの無線LANアクセスポイントと通信し ている無線LAN機器のMACアドレスと通信状態が表示されます。

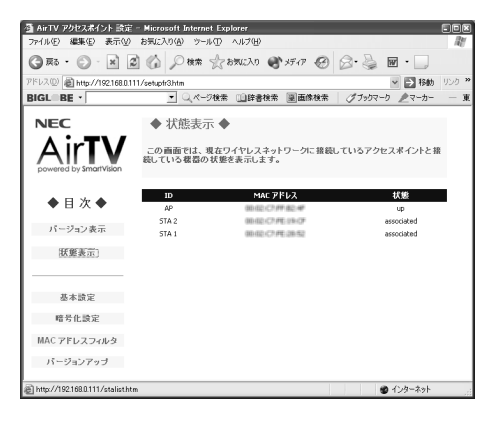

### AirTVの無線LANアクセスポイントの設定を変更する

固定IPを割り当てる場合や、ネットワークアドレスを統一する場合、またはAirTVの無 線LANアクセスポイントのIPアドレス(192.168.0.111)が他の機器と重複する場合 などには、IPアドレスやサブネットマスクを次の手順で変更してください。

## ●●チェック

- ・ 手順1~手順3は、AirTVのセットアップが終わった後で、AirTVをルータに 接続しているなど、 AirTVを他のネットワークに接続しているときに必要 な作業です。通常は、手順4から操作してください。
- ・ 手順2~手順3は、ルータにAirTVを接続して行ってください。
- **1** パソコンの無線LANアダプタのIPアドレスとサブネットマスクを調べる PART8の「Q パソコンの無線LANアダプタのIPアドレスを知りたい」(p.190) をご覧ください。
- **2** 使用していないIPアドレスを調べる PART8の「Q AirTVに正しく接続できているかどうか調べたい、使用していない IPアドレスを調べたい」(p.189)をご覧ください。
- **3** ルータのDHCPサーバ機能が有効になっていることを確認する ルータのDHCPサーバ機能が有効かどうかを確認する方法は、ルータに添付のマ ニュアルをご覧ください。
- **4** AirTVをルータに接続している場合は、AirTVのLANコネクタからLANケー ブルを外す

### **5** パソコンの無線LANアダプタのIPアドレスを「192.168.0.XXX」(XXXは、 AirTVのIPアドレスと重複しない数値)に設定する

パソコンの無線LANアダプタのIPアドレスを設定する方法は、p.63の「6 パソコ ンの無線LANアダプタのIPアドレスを、接続先(プロバイダなど)から割り当てら れた固定IPアドレスの1つ(AirTVのTVチューナ、無線LANアクセスポイントと 重複しないIPアドレス)に設定する」をご覧ください。AirTVには、ご購入時にTV チューナに「192.168.0.110」、無線LANアクセスポイントに「192.168.0.111」 が設定されています。パソコンのIPアドレスは、このIPアドレスと重複しないア ドレス(例:192.168.0.123)に設定してください。

**6**「「AirTVアクセスポイント設定ツール」を起動する」(p.202)の手順1~手順 4を行う

### **7**「基本設定」画面で、①~④の順に設定する

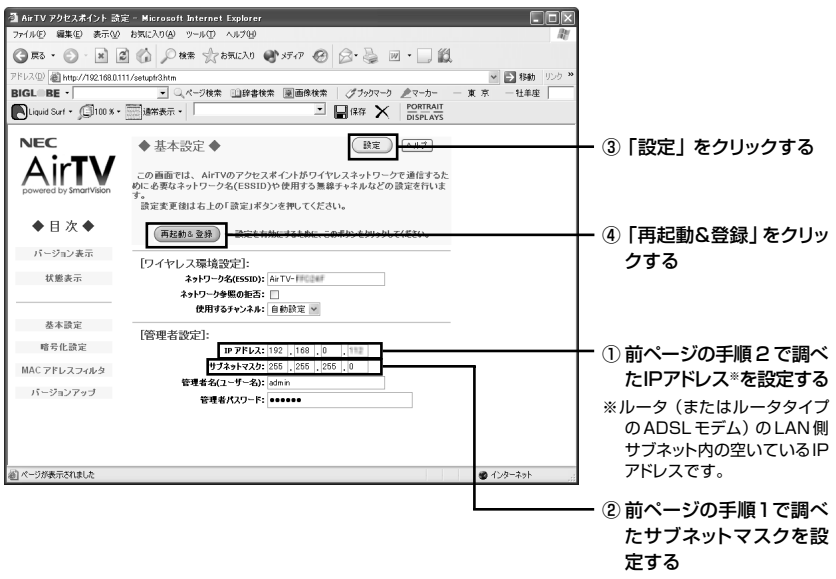

◆チェック

- ・「再起動&登録」をクリックすると、AirTVが再起動するため、いったん無線 LANの通信が切断されます。再び通信できるようになるまでに約1~2分 程度かかります。
- ・次回以降、「AirTVアクセスポイント設定ツール」を起動するには、ここで設 定したIPアドレスが必要になります。忘れないように、下のIPアドレス記入 欄に新しく設定したIPアドレスを記入しておくことをおすすめします。ま た、サブネットマスクも忘れないように記入しておくことをおすすめしま す。

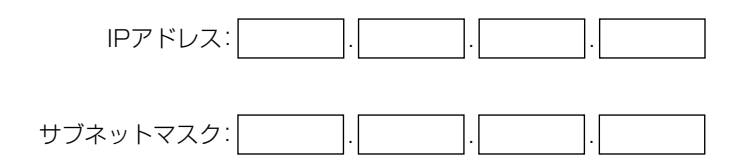

**8** 手順4で外したLANケーブルを、AirTVのLANコネクタに元どおりに差し込 む

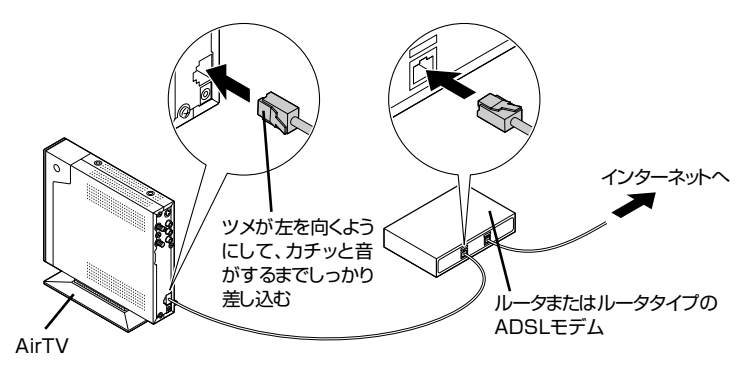

**9** 手順5で変更したパソコンの無線LANアダプタの設定を元に戻す

WEP機能と暗号鍵(WEPキー)の設定を変更する

ここでは、「64bit WEP機能」を設定する方法について説明します。

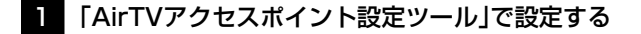

- **1**「スタート」「インターネット」 をクリックする インターネットエクスプローラが起動します。
- **2** アドレス欄に半角英数字で「192.168.0.111」と入力し【Enter】を押す

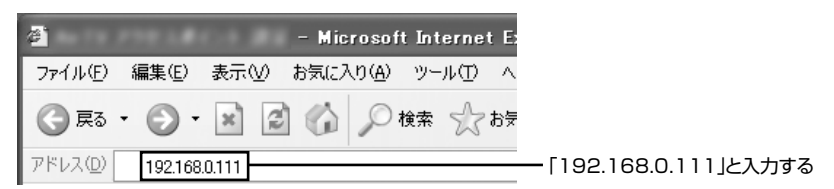

AirTVのアクセスポイントのIPアドレスを変更している場合は、変更したIPア ドレスを入力してください。

**3** 次の画面で①~③の順に設定する

【▲チェック

 $\bigoplus_{\mathcal{F}}$ <sub>エック</sub>

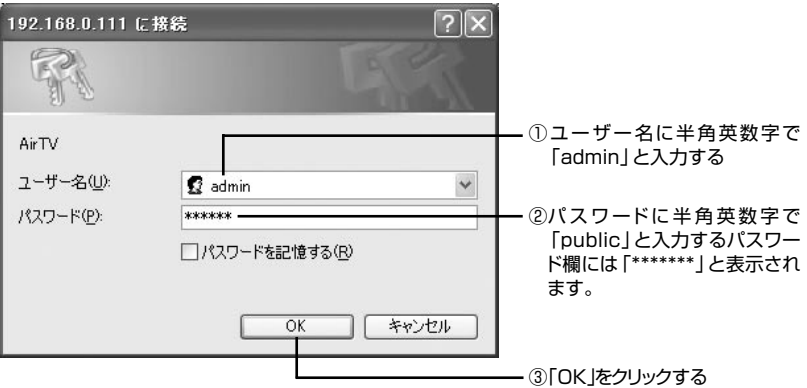

「AirTVアクセスポイント設定ツール」が表示されます。

「AirTVアクセスポイント設定ツール」が表示されない場合は、PART8の「Q AirTVアクセスポイント設定ツールが起動しない」(p.187)をご覧ください。

**4**「AirTV」のタイトル部分または下の画面をクリックする

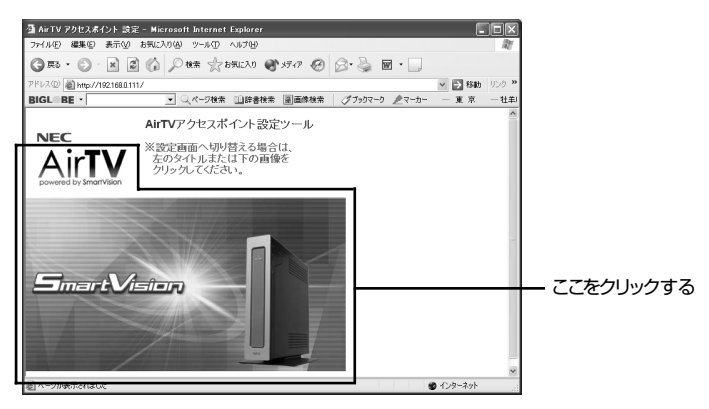

**5**「基本設定」画面で「暗号化設定」をクリックする

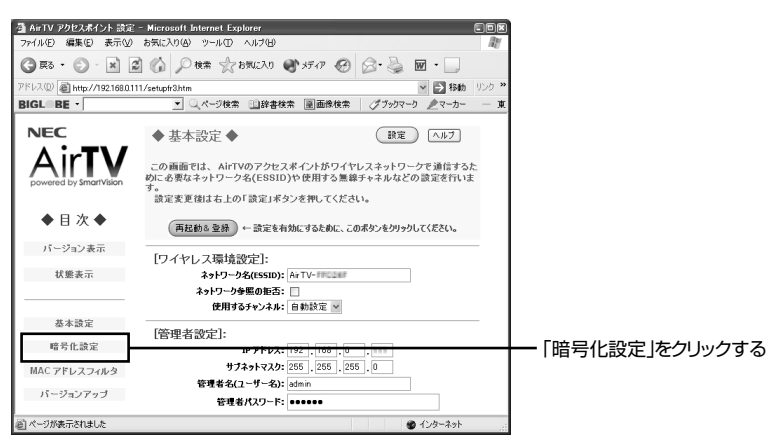

**6**「暗号化(WEP)設定」画面で次の①~⑥の手順でWEPの設定を行う

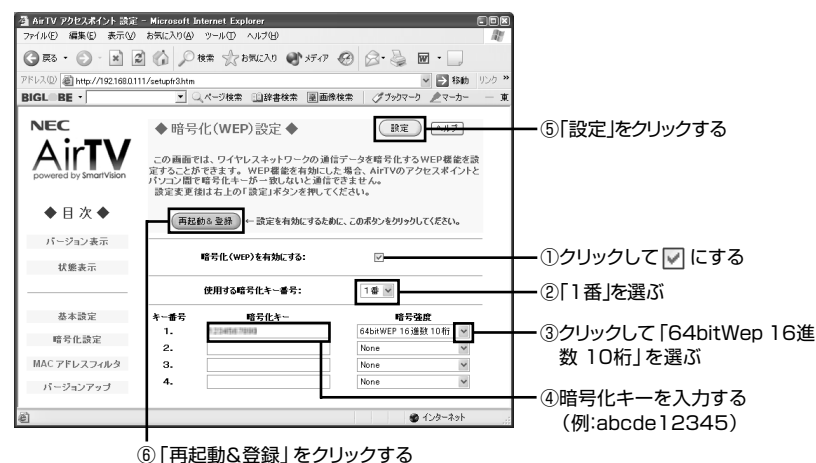

(⑤の「設定」をクリックすると表示されます)

暗号鍵は、忘れないように下の暗号鍵記入欄に記入しておくことをおすすめします。

暗号鍵:

AirTVが再起動し、設定が有効になるまで約1分かかります。

## ▲チェック

- ・「64bitWEP」の暗号化キーで入力できるのは「a~f」と「0~9」までの半角 英数字10桁です。⑤で「設定」をクリックすると④で入力した暗号化キーの 英字は小文字に変換されます。
- ・「AirTVアクセスポイント設定ツール」は閉じないまま次ページの手順を 行ってください。
- 2 Windowsの「ワイヤレスネットワーク接続」でパソコンの設定を行う
- 1 「スタート | 「接続 | 「ワイヤレスネットワーク接続 | を右クリックし、メニュー の「プロパティ」をクリックする 「ワイヤレスネットワーク接続のプロパティ」画面が表示されます。
- **2**「ワイヤレスネットワーク接続のプロパティ」画面の「この接続は次の項目を 使用します」の一覧から「インターネットプロトコル(TCP/IP)」を選び、「プロ パティ」をクリックする 「インターネットプロトコル(TCP/IP)のプロパティ」画面が表示されます。
- **3**「ワイヤレスネットワーク」タブをクリックし、「優先ネットワーク」の一覧か らAirTVを選んで「プロパティ」をクリックする

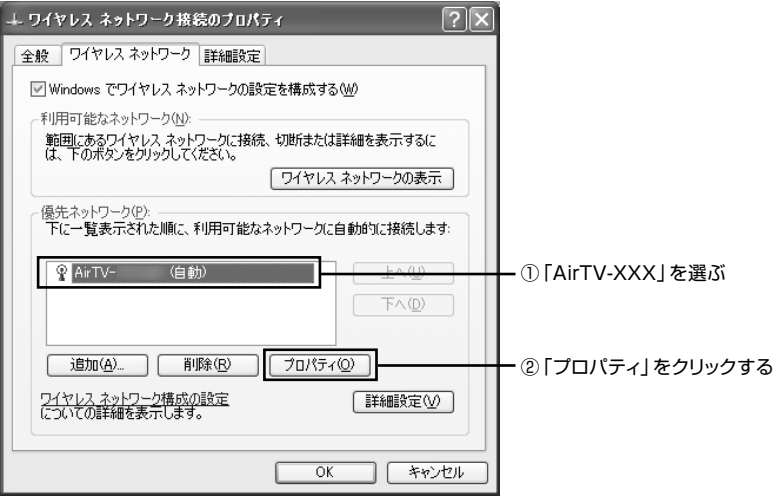

「AirTVのプロパティ」画面が表示されます。

**4**「AirTVのプロパティ」画面の「アソシエーション」タブをクリックし、①~⑤ の順に設定する

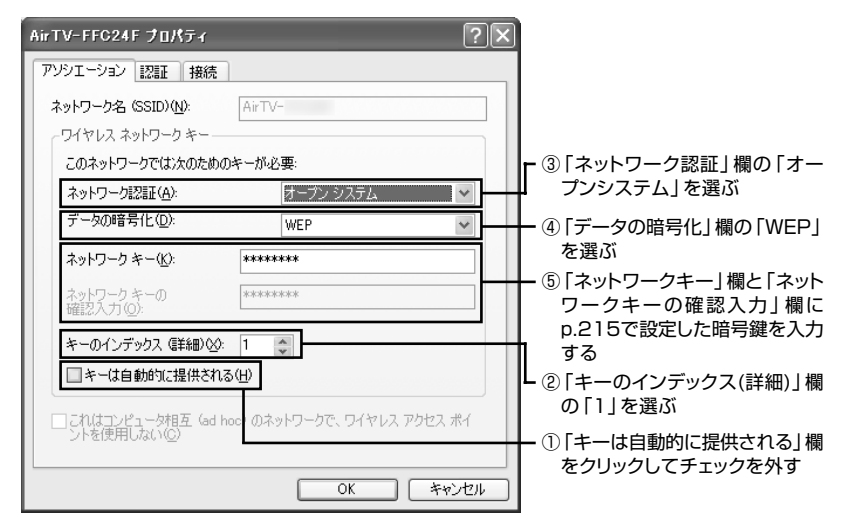

- **5**「OK」をクリックする
- **6**「ワイヤレス ネットワーク接続のプロパティ」画面の「OK」をクリックする

3 暗号鍵の設定が正しいか確認する

**1**「AirTVアクセスポイント設定ツール」の をクリックする

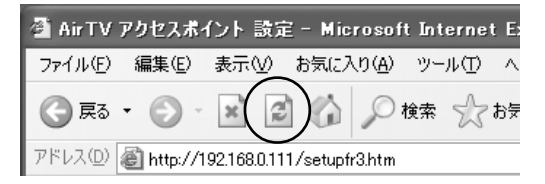

「AirTVアクセスポイント設定ツール」が再表示されれば、暗号鍵の設定は正しく 行われています。「指定したページが見つかりません。」などのメッセージが表示さ れた場合は暗号鍵の設定が正しくない可能性があります。もう一度「2 Windows の「ワイヤレスネットワーク接続」でパソコンの設定を行う」の手順を行って暗号 鍵を入力し直してください。

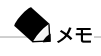

無線LANでの通信ができるまで時間がかかることがあります。また、パソコン を再起動すると接続できることがあります。

それでも「AirTVアクセスポイント設定ツール」が表示されない場合は、AirTVをリ セットし、AirTVをセットアップし直してください。

## 参照

リセット方法について→「AirTVをご購入時の設定に戻す」(p.222)

これで、暗号鍵の設定は終了です。× をクリックして「AirTVアクセスポイント設定 ツール」を閉じてください。

## **ファイアウォールの設定**

ファイアウォール機能を無効/有効にする(Windowsファイアウォール)

### ファイアウォール機能を無効にする

- 1 「スタートI-「コントロールパネル」をクリックする
- **2**「セキュリティセンター」をクリックする
- **3**「Windowsファイアウォール」をクリックする
- 4 「無効」をクリックして おを にし、「OK」をクリックする
- **5**「Windowsセキュリティセンター」画面の をクリックして閉じる
- **6**「コントロールパネル」の をクリックして閉じる

ファイアウォール機能を有効にする

「ファイアウォール機能を無効にする1の手順4で「有効」をクリックして つを つに し、「OK」をクリックします。

ファイアウォール機能を無効/有効にする(マカフィー・パーソナルファイアウォールプラス)

ファイアウォール機能を無効にする

- 1 通知領域にある赤いMを右クリックする
- 2 「Personal Firewall」-「無効」をクリックする
- **3**「ファイアウォールを無効化」画面が表示されるので、「はい」をクリックする

通知領域の赤いMが黒いMに変わります。

ファイアウォール機能を有効にする

- 1 通知領域にある黒いMを右クリックする
- 2 「Personal Firewall I-「有効」をクリックする

通知領域の黒いMが赤いMに変わります。

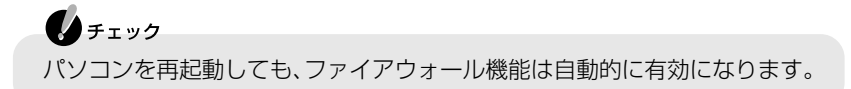

### ファイアウォールの設定を変更する(マカフィー・パーソナルファイアウォールプラス)

「マカフィー・パーソナルファイアウォールプラス」でLANに接続されたパソコンな どからの通信を許可するように設定します。

- 1 通知領域にある赤いMを右クリックする
- **2** 「Personal Firewall I-「ユーティリティ」をクリックする 「マカフィー・パーソナルファイアウォールプラス・ユーティリティ」画面が表示さ れます。
- **3**「信用&禁止IP」をクリックする 「信用IPアドレスと禁止IPアドレス」画面が表示されます。

**4**「信用IPアドレス」の一覧にある「マイローカルエリアネットワーク(LAN)」 の <sup>フ</sup>をクリックして マ にし、「OK」をクリックする

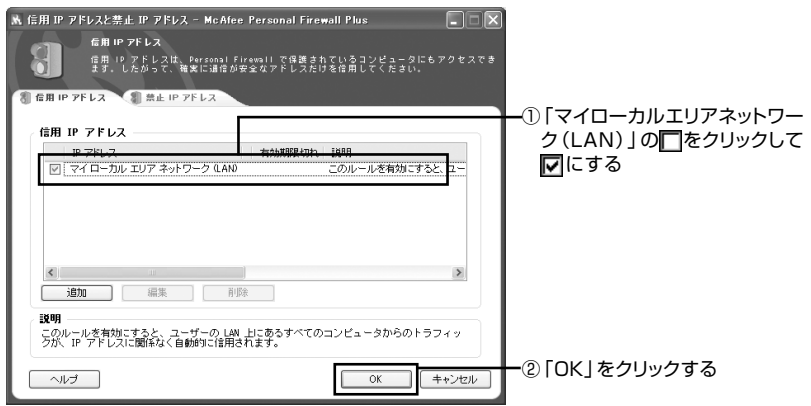

**5**「マカフィー・パーソナルファイアウォールプラス・ユーティリティ」画面で 図をクリックする

# **AirTVをご購入時の設定に戻す**

本体背面にあるリセットスイッチは、AirTVの設定内容をご購入時の状態に戻 すときに使います。

## ▛▌<sub>参照</sub>

ご購入時の設定について→「AirTVご購入時の設定」(p.228)をご覧ください。

ご購入時の設定内容に戻すには、次の順番で操作します。

### ご購入時の設定内容に戻す方法

- **1** 太さ1.3mm程度、まっすぐな部分の長さが45mm程度(指でつまむ部分を除 く)の針金またはつまようじを用意する 針金はペーパークリップを伸ばして作ることができます。
- **2** AirTV本体前面にあるPC-LINKランプが消灯していることを確認する(点灯 しているときは、SmartVisionアプリケーションを終了し、ACアダプタと電 源ケーブルをいったん外してから、接続し直して消灯状態にする)
- **3** 手順1で作った針金の先で、AirTV本体前面のPC-LINKランプが点灯するま でリセットスイッチを10秒程度押し続ける

AirTVが再起動して、設定が初期状態になります。PART1をご覧になり、もう一 度AirTVをセットアップし直してください。

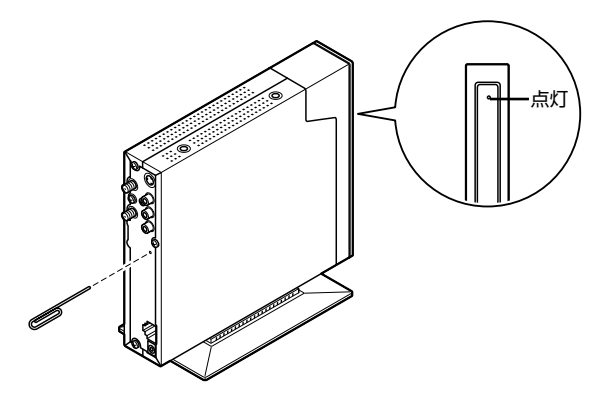

### AirTVの無線LANアクセスポイントの暗号鍵(WEPキー)設定

AirTVの設定内容が初期化されると、AirTVの無線LANアクセスポイントの暗号 鍵(WEPキー)の設定は無効になり、暗号鍵(WEPキー)の設定を有効にしている パソコンや無線LAN機器と通信できなくなります。再び設定を有効にするには、次 の手順でパソコンの暗号鍵(WEPキー)の設定を無効にした後、設定し直してくだ さい。

- **1**「Windowsの「ワイヤレスネットワーク接続」でパソコンの設定を行う」 (p.216)の手順3までの操作を行う
- **2**「AirTVのプロパティ」画面の「アソシエーション」タブをクリックし、「データの 暗号化|欄の「無効|を選ぶ

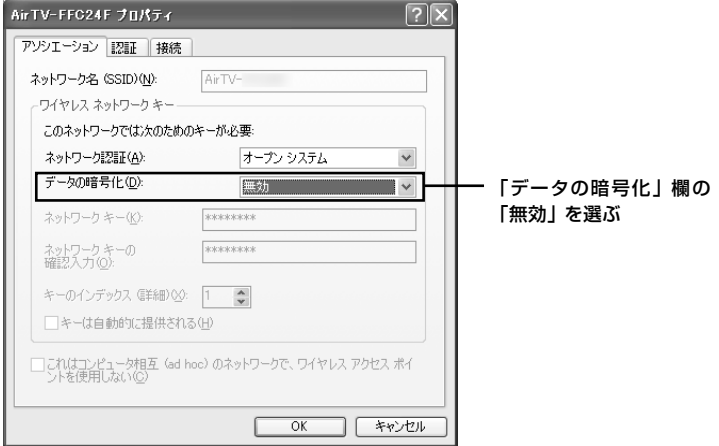

- **3**「OK」をクリックする
- **4**「ワイヤレス ネットワーク接続のプロパティ」画面の「OK」をクリックする

これで、パソコンの暗号鍵(WEPキー)の設定は無効になりました。

**5**「WEP機能と暗号鍵(WEPキー)の設定を変更する」(p.213)の手順を行い、 AirTVの暗号鍵(WEPキー)を設定し直す パソコンの暗号化(WEP)設定が有効に戻ります。

## 参照

「AirTVアクセスポイント設定ツール」について→「アクセスポイントの詳細設定」(p.202)

# **AirTV仕様一覧**

## ●AirTV本体仕様

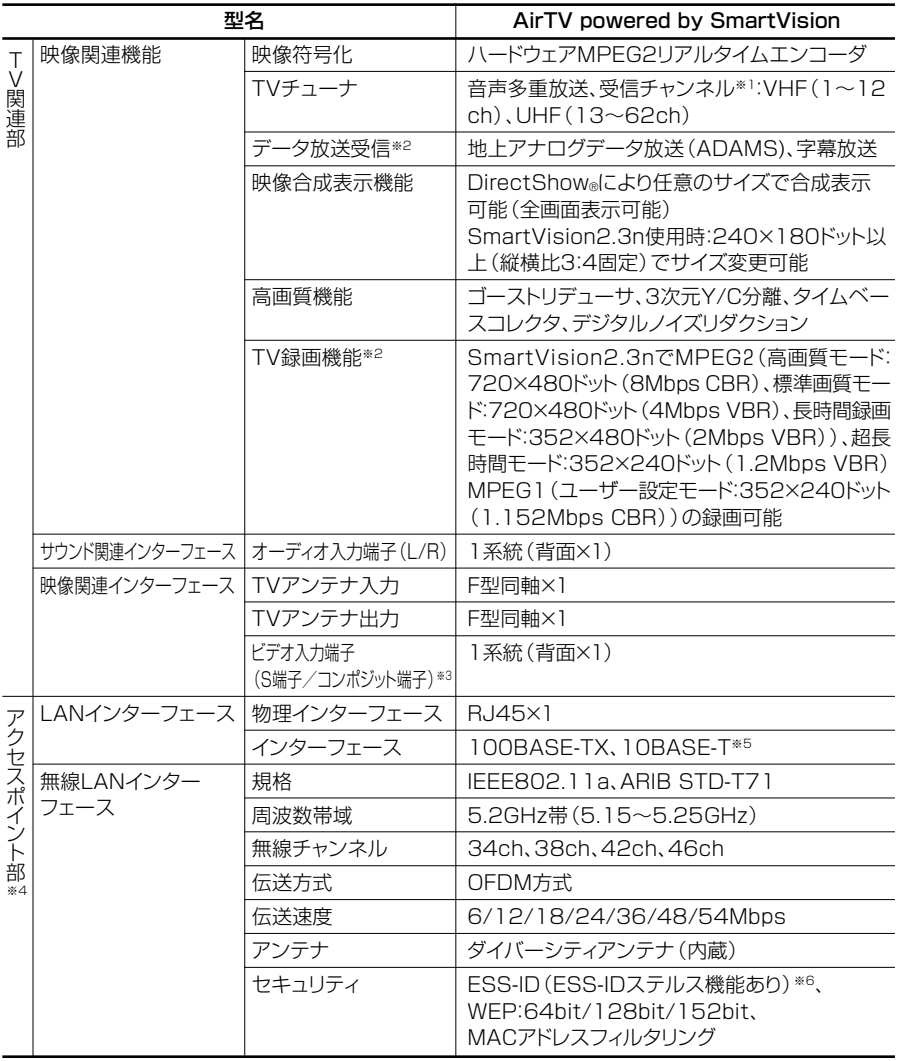

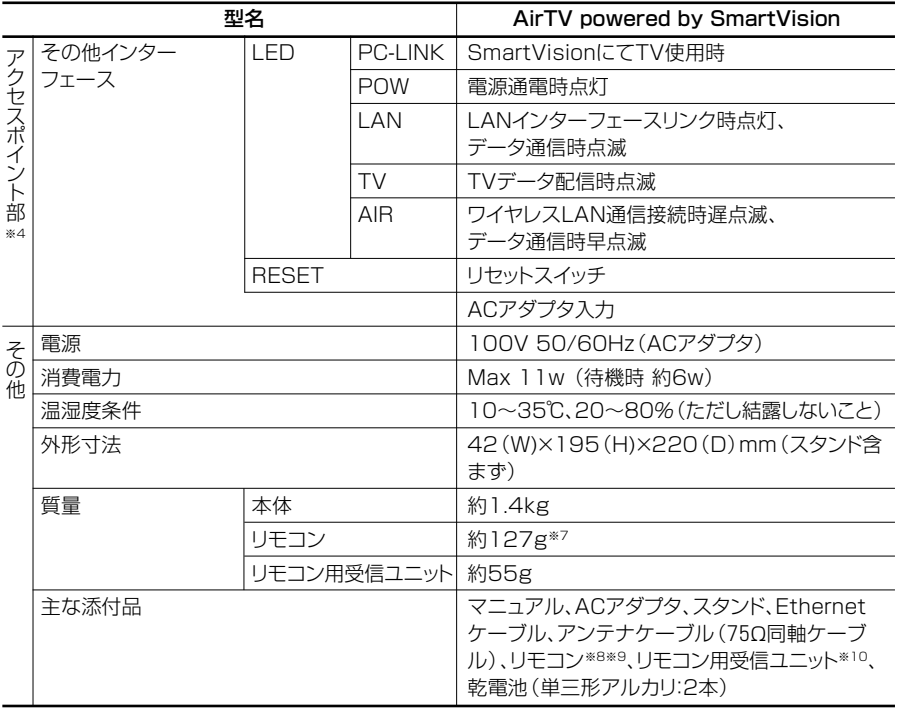

※ 1:本製品はCATVの周波数にも対応しておりますが、ケーブルテレビ会社によりサービス内容に違い があるため、接続に関しては、ご利用のケーブルテレビ会社にご相談ください。

※ 2:パートナ PC 使用時のみ。

※ 3:マクロビジョンなどコピーガード信号の入った映像は表示できません。

- ※ 4 :通信速度はそれぞれの規格による速度(理論値)です。また、接続対象機器、電波環境、周囲の障害 物、設置環境、使用状況、ご使用のアプリケーションソフトウェア、OSなどによっても通信速度、通 信距離に影響する場合があります。IEEE802.11b/g (2.4GHz) とIEEE802.11a (5GHz)は互 換性はありません。5GHz 無線 LAN の使用は、電波法令により屋内に限定されます。 TV 視聴や録画を行う場合には Windows XP® 無線 LAN の電波状態を確認し、電波状態が 「強い」 または「非常に強い」環境でご利用ください。
- ※ 5:TV 映像は 100BASE-TX でのみご利用いただけます。
- ※ 6:無線LANをご利用の場合、ESS-IDステルス機能をONにすると、画質により映像がコマ落ちする ことがあります。ご利用環境に応じて画質設定を下げてご利用いただくか、ESS-IDステルス機能を OFF にしてご利用願います。
- ※ 7:乾電池の質量は含まれておりません。
- ※ 8:使用可能な距離はご使用の環境条件や方法により異なりますが約3mです。リモコンの電池寿命は ご使用の環境条件や方法により異なりますがアルカリ電池で最大 100 時間です。
- ※ 9:リモコンに使用する電池は消耗品です。
- ※10: USB ポートに接続します。

#### ●画質モード什様

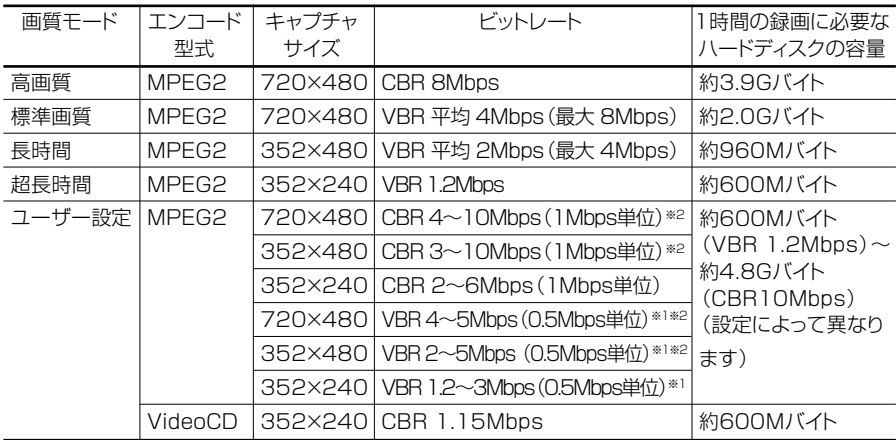

本機で設定可能な画質モードは下表のとおりとなります。

※ 1:ユーザー設定におけるVBRの値は平均値を表しています。よって、5Mbpsに設定した場合のビッ トレートは最大 10Mbps となります。

※ 2 :ユーザー設定において、この範囲内より高いビットレートに設定することも可能ですが、その場合コ マ落ちや音飛びが発生する事があります。快適にお使いいただくためには、この範囲内に設定するこ とをおすすめいたします。

#### ビットレート

単位時間(bpsの場合は1秒間)あたりのデータ量を表します。上記表では映像ビット レートを表示しています。

一般的に、この数値が高い程画質はきれいになりますが、録画ファイルサイズが大きく なってしまいます。また、映像をDVDやCD-R等への保存を考える場合は、その記録媒 体の容量に収まるようなビットレートを選ぶ必要があります。

#### CBR

固定ビットレート(Constant Bit Rate)。映像の複雑さに関係なく、すべてのシーン を一定のビットレートでエンコードします。

VBR

可変ビットレート(Variable Bit Rate)。画面の変化が大きい複雑なシーンでは、ビッ トレートを上げて、反対に画面の変化が小さいシーンではビットレートを下げること で、画質を一定に保ってエンコードします。本機の場合VBR 4Mbps(標準画質モード) で録画すると、変化の激しいシーンでは8Mbpsでエンコードされるため、画質を落と さずに、ファイルサイズを節約できます。

## **リモコン仕様一覧**

### ●リモコン機能仕様

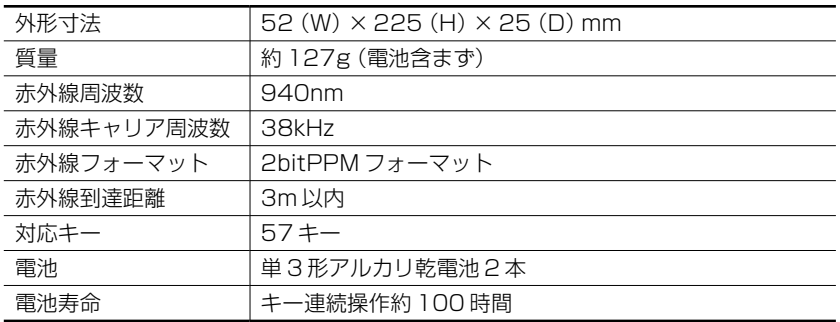

## **AirTVご購入時の設定**

AirTVは、ご購入時には次のように設定されています。

### ・TVチューナ

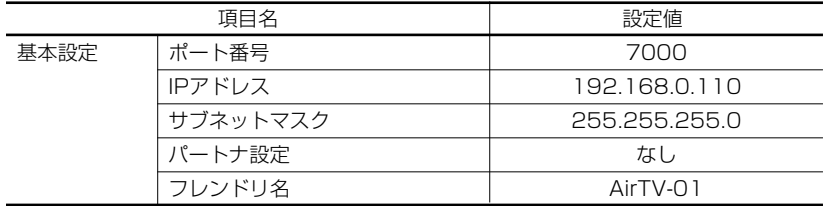

#### ・無線LANアクセスポイント

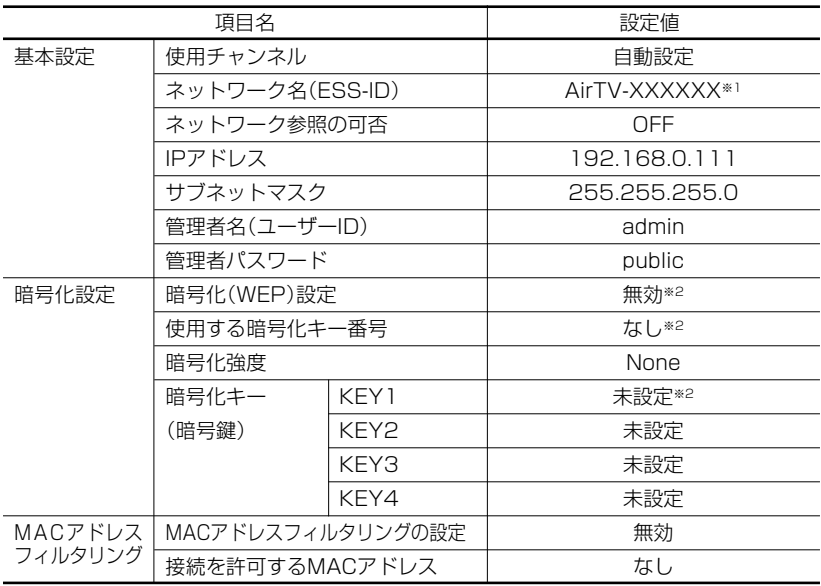

※ 1: AirTV本体背面のラベルに記載された、AIRの右隣にあるMACアドレス下6桁の数値(16 進数半角 $0 \sim 9$ 、A  $\sim$  F) が入ります。

※ 2: AirTV本体背面のリセットスイッチをAirTV本体前面のPC-LINKランプが点灯するまで押 し続けると、設定が無効になります。WEPを設定している場合は、再び暗号化(WEP)設定 を有効にするには、「AirTV アクセスポイント設定ツール」で設定し直す必要があります。

# **アフターケアについて**

## 保守サービスについて

保守サービスのご相談は、ご購入元、NEC121コンタクトセンターなどで承ってい ます。NEC121コンタクトセンターについて詳しくは、『121wareガイドブック』を ご覧ください。

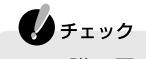

- ・ ご購入元、NEC121コンタクトセンターなどに本機の修理を依頼される場 合、ご返却時には、AirTV内の設定値はご購入時の状態に戻りますので PART1の「AirTVをセットアップする」(p.18)をご覧になり、設定し直し てください。ご購入時の設定については、「AirTVご購入時の設定」(p.228) をご覧ください。また、無線LANのWEP機能の有効/無効や暗号鍵(WEP キー)の設定もご購入時の状態に戻ります。
- ・ 修理を依頼される前にWEP機能の有効/無効や暗号鍵(WEPキー)の設定 を変更していた場合は、「アクセスポイントの詳細設定」の「「暗号化(WEP) 設定」画面」(p.206)で設定し直してください。
- ・ 修理の場合は、お手数ですがパソコン本体と一緒にお持ち込みください。

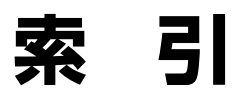

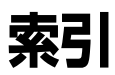

### 英数字

ı

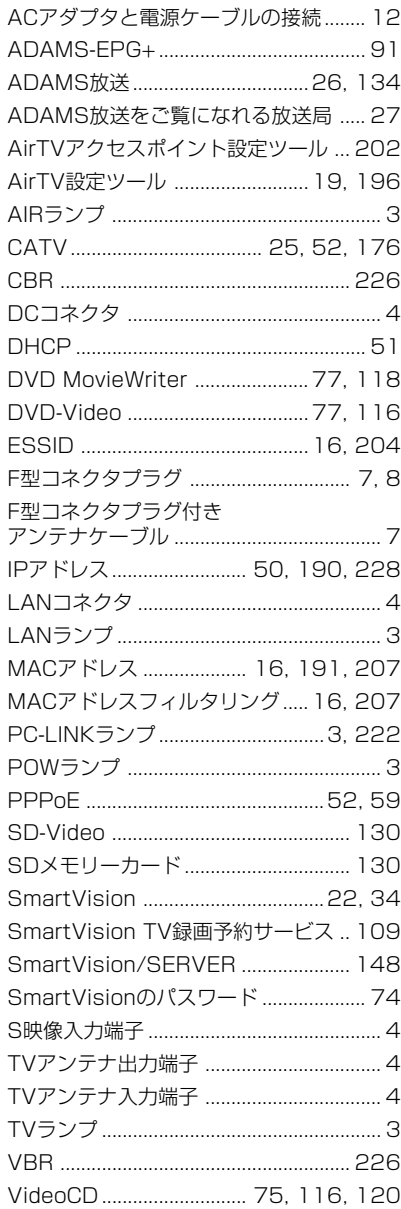

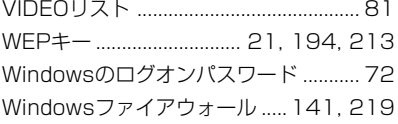

### あ行

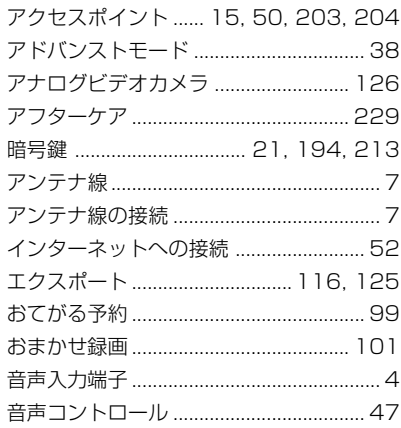

### か行

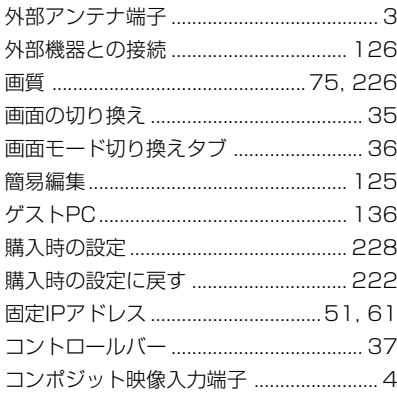

### さ行

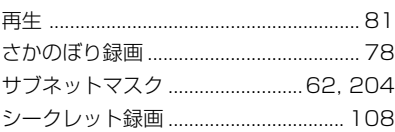

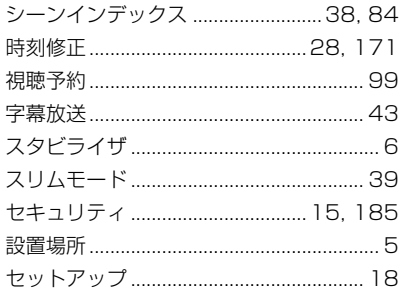

### た行

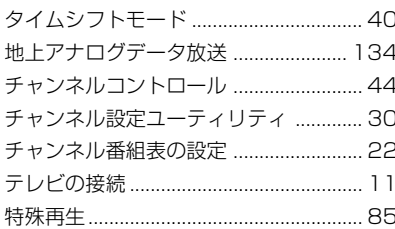

### な行

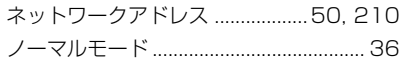

## は行

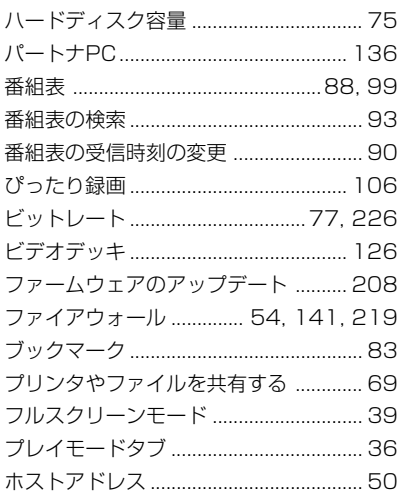

### ま行

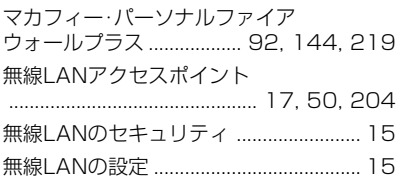

### 5行

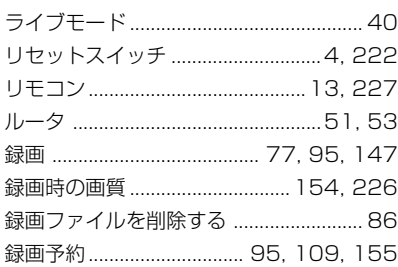

### わ行

ワイヤレスクライアントマネージャ... 164 ワイヤレスネットワーク接続

## **MEMO**

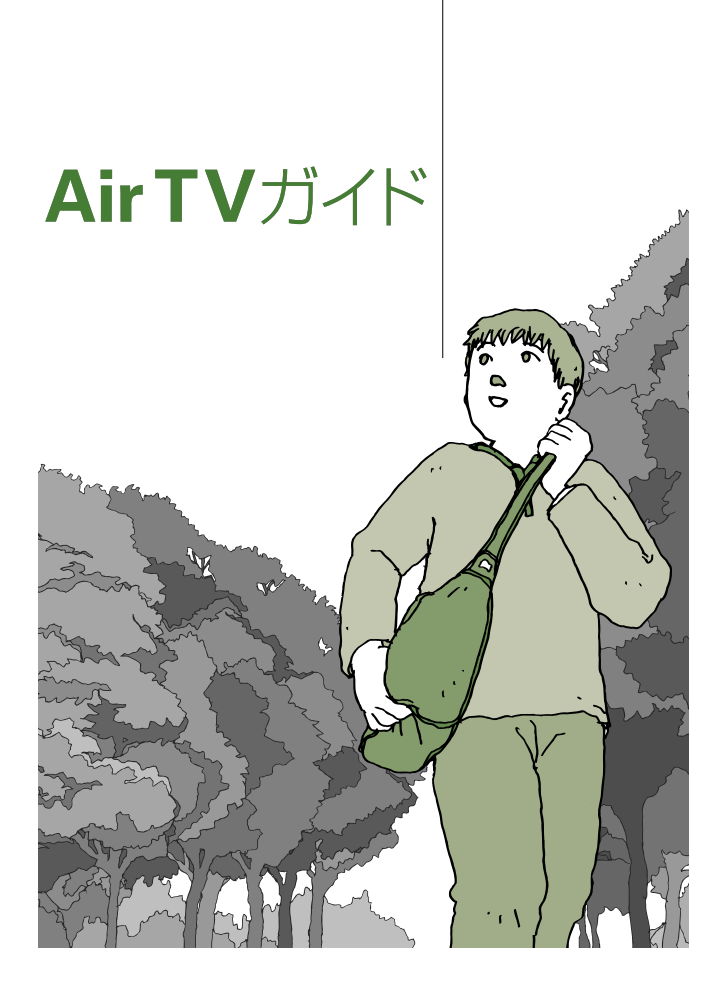

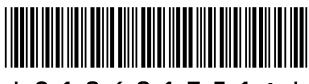

\*810601351A\*

初版 **2004**年**9**月� **NEC** 853-810601-351-A Printed in Japan

LaVie

このマニュアルは、再生紙(古紙率:表紙70%、本文100%)を使用しています。� NECパーソナルプロダクツ株式会社� 〒141-0032 東京都品川区大崎一丁目11-1(ゲートシティ大崎 ウエストタワー)�